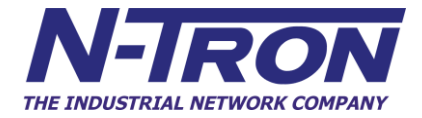

# **714FX6 Managed Industrial Ethernet Switch**

**User Manual & Installation Guide**

(Revised 2011-07-21) Page 1 of 158

For Sales and Support, Contact Walker EMD • www.walkeremd.com • Toll-free: (800) 876-4444 • Tel: (203) 426-7700 • Fax: (203) 426-7800

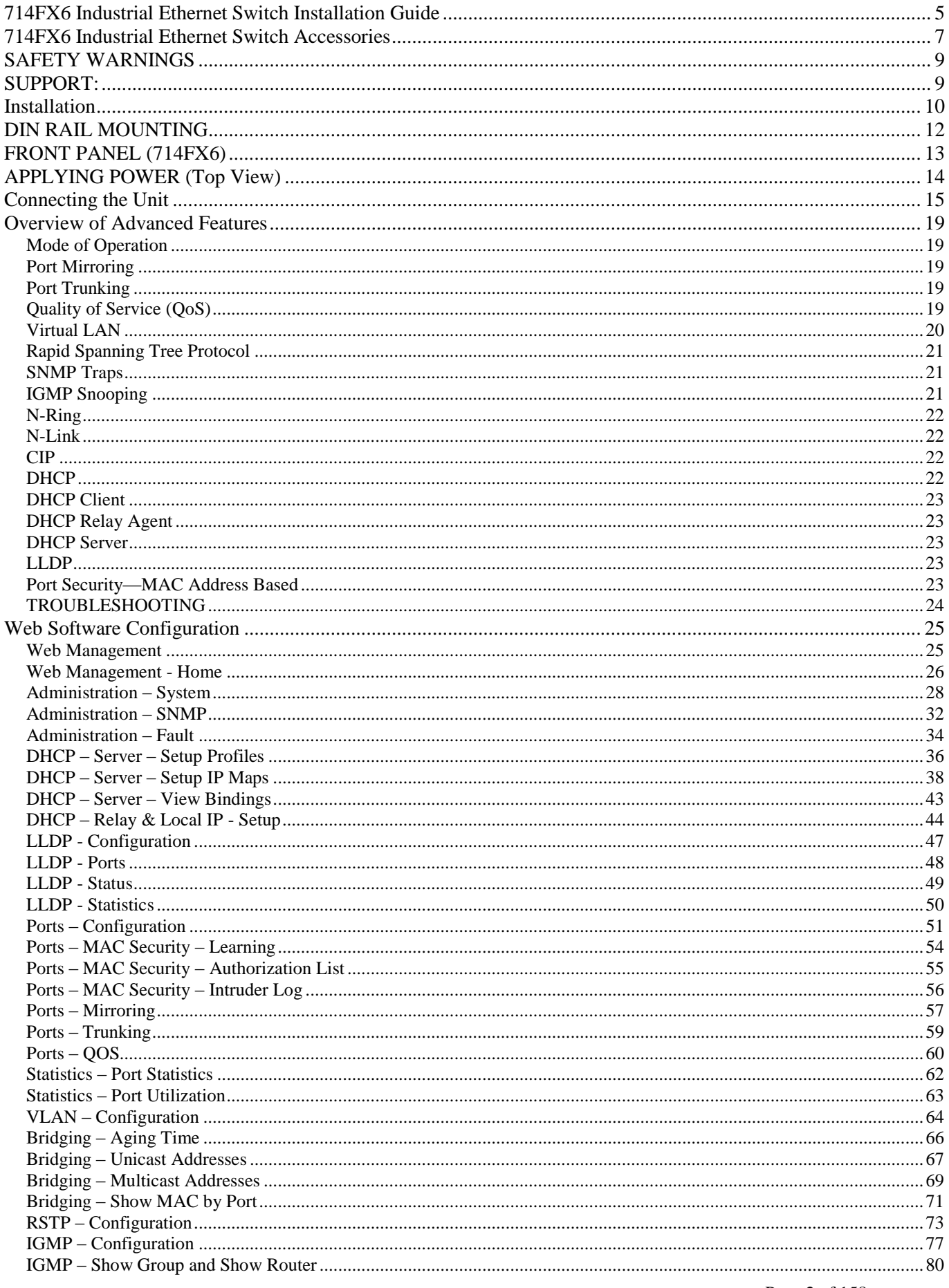

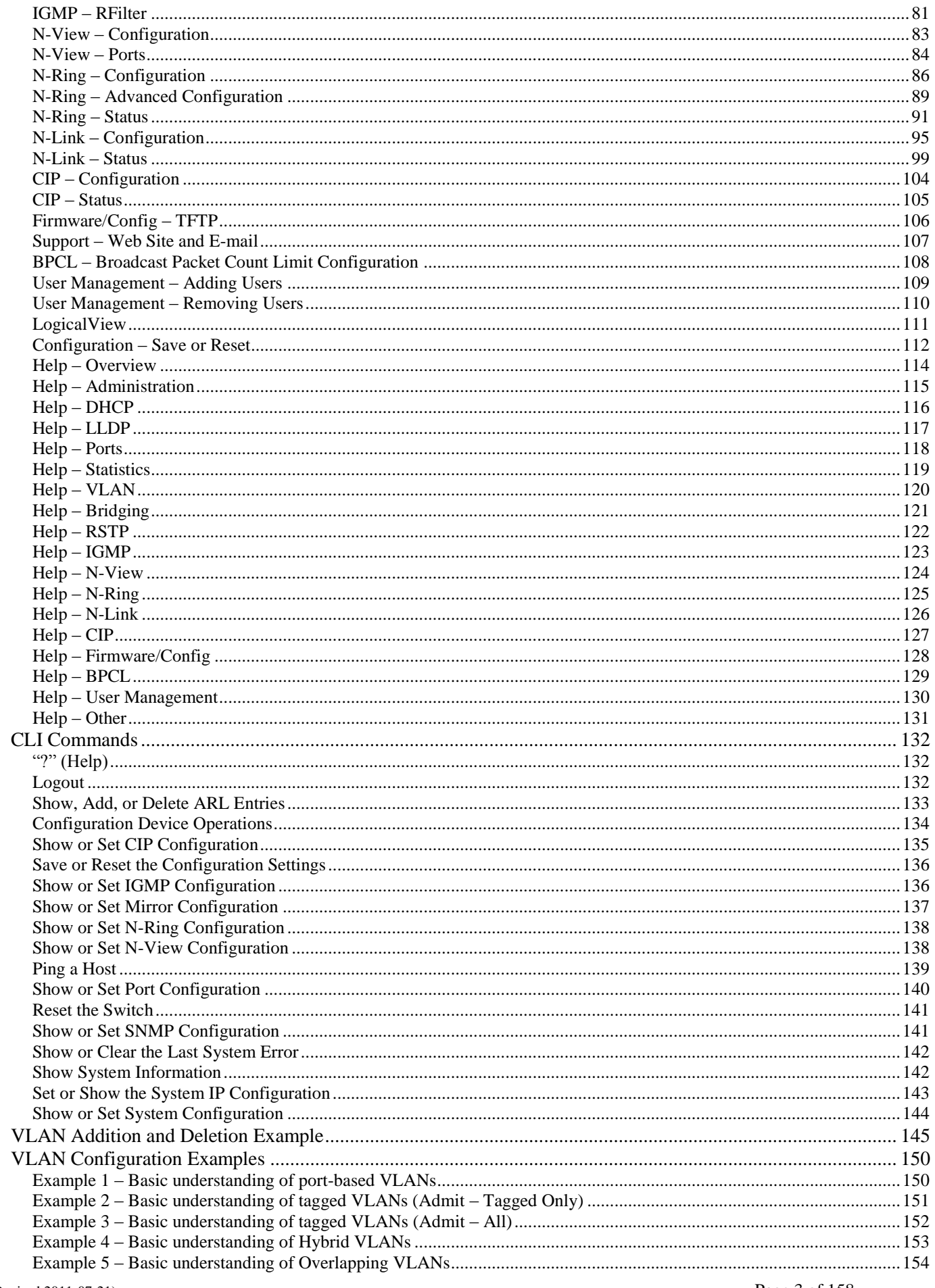

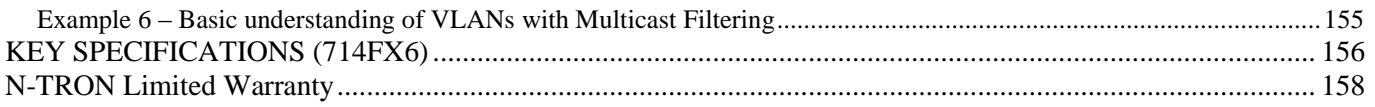

(Revised 2011-07-21) Page 4 of 158

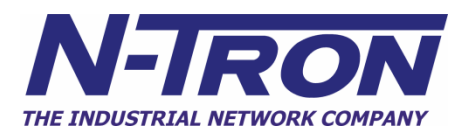

## <span id="page-4-0"></span>**714FX6 Industrial Ethernet Switch Installation Guide**

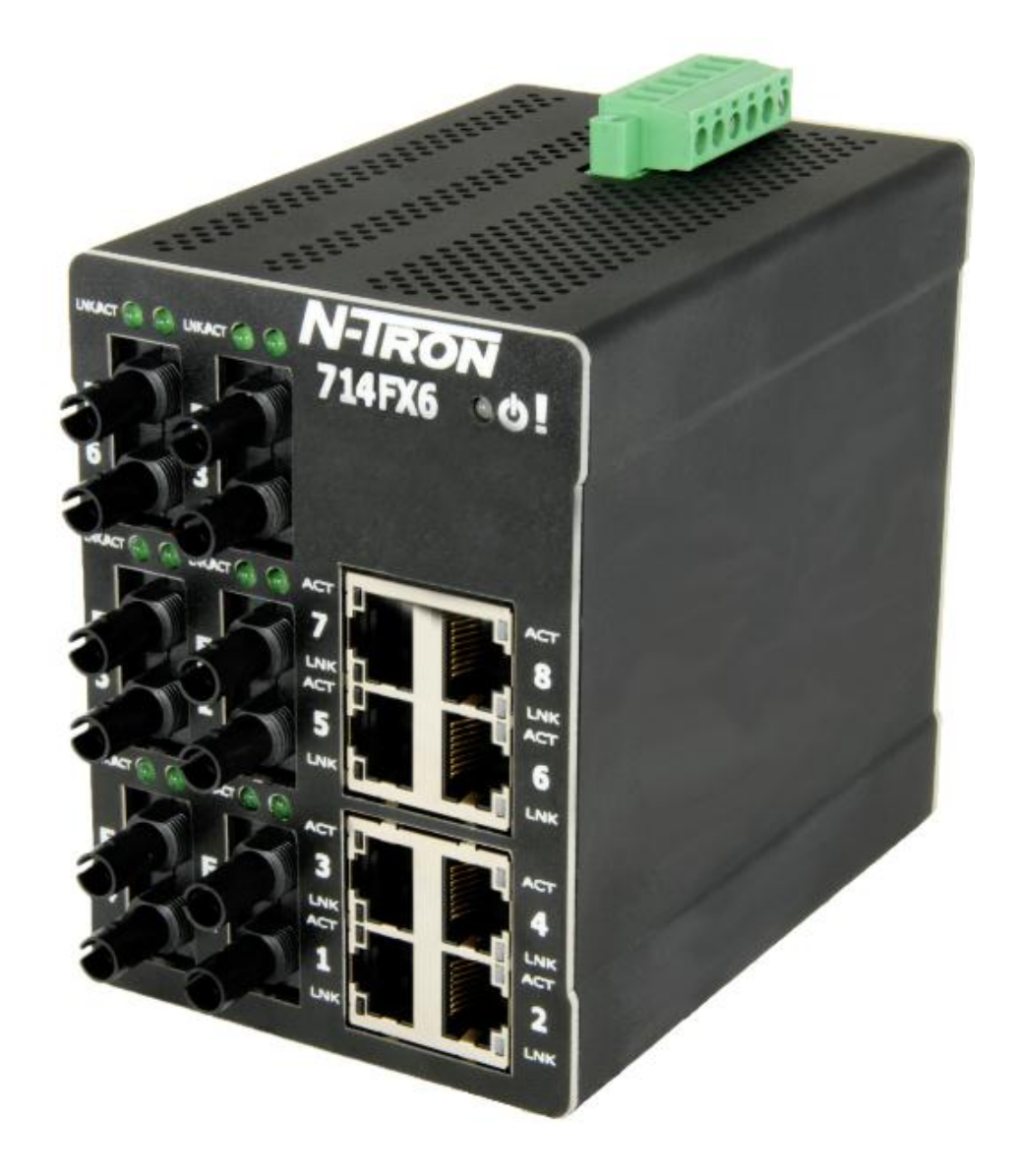

The N-TRON 714FX6 Industrial Ethernet Switch offers outstanding performance and ease of use. It is ideally suited for connecting Ethernet enabled industrial and or security equipment and is a fully managed switch.

(Revised 2011-07-21) Page 5 of 158

#### **PRODUCT FEATURES**

- Full IEEE 802.3 Compliance
- Eight 10/100 BaseTX RJ-45 Ports
- Six 100BaseFX(E) Ports
- Extended Environmental Specifications (Surrounding Air) -40 to 70 ºC Operating temperature
- ESD and Surge Protection Diodes on all Ports
- Auto Sensing 10/100BaseTX, Duplex, and MDIX
- Offers Rapid Spanning Tree Protocol
- Store & Forward Technology
- Rugged Din-Rail Enclosure
- Onboard Temperature Sensor
- Configuration Backup via optional SD Card (NTCD-128)
- Redundant Power Inputs 10-49VDC (Regulated)

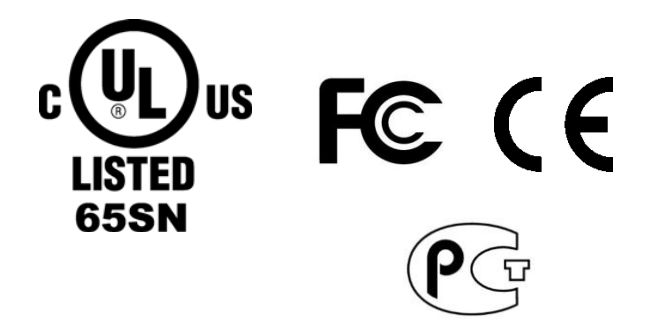

Copyright, © N-Tron Corp., 2008-2010

#### **PRODUCT CONFIGURATIONS**

- 714FX6-XX and 714FXE6-XX-YY
	- Eight 10/100 Base-TX RJ45 Copper Ports,
	- Six 100BaseFX Ports,
- Where:  $XX = ST$  or SC

 YY = 10, 40 or 80 for Singlemode, Blank for Multimode  $E =$  Singlemode, Blank Otherwise

#### **MANAGEMENT FEATURES**

- SNMP v1, v2, v3 and Web Browser Management
- Configuration backup via Optional Configuration Device (NTCD)
- EtherNet/IP<sup>TM</sup> CIP Messaging
- Detailed Ring Map and Fault Location Charting
- N-Ring™ Technology with ~30ms Healing
- Web Browser Management with detailed ring map and fault location charting.
- N-View™ OPC Monitoring
- N-Link™ Redundant N-Ring Coupling
- IGMP Auto Configuration and Plug and Play Support
- 802.1Q tag VLAN and Port VLAN
- 802.1p QoS, Port QoS, and DSCP
- LLDP (Link Layer Discovery Protocol)
- Trunk with other N-Tron trunking capable switches over two ports
- Port Mirroring
- 802.1d, 802.1w, 802.1D RSTP (Rapid Spanning Tree Protocol)
- DHCP Client, Server, Option 82 relay, Option 61
- Local Port IP Addressing
- Port Security—MAC Address Based

## <span id="page-6-0"></span>**714FX6 Industrial Ethernet Switch Accessories**

The SD and USB connectors are for temporary connection only. Do not use, connect, or disconnect unless area is known to be non-hazardous. Connection or disconnection in an explosive atmosphere could result in an explosion.

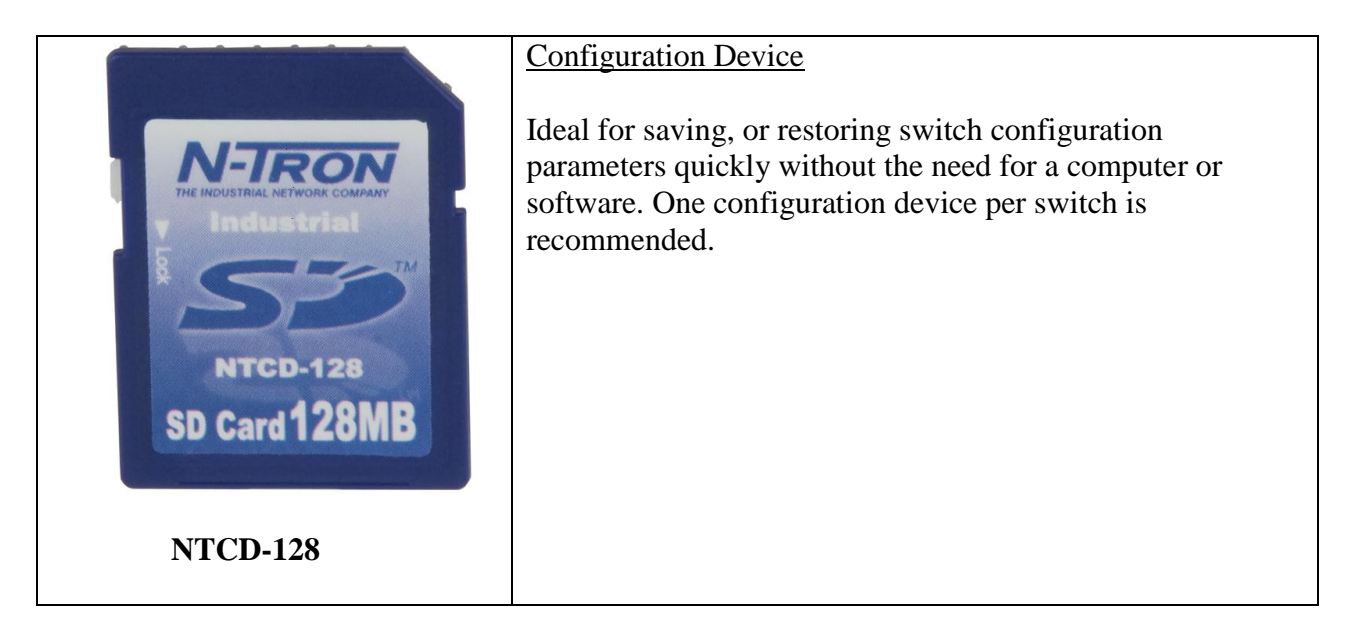

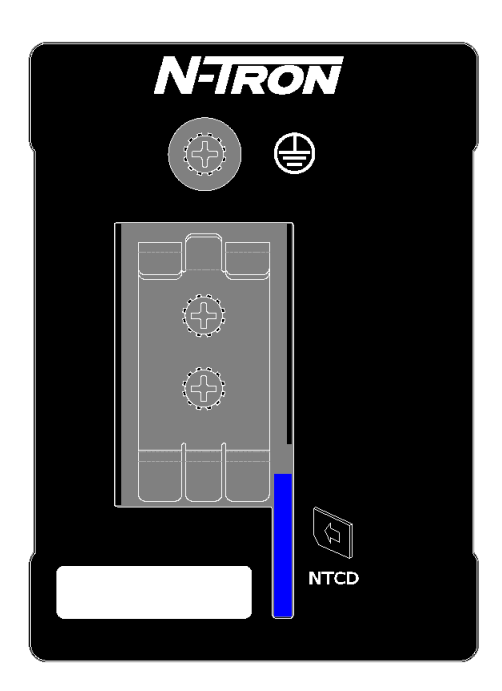

The NTCD configuration device is inserted in the back of the 714FX6.

(Revised 2011-07-21) Page 7 of 158

Copyright, © N-Tron Corp., 2008-2010 820 S. University Blvd., Suite 4E Mobile, AL 36609 USA

All rights reserved. Reproduction, adaptation, or translation without prior written permission from N-Tron Corp. is prohibited, except as allowed under copyright laws.

Ethernet is a registered trademark of Xerox Corporation. All other product names, company names, logos or other designations mentioned herein are trademarks of their respective owners.

The information contained in this document is subject to change without notice. N-Tron Corp. makes no warranty of any kind with regard to this material, including, but not limited to, the implied warranties of merchantability or fitness for a particular purpose. In no event shall N-Tron Corp. be liable for any incidental, special, indirect, or consequential damages whatsoever included but not limited to lost profits arising out of errors or omissions in this manual or the information contained herein.

## **Warning**

Do not perform any services on the unit unless qualified to do so. Do not substitute unauthorized parts or make unauthorized modifications to the unit.

Do not operate the unit with the top cover removed, as this could create a shock or fire hazard.

Do not block the air vents on the sides or the top of the unit.

Do not operate the equipment in the presence of flammable gasses or fumes. Operating electrical equipment in such an environment constitutes a definite safety hazard.

Do not operate the equipment in a manner not specified by this manual.

### <span id="page-8-0"></span>**SAFETY WARNINGS**

## **GENERAL SAFETY WARNINGS**

**WARNING:** If the equipment is used in the manner not specified by N-Tron Corp., the protection provided by the equipment may be impaired.

**LASER SAFETY** (Single Mode Fiber Models -40 and -80)

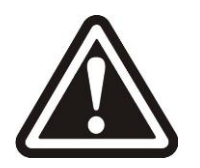

**CAUTION:** CLASS 1 LASER PRODUCT. Do not stare into the laser!

<span id="page-8-1"></span>**SUPPORT:**

**Contact Information** N-Tron Corp. 820 South University Blvd. Suite 4E Mobile, AL 36609 TEL: (251) 342-2164 FAX: (251) 342-6353 WEBSITE: [www.n-tron.com](http://www.n-tron.com/) E-MAIL: [N-TRON\\_Support@n-tron.com](mailto:N-TRON_Support@n-tron.com)

## **ENVIRONMENTAL SAFETY**

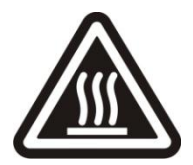

**WARNING:** The unit may become very hot to the touch in high temperature environments, so extreme caution should be exercised in handling when energized. The unit should be disconnected from power and allowed to cool for approximately 5 minutes before touching in high temperature applications.

### **ELECTRICAL SAFETY**

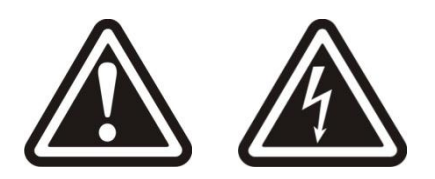

Must be powered by a Class 2 source only.

**WARNING:** Disconnect the power cable before removing the top cover.

**WARNING:** Do not operate the unit with the any cover removed.

**WARNING:** Properly ground the unit before connecting anything else to the unit. Units not properly grounded may result in a safety risk and could be hazardous and may void the warranty. See the grounding technique section of this user manual for proper ways to ground the unit.

(Revised 2011-07-21) Page 9 of 158

**WARNING:** Do not work on equipment or cables during periods of lightning activity.

**WARNING:** Do not perform any services on the unit unless qualified to do so.

**WARNING:** Do not block the air vents.

**WARNING:** Observe proper DC Voltage polarity when installing power input cables. Reversing voltage polarity can cause permanent damage to the unit and void the warranty.

#### **Hazardous Location Installation Requirements**

- 1. This equipment is suitable for use in Class I, Div. 2, Groups A, B, C, D or non-hazardous locations only.
- 2. **WARNING:** Explosion Hazard Substitution of components may impair suitability for Div. 2.
- 3. **WARNING:** Explosion Hazard do not disconnect while circuit is live, unless area is known to be non-hazardous.
- 4. **WARNING:** Explosion Hazard do not replace the device unless power has been switched off or the area is known to be non-hazardous.
- 5. Use 90°C or higher rated Copper wire, (0.22Nm) 2lb/in Tightening torque for field installed conductors.

Please make sure the 714FX6 Series Ethernet Switch package contains the following items:

- 1. 714FX6 Series Switch
- 2. Product CD

Contact your carrier if any items are damaged.

### <span id="page-9-0"></span>**Installation**

Read the following warning before beginning the installation:

### **WARNING**

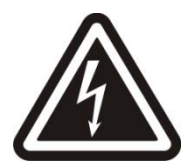

Never install or work on electrical equipment or cabling during periods of lightning activity. Never connect or disconnect power when hazardous gasses are present.

Disconnect the power cable before removing any enclosure panel.

## **UNPACKING**

Remove all the equipment from the packaging, and store the packaging in a safe place. File any damage claims with the carrier.

(Revised 2011-07-21) Page 10 of 158

## **CLEANING**

Clean only with a damp cloth.

(Revised 2011-07-21) Page 11 of 158

## <span id="page-11-0"></span>**DIN RAIL MOUNTING**

Install the unit on a standard 35mm Din-Rail. Recess the unit to allow at least 3" of horizontal clearance for copper cable bend radius. Recess the unit to allow at least 5" of horizontal clearance for fiber cable bend radius. There should be at least 3" of clearance on both the top and bottom of the unit to allow proper ventilation.

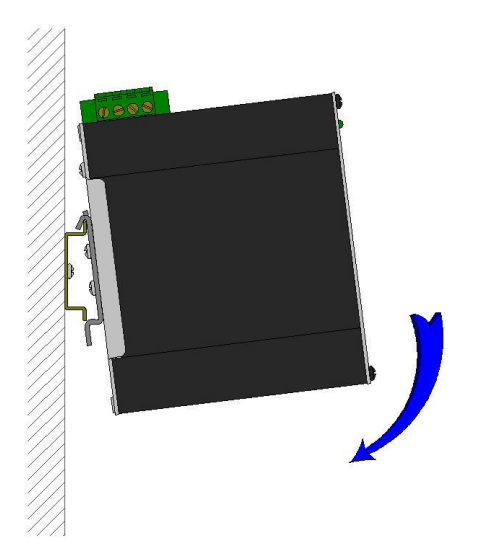

To install the unit to 35mm industrial DIN rail, place the top edge of the included mounting bracket on the back of the unit against the DIN rail at a 15° angle as shown. Rotate the bottom of the unit to the back (away from you) until it snaps into place.

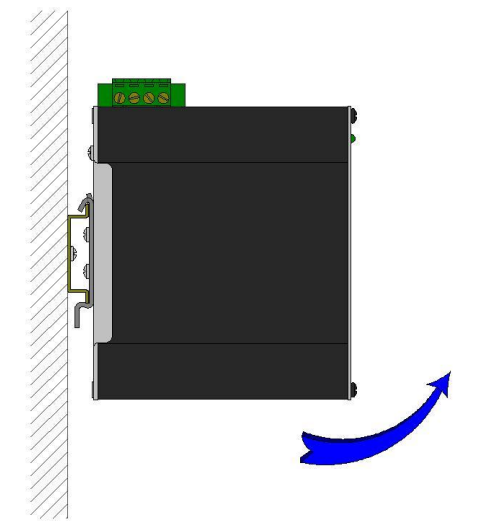

 To remove the unit from the 35mm industrial DIN rail, pull forward on the unit until it disengages from the bottom of the DIN rail. Rotate the bottom of the unit towards you and up at an approximate 15° upward angle to completely remove the unit.

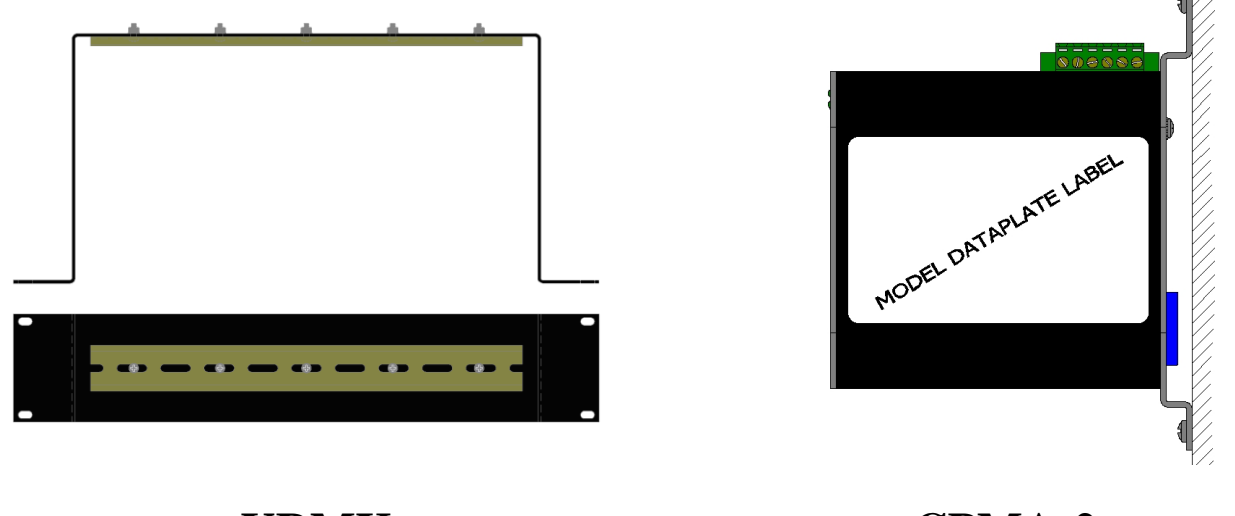

**URMK CPMA-2**

 Most N-Tron™ products are designed to be mounted on industry standard 35mm DIN rail. However, DIN rail mounting may not be suitable for all applications. Our Optional Universal Rack Mount Kit (P/N: URMK) may be used to mount the enclosure to standard 19" racks, and our Optional Factory Installed Panel Mount Assembly (P/N: CPMA-2) may be used to mount the enclosure to a panel or any other flat surface.

(Revised 2011-07-21) Page 12 of 158

## <span id="page-12-0"></span>**FRONT PANEL (714FX6)**

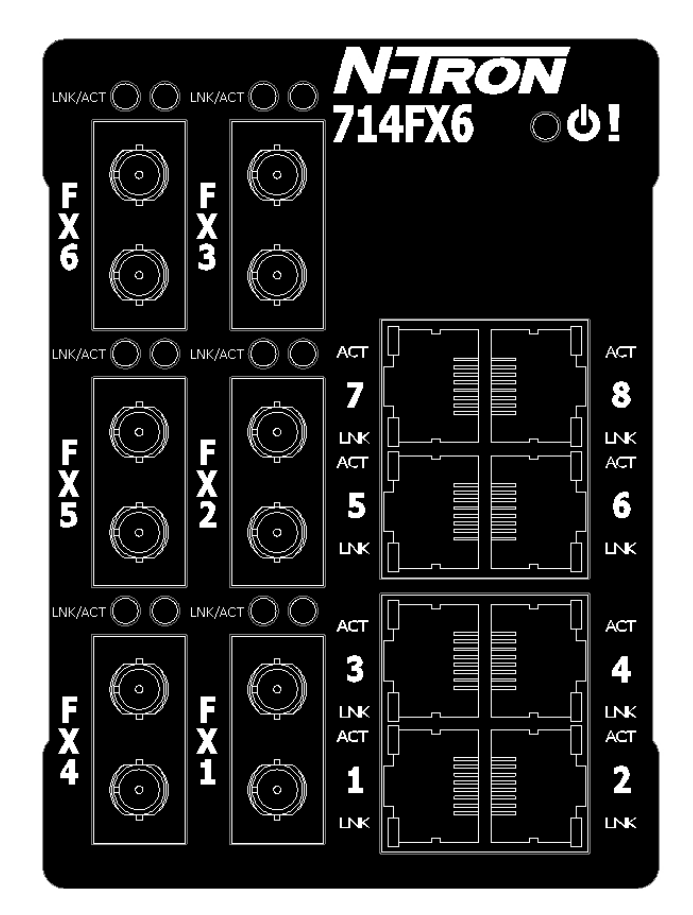

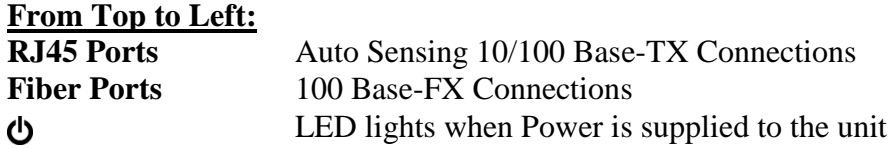

NOTE: The RJ45 data port has two LEDs located on each connector. The left LED indicates LINK status, and the right LED indicates ACTIVITY.

LEDs: The table below describes the operating modes:

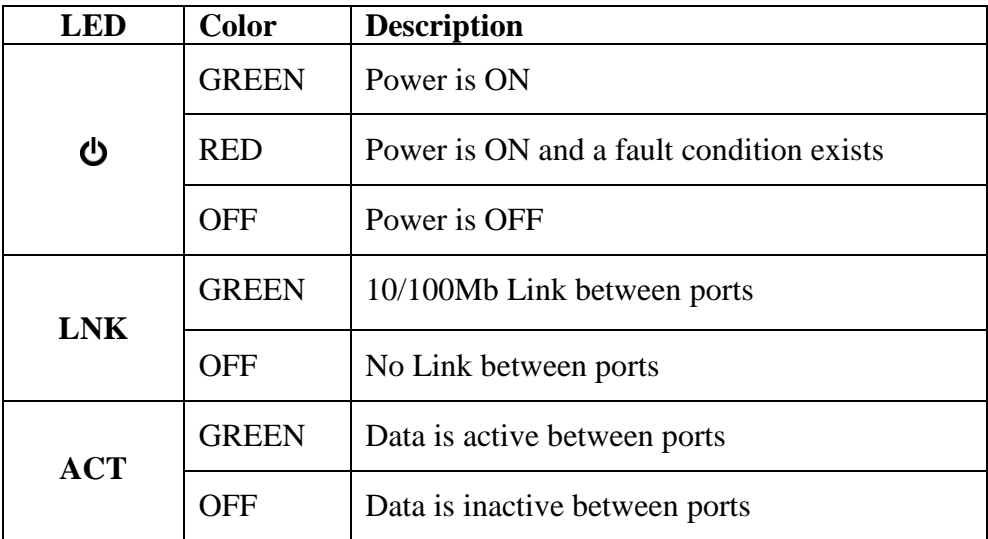

(Revised 2011-07-21) Page 13 of 158

## <span id="page-13-0"></span>**APPLYING POWER (Top View)**

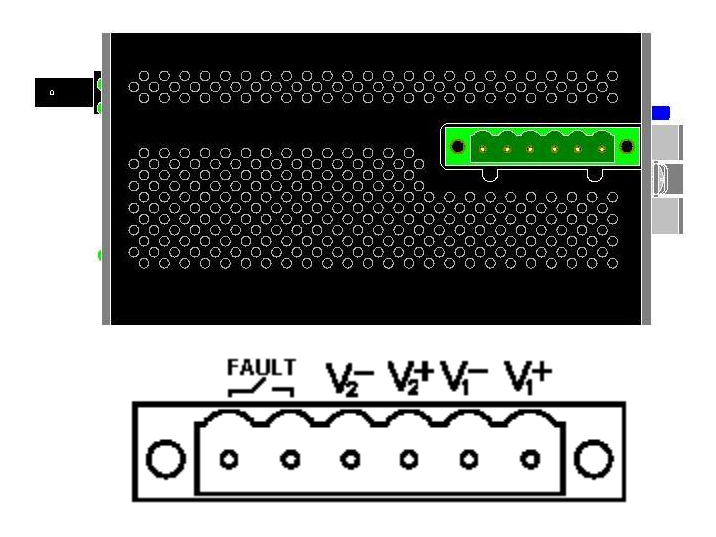

- Unscrew & Remove the DC Voltage Input Plug from the Power Input Header
- Install the DC Power Cables into the Plug (observing polarity).
- Plug the Voltage Input Plug back into the Power Input Header.
- Tightening torque for the terminal block power plug is **0.5 Nm/0.368 Pound Foot.**
- Verify the Power LED stays ON (GREEN).

#### **Notes:**

- Only 1 power supply must be connected to power for minimal operation. For redundant power operation,  $V_1$  and  $V_2$  inputs must be connected to separate DC Voltage sources. This device will draw current from both sources simultaneously. Use 16-28 gauge wire when connecting to the power supply.
- The Fault pins on the power connector can be used for an alarm contact. The current carrying capacity is 1A at 24VDC. It is normally open and the relay closes when a fault condition occurs. These pins can be used to connect an external warning device such as a light in order to provide an external alarm. The conditions for generating a fault condition (closing the relay) can be configured through software.

Recommended 24V DC Power Supplies, similar to: N-Tron's P/N **NTPS-24-1.3** (NOTE: Not appropriate for use with M12, POE, and HV models.):

- Input AC  $115/230V$
- Output DC 24-28V
- Output Current 1.3A @ 24V 1.0A @ 28V
- Power 30W
- 35 mm DIN-Rail Mountable
- Dimensions: 45X75X91 mm

### <span id="page-14-0"></span>**Connecting the Unit**

For FX/FXE units, remove the dust cap from the fiber optic connectors and connect the fiber optic cables. The TX port (located on the bottom connector) on the FX/FXE models should be connected to the RX port of the far end station. The RX port (located on the top connector) on the FX/FXE versions should be connected to the TX port of the far end station.

For 10/100 Base-TX ports, plug a Category 5E twisted pair cable into the RJ45 connector. Connect the other end to the far end station. Verify that the LNK LEDs are ON once the connection has been completed. To connect any port to another device (end node, Switch or Repeater), use a standard Category 5E straight

through or crossover cable with a minimum length of one meter and a maximum length of 100 meters.

N-Tron recommends the use of premanufactured Cat5E cables to ensure the best performance. If this is not an option and users must terminate their own ends on the Cat5E cables; one of the two color coded standards shown to the right should be utilized. If a user does not follow one of these two color code standards then the performance and maximum cable distance will be reduced significantly, and may prevent the switch from establishing a link.

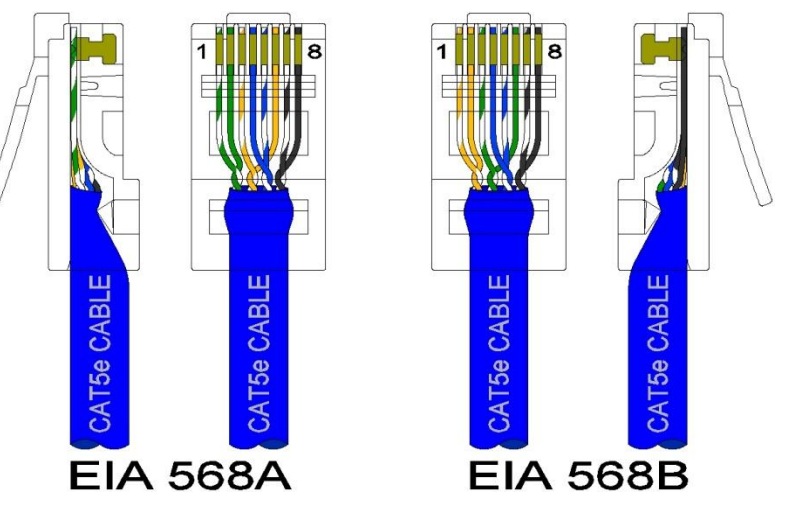

**Warning:** Creating a port to port connection on the same switch (i.e. loop) is an illegal operation and will create a broadcast storm which will crash the network!

(Revised 2011-07-21) Page 15 of 158

## **N-TRON SWITCH GROUNDING TECHNIQUES**

The grounding philosophy of any control system is an integral part of the design. N-Tron switches are designed to be grounded, but the user has been given the flexibility to float the switch when required. The best noise immunity and emissions (i.e. CE) are obtained when the N-Tron switch chassis is connected to earth ground via a drain wire. Some N-Tron switches have metal din-rail brackets that can ground the switch if the din-rail is grounded. In some cases, N-Tron switches with metal brackets can be supplied with optional plastic brackets if isolation is required.

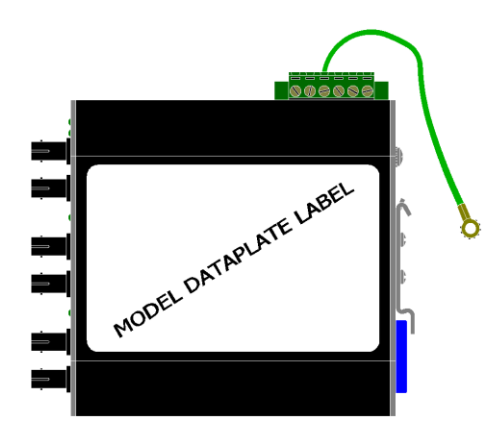

Both V- legs of the power input connector are connected to chassis internally on the PCB. Connecting a drain wire (shown in green) to earth ground from one of the V- terminal plugs as shown here will ground the switch and the chassis. The power leads from the power source should be limited to 3 meters or less in length.

As an alternate, users can run a drain wire (shown in green) & lug from any of the Din-Rail screws or empty PEM nuts on the enclosure. When using an unused PEM nut to connect a ground lug via a machine screw, care should be taken to limit the penetration of the outer skin by less than 1/4 in. Failure to do so may cause irreversible damage to the internal components of the switch.

Note: Before applying power to the grounded switch, you must use a volt meter to verify there is no voltage difference between the power supply's negative output terminal and the switch chassis grounding point.

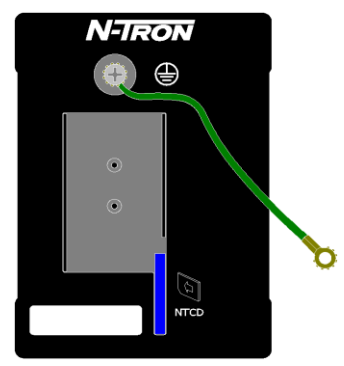

If the use of shielded cables is required, it is generally recommended to only connect the shield at one end to prevent ground loops and interfere with low level signals (i.e. thermocouples, RTD, etc.). Cat5e cables manufactured to EIA-568A or 568B specifications are required for use with N-Tron Switches.

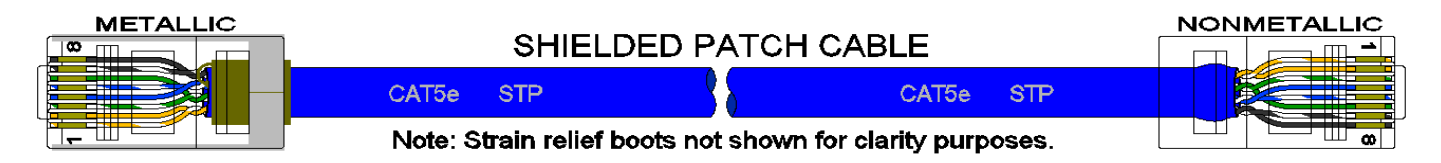

In the event all Cat5e patch cable distances are small (i.e. All Ethernet devices are located in the same local cabinet and/or referenced to the same earth ground), it is permissible to use fully shielded cables terminated to chassis ground at both ends in systems void of low level analog signals.

## **RJ45 CONNECTOR CRIMP SPECIFICATIONS**

Please reference the illustration below for your Cat5 cable specifications:

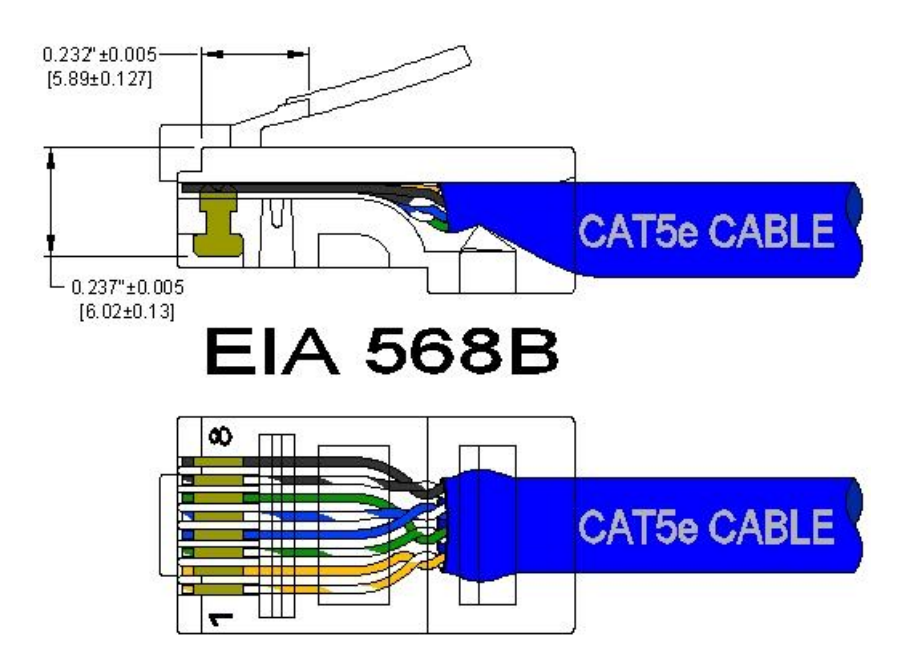

(Revised 2011-07-21) Page 17 of 158

## **USB INTERFACE**

The 714FX6 Series switches provide a USB interface accessed via the USB connector labeled as "USB" on the unit. This is used to access the Command Line Interpreter (CLI).

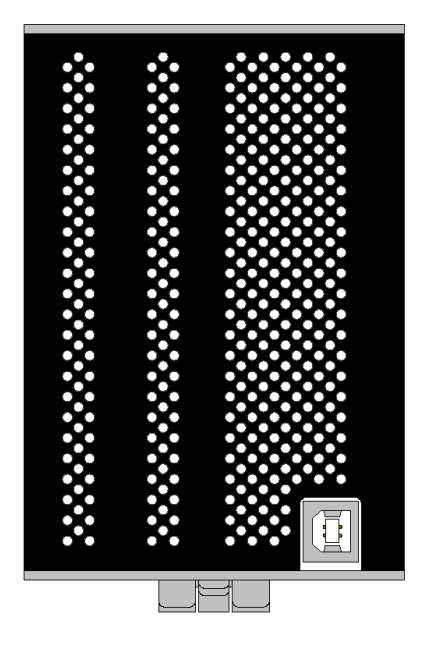

The USB connector is at the bottom of the 714FX6.

### **USB Cable**

Connect the USB port of your PC and the Switch using a standard USB cable. You will require a cable with a Type A connector for the PC end, and a Type B connector for the Switch end.

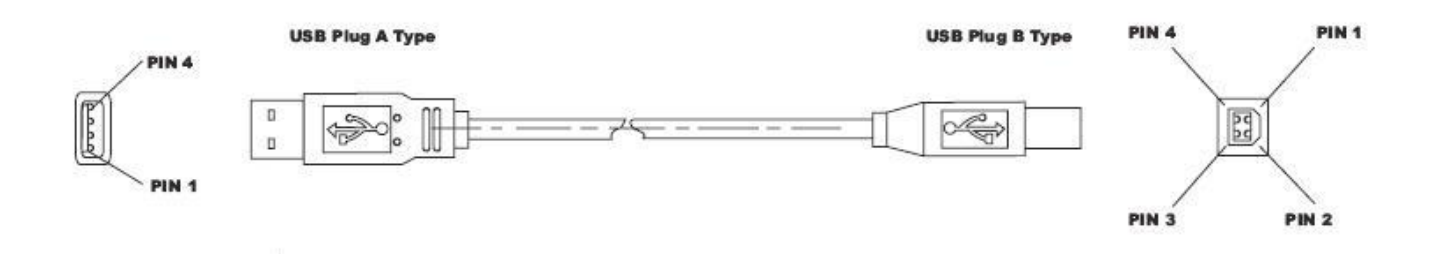

Standard USB cables are readily available from a variety of computer stores.

### **HyperTerminal**

The following configuration should be used in HyperTerminal:

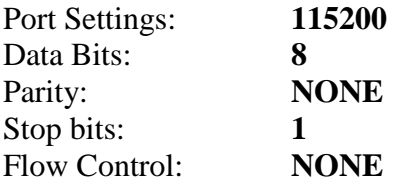

(Revised 2011-07-21) Page 18 of 158

## <span id="page-18-0"></span>**Overview of Advanced Features**

### <span id="page-18-1"></span>**Mode of Operation**

Each port on the switch can be configured into different modes of operation as shown below:

- Copper Ports: 100Base Fiber Ports: 1000Base Copper/Fiber Ports:
- Half Duplex Full Duplex Full Duplex Full Duplex
- Full Duplex
- Auto Negotiation

## **Half Duplex**

In half duplex mode, the CSMA/CD media access method is the means by which two or more stations share a common transmission medium. To transmit, a station waits (defers) for a quiet period on the medium (that is, no other station is transmitting) and then sends the intended message in bit-serial form. If, after initiating a transmission, the message collides with that of another station, then each transmitting station intentionally transmits for an additional predefined period to ensure propagation of the collision throughout the system. The station remains silent for a random amount of time (back-off) before attempting to transmit again.

### **Full Duplex**

Full duplex operation allows simultaneous communication between a pair of stations using point-to-point media (dedicated channel). Full duplex operation does not require that transmitters defer, nor do they monitor or react to receive activity, as there is no contention for a shared medium in this mode.

#### **Auto Negotiation**

In Auto Negotiation mode, the port / hardware detects the mode of operation of the station that is connected to this port and sets its mode to match the mode of the station.

### <span id="page-18-2"></span>**Port Mirroring**

A Mirroring Port is a dedicated port that is configured to receive the copies of Ethernet frames that are being transmitted out and also being received in from any other port that is being monitored.

### <span id="page-18-3"></span>**Port Trunking**

Port Trunking is the ability to group two network ports to increase the bandwidth between two machines (switch or any work station). This feature allows grouping of high-speed connectivity and provides redundant connection between switches, so that a trunk can act as a single link between the switches.

#### <span id="page-18-4"></span>**Quality of Service (QoS)**

Quality of service (QoS) refers to resource reservation control mechanisms. Quality of service is the ability to provide different priority to different applications, users, or data flows. Quality of service guarantees are important if the network capacity is insufficient, especially for real-time streaming multimedia applications such as voice over IP, online games and IP-TV, since these often require fixed bit rate and are delay sensitive, and in networks where the capacity is a limited resource, for example in cellular data communication. In the absence of network congestion, QoS mechanisms are not required.

(Revised 2011-07-21) Page 19 of 158

Each of these three QOS methods below is included or not based on the settings on the relevant browser page:

- 1) Force High Priority (Port Based),
- 2) IEEE802.1p (Tagged QOS), or
- 3) DSCP (differentiated services code points) (RFC 2474).

When Force High Priority is enabled, the port based priority is included in the decision for all ports and all frames received on a port will use the default QOS priority for that port in the decision. For example, if it is desired to have ingress frames on a port egress to the highest priority transmit queue regardless of other factors, then enable Force High Priority and set the port's Default Port Priority to 7.

## <span id="page-19-0"></span>**Virtual LAN**

The switch provides support for setting up tagged Virtual LANs (Local Area Networks). A port may belong to any number of Virtual LANs. The VLAN membership of a device is determined by the VLAN(s) that have been defined for the port to which the device is connected. If a device should move from one port to another, it loses its current VLAN membership and inherits that of the new port it is connected to.

VLANs facilitate easy administration of logical groups of devices that can communicate as if they were on the same LAN. **Traffic between VLANs is restricted, unless the ports are explicitly configured as overlapping VLANs**. Switches forward unicast, multicast, and broadcast traffic only on LAN segments that serve the VLAN to which the traffic belongs.

A Default Virtual LAN (VID=1) exists to which a port, which is not a member of any other Virtual LAN, will belong. This allows the switch to operate as a 'normal' switch when it is used in a network. A port is automatically removed from the Default VLAN when it is reconfigured to belong to another Virtual LAN, because that is the most common operation. But, if desired, the port can be included in VLAN 1 by configuring VLAN 1 last.

If switch ports are configured to transmit and receive untagged frames, end devices are able to communicate throughout the LAN. Using Tagged VLANs, the switch has the ability to take non-tagged packets in some ports, add a VLAN tag to the packet and send it out tagged ports on the switch. The VLANs can also be configured to accept tagged packets in tagged ports, strip the tags off the packets, and send the packets back out other untagged ports. This allows a network administrator to set up the switch to support devices on the network that do not support VLAN Tagged packets. The administrator can also set up the ports to discard any packets that are tagged or to discard any packets that are untagged based on a hybrid VLAN of both tagged and untagged ports, and using the VLAN Ingress Filter on the switch.

For each switch port there is one and only one PVID (port VLAN ID) setting. If an incoming frame is untagged and untagged frames are being accepted, then that frame will inherit the tag of the PVID value for that port. Subsequent switch routing and treatment will be in accordance with that VLAN switch map. By configuring PVIDs properly and configuring for all frames to exit untagged, the switch can achieve a 'port VLAN' configuration in which all frames in and out can be untagged, thus not requiring external devices to be VLAN cognizant.

To understand how a VLAN configuration will perform, first look at the port on which the frame enters the switch, then the VLAN ID (if the frame is tagged) or the PVID (if the frame is untagged). The VLAN defined by the VID or PVID defines a VLAN group with a membership of ports. This membership determines whether a port is included or excluded as to frame egress from the switch.

(Revised 2011-07-21) Page 20 of 158

The 714FX6 Series switch also has the ability to allow overlapping VLANs. Overlapping VLANs give

the user the ability to have one or more ports share two or more VLAN groups. For more information and examples on how this could be implemented, please see the 'VLAN Configuration Examples' in this document, and/or our website's technical documents. Note that RSTP on overlapping VLANs is not supported and the system will automatically disable RSTP on all but the lowest VID VLANs that have overlapping ports.

#### <span id="page-20-0"></span>**Rapid Spanning Tree Protocol**

The Rapid Spanning Tree Protocol as specified in IEEE 802.1D-2004 is supported. One Spanning Tree per non-overlapping VLAN is supported. The Rapid Spanning Tree Protocol (RSTP) supersedes the Spanning Tree Protocol (STP) which was described in IEEE 802.1D-1998. The RSTP is used to configure a simply connected active network topology from the arbitrarily connected bridges of a bridged network. Bridges effectively connect just the LANs to which their forwarding ports are attached. Ports that are in a blocking state do not forward frames. The bridges in the network exchange sufficient information to automatically derive a spanning tree.

RSTP allows for much quicker learning of network topology changes than the older STP. RSTP supports new and improved features such as rapid transition to forwarding state. RSTP also sends out new BPDUs every hello time instead of just relaying them. RSTP interoperates with older STP switches by falling back to the older STP when the older BPDUs are detected on bridge ports. The user can also manually configure bridge ports to use the older STP when desired.

#### <span id="page-20-1"></span>**SNMP Traps**

The 714FX6 Series switch supports up to 5 SNMP Trap Stations to which SNMP Traps will be sent. The switch supports five standard traps; Link Up, Link Down, Cold Start, Warm Start and Authentication Errors. SNMP Traps will be sent to all the trap stations configured on the switch when the corresponding trap is enabled.

#### <span id="page-20-2"></span>**IGMP Snooping**

IGMP Snooping is enabled by default, and the switch is *Plug and Play* for IGMP. IGMP snooping provides intelligent network support for multicast applications. In particular, unneeded traffic is reduced. IGMP Snooping is configured via the web console and if enabled, operates dynamically upon each power up. Also, there can be manual only or manual and dynamic operation. Note that "static multicast group address" can be used whether IGMP Snooping is enabled or not.

IGMP Snooping will function dynamically without user intervention. If some of the devices in the LAN do not understand IGMP, then manual settings are provided to accommodate them. The Internet Group Management Protocol (IGMP) is a protocol that provides a way for a computer to report its multicast group membership to adjacent 'routers'. In this case N-Tron 714FX6 series switches provide *router-like functionality*. Multicasting allows one computer to send content to multiple other computers that have identified themselves as interested in receiving the originating computer's content. Multicasting can be used to transmit only to an audience that has joined (and not left) a multicast group membership. IGMP version 2 is formally described in the Internet Engineering Task Force (IETF) Request for Comments (RFC) 2236. IGMP version 1 is formally described in the Internet Engineering Task Force (IETF) Request for Comments (RFC) 1112. The 714FX6 series supports v1 and v2.

(Revised 2011-07-21) Page 21 of 158

## <span id="page-21-0"></span>**N-Ring**

N-Ring is enabled by default, and the switch is *Plug and Play* for N-Ring except that initially one must enable an N-Ring enabled device to be the N-Ring Manager for a given N-Ring. Subsequently, N-Ring operates dynamically upon each power up. Using N-Tron's proprietary N-Ring technology offers expanded ring size capacity, detailed fault diagnostics, and a standard healing time of 30ms. The N-Ring Manager periodically checks the health of the N-Ring via health check packets. If the N-Ring Manager stops receiving the health check packets, it times out and converts the N-Ring to a backbone within 30ms. When using all N-Ring enabled switches in the ring, a detailed ring map and fault location chart is also provided on the N-Ring Manager's web browser. N-Ring status is also sent from the N-Ring Manager to the N-View OPC Server to identify the health status of the ring. Up to 250 N-Ring enabled switches can participate in one N-Ring topology. Switches that do not have N-Ring capability may be used in an N-Ring, however the ring map and fault location chart cannot be as detailed at these locations.

## <span id="page-21-1"></span>**N-Link**

The purpose of N-Link is to provide a way to redundantly couple an N-Ring topology to one or more other topologies, usually other N-Ring topologies. Each N-Link configuration requires 4 switches: N-Link Master, N-Link Slave, N-Link Primary Coupler, and N-Link Standby Coupler. N-Link will monitor the link status of the Primary and Standby Coupler links. While the Primary Coupler link is healthy, it will forward network traffic and the Standby Coupler link will block network traffic. When a problem is detected on the Primary Coupler link, the Primary Coupler link will block network traffic and the Standby Coupler link will forward network traffic. While the N-Link Master and Slave are in communication via the Control link, only one Coupler link (Primary or Standby) will forward network traffic while the other Coupler link will block network traffic.

### <span id="page-21-2"></span>**CIP**

The CIP (Common Industrial Protocol) feature allows N-Tron switches to directly provide switch information and configuration access to Programmable Logic Controller (PLC) and Human Machine Interface (HMI) applications via a standardized communication protocol. For example, a PLC may be programmed to monitor port links or N-Ring status and cause a status indicator to turn red on an HMI if a port goes link down or if N-Ring has a fault. CIP is formally described in ODVA Publication Number PUB00001 (Volume 1: Common Industrial Protocol (CIP™)), and Publication Number: PUB00002 (Volume 2: EtherNet/IP Adaptation of CIP). N-Tron provides EDS and ICO files. N-TRON\_CIP\_Tags.pdf is for a particular environment, but reveals the tags available.

### <span id="page-21-3"></span>**DHCP**

The Dynamic Host Configuration Protocol (DHCP) provides configuration parameters to Internet hosts. DHCP is built on a client-server model, where designated DHCP server hosts allocate network addresses and deliver configuration parameters to dynamically configured hosts. DHCP is controlled by RFC 2131. The N-Tron DHCP Switch can be configured to be a DHCP Client. Alternately the N-Tron DHCP switch can be configured to be a DHCP Server, a DHCP Relay Agent, or both.

For more detailed information on N-Tron DHCP features, reference: [http://www.n-tron.com/tech\\_docs.php.](http://www.n-tron.com/tech_docs.php) Under 'White papers', see. "Using DHCP to Minimize Equipment Setup Time". Under 'Installation Guides and User Manuals' see "DHCP Technical Instructions for 708 / 716/ 7018 / 7506 Series".

(Revised 2011-07-21) Page 22 of 158

## <span id="page-22-0"></span>**DHCP Client**

The switch will automatically obtain an IP assignment from a DHCP Server, or optionally Fallback to a configured IP assignment if unable to get an IP assignment from a DHCP server. Communication between the client and server can optionally go through a DHCP Relay Agent.

### <span id="page-22-1"></span>**DHCP Relay Agent**

DHCP Relay Agent (Option 82) allows communication between the client and server to cross subnet and VLAN boundries. It also allows for a device on a specific port to receive a specific IP address and if the device is replaced, the replacement receives the same IP address as the original device.

#### <span id="page-22-2"></span>**DHCP Server**

DHCP Server allows DHCP Client devices to automatically obtain an IP assignment. IP assignments can be set up as a dynamic range of IP addresses available to any client device; or specific IP addresses based on the clients MAC address, Client ID (Option 61), or Relay Agent connection (Option 82).

#### <span id="page-22-3"></span>**LLDP**

Link Layer Discovery Protocol (LLDP) is a Layer 2 discovery protocol that allows devices attached to an IEEE802 LAN to advertise to other devices the major capabilities they have and to store information they discover in a MIB that can be accessed through SNMP. LLDP is formally described in IEEE Standard - 802.1AB.

#### <span id="page-22-4"></span>**Port Security—MAC Address Based**

The Port Security feature restricts access to the switch by only accepting dynamically learned MAC addresses and manually entered MAC addresses as authorized. Dynamically learned MAC addresses are those that the switch detects on any port while in 'Learning' mode. A manually entered MAC address must designate the ports that the address is authorized on. A non-authorized MAC address will be discarded and will be shown on the intruder log.

(Revised 2011-07-21) Page 23 of 158

#### <span id="page-23-0"></span>**TROUBLESHOOTING**

- 1. Make sure the  $\Phi$  (Power LED) is ON.
- 2. Make sure you are supplying sufficient current for the version chosen. Note: The Inrush current will exceed the steady state current by  $\sim 2X$ .
- 3. Verify that Link LEDs are ON for connected ports.
- 4. Verify cabling used between stations.
- 5. Verify that cabling is Category 5E or greater for 100Mbit operation.

#### **SUPPORT**

Contact N-Tron Corp. at: TEL: 251-342-2164 FAX: 251-342-6353 E-MAIL: [N-TRON\\_Support@n-tron.com](mailto:N-TRON_Support@n-tron.com) WEB: [www.n-tron.com](http://www.n-tron.com/)

### **FCC STATEMENT**

This product complies with Part 15 of the FCC-A Rules.

Operation is subject to the following conditions:

- (1) This device may not cause harmful Interference
- (2) This device must accept any interference received, including interference that may cause undesired operation.

NOTE: This equipment has been tested and found to comply with the limits for a Class A digital device, pursuant to Part 15 of the FCC Rules. These limits are designed to provide reasonable protection against harmful interference in a residential installation. This equipment generates, uses, and can radiate radio frequency energy and, if not installed and used in accordance with the instructions, may cause harmful interference to radio communications. Operation of this device in a residential area is likely to cause harmful interference in which case the user will be required to correct the interference at his/her own expense.

### **INDUSTRY CANADA**

This Class A digital apparatus meets all requirements of the Canadian Interference Causing Equipment Regulations. Operation is subject to the following two conditions; (1) this device may not cause harmful interference, and (2) this device must accept any interference received, including interference that may cause undesired operation.

Cet appareillage numérique de la classe A répond à toutes les exigences de l'interférence canadienne causant des règlements d'équipement. L'opération est sujette aux deux conditions suivantes: (1) ce dispositif peut ne pas causer l'interférence nocive, et (2) ce dispositif doit accepter n'importe quelle interférence reçue, y compris l'interférence qui peut causer l'opération peu désirée.

(Revised 2011-07-21) Page 24 of 158

## <span id="page-24-0"></span>**Web Software Configuration**

## <span id="page-24-1"></span>**Web Management**

Enter the switch's IP address in any web browser and login to the web management feature of the 714FX6 Series.

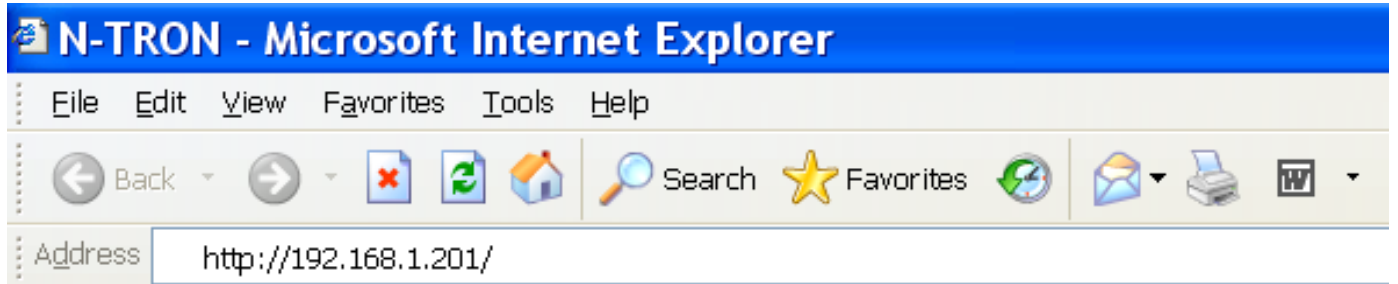

## **Default:**

User Name: *admin* Password: *admin*

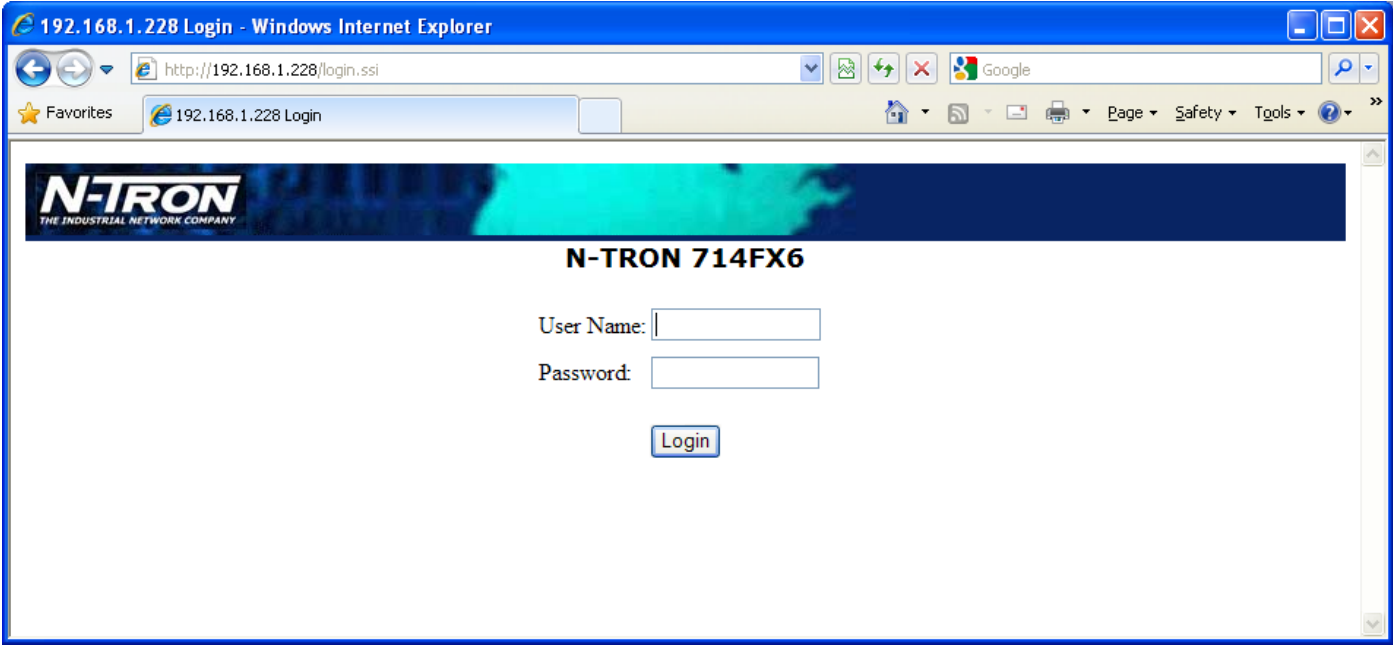

## <span id="page-25-0"></span>**Web Management - Home**

When the administrator first logs onto a 714FX6 Series switch the default home page will be displayed. On the left hand side of the screen there is a list of configurable settings that the 714FX6 Series switch will support. This section of the manual will go through each and every choice listed on the left hand side of the screen and explain how to configure those settings. In the center of the main home page the administrator can see some basic information like what firmware revision the switch is running. The firmware can be upgraded at a later time in the field using TFTP.

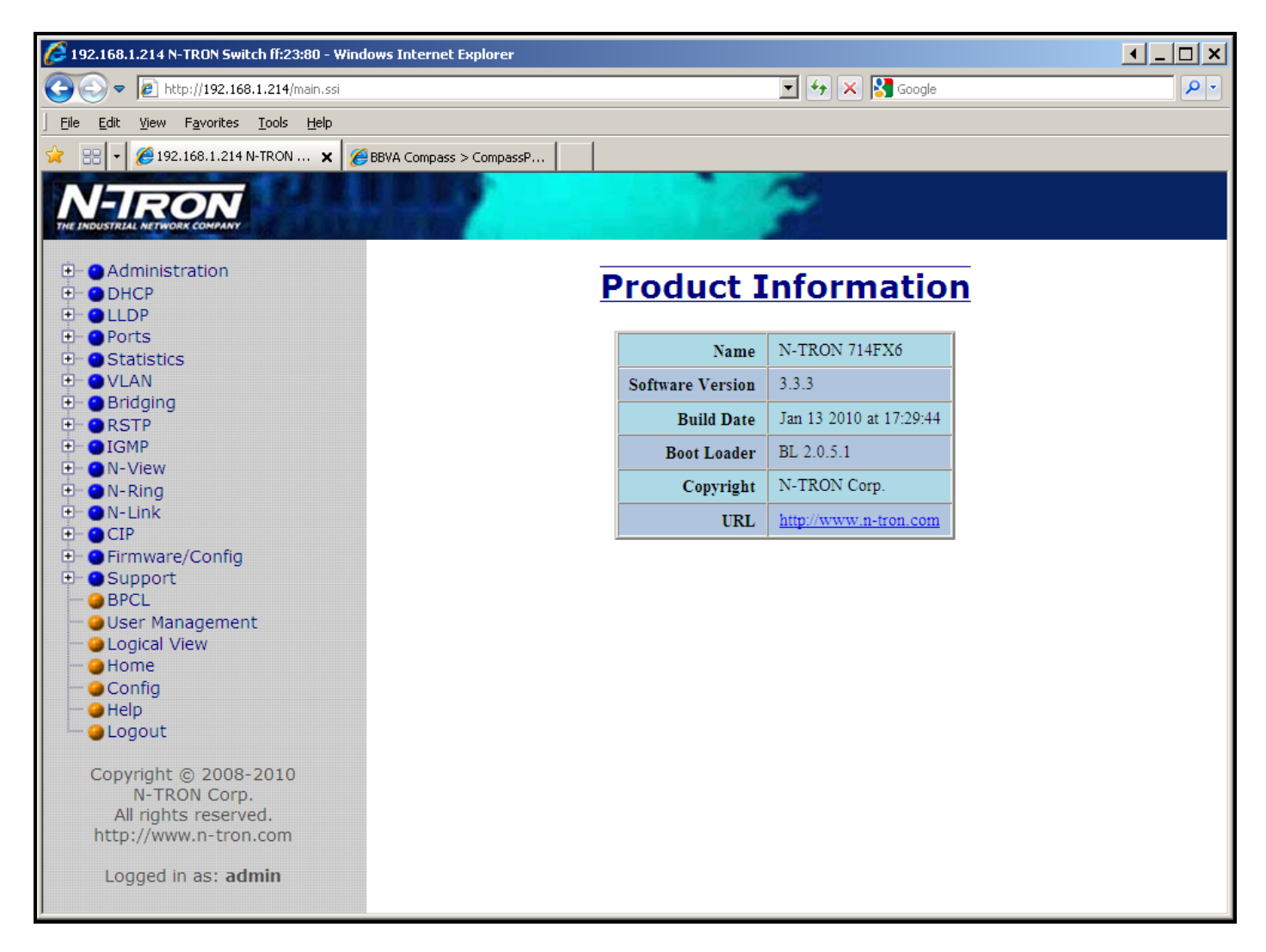

(Revised 2011-07-21) Page 26 of 158

## **Web Management – Menu Structure**

To the left, there is a menu which is shown fully opened below. The pages opened by each of the individual selections are described in the rest of this section. The use of each of these pages is also described in this section. In most of the descriptions, only the right side of the page is shown.

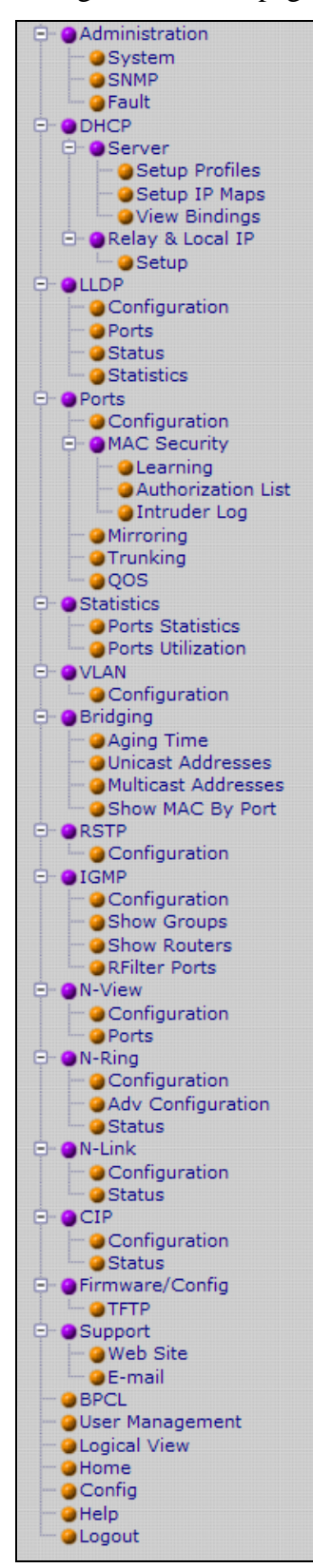

(Revised 2011-07-21) Page 27 of 158

## <span id="page-27-0"></span>**Administration – System**

The System tab under the Administration category, lists various information about the switch:

When the IP Configuration is in either DHCP or Static Mode:

#### **IP Configuration**

Method used to obtain an IP Address, Subnet Mask and Gateway Address

#### **IP Address**

Contains the current IP Address of the device.

#### **Subnet Mask**

Contains the current Subnet Mask of the device.

#### **Gateway**

Contains the current Default Gateway of the device.

#### **MAC Address**

MAC Address of the device.

#### **System Up Time**

This parameter represents the total time count. This time has elapsed since the switch was turned ON or RESET.

**Name**

It shows the name of the product, which allows alphanumeric and special characters  $(\#$ ,  $\_,$  -) only.

#### **Contact**

The person to contact for system issues, which should be someone within your organization.

#### **Location**

The physical location of the switch.

#### **Temperature**:

The calculated ambient temperature near the switch. This calculation is only valid after a warm-up period.

#### **Upper Threshold:**

The highest temperature for the switch without causing a fault to occur. The threshold is specified as an integer in C degrees. The range is from -60°C to 100°C, and the default is product dependent.

#### **Lower Threshold:**

The lowest temperature for the switch without causing a fault to occur. The threshold is specified as an integer in C degrees. The range is from -60°C to 100°C, and the default is product dependent.

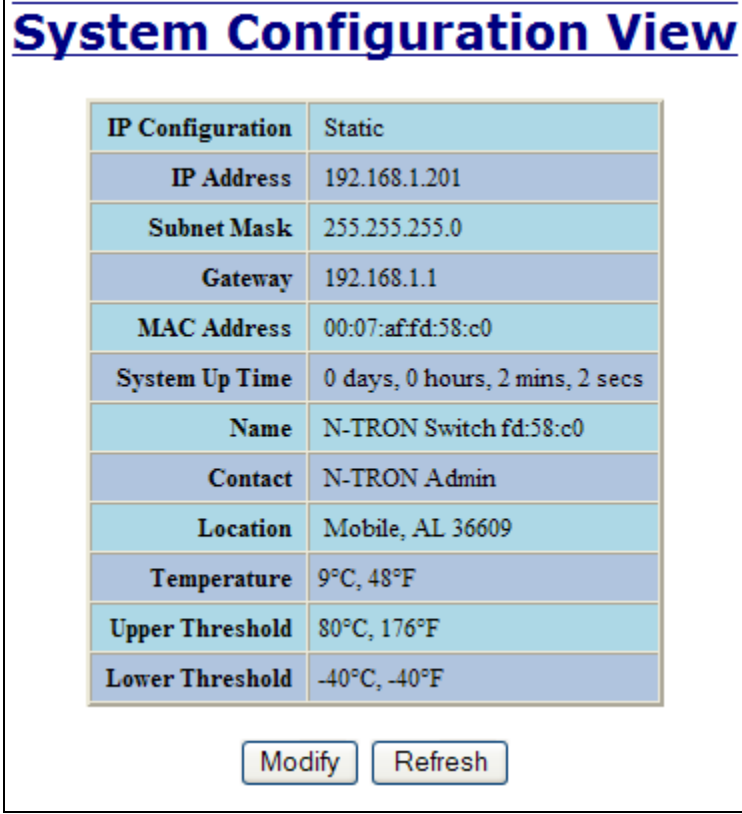

## **Administration – System, Continued…**

When the IP Configuration is in DHCP Mode the following information is added:

#### **Client ID**

Option used by DHCP clients to specify their unique identifier. The identifier may be the MAC address, switch name, or entered as a text string or hex characters.

#### **Fallback IP Address**

Contains the configured Fallback IP Address of the device.

#### **Fallback Subnet Mask**

Contains the configured Fallback Subnet Mask of the device.

#### **Fallback Gateway**

Contains the configured Fallback Gateway of the device.

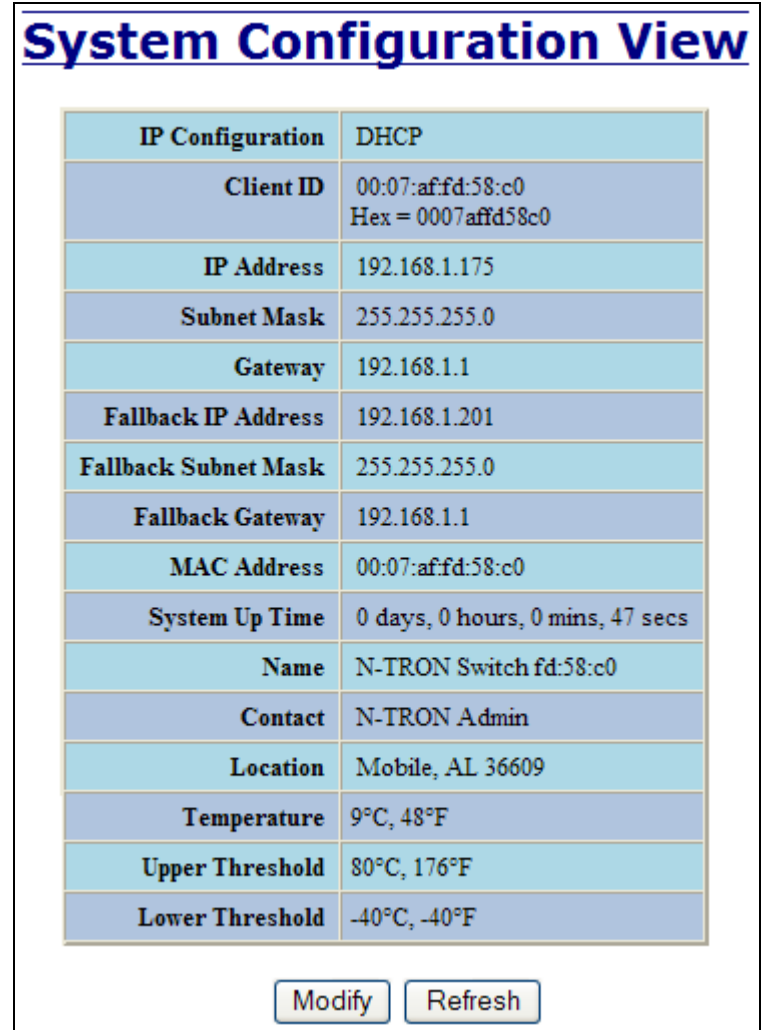

## **Administration – System, Continued…**

By selecting the Modify button, you will be able to change the switch's IP Configuration, Client ID, IP Address, Subnet Mask, Gateway, Name, Contact information, and the Location of the switch through the web management features, depending on the IP Configuration. It is recommended to change the TCP/IP information through the Command Line Interface (CLI) initially, but it defaults to the following:

IP Configuration – Static IP Address – 192.168.1.201 Subnet Mask – 255.255.255.0 Gateway - 192.168.1.1

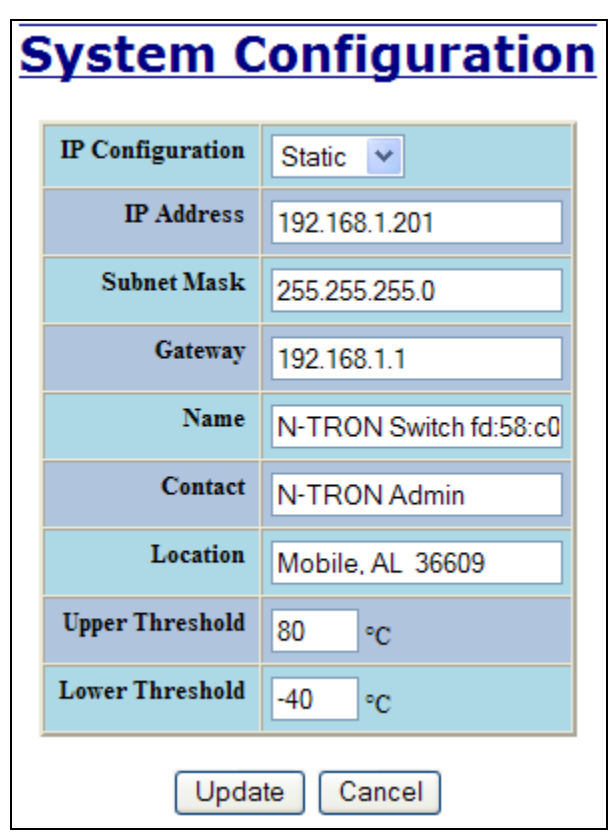

(Revised 2011-07-21) Page 30 of 158

## **Administration – System, Continued…**

If the IP Configuration mode is set to DHCP and the Fallback IP address is changed from the default IP address, then the switch will use the Fallback addresses if the IP configuration isn't received from a DHCP server in 2 minutes after initial boot. If Fallback address is used, DHCP Client will stop sending requests. If the IP Configuration is received from a DHCP server, it will never fallback, even if the lease is lost.

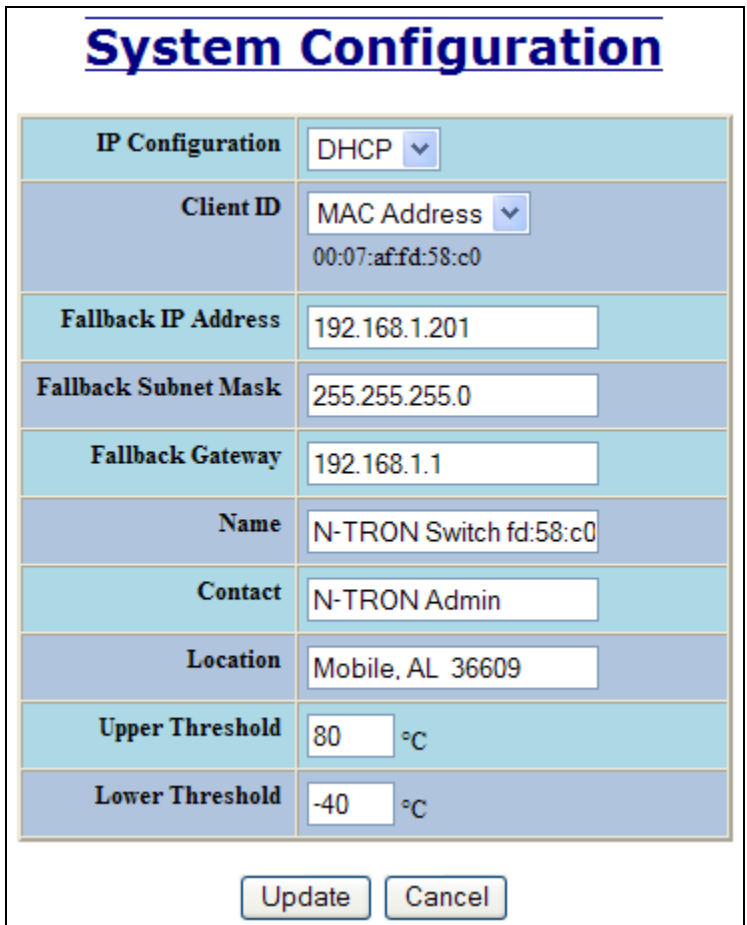

(Revised 2011-07-21) Page 31 of 158

## <span id="page-31-0"></span>**Administration – SNMP**

The SNMP tab under the Administration category allows SNMP to be disabled or enabled, and shows a list of IP Addresses that act as SNMP Traps. The Read-Only, Read-Write, and Trap Community Names are also shown here.

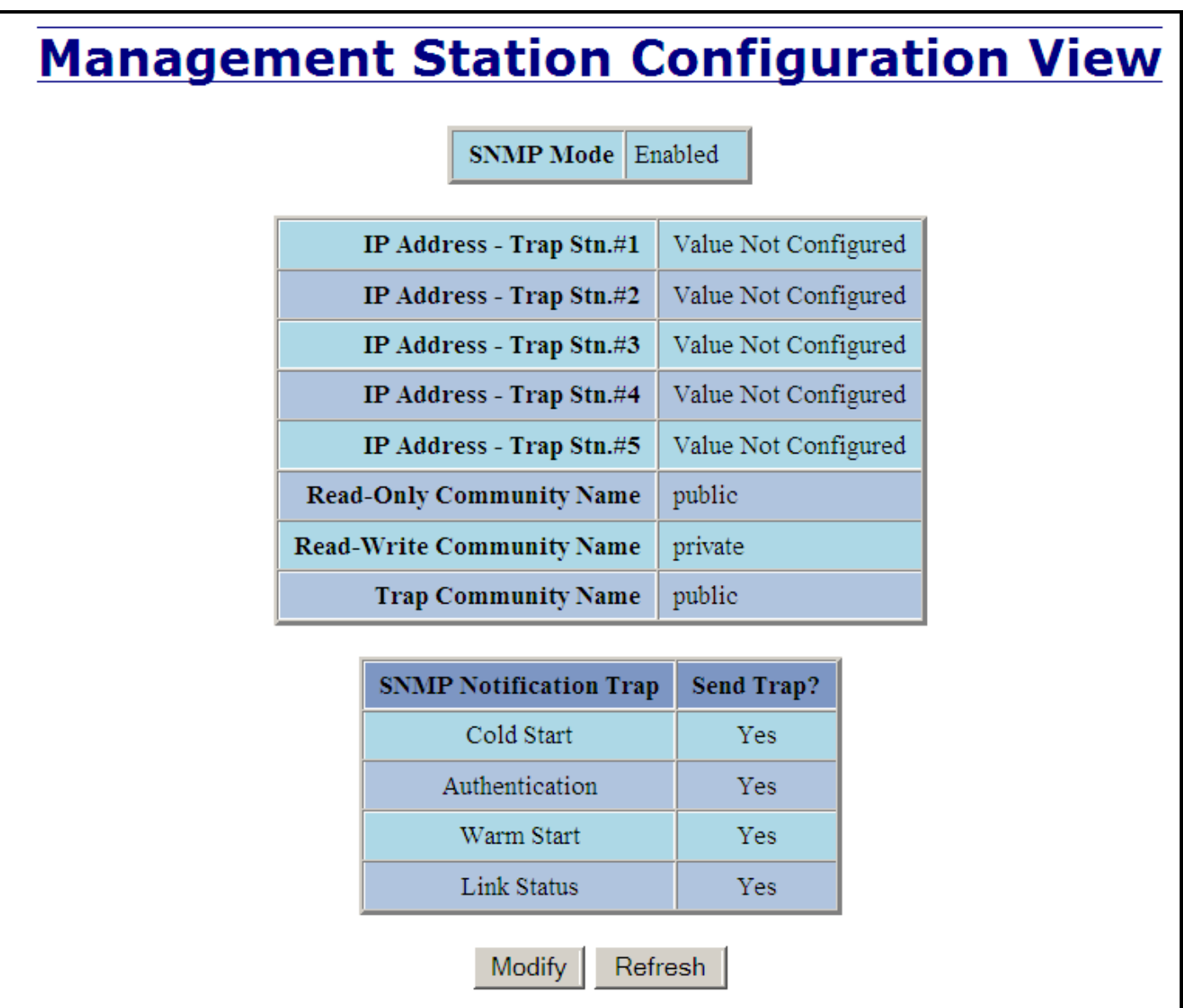

By selecting the Modify button, you will be able to change any of the fields listed. This allows the user to set an IP address for a Trap station or change the Community Names. If the SNMP Notification Trap is enabled, systems that are listed as a Trap station will be sent the corresponding notification trap. To restore a Trap to "Value Not Configured", enter '0.0.0.0'.

(Revised 2011-07-21) Page 32 of 158

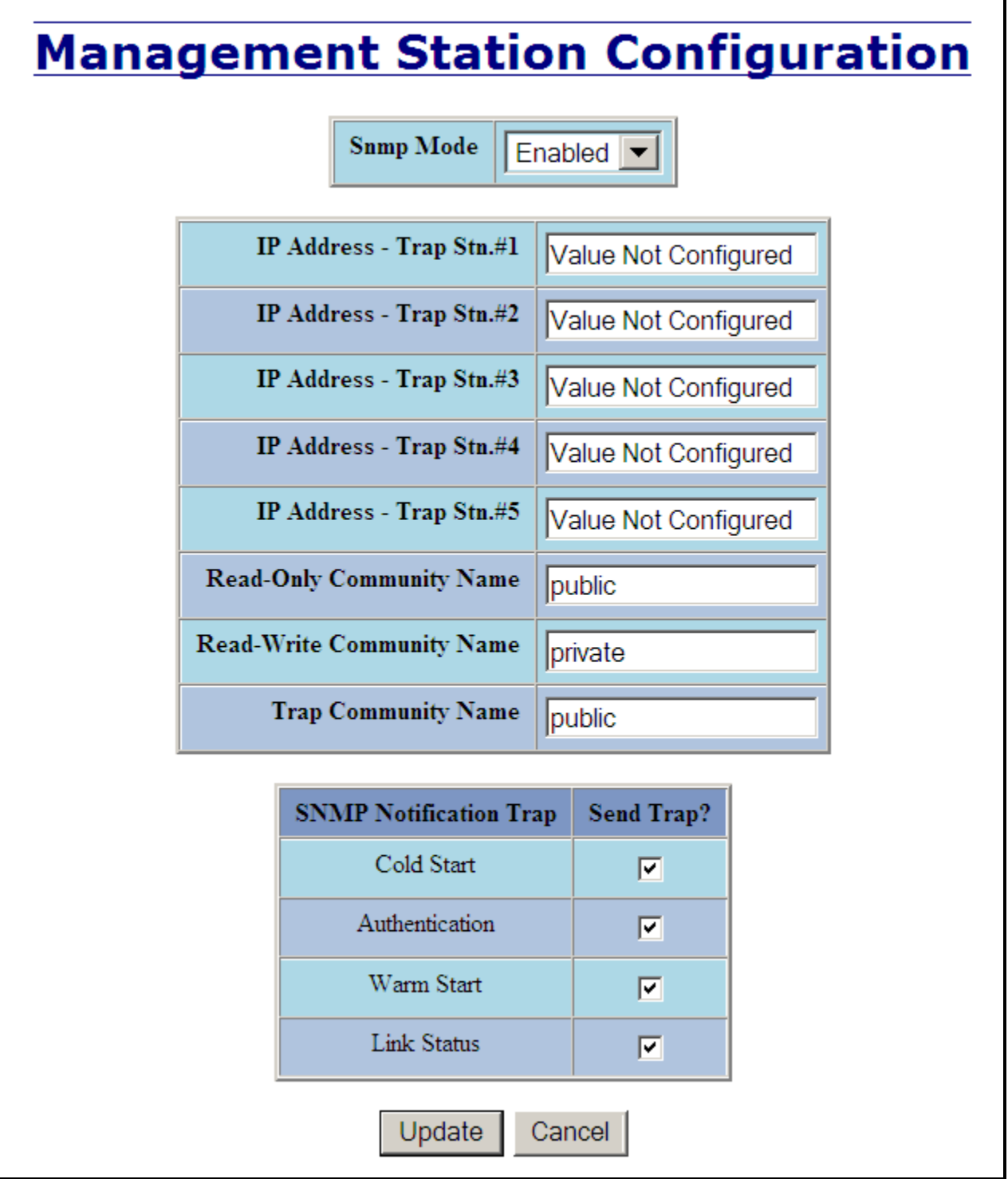

(Revised 2011-07-21) Page 33 of 158

## <span id="page-33-0"></span>**Administration – Fault**

The Fault tab under the Administration category provides configurable selections indicating the way to notify when a Power, N-Ring Manager, N-Link fault, or Port Usage Fault occurs. The notification may consist of any combination of the options: Show Web, Show LED, and Contact. Power signal faults consist of  $V_1$  and  $V_2$ . N-Ring Manager signal faults consist of: Broken, Partial Break (Low), Partial Break (High), and Multiple Managers. N-Link Faults are reported by the N-Link Master and by the N-Link Slave. Port Usage Fault, if enabled, triggers when actual usage is below the Usage Alarm Low setting, or above the Usage Alarm High setting (see Port Configuration View and Port Utilization View).

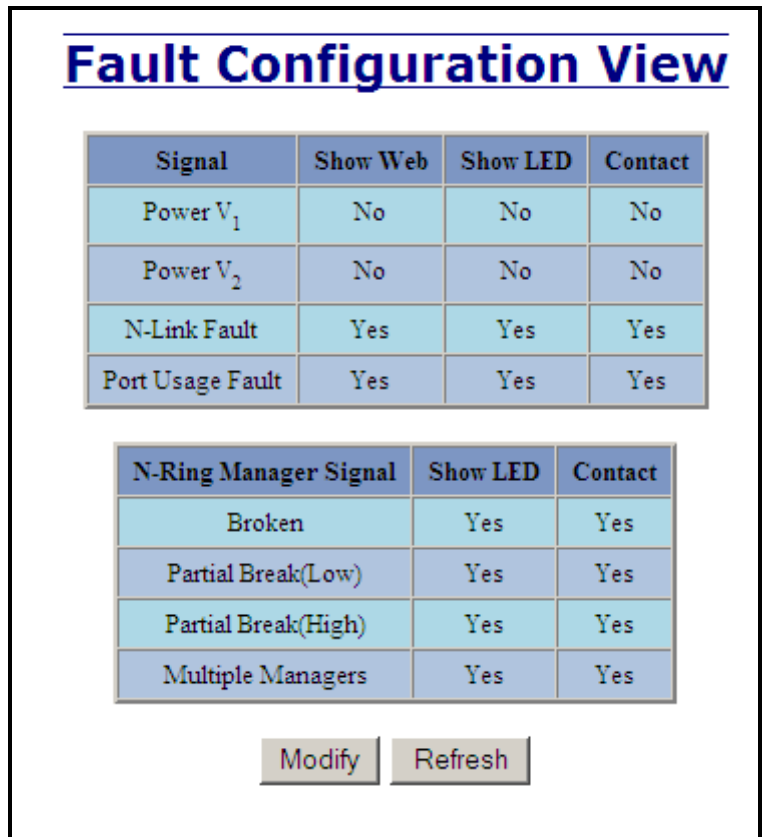

Note:  $V_1$  and  $V_2$  Power Faults are disabled in factory defaults.

Following the Modify button, the administrator will see a list of configurable fields for the Fault configuration. Once these fields are filled in to meet the needs of the administrator's network, the changes may be updated by clicking the Update button at the bottom of the page.

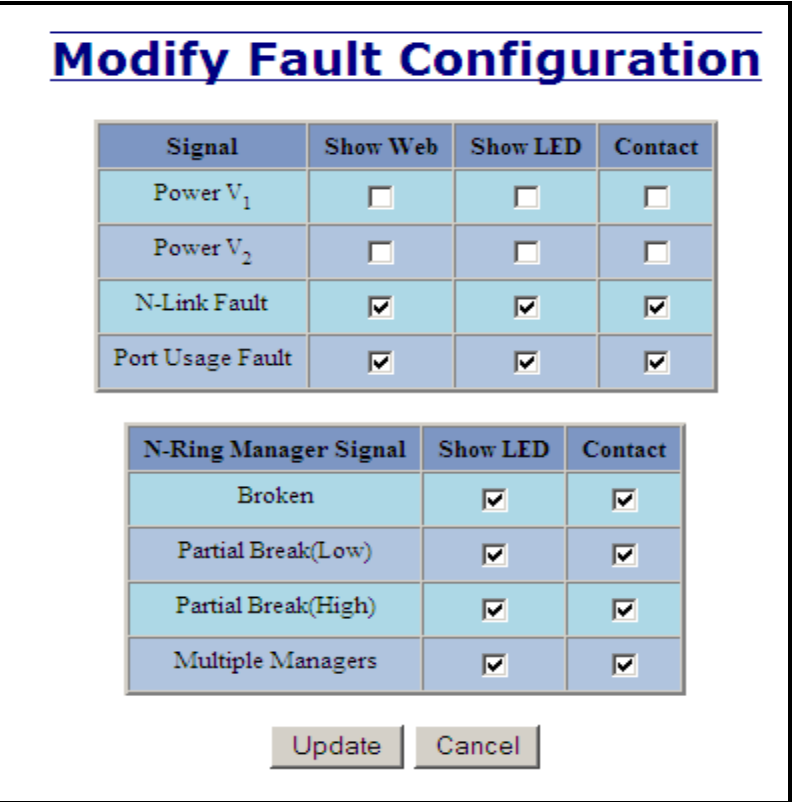

(Revised 2011-07-21) Page 35 of 158

## <span id="page-35-0"></span>**DHCP – Server – Setup Profiles**

The Setup Profiles tab under the DHCP/Server category lists the following information about the current state of the server and the existing network profiles:

#### **Server Enabled**

Indicates whether the DHCP server is active.

#### **Allow Broadcast**

Indicates whether the DHCP server will process broadcast messages.

#### **Delay Broadcast (Ms)**

The amount of time the DHCP server will delay processing a broadcast message.

#### **Server ID**

Descriptive name of the DHCP server.

#### **Profile Name**

Descriptive name of the network profile.

#### **Address Pool**

Range of IP addresses which the profile can use.

#### **Subnet Address**

The most restrictive subnet address calculated from the address pool range.

#### **Subnet Mask**

The most restrictive subnet mask calculated from the address pool range.

#### **Domain Name**

The domain name to be presented to the client.

#### **Has Profile IP Maps**

Indicates whether the profile has IP maps associated with it.

#### **Delete**

Deletes the profile along with all IP maps and bindings associated with it. The Default profile cannot be deleted.

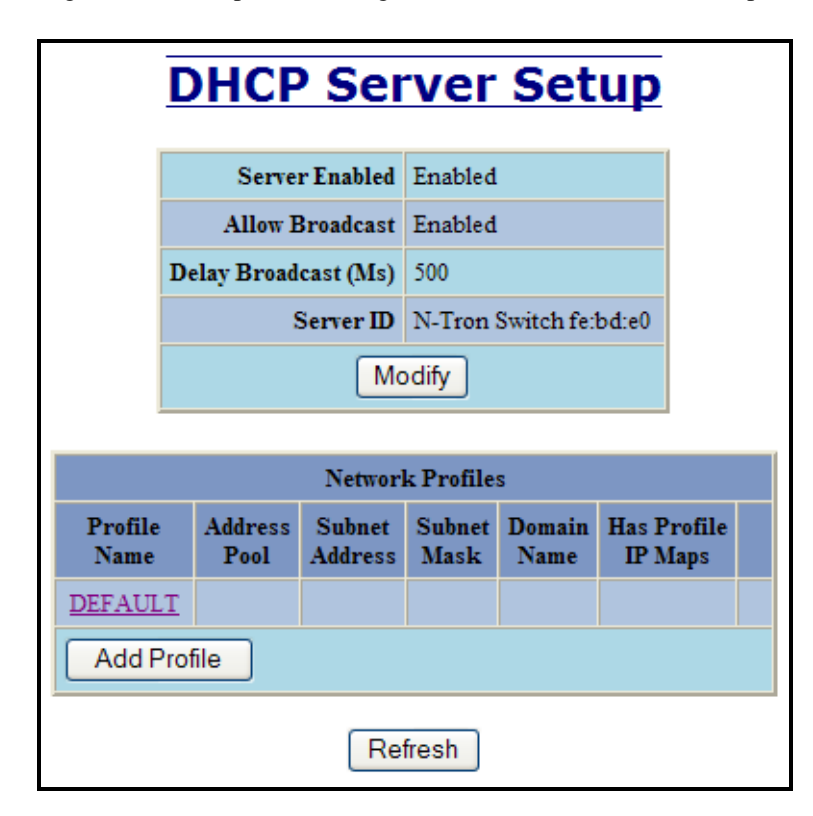

(Revised 2011-07-21) Page 36 of 158
**DHCP – Server – Setup Profiles, Continued…**

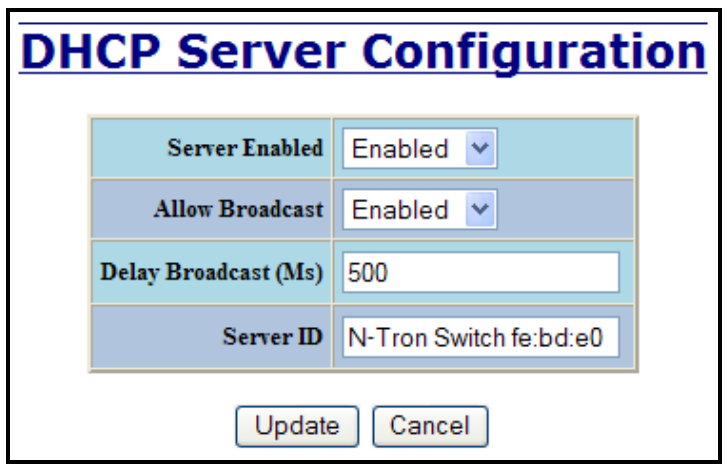

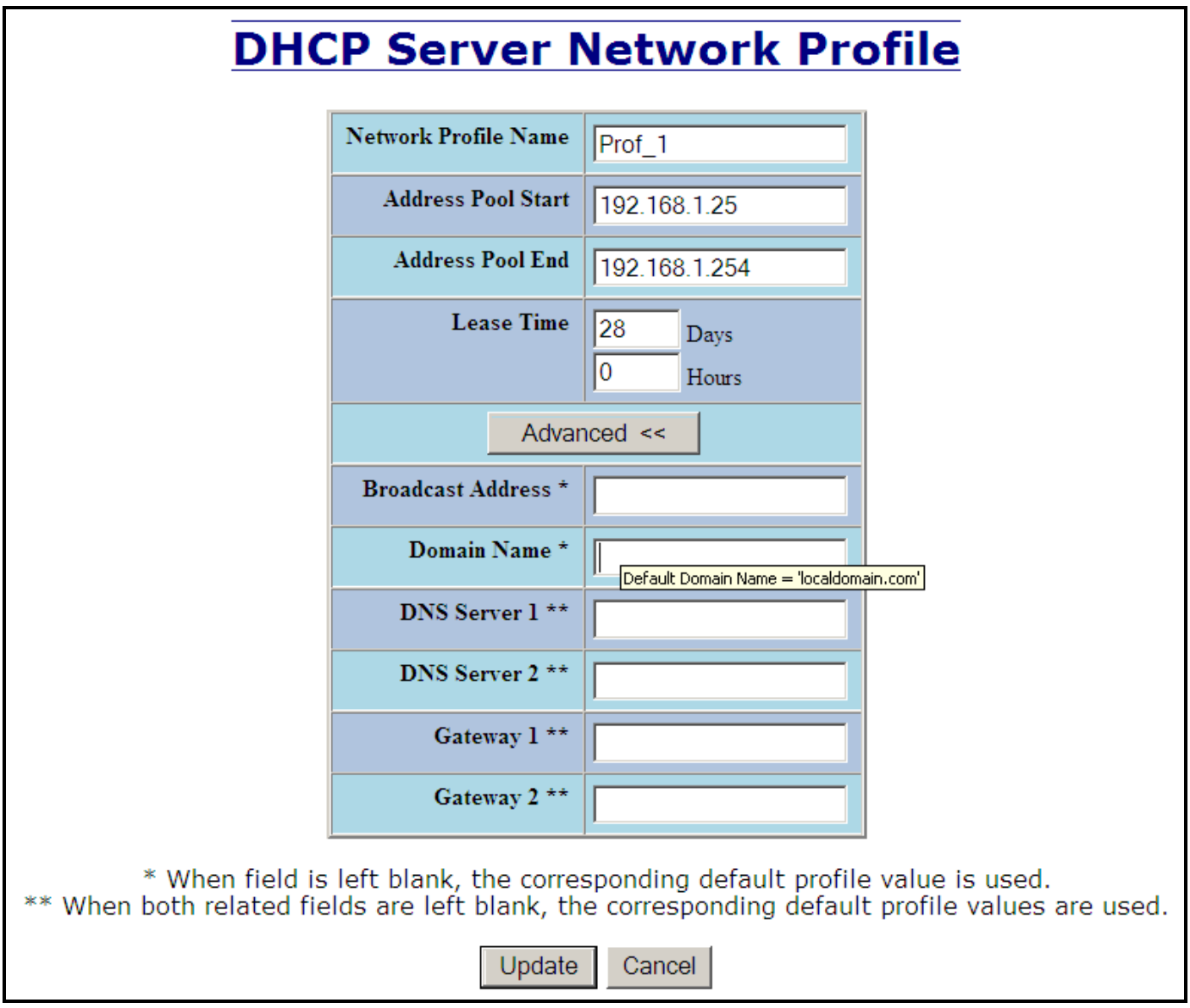

(Revised 2011-07-21) Page 37 of 158

For Sales and Support, Contact Walker EMD • www.walkeremd.com • Toll-free: (800) 876-4444 • Tel: (203) 426-7700 • Fax: (203) 426-7800

# **DHCP – Server – Setup IP Maps**

The Setup IP Maps tab provides the way to create IP mappings with an existing network profile. There are three types of mappings that can be created: Dynamic Range, Static Range, and Single IP.

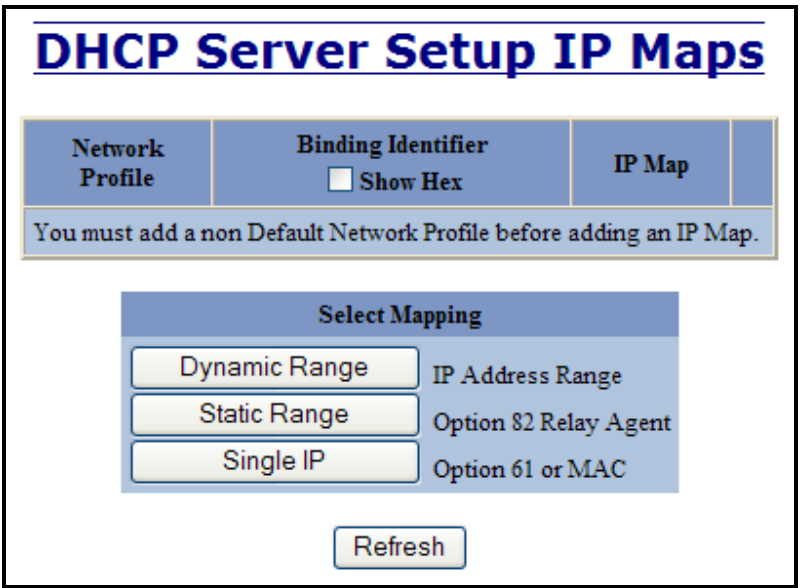

### **The Dynamic Range type of mapping is used to create a range of dynamic IP addresses for requesting clients. The following information is required:**

#### **Network Profile**

An existing network profile to which the IP map applies. **Low IP** The starting IP address of a range. **High IP** The ending IP address of a range.

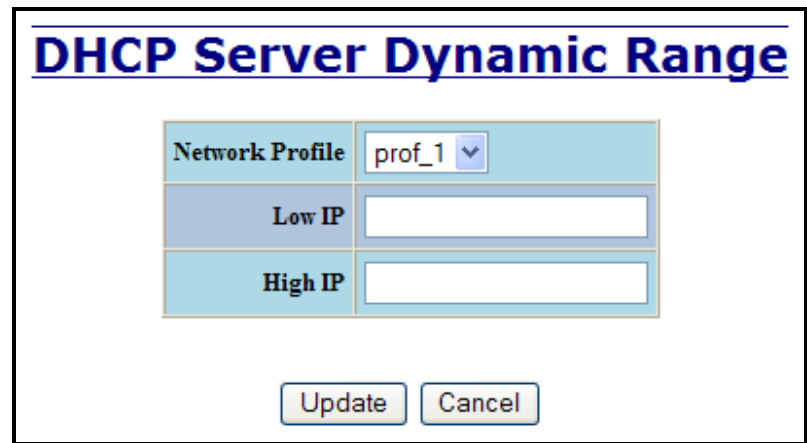

**The Static Range type of mapping is used to create a range of static IP addresses dedicated to specific ports on a relay agent switch. There are two different data entry formats available according to whether the relay agent type is for an N-TRON or for a generic switch.**

**To create a range of static IP addresses on an N-Tron relay agent switch:**

**Network Profile**

An existing network profile to which the IP map applies.

(Revised 2011-07-21) Page 38 of 158

#### **Relay Agent Type**

Should be set to N-TRON.

# **Switch Model**

List of N-TRON models that support this feature.

### **Remote ID**

A unique identifier that designates the N-TRON relay agent switch.

#### **Add**

Checkbox used to add an IP map for the corresponding port.

#### **Port No**

The actual port number.

#### **Port Name**

Descriptive name of the port.

#### **VLAN**

VLAN ID that the port is a member of.

#### **Circuit ID**

Auto-generated string based on the port name and VLAN ID.

#### **IP Address**

IP address to assign to the IP map.

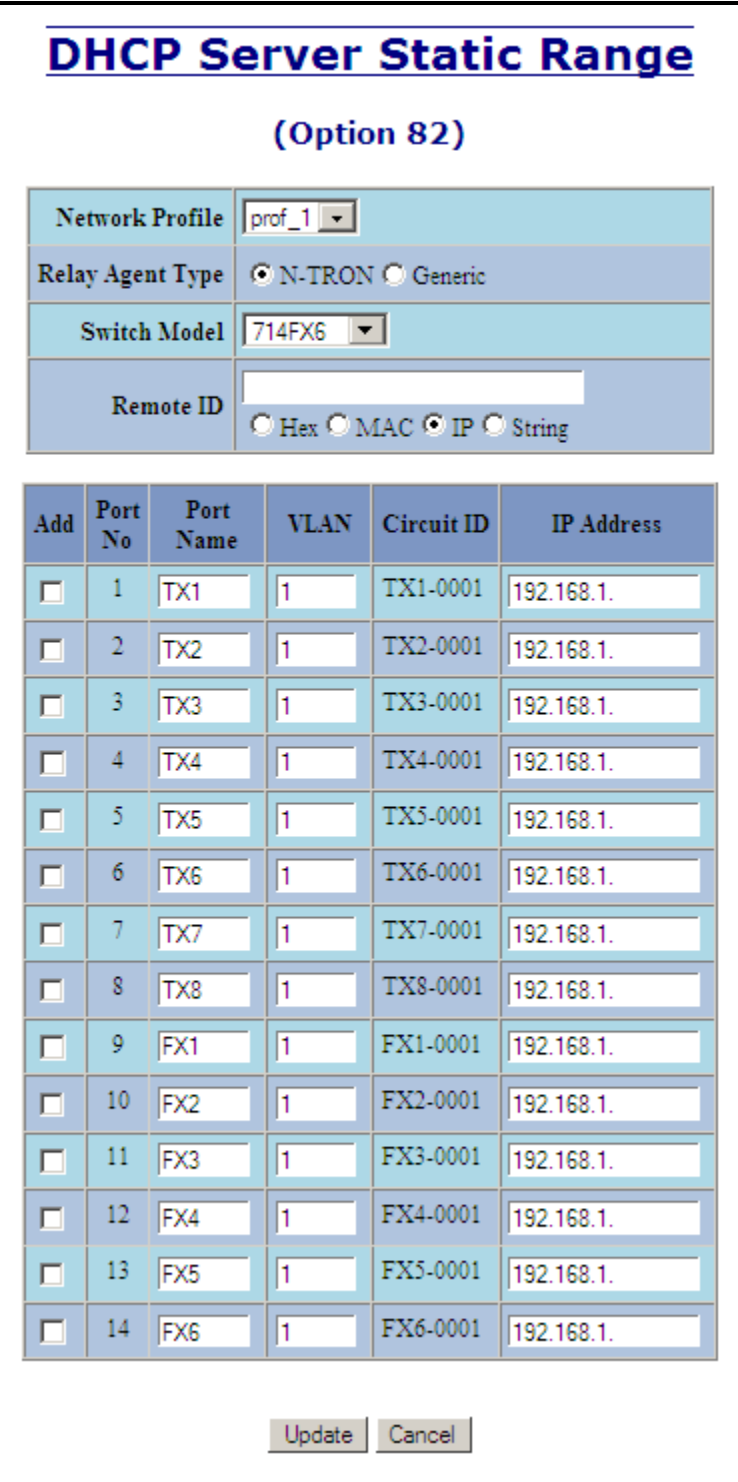

(Revised 2011-07-21) Page 40 of 158

To create a range of static IP addresses on a generic relay agent switch:

#### **Network Profile**

An existing network profile to which the IP map applies.

#### **Relay Agent Type**

Should be set to Generic.

#### **Port Count**

The number of ports on the particular relay agent switch.

#### **Add**

Checkbox used to add an IP map for the corresponding port.

#### **Port No**

The actual port number.

#### **Remote ID**

The identifier that corresponds to an Option 82 Remote ID sub-option used by the particular relay agent switch. **Circuit ID**

The identifier that corresponds to an Option 82 Circuit ID sub-option used by the particular relay agent switch. **IP Address**

IP address to assign to the IP map.

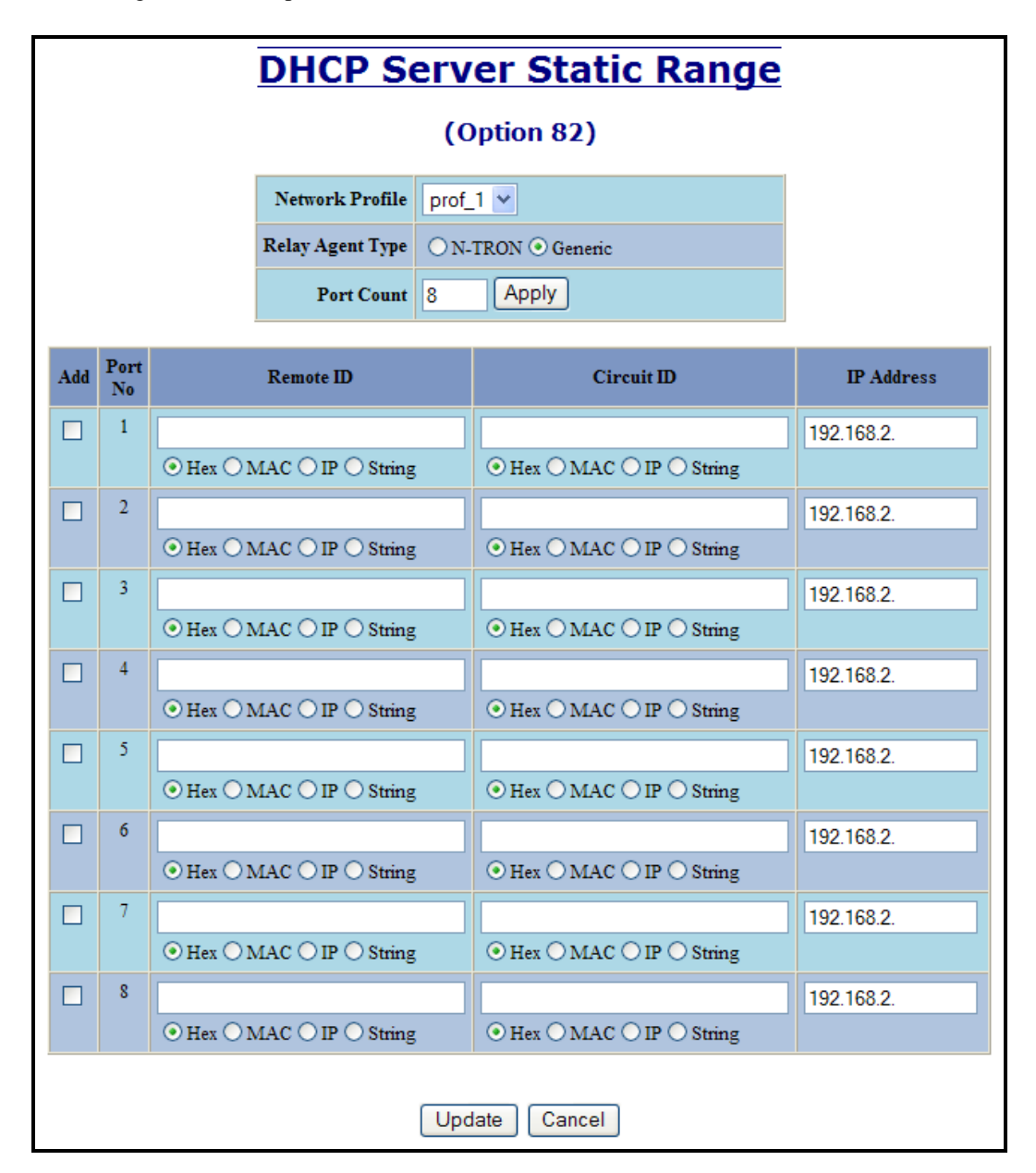

(Revised 2011-07-21) Page 41 of 158

The Single IP type of mapping is used to create a static IP address for an individual client. The following information is required:

#### **Network Profile**

An existing network profile to which the IP map applies.

**IP**

The static IP address to offer to a client.

#### **Unique ID**

The unique identifier that must match either the client identifier (Option 61) or the client's hardware address (MAC). **Format**

Designates how the Unique ID is interpreted.

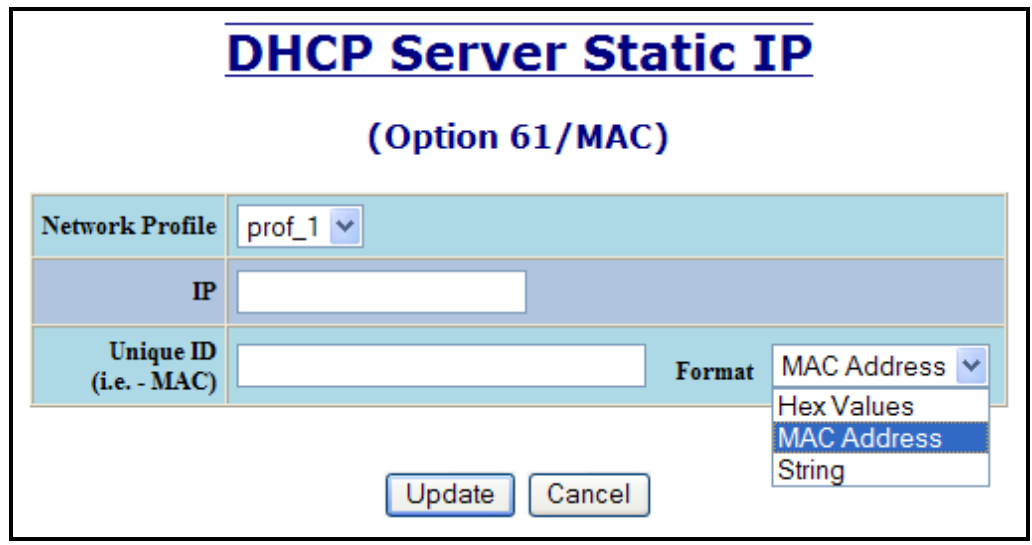

(Revised 2011-07-21) Page 42 of 158

# **DHCP – Server – View Bindings**

The View Bindings tab lists the bindings of physical devices to IP addresses that are in use or offered: **Network Profile**

The profile applied to the binding entry.

#### **Binding Identifier**

The client associated with the binding entry.

**Client Hardware Address (MAC)**

The client's MAC address.

#### **Client IP Address**

The actual IP address assigned to the binding entry.

#### **Status**

Indicates the current status of the binding entry.

#### **Release**

Removes the corresponding binding.

WARNING: By releasing an IP address, it is possible to end up with two physical devices with the same IP address which may cause network disruption to that IP address.

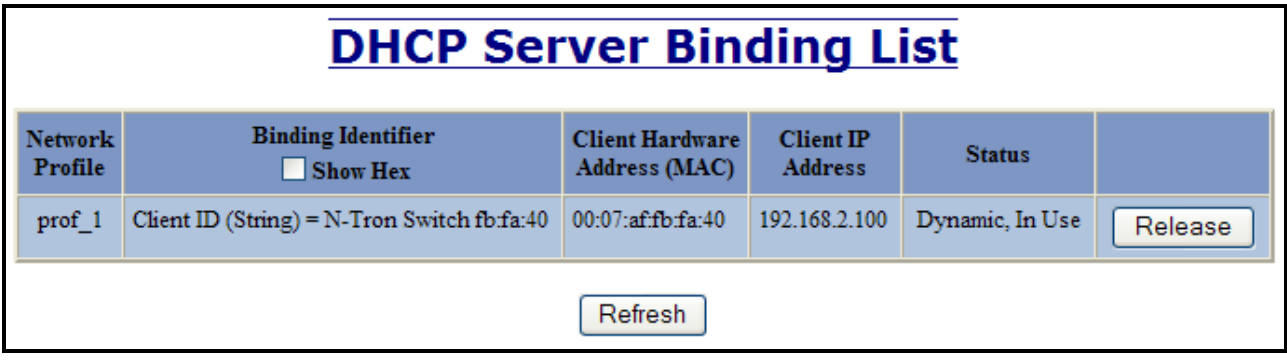

(Revised 2011-07-21) Page 43 of 158

# **DHCP – Relay & Local IP - Setup**

The Setup tab under the DHCP/Relay & Local IP category shows the current state of the relay agent.

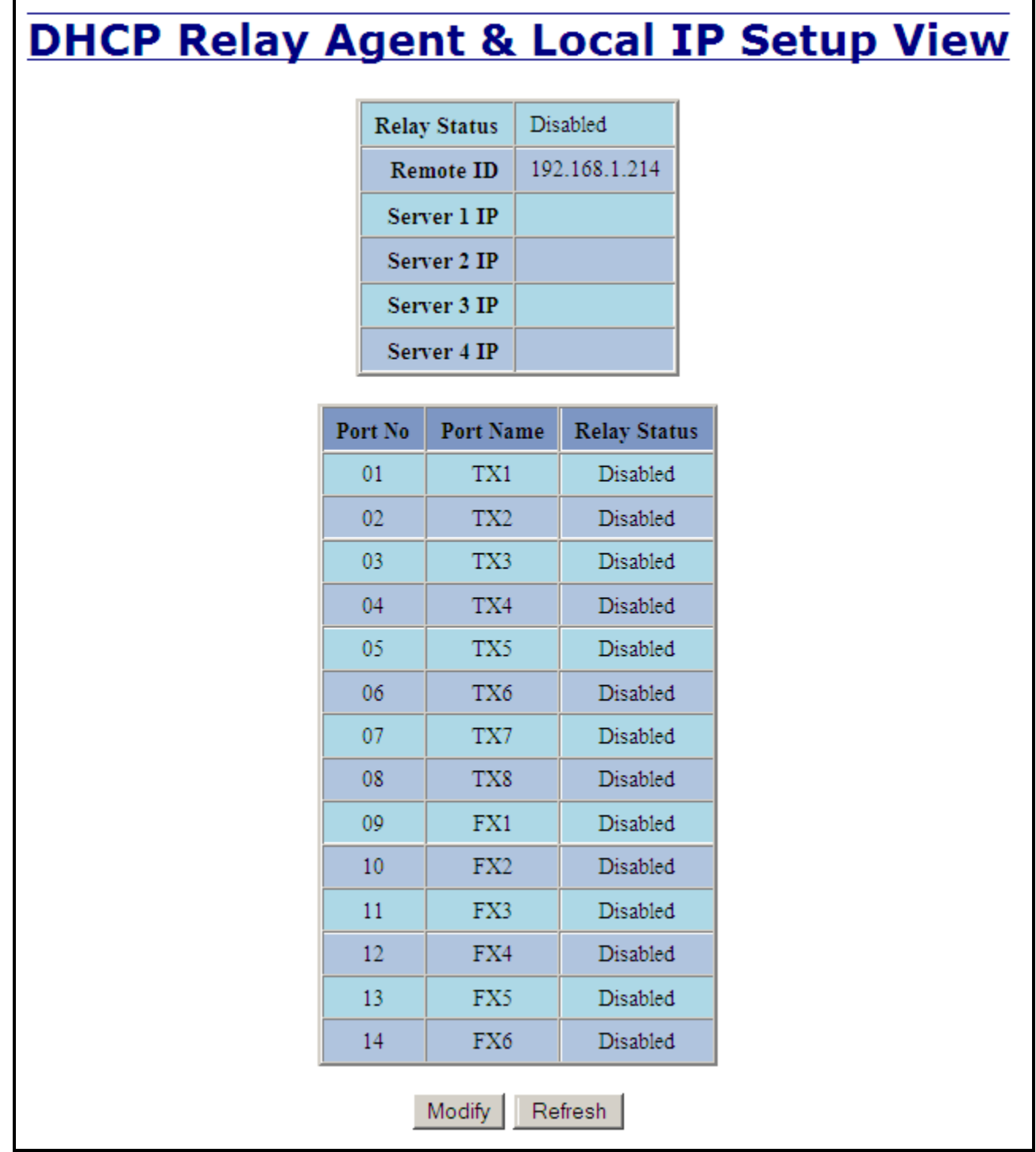

By selecting the Modify button, you can configure general settings of the relay agent, as well as, configure settings on a per port basis. The following describes these settings:

(Revised 2011-07-21) Page 44 of 158

### **DHCP – Relay & Local IP – Setup, Continued…**

#### **Relay Status**

Indicates whether the DHCP relay agent is active.

### **Remote ID**

The unique identifier that designates the relay agent switch.

#### **Server # IP**

The configured IP address of the DHCP servers.

#### **Port No**

The actual port number.

#### **Port Name**

The descriptive name of the port.

#### **Relay Status**

The selection to designate whether the port will perform relay agent functionality. The choices are:

Disabled The port will function without relay agent processing.

Enabled The port will relay DHCP client-originated broadcast packets to the DHCP servers.

- 
- Assign Local IP The port will not relay DHCP client-originated broadcast packets. Instead the relay agent

will offer the port's locally assigned IP address to the client.

#### **Other Data**

When the Relay Status is set to Enabled, the Circuit ID for the port can be specified. When the Relay Status is set to Assign Local IP, the IP address for the port can be specified.

(Revised 2011-07-21) Page 45 of 158

# **DHCP Relay Agent & Local IP Setup View**

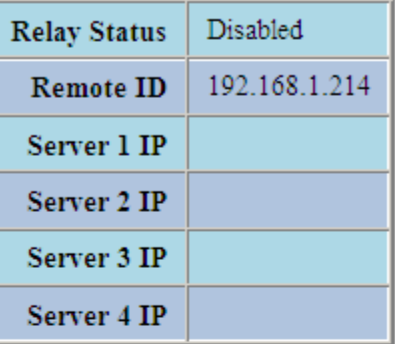

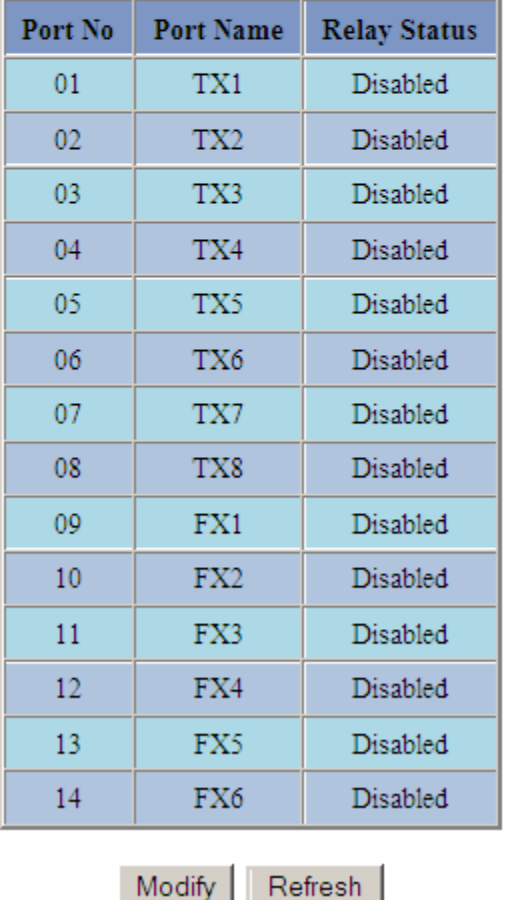

(Revised 2011-07-21) Page 46 of 158

# **LLDP - Configuration**

#### **Mode:**

Enables or Disables LLDP on the Switch. Default: Disabled

#### **Transmit Interval:**

Specifies the interval at which LLDP frames are transmitted. Default = 30 seconds.

#### **Transmit Hold Multiplier:**

Specifies a multiplier on the Transmit Interval when calculating a Time-to-Live value. Default  $= 4$ .

#### **Re-Initialization Delay:**

Specifies a minimum time an LLDP port will wait before re-initializing after setting the port to disable followed by setting a port to Tx-Only or Tx/Rx. This prevents excessive Notifications if someone toggles between Disabled and Enabled on LLDP Port settings. Default = 2 Seconds.

#### **Notification Interval**

Specifies the interval between successive Notifications generated by the switch. If a port sends out a notification and another port tries to send out a notification, the notification will not be sent until the interval expires. Default  $=$  5 Seconds.

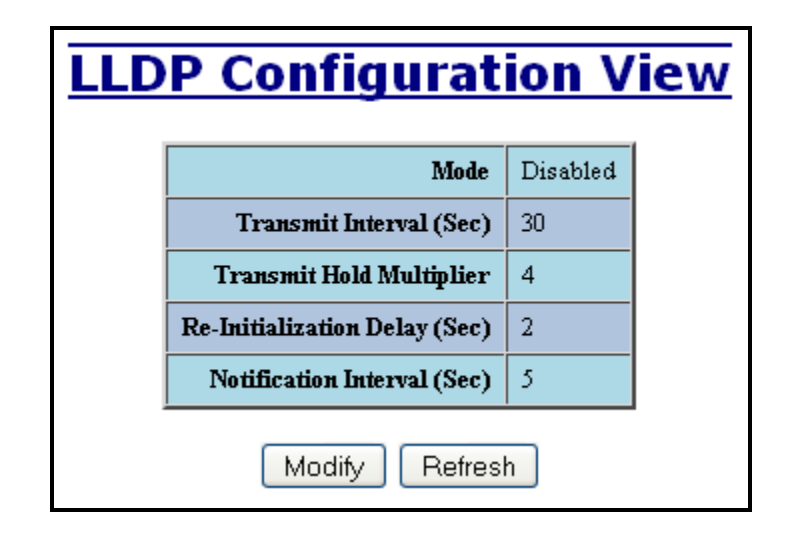

**Note:** *A redundant network topology will have one or more blocking ports to prevent looping and broadcast storms. LLDP will not receive neighbor information into a blocked port, though the LLDP information will be transmitted out of a blocked port. Therefore, the switch that has the blocked port will not know about the neighbor on the other side of the blocked port, but the neighbor will know about the switch that has the blocked port.*

(Revised 2011-07-21) Page 47 of 158

# **LLDP - Ports**

### **LLDP Ports View**

#### **Port Name**

Descriptive name of the port on the local switch.

#### **Transmit**

Enables or Disables LLDP Transmission on the switch.

#### **Receive**

Enables or Disables Receiving of LLDP Frames from neighbor switches.

#### **Allow Management Data**

Allow the Transmission of Management type information. For example: IP Address of switch, Port Description, System Name and Vlan information.

#### **Allow Notifications**

Notifications are transmitted when local or remote data changes.

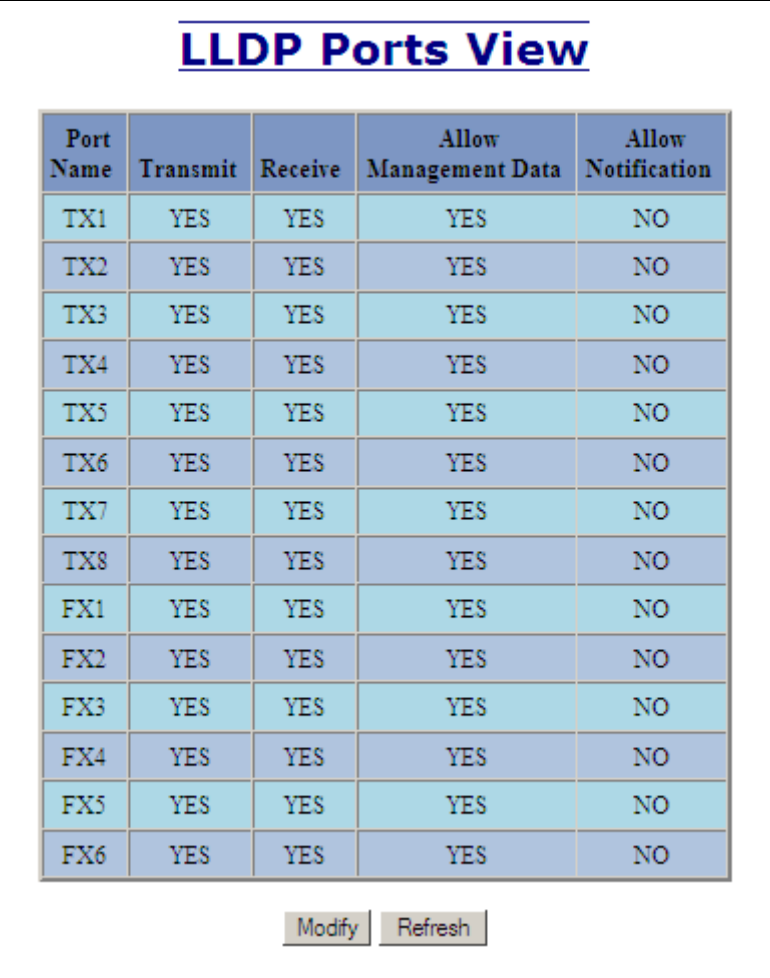

(Revised 2011-07-21) Page 48 of 158

# **LLDP - Status**

### **LLDP Ports Neighbor View**

The Status View shows the results of LLDP discovery. The LLDP Ethernet frames received from neighboring ports are composed of a collection of data units called TLVs. Each TLV contains a defined type of information such as the Chassis ID described below, which contains the MAC address of the device sending the frame. The maximum number of neighbors displayed per port is four.

#### **Port Name**

The name of the local port on which the neighbor information was received.

#### **Neighbor MAC**

MAC address of neighbor switch. Corresponds to the LLDP Chassis ID TLV.

#### **Neighbor IP**

IP address of neighbor switch. Corresponds to the LLDP Management Address TLV.

#### **Neighbor Port Description**

Description of the neighbor Port from which the LLDP frame was sent.

#### **Neighbor System Name**

The system's administratively assigned name on the neighbor switch.

#### **Neighbor VLAN PVID**

The Port VLAN identifier (PVID) associated with the neighbor port.

#### **Neighbor VLAN ID/Name**

A list of all VLAN's for which the neighbor port is a member.

#### **Neighbor TTL**

Indicates the number of seconds that the information associated with this neighbor will be valid. Time to Live (TTL)

# **LLDP Ports Neighbor View**

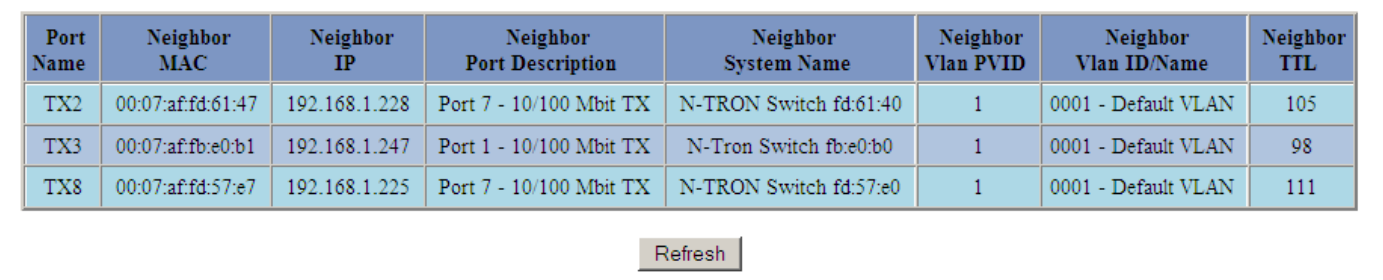

# **LLDP - Statistics**

### **LLDP Local Port Statistics View**

#### **Port Name**

Descriptive name of the port on the local switch.

#### **Transmitted Frames**

The total number of LLDP Frames sent out from the local switch.

#### **Received Frames**

Total number of LLDP frames received by the local switch.

#### **Discarded Frames**

The total number of frames discarded due to incorrect TLV's in frame.

#### **Error Frames**

Total count of all LLDP frames received with one or more detectable errors.

#### **Neighbor Age Outs**

Total count of the times that a neighbor's information has been deleted from the switch because the

Time to Live (TTL) has expired.

#### **LLDP Port Status**

Local Port setting (Receive-Rx/Transmit-Tx/Disable).

# **LLDP Local Port Statistics View**

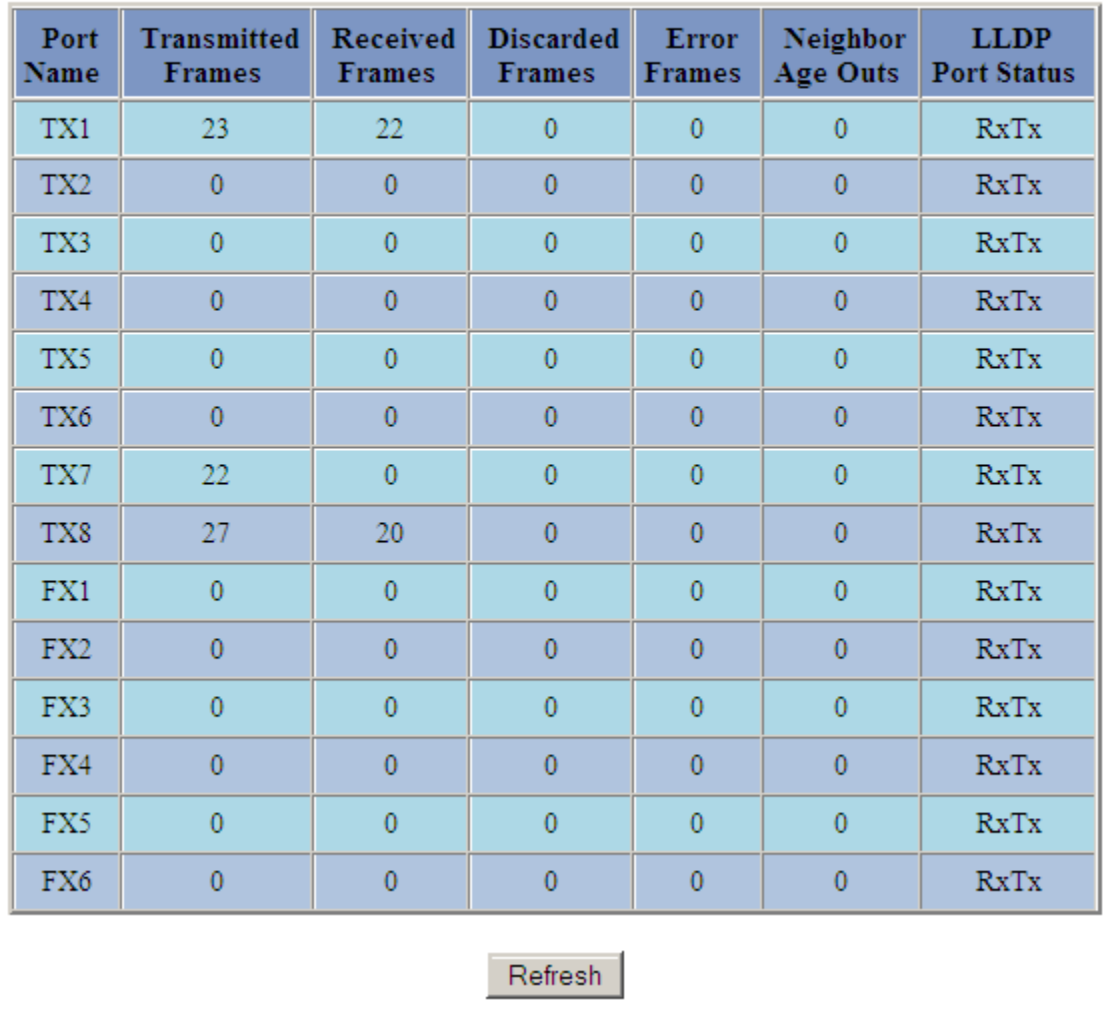

(Revised 2011-07-21) Page 50 of 158

## **Ports – Configuration**

The Configuration tab under the Ports category will show a detailed overview of all the active ports on the switch. The overview will display the following information:

#### **Port Number**

This is the port index.

#### **Port Name**

This field displays the name of the port. The designation of TX is for copper ports, and FX is for fiber optic ports.

### **Admin Status**

This configurable field displays the existing status of the port whether it is **Enabled/Disabled.**

#### **Link Status**

Current Link state of the port.

#### **Auto Negotiation State**

This configurable field displays the current auto-negotiation state whether it is **Enabled/Disable.**

#### **Port Speed**

This configurable field displays the speed of each port **10/100/1000** Mbps.

#### **Duplex Mode**

This configurable field displays the existing mode of the port whether it is **Full Duplex/Half Duplex.**

#### **Flow Control State**

This configurable field displays the existing flow control status of each port. When enabled, the individual port supports half-duplex back pressure and full-duplex flow control. The default is **Disabled.**

#### **Force High Priority State**

This configurable field displays the port priority status of each port. When enabled for a port all frames received on that port will be forced to the highest priority queue regardless of 'Default Priority' setting or priority tags within the received frames. The default is **Disabled**. In an untagged N-Ring configuration, the N-Ring ports on the N-Ring Manager and active N-Ring Members will be **Enabled**.

#### **Default Priority**

This configurable field displays the default QoS priority for the port when an untagged frame is received. The range is **0-7.**

#### **RSTP State**

The current RSTP status of a port. It may contain **Disable/Discarding/Learning/Forwarding.**

#### **PVID**

This configurable field displays the existing port VLAN ID setting. The allowable range is **1-4094.**

#### **Usage Alarm Low (%)**

The bandwidth utilization percentage below which a fault will be triggered if enabled. For half duplex the bandwidth utilization percentage is the sum of both RX and TX bandwidth utilization, and for full duplex this is the higher of TX or RX bandwidth utilization. See Port Utilization View and Port Usage Fault on Fault Configuration View.

#### **Usage Alarm High (%)**

The bandwidth utilization percentage above which a fault will be triggered if enabled. For half duplex the bandwidth utilization percentage is the sum of both RX and TX bandwidth utilization, and for full duplex this is the higher of TX or RX bandwidth utilization. See Port Utilization View and Port Usage Fault on Fault Configuration View.

# **Port Configuration View**

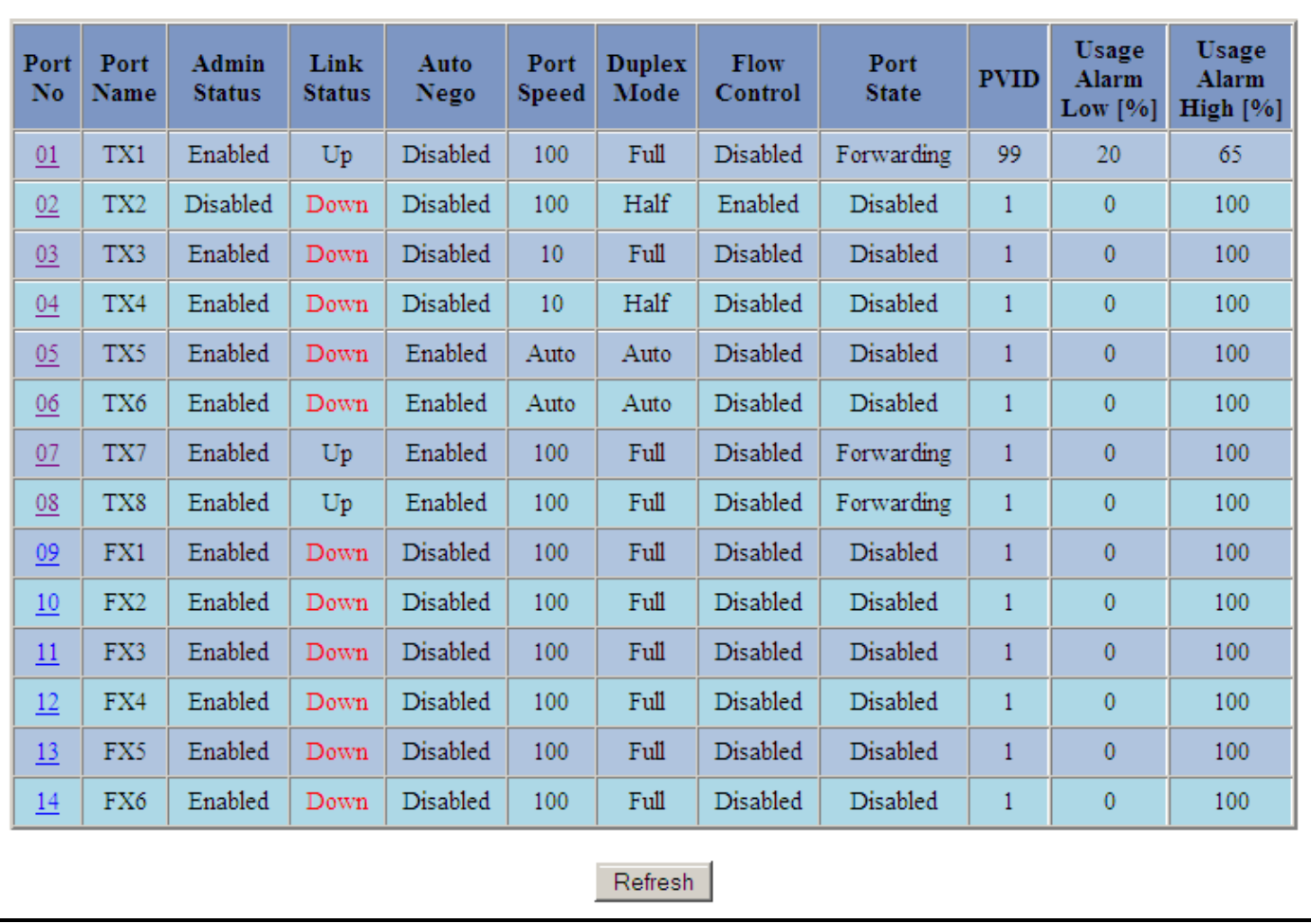

### **Ports – Configuration, Continued…**

The User can click on the Port Number to configure each port individually. This will allow the user to change the port's settings for the following fields which are explained above:

Admin Status Speed and Duplex Flow Control Force High Priority Default Priority PVID Usage Alarm Low Usage Alarm High

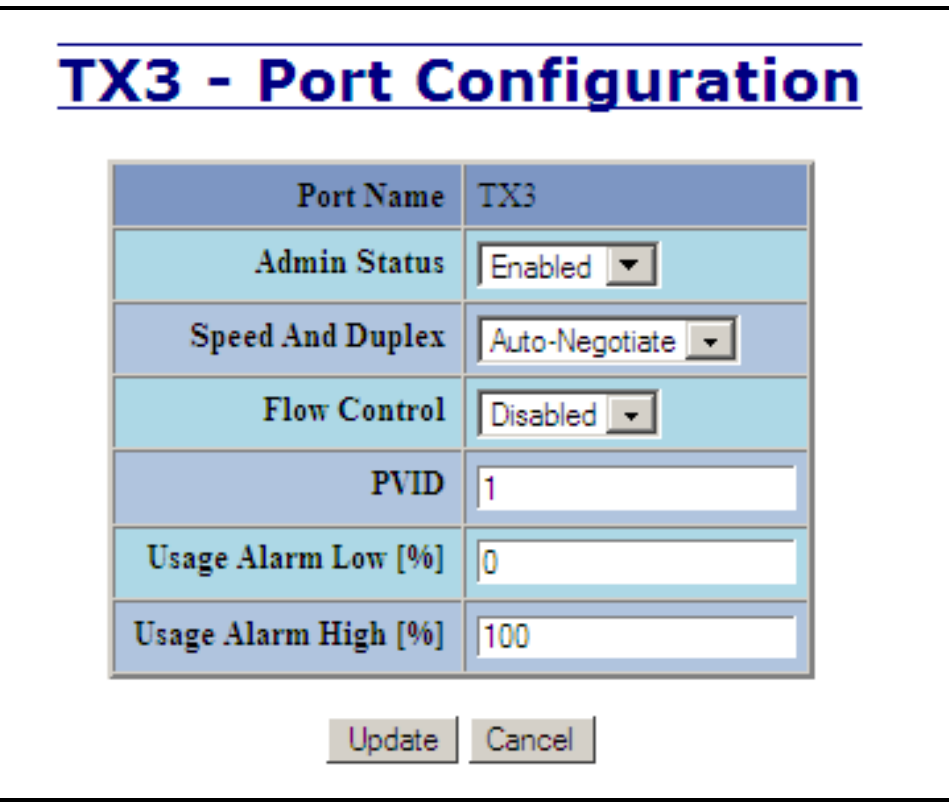

(Revised 2011-07-21) Page 53 of 158

# **Ports – MAC Security – Learning**

The Learning tab allows the administrator to control the learning or locking modes for the ports. 'Locked' is the secure mode. ‗Learning' builds an internal list of authorized MAC addresses based on an approved LAN. When the current mode is 'Learning', no ports are secured.

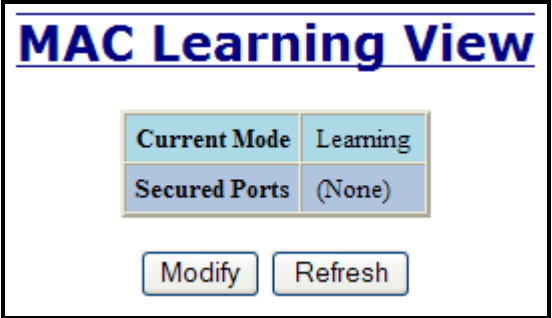

In 'Locked' mode, 'Secured Ports' shows the ports that are presently secured. *Note: when N-Ring and/or N-Link are used, the N-Ring/N-Link ports will not have MAC Security enabled.*

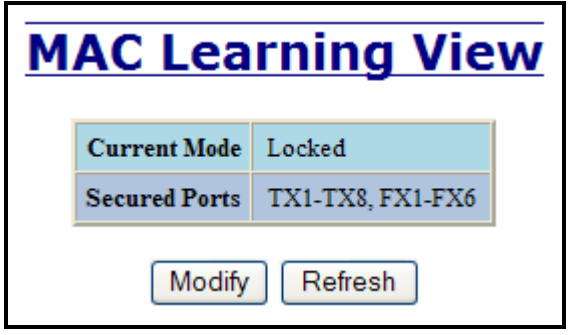

The Modify button allows the administrator to change the current mode. When transitioning from ‗Learning' to ‗Locked', the Address Resolution Logic (ARL) table represents the authorized MAC addresses, with the addition of any manually entered addresses (refer to Authorization List section below). Transitioning from 'Locked' to 'Learning', clears the ARL for all ports.

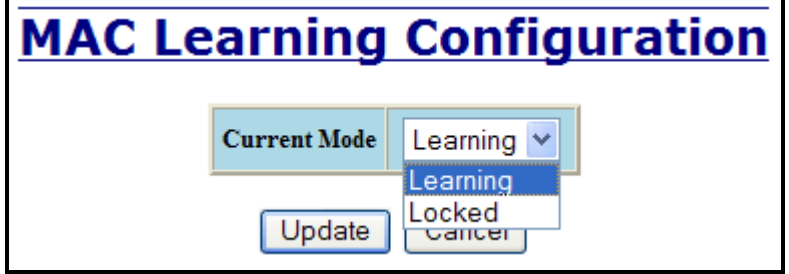

(Revised 2011-07-21) Page 54 of 158

# **Ports – MAC Security – Authorization List**

The Authorization List tab allows for manual entry or deletion of authorized MAC source addresses with associated authorized ports.

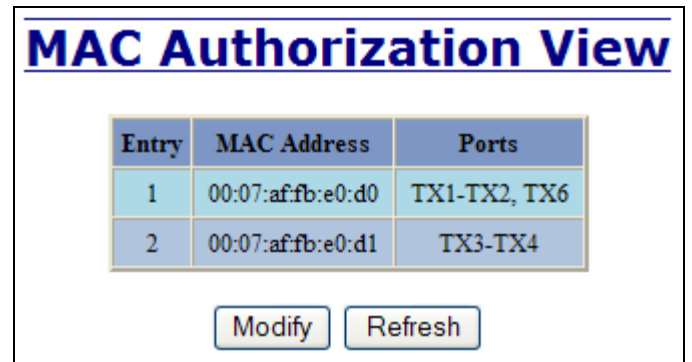

Selecting Modify displays the MAC Authorization Configuration page, which allows the administrator to add new entries, delete existing entries, or edit authorized ports of existing entries.

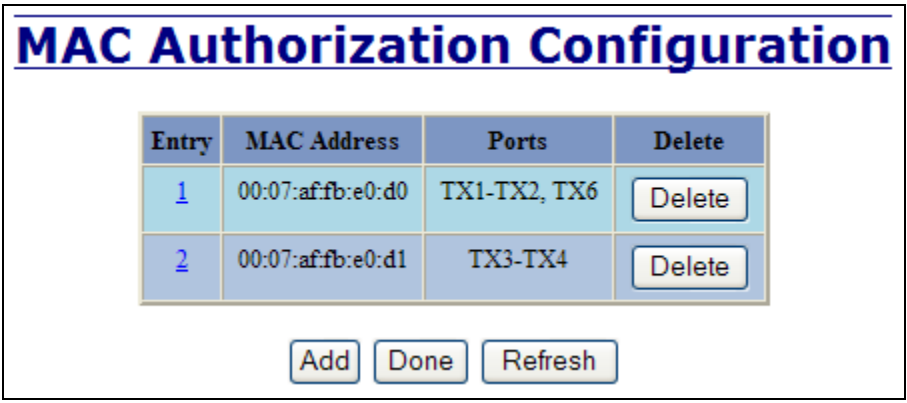

Selecting Delete removes the associated entry. Selecting Add displays the MAC Authorization Entry page, showing default values for the administrator to modify (see below). When an entry number hyperlink is selected, this same page is displayed except it shows the associated MAC address and authorized ports.

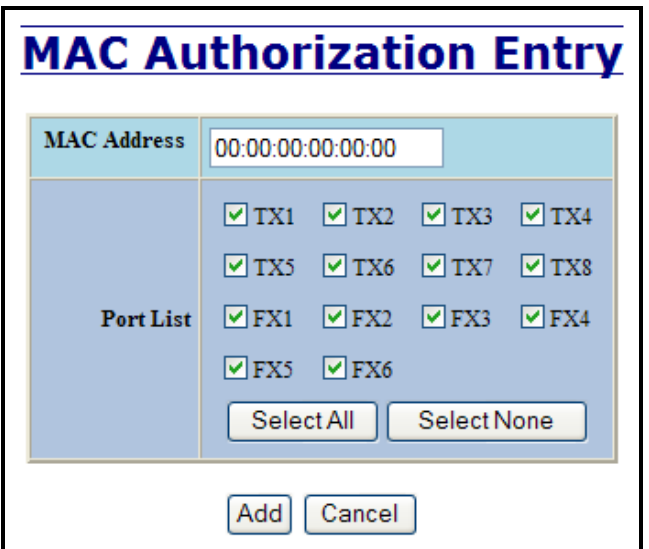

(Revised 2011-07-21) Page 55 of 158

# **Ports – MAC Security – Intruder Log**

The Intruder Log tab displays a list of unauthorized MAC addresses that attempted to access the secured device. Each intruder entry in the log is unique, and is based on the combination of MAC address, VLAN, and port. Only the first occurrence of the intruder is listed. The log is ordered by most recent first, based on the system time. The maximum number of entries is 100. If more than 100 intruders are detected, the oldest entries are deleted. The log is not saved through a power cycle.

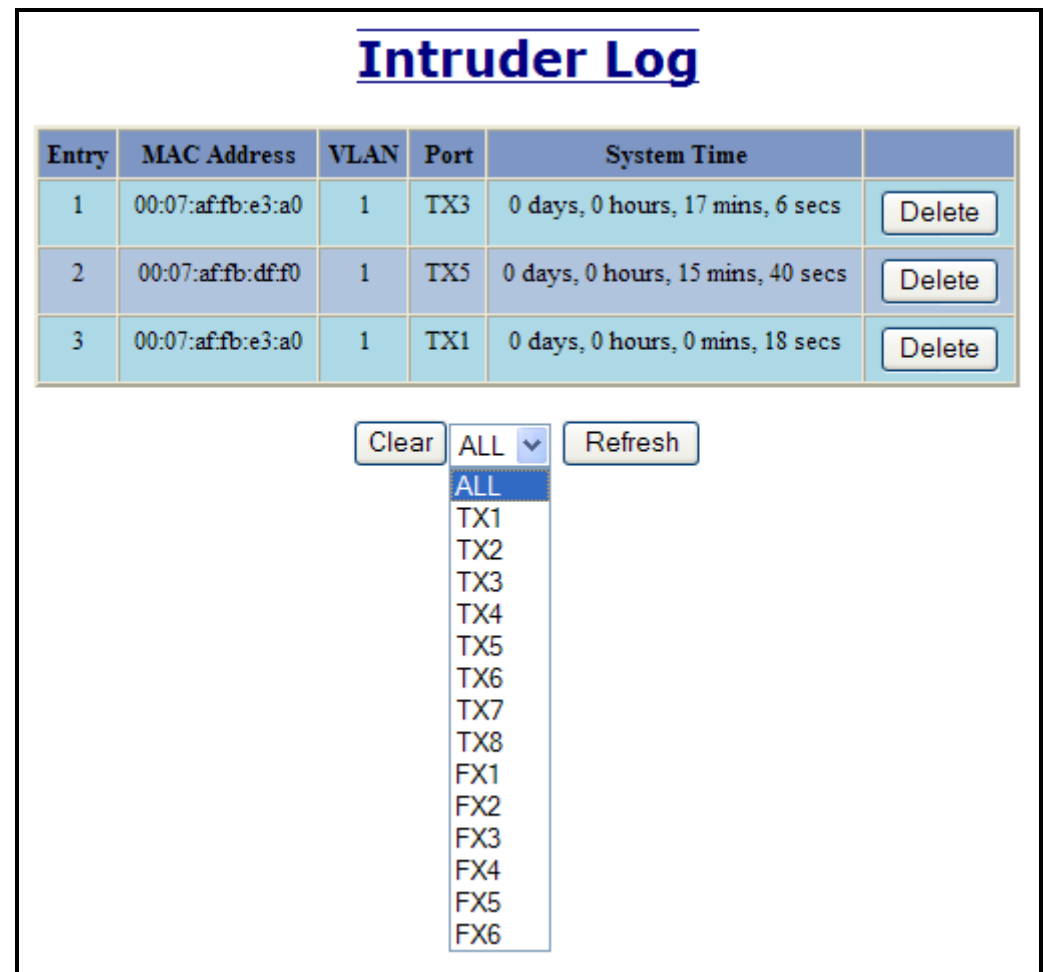

An entry can be individually removed from the log by selecting the associated Delete button. All entries or entries specific to a port can also be removed from the log by choosing the option in the dropdown list and then selecting the Clear button.

# **Ports – Mirroring**

A mirroring port is a dedicated port that is configured to receive the copies of Ethernet frames that are being transmitted out and also being received in from any other port that is being monitored.

The Mirroring tab under the Ports category displays the status including the list of Source Ports and the Destination Port that the Sources are being mirrored to.

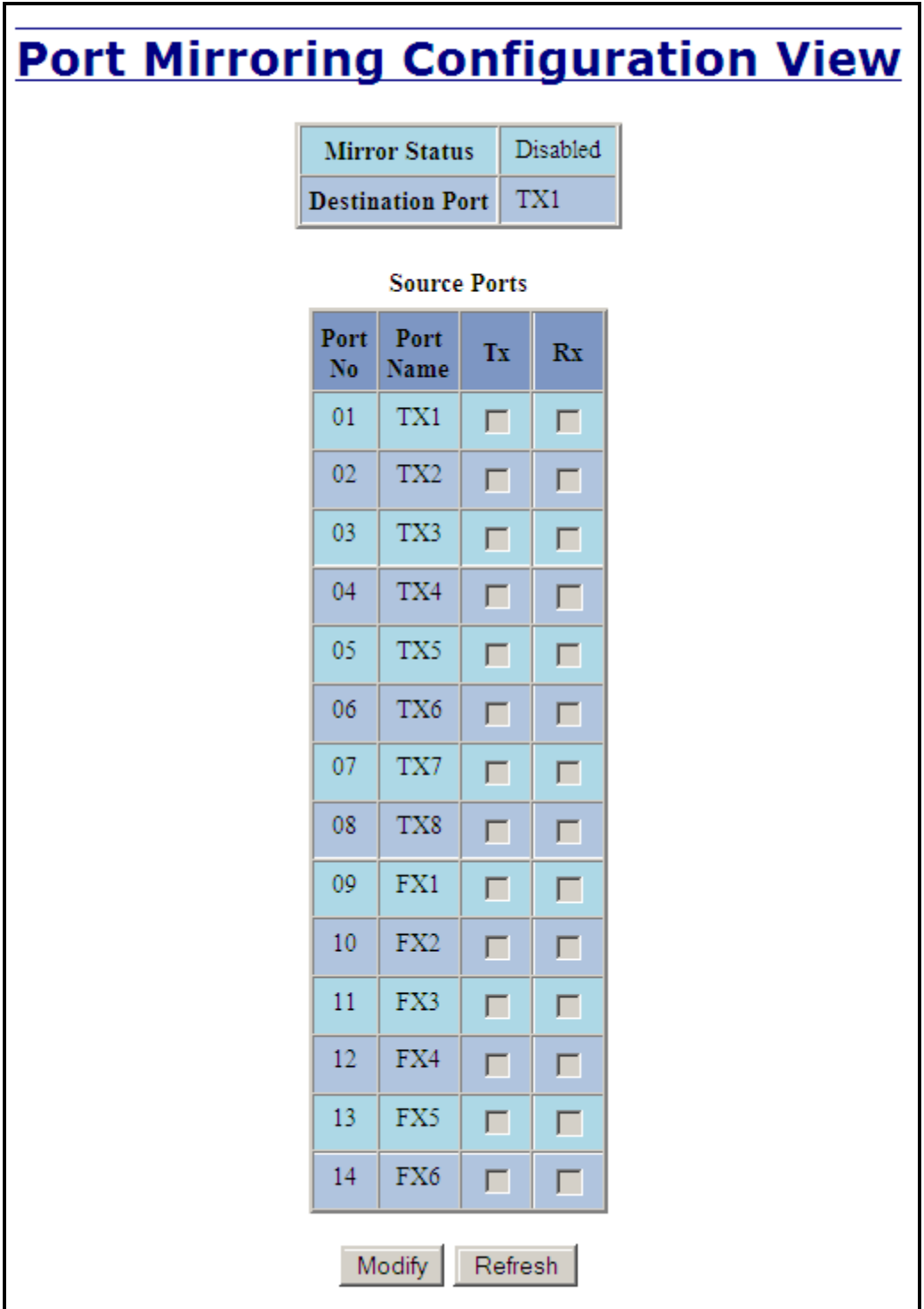

(Revised 2011-07-21) Page 57 of 158

### **Ports – Mirroring, Continued…**

Following the Modify button, you can enable the status of port mirroring and select source ports and the destination port that the source ports will be mirrored to.

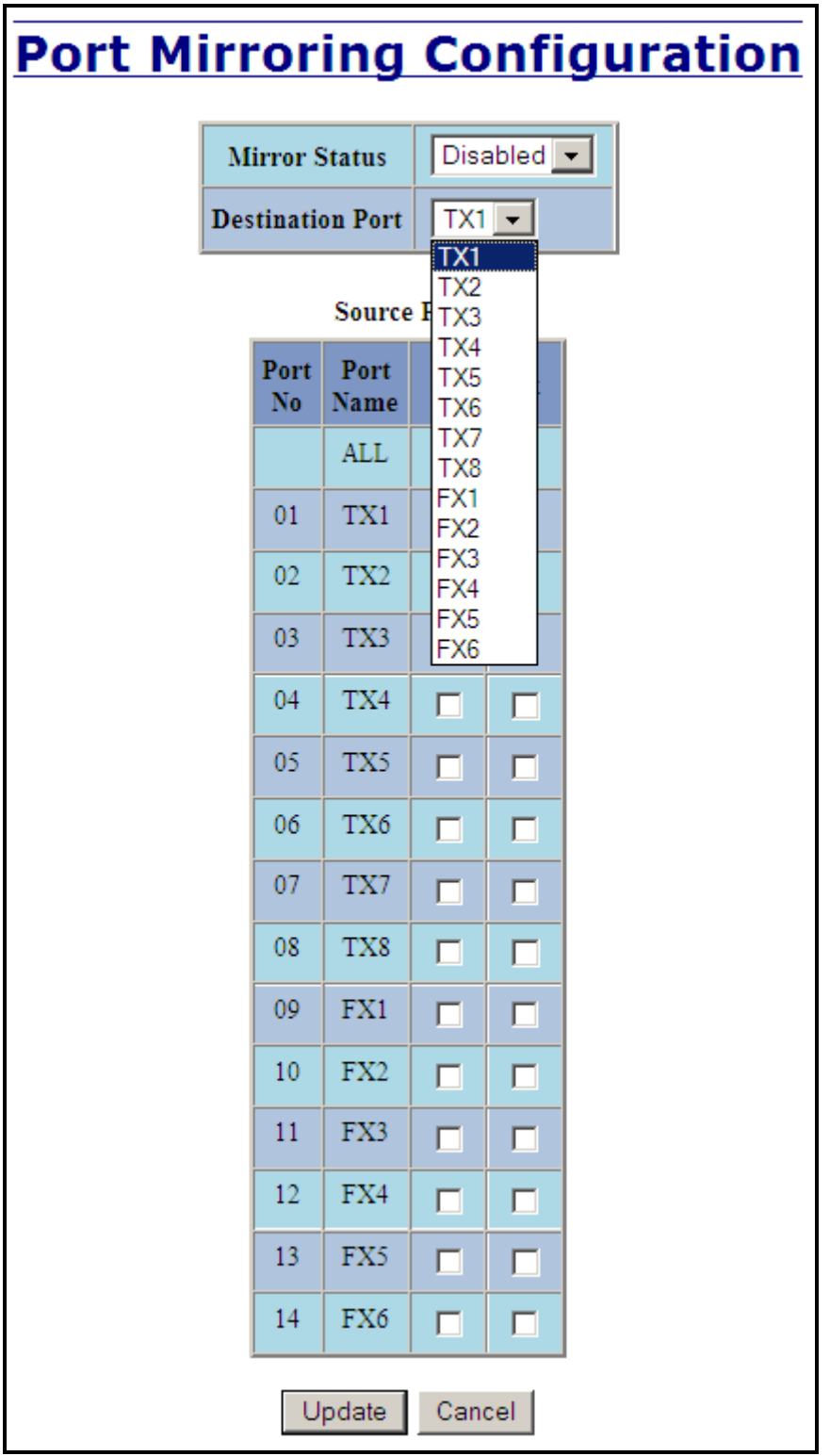

(Revised 2011-07-21) Page 58 of 158

# **Ports – Trunking**

The Trunking tab under the Ports category displays the following details:

**Trunk Ports**

This field displays the ports associated with the trunk.

**Trunk Status**

This configurable field displays the existing status of the trunk. It can be either Enabled/Disabled.

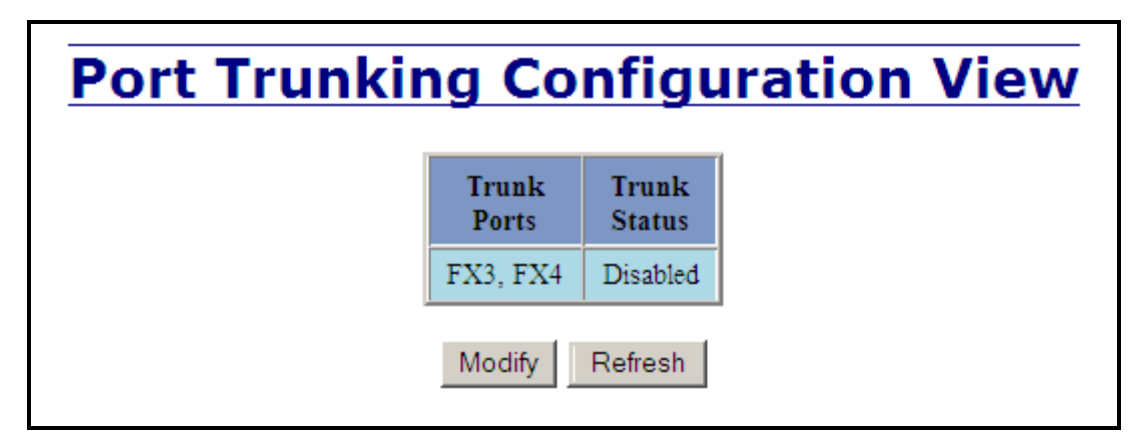

By selecting the Modify button, you can select a trunk group.

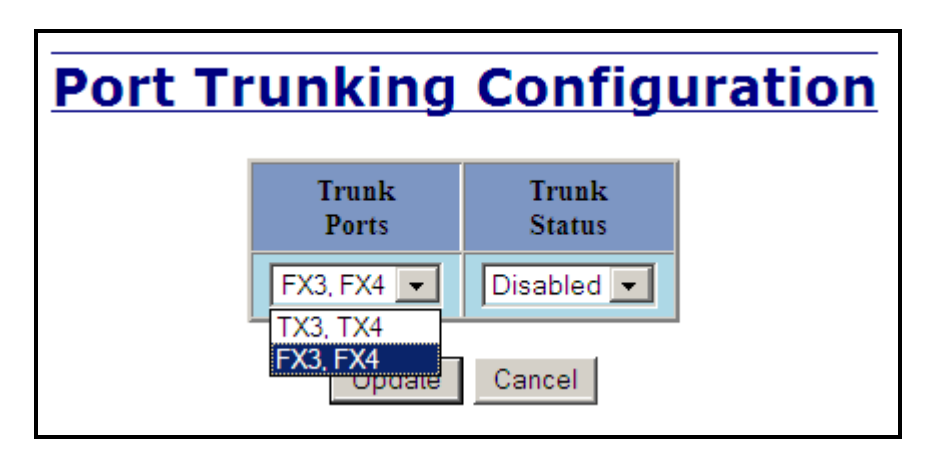

**Note:** *RSTP must be disabled in order to use the Trunking feature. Two ports of the same speed can constitute a valid trunk. Only 1 Trunk per switch can be created.*

> *All trunk ports must be at the same speed and duplex mode. If a port is not linked, there could be difficulty as to similar speed and duplex mode. It is best to hard code speed and duplex mode for each trunking link, at both ends.*

*Do not use Trunking on an N-Ring manager. Do not connect the N-Ring to actively Trunking ports on an Auto Member.*

(Revised 2011-07-21) Page 59 of 158

# **Ports – QOS**

The QOS decision tree chooses the highest priority Transmit Queue (TQ) of the following criteria: Force High Priority (Port Based) TQ mapping, IEEE 8021.p TQ mapping, or DSCP TQ mapping.

The QOS tab under the Ports category displays the following details:

#### **Port Number**

This is the port index.

#### **Port Name**

This field displays the name of the port.

#### **Include DSCP**

This field displays the status of whether or not to include the RFC 2474 DSCP TOS (Type of Service) in the TQ decision. When enabled, the DSCP TOS is included when evaluating traffic priority.

#### **Include 802.1p**

This field displays the status of whether or not to include the IEEE 802.1p COS (Class of Service) in the TQ decision. When enabled, the IEEE 802.1p COS is included when evaluating traffic priority.

#### **Force High Priority**

This field displays the Force High Priority status. When enabled, the port based priority is included in the TQ decision for all ports and all frames received on a port will use the default QOS priority for that port in the TQ decision.

#### **Port Priority**

This field displays the default QOS priority for that port. This is the IEEE 802.1p COS (Class of Service) assigned to all untagged ingress frames, or all ingress frames if Force High Priority is enabled. The range is 0-7.

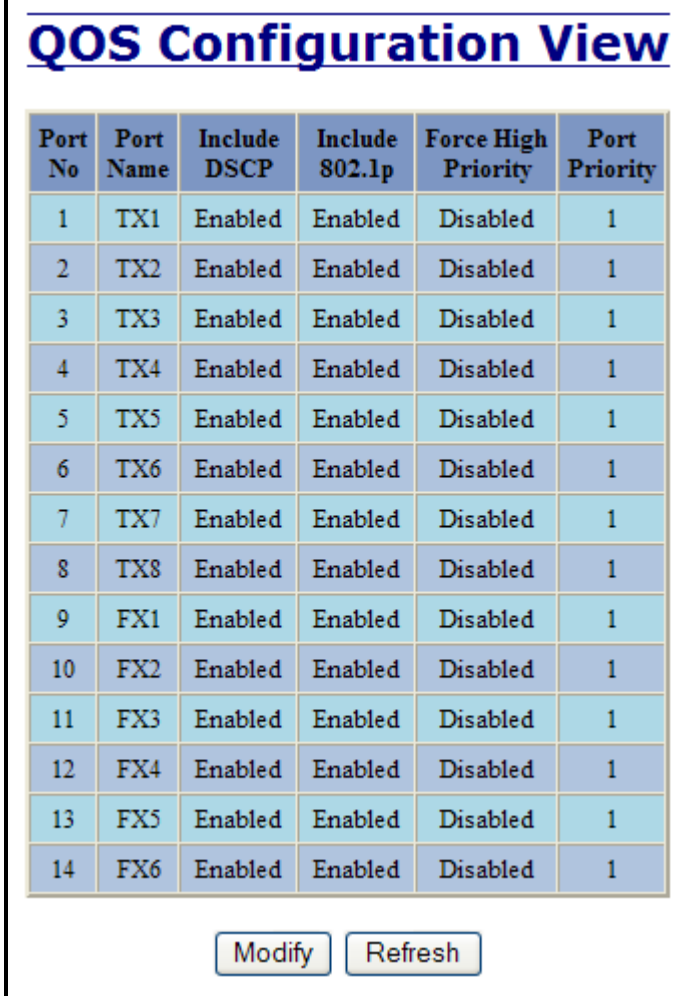

(Revised 2011-07-21) Page 60 of 158

### **Ports – QOS, Continued…**

Following the Modify button, the administrator can independently configure the ports for different QOS functionality. Once these fields are filled in to meet the needs of the administrator's network, the changes may be updated by clicking the Update button at the bottom of the page.

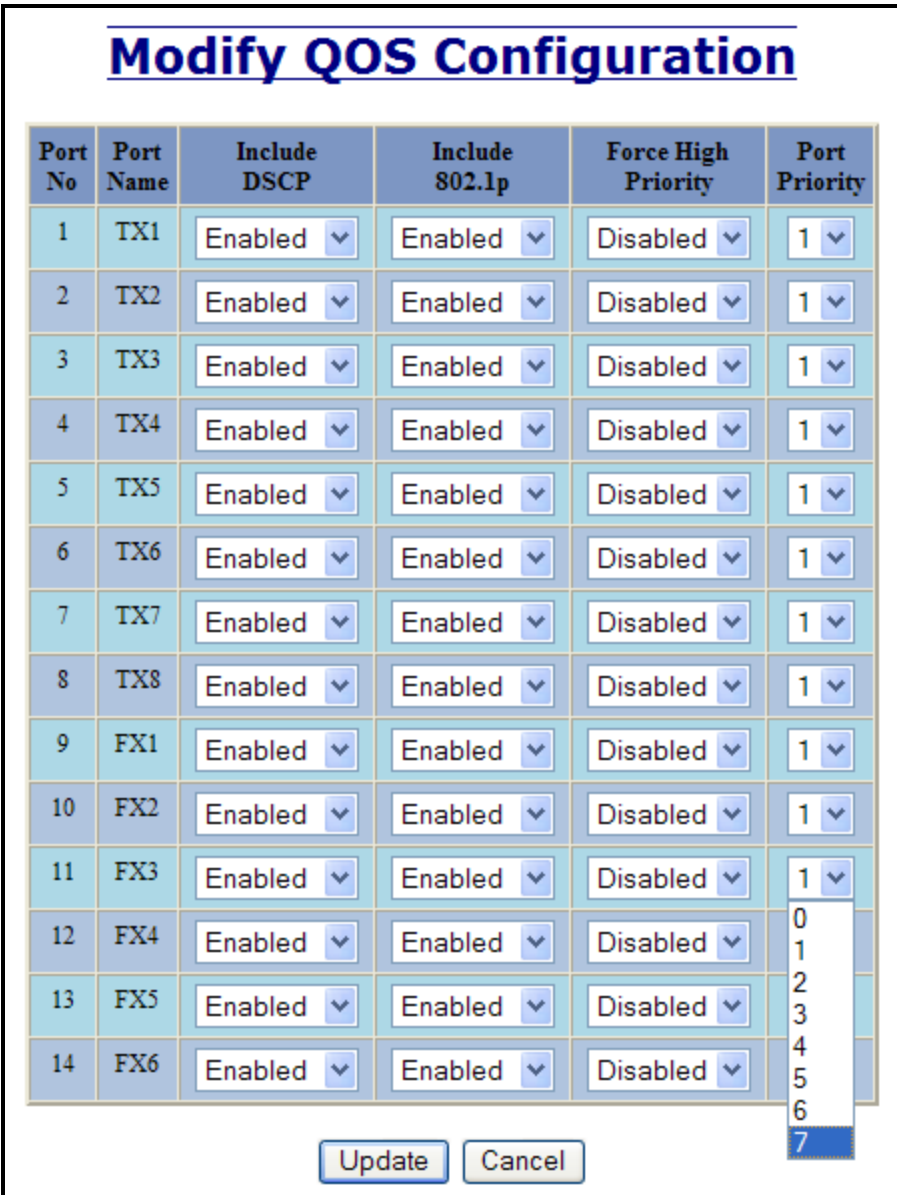

(Revised 2011-07-21) Page 61 of 158

# **Statistics – Port Statistics**

The Ports Statistics tab under the Statistics category displays a list of MIB parameters. Each port has a separate counter for each parameter. This gives users the ability to see what kind of packets are going over which ports. At the bottom of the page for each port there are two buttons. Refresh will update the statistics for that port number and Clear will reset all the counters for that port number.

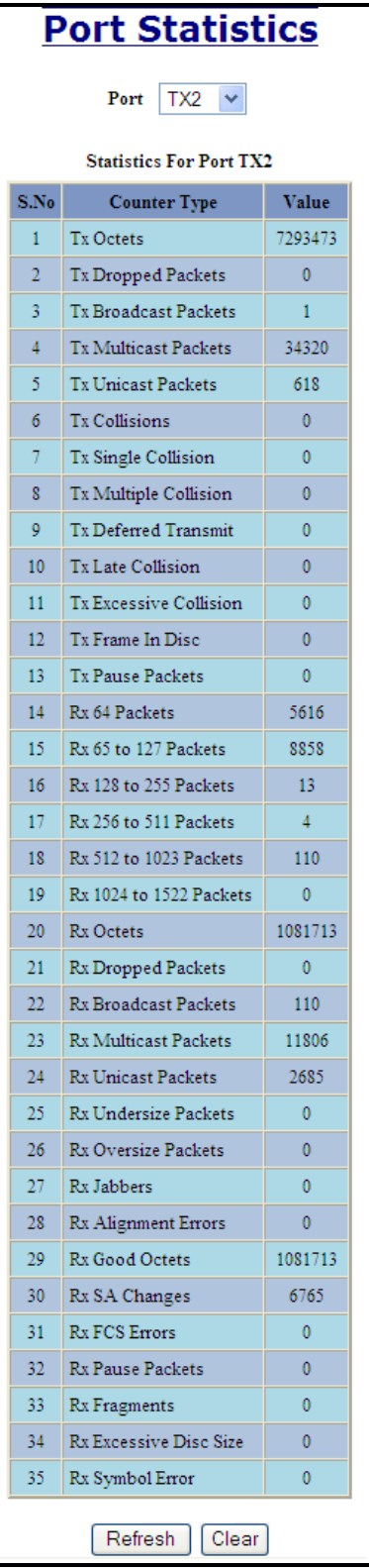

(Revised 2011-07-21) Page 62 of 158

# **Statistics – Port Utilization**

The Ports Utilization tab under the Statistics category shows all the ports on the switch and will display a bar graph showing the percentage of bandwidth being used. These figures and bars are for a general feeling of what the bandwidth usage is. N-Tron recommends the use of N-View in order to get a more precise bandwidth usage figure.

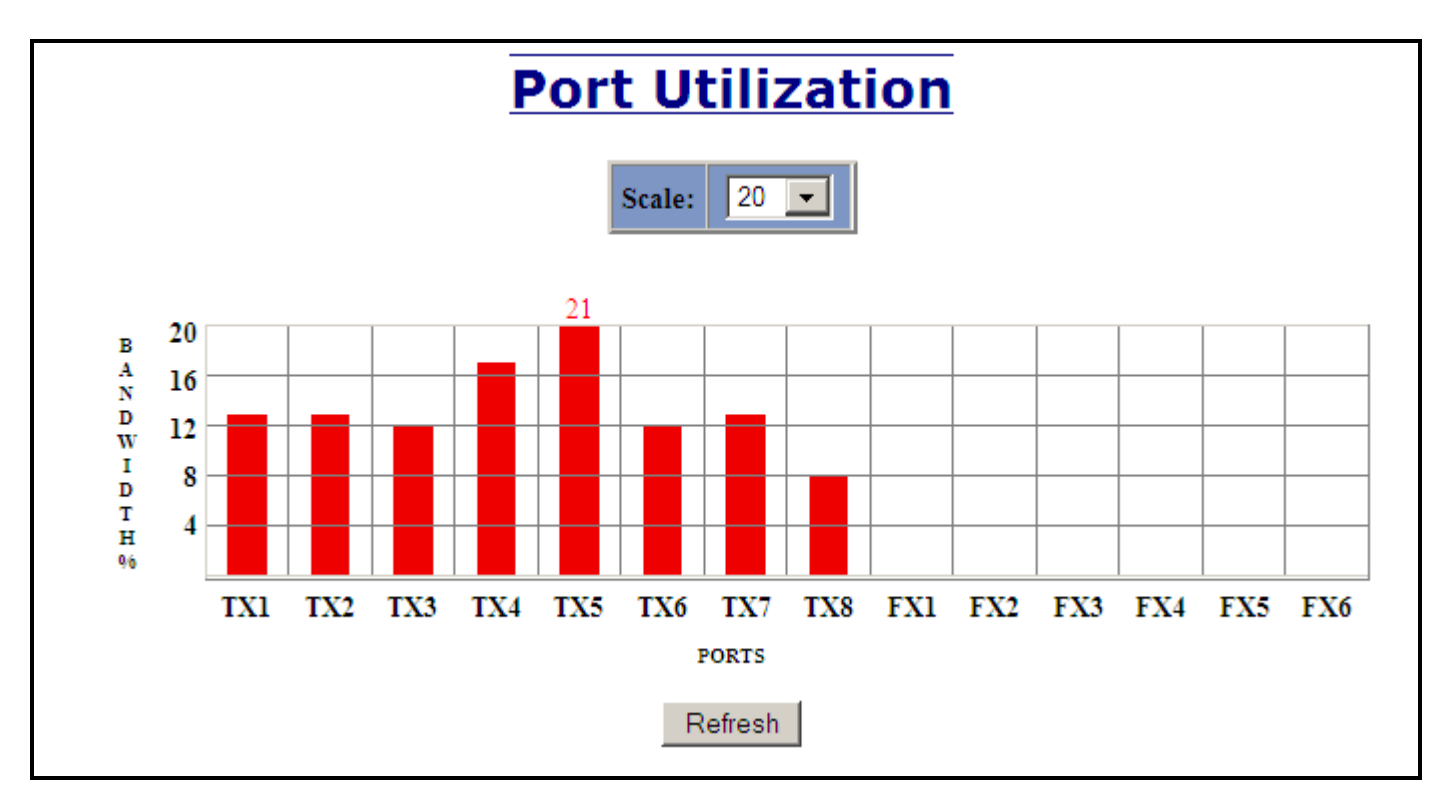

The scale can be adjusted for the task at hand:

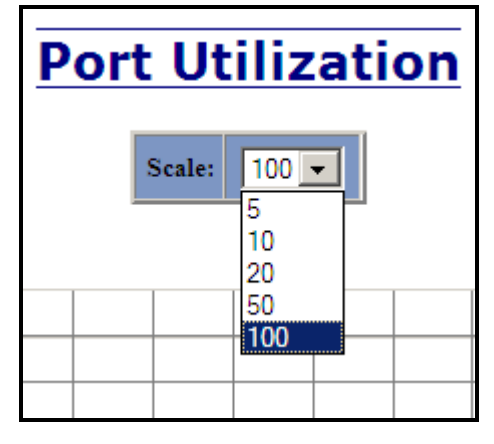

(Revised 2011-07-21) Page 63 of 158

# **VLAN – Configuration**

Note: Consult the Table of Contents for ‗VLAN Addition and Deletion Example', and ‗VLAN Configuration Examples'. These are detailed examples.

#### **Replace VID Tag with Default Port VID**

Specifies whether or not to replace the incoming VID tag with the port's designated VID.

#### **Perform Ingress Filtering**

Specifies whether or not to filter out ingress frames when a VID violation is detected.

#### **Discard Non-Tagged for Ports**

Specifies whether or not non-tagged ingress frames are dropped by the selected ports.

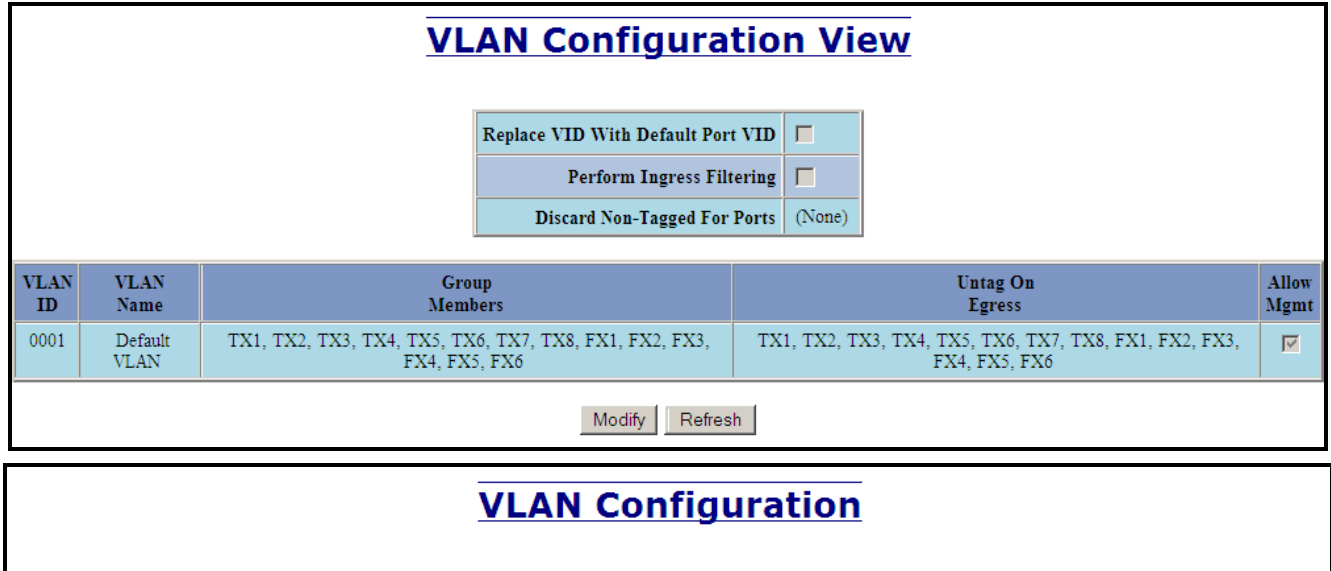

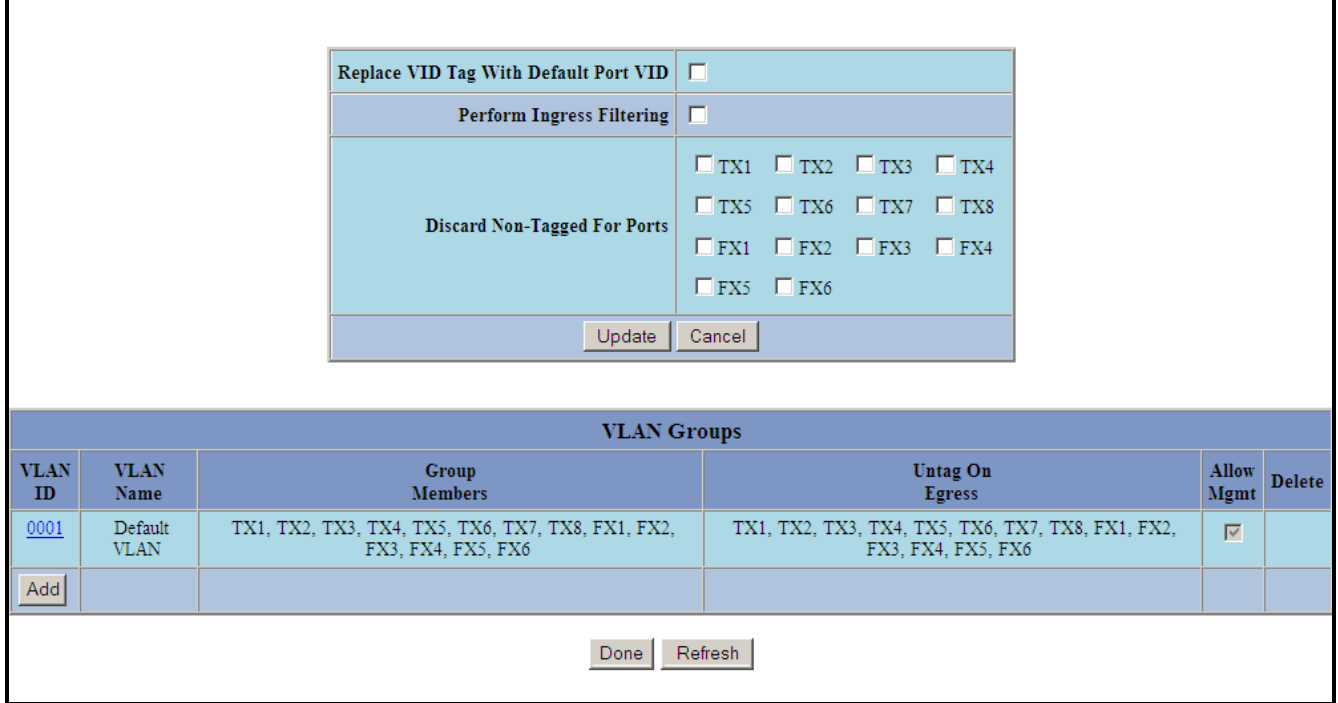

Note that for convenience in most frequent use:

- Ports are deleted from group1 as each port is added to another group.
- Ports are added to group1 if a deletion leaves a port with no group.
- If it is desired to have a port on group1 and also on other group(s) configure group1 last to achieve that.

### **Note:** *RSTP on overlapping VLANs is not supported and the system will automatically disable RSTP on all but the lowest VID VLANs that have overlapping ports.*

(Revised 2011-07-21) Page 64 of 158

# **VLAN – Group Configuration**

#### **VLAN ID**

This field displays the VLAN ID. The range should be **1-4094.**

#### **VLAN Name**

This configurable field displays the name of the VLAN, which accepts alphanumeric and special characters (#, \_, -, .) only.

#### **Allow Management**

Specifies whether or not all ports in this VLAN are management ports.

#### **Change PVID of Member Ports**

Specifies whether or not the PVID of the member ports is set to this VLAN ID.

#### **Port No**

This is the port index.

#### **Port Name**

Descriptive name of the port

#### **Group Member**

Specifies whether or not the port is included in the group.

#### **Untag on Egress**

Specifies whether or not egress frames are tagged by the designated port.

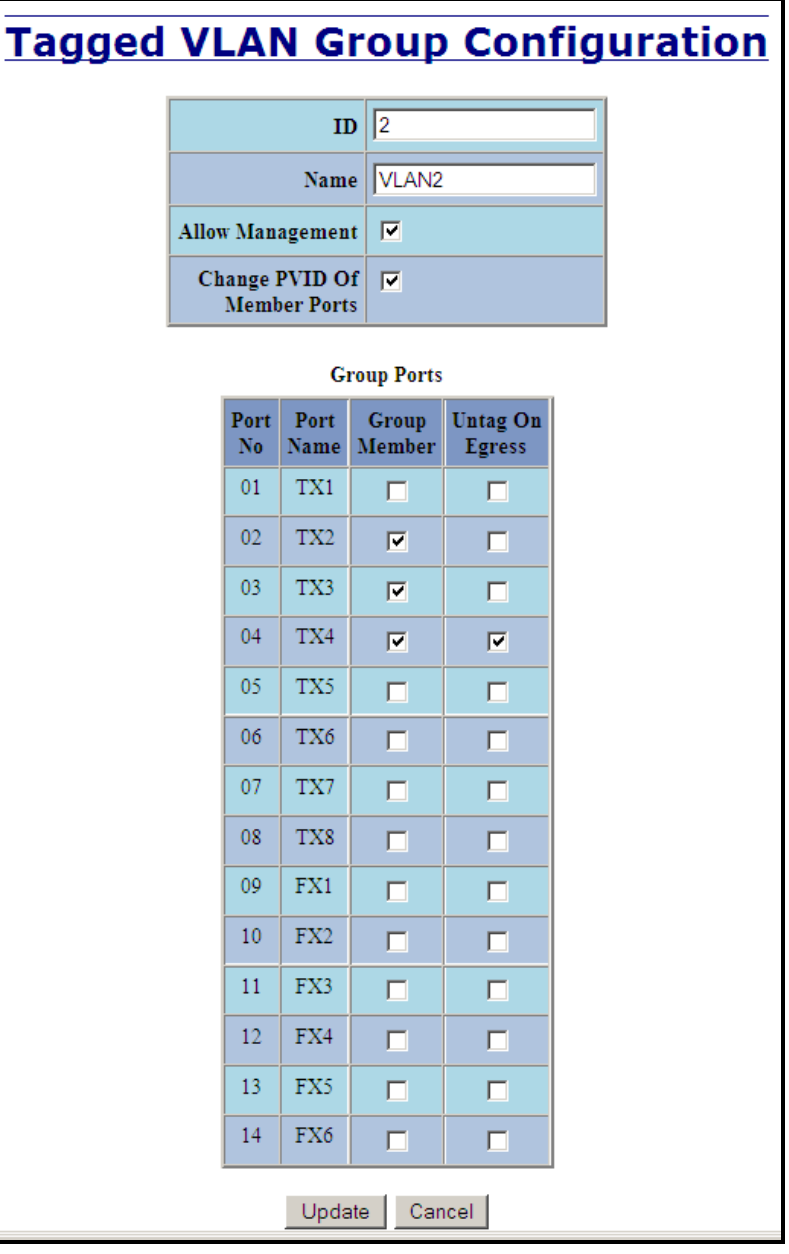

(Revised 2011-07-21) Page 65 of 158

# **Bridging – Aging Time**

The Aging Time tab under the Bridging category will display the currently configured Aging Time. This page allows users to modify this variable to meet their needs.

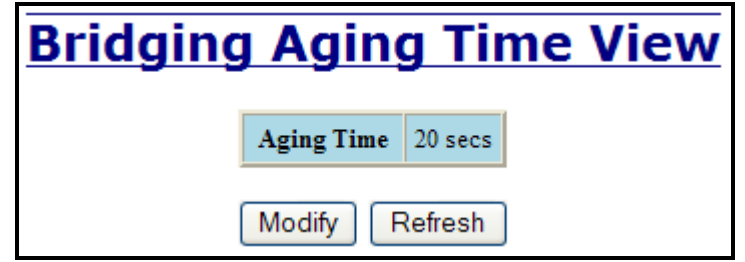

After selecting the Modify button, the user will be presented with a page that allows the number to be entered and updated. The default aging time is 20 seconds.

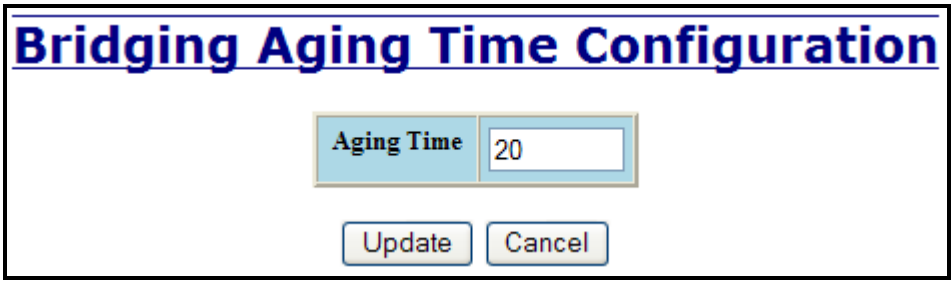

**Note:** *If the switch is an active participant of an N-Ring, then the N-Ring Aging Time will be used instead of the Bridging Aging Time.*

# **Bridging – Unicast Addresses**

The Unicast Addresses tab under the Bridging category will display a list of MAC addresses that are associated with each respective port number. This can be used to statically assign a MAC address access to a single port on the switch.

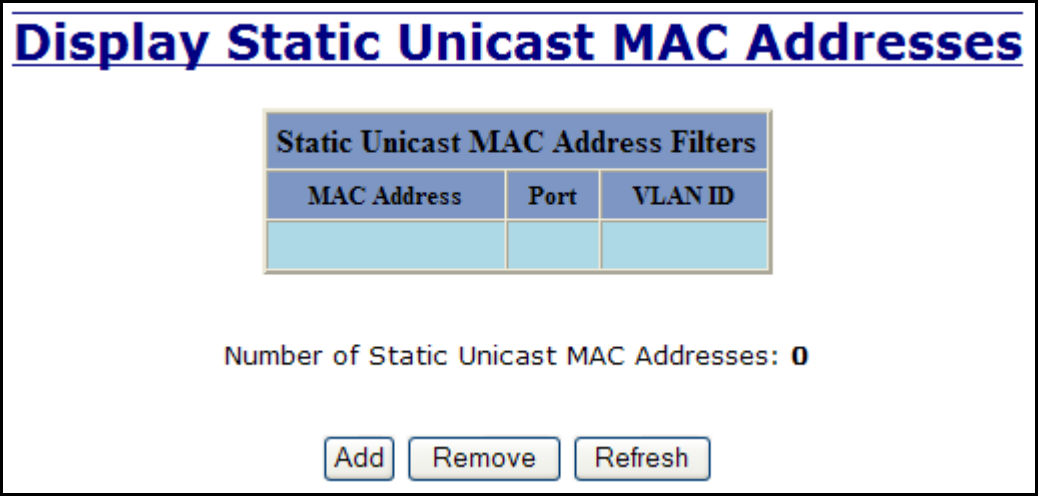

Following the Add button on the page above, the administrator must enter a valid MAC address and associate it with a port number on the switch. Once the administrator hits the Add button, the changes will take effect instantly.

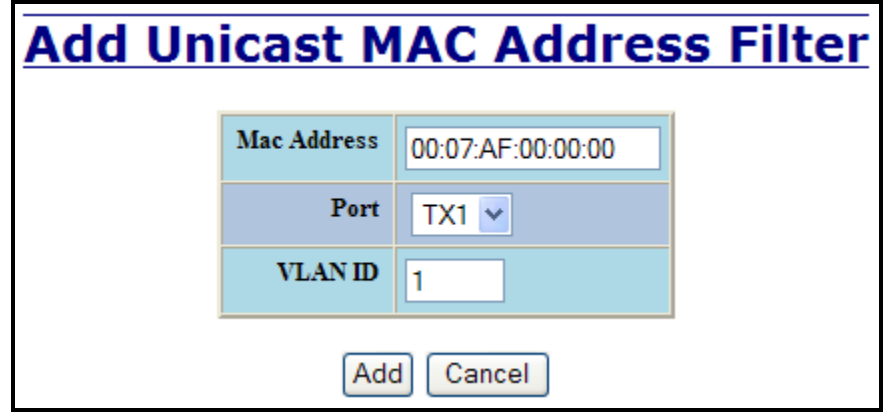

(Revised 2011-07-21) Page 67 of 158

# **Bridging – Unicast Addresses, Continued…**

Once a static MAC address has been added, it will be displayed in a list on the main page under Unicast MACs tab.

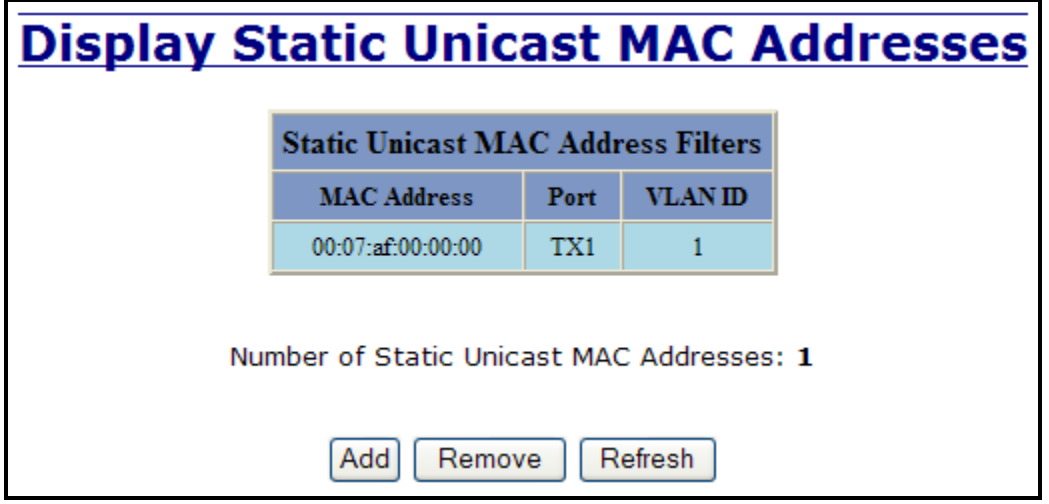

Following the Remove button on the example above, an administrator can select a static MAC address from the list using a pull-down menu. After selecting the MAC address, the administrator needs to press the Remove button on the page to remove the entry

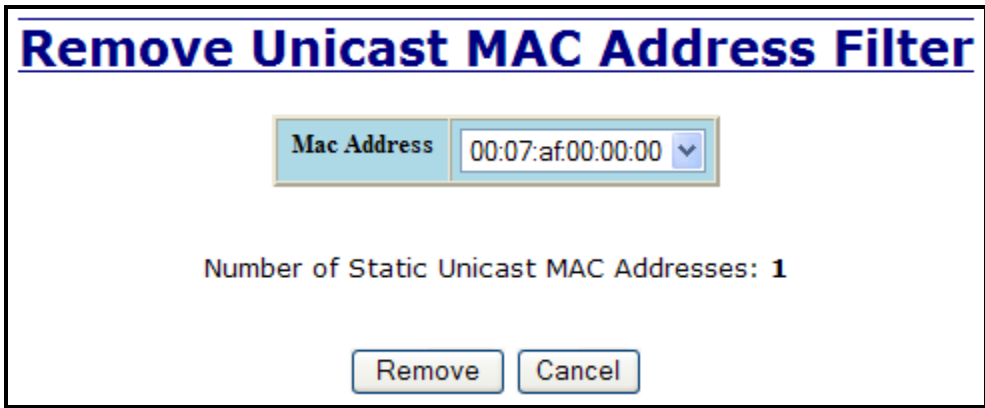

# **Bridging – Multicast Addresses**

The Multicast Addresses tab under the Bridging category will display a list of Multicast Group Addresses that are associated with respective port numbers. This may be used to statically assign a Multicast Group Address access to a group of ports on the switch.

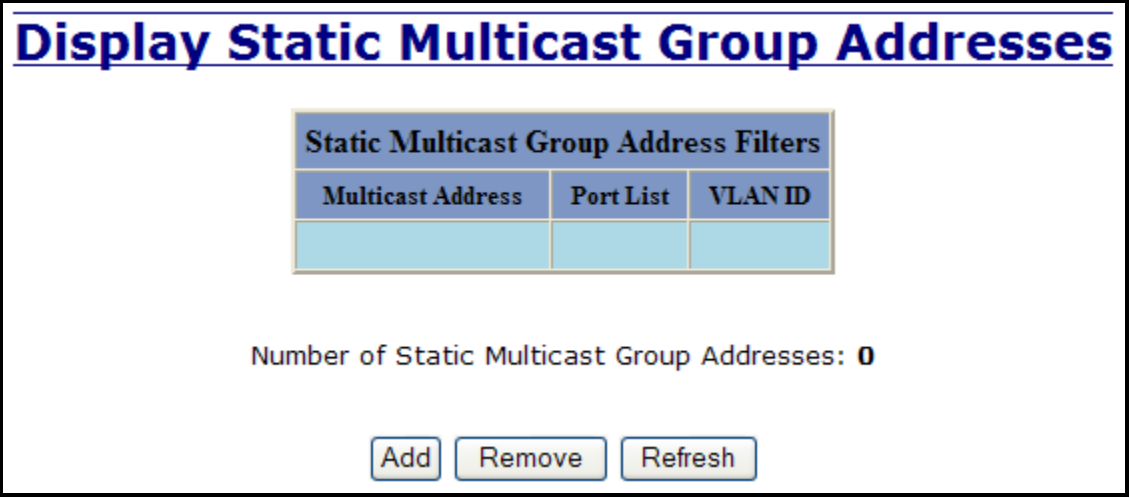

Following the Add button on the page above, the administrator must enter a valid Multicast Group Address and associate it with a port number or list on the switch. Once the administrator clicks on the Add button, the changes will take effect instantly.

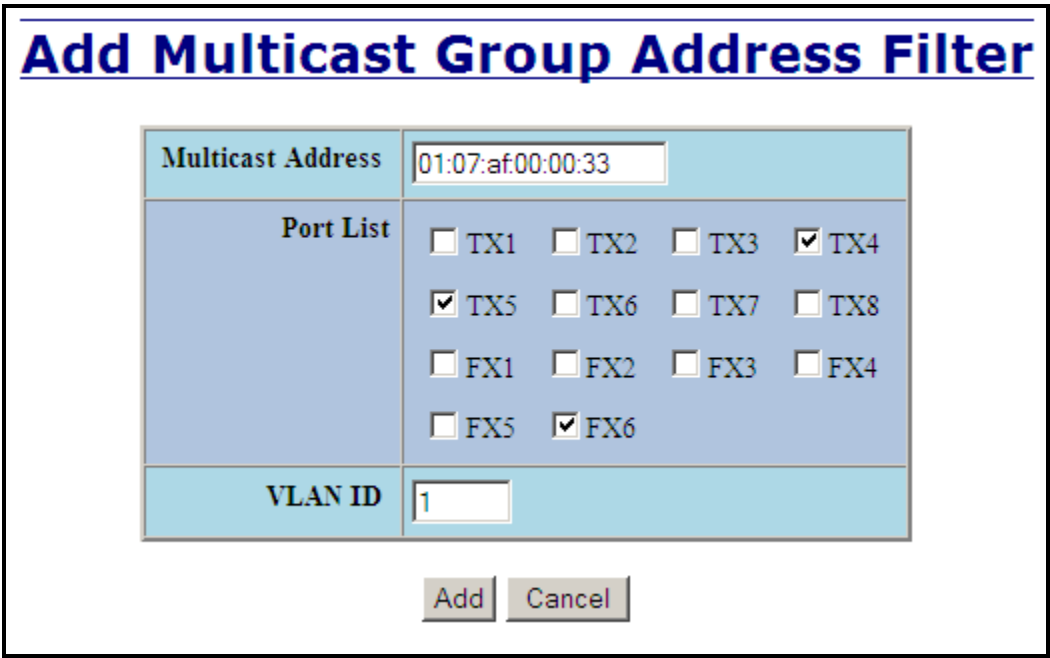

**Note:** *If there are multiple ports on different VLANs, the 714FX6 will apply the static multicast address to the lowest VLAN-ID that is associated with one of the ports assigned to the static multicast address. So if the lowest VLAN-ID contains all the ports assigned to the static multicast address (an umbrella VLAN), it will function for all those ports with no problems. This can be achieved with overlapping VLANs.*

(Revised 2011-07-21) Page 69 of 158

### **Bridging – Multicast Addresses Continued…**

After adding a Multicast Group Address, it will appear on the main list and will show the associated ports that go along with that address.

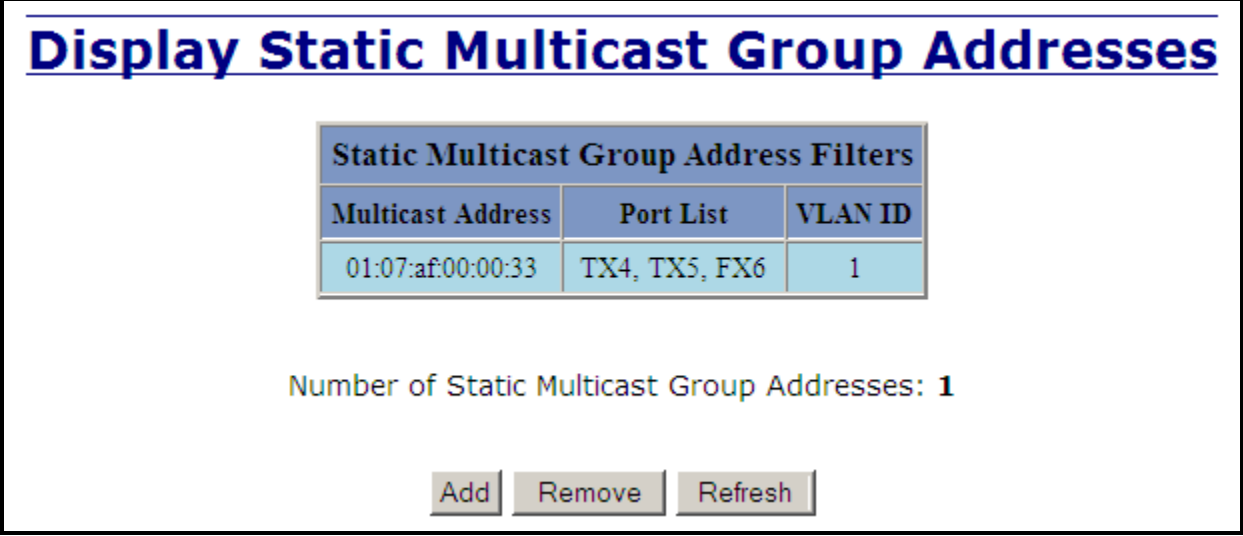

Following the Remove button on the example above, the administrator will be presented with a list of Multicast Group Addresses that are configured on the switch. Using the pull-down menu, the administrator should select the desired address to be removed. Then click on the Remove button at the bottom of the page.

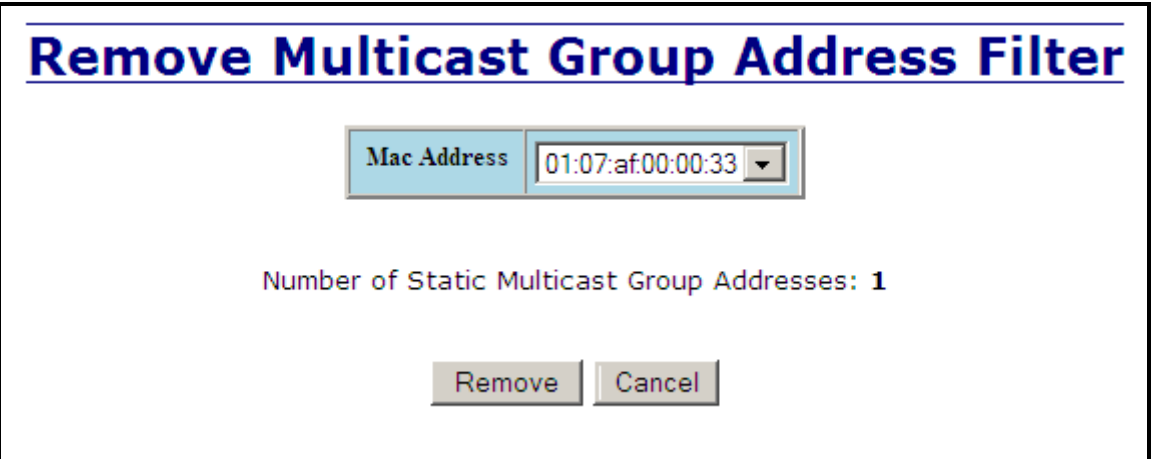

**Note:** *If there are multiple ports on different VLANs, the 714FX6 will apply the static multicast address to the lowest VLAN-ID that is associated with one of the ports assigned to the static multicast address. So if the lowest VLAN-ID contains all the ports assigned to the static multicast address (an umbrella VLAN), it will function for all those ports with no problems. This can be achieved with overlapping VLANs.*

(Revised 2011-07-21) Page 70 of 158

# **Bridging – Show MAC by Port**

This feature shows the MAC addresses of devices connected to each switch port and the IP Addresses associated with the MACs. The browser page 'View MAC by Port' shows the MAC for the device found on each port, and the IP for the MAC presented if available. If more than one device is on that port, then the lowest alphanumeric of those MAC addresses is shown and underlined.

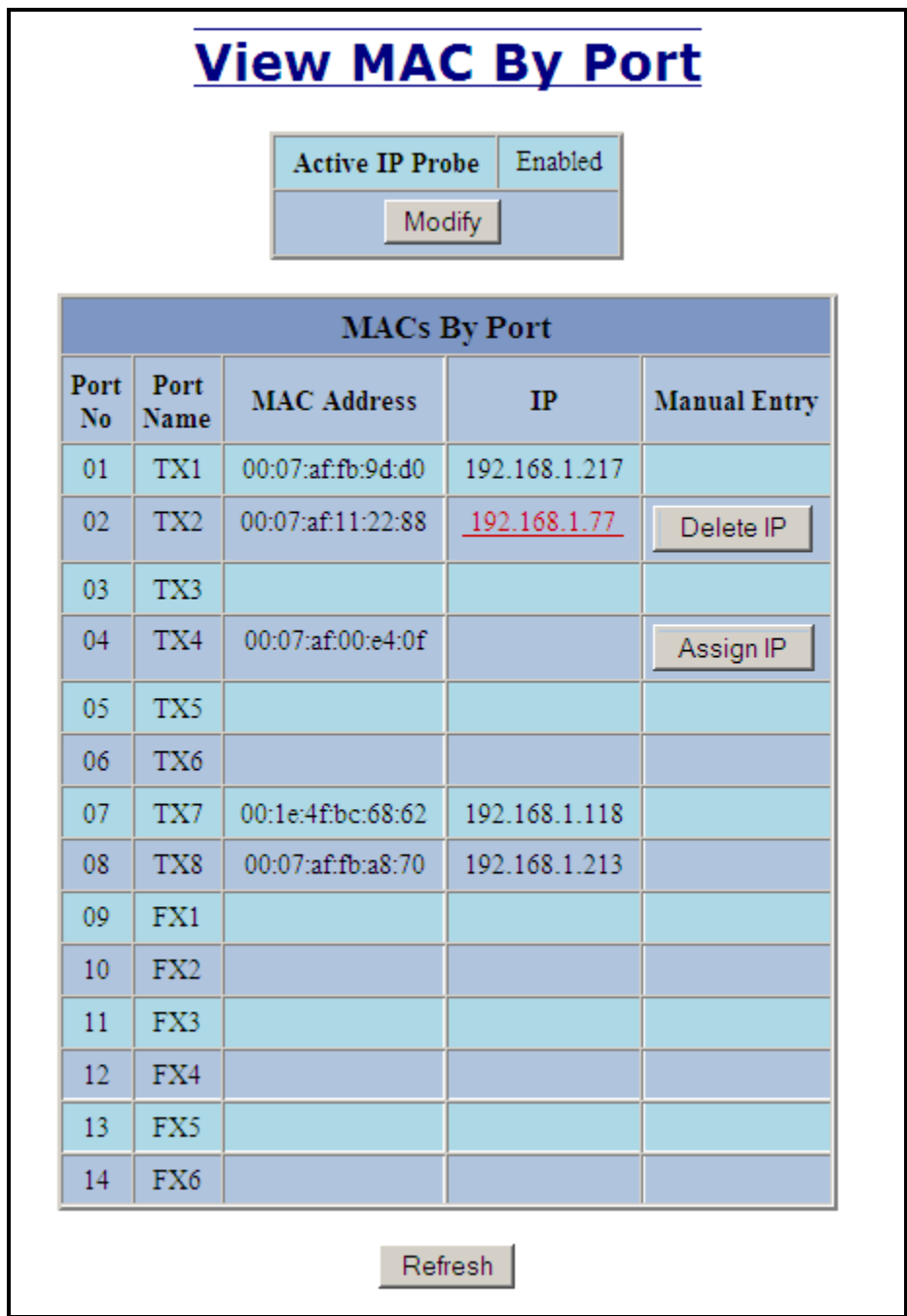

The 'Active IP Probe' field is configurable using the 'Modify' button, and also displays the existing Enabled or Disabled status of this feature. The default is disabled. When disabled the switch generates no ethernet traffic for this purpose, but can still present some information gathered passively.

(Revised 2011-07-21) Page 71 of 158

The 'IP' field shows an Auto-detected or manually entered IP address. If there is a MAC address for the port and an IP address was not discovered there is an 'Assign IP' button to allow the user to enter an IP address. If ‗Active IP Probe' is enabled, manually entered IP values are underlined and validated. A validated IP for that MAC is presented in green and if validation fails the IP will be red and underlined. Note that some devices do not have an IP Address, and that some devices that do have an IP Address may not respond to the methods used to detect their IP Address.

Invoking the ‗Assign IP' button on the example above, the administrator will be presented with a form in which to enter a manually assigned IP, as below:

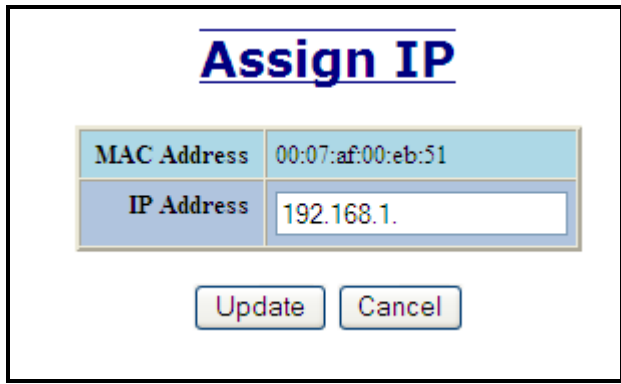

When an IP has been manually entered a button is provided to 'Delete IP', and invoking it will allow the administrator to delete the manual association of an IP to that MAC.

(Revised 2011-07-21) Page 72 of 158
# **RSTP – Configuration**

The Configuration tab under the RSTP category will display the RSTP information for the first VLAN. Using the pull-down menu at the top of the page an administrator can choose which VLAN to configure RSTP on. Once the VLAN is selected, the administrator may configure the bridge by clicking on the ‗Configuration' link in the middle of the page.

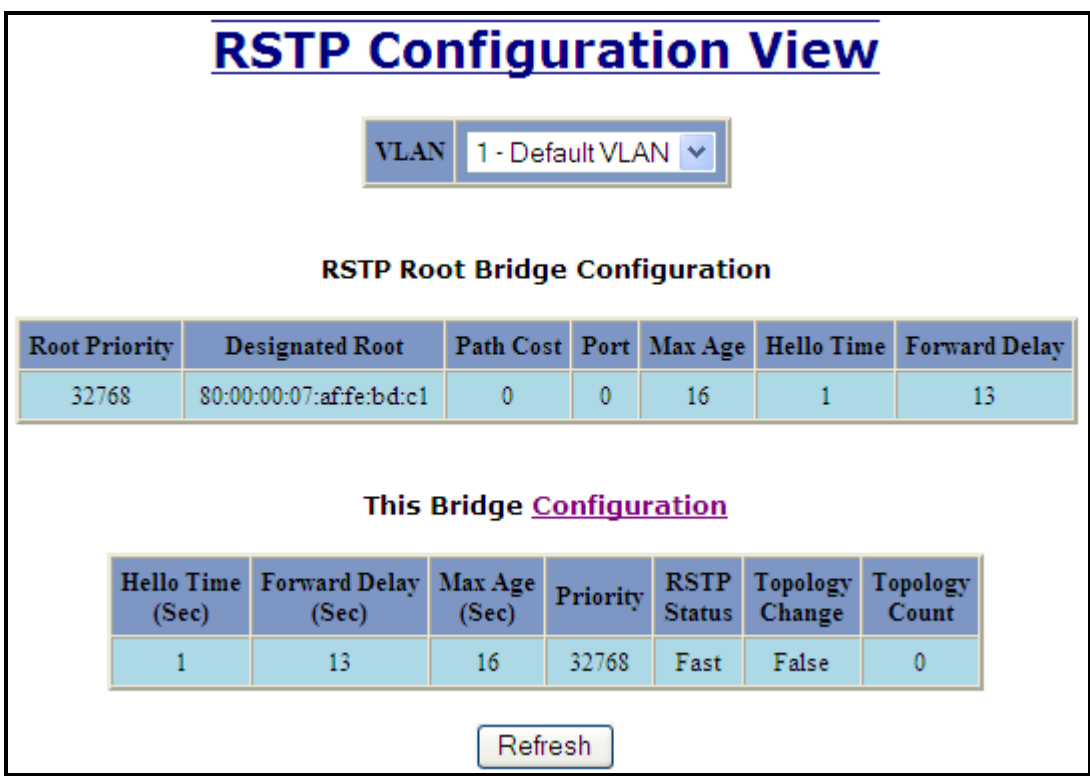

(Revised 2011-07-21) Page 73 of 158

### **RSTP – Configuration Continued…**

The configuration screen for the VLAN that was previously selected will look like the example below. Here the administrator can make changes such as the Hello Time, Forward Delay, Max Age, Priority, and the Status of RSTP on that VLAN. The administrator or user can see the current RSTP status of the ports on that VLAN by clicking on the 'here' link to view RSTP Port Configuration at VLAN#.

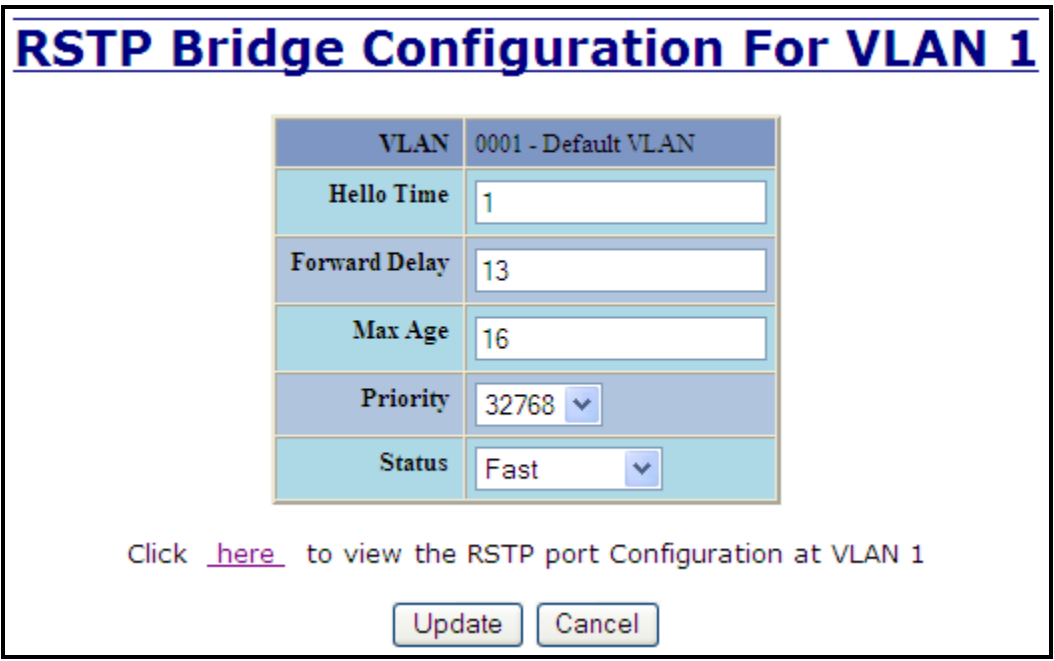

**Note:** *It is recommended that RSTP rings consist of RSTP capable switches. Trunking must be disabled in order to use RSTP. Do not create redundant links unless either RSTP or N-Ring is enabled. RSTP on overlapping VLANs is not supported and the system will automatically disable RSTP on all but the lowest VID VLANs that have overlapping ports.*

## **RSTP – Configuration Continued…**

Following the link for the view RSTP Port Configuration at VLAN#, the administrator or user can see the current RSTP status of the ports on that VLAN. This will show information such as the Path Cost and the Port State. If the switch sees a redundant path it will put the port with the highest Path Cost into Blocking mode where it will discard packets coming in on that port. In the example below, TX2 is a redundant port with port TX1, therefore TX1 is forwarding and TX2 is discarding.

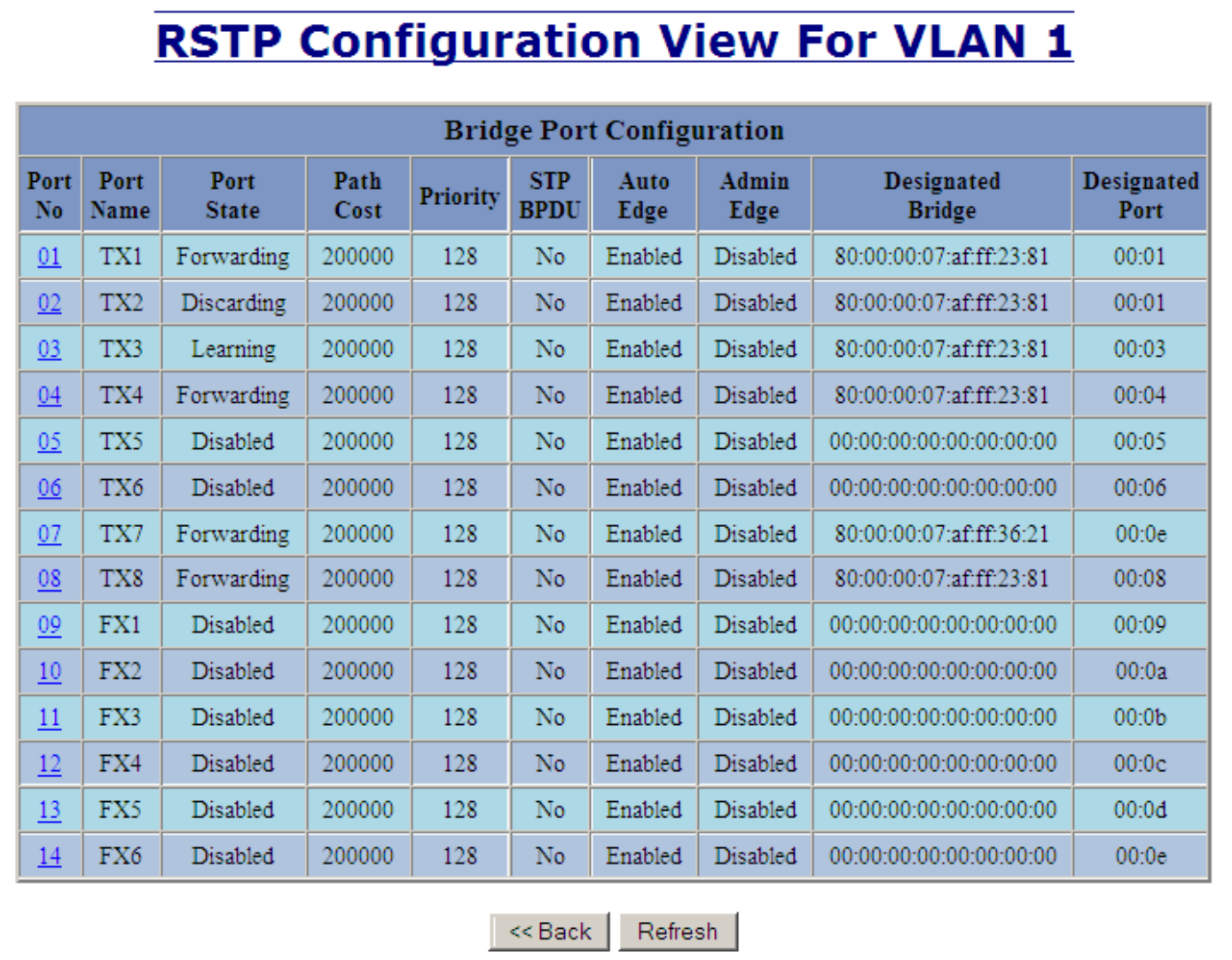

## **RSTP – Configuration Continued…**

If the administrator selects one of the ports on the previous screen, he or she can change the Port's Path Cost, Priority, and the status of Admin Edge and Auto Edge.

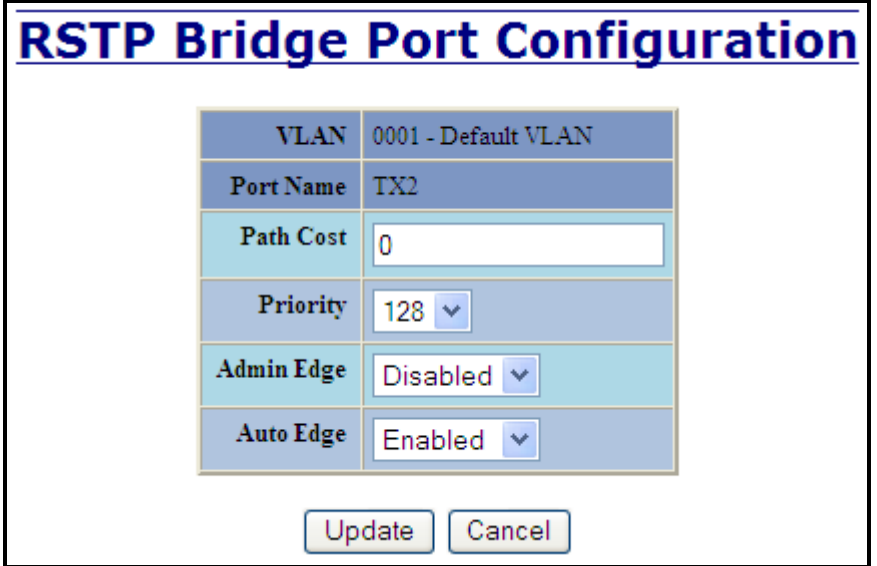

(Revised 2011-07-21) Page 76 of 158

# **IGMP – Configuration**

The Configuration tab under the IGMP category will display the IGMP basic configuration settings. By default, IGMP is enabled.

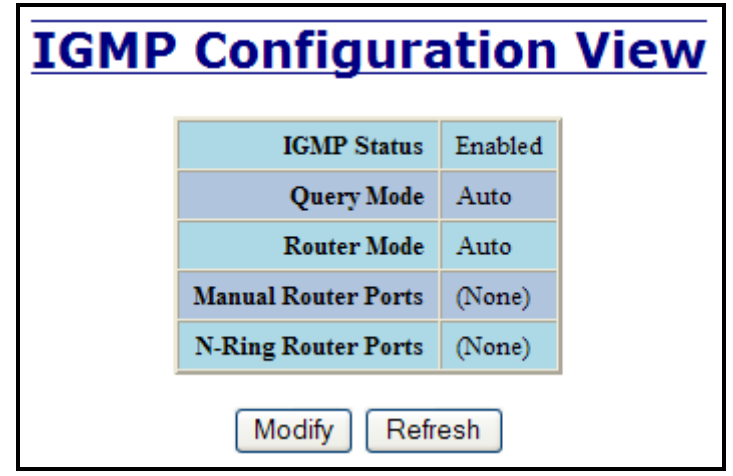

Following the Modify button, the administrator will see a list of configurable fields for the IGMP configuration. Once these fields are filled in to meet the needs of the administrator's network, the changes may be updated by clicking the Update button at the bottom of the page.

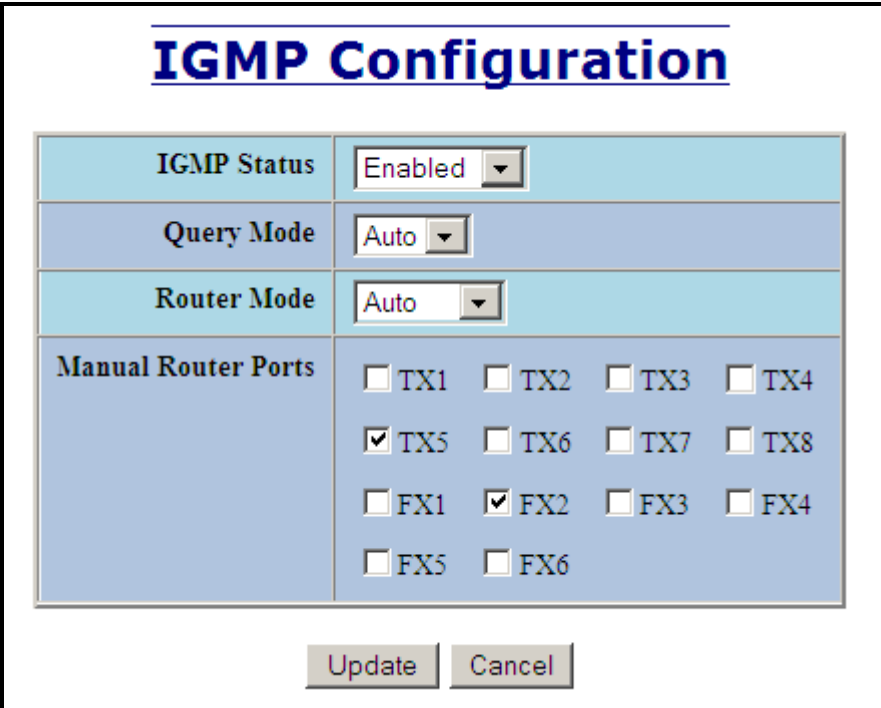

(Revised 2011-07-21) Page 77 of 158

## **IGMP – Configuration, Continued…**

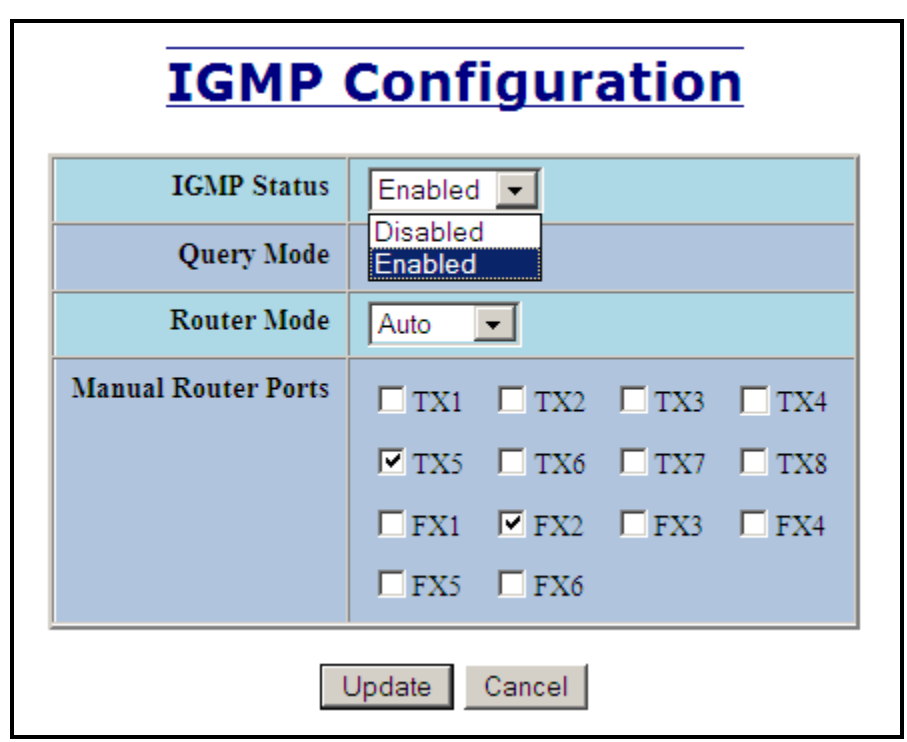

The IGMP Status pull-down allows the user to enable or disable IGMP completely.

The Query Mode pull-down allows the user to set query mode for Automatic (the default), On (always), or Off (never):

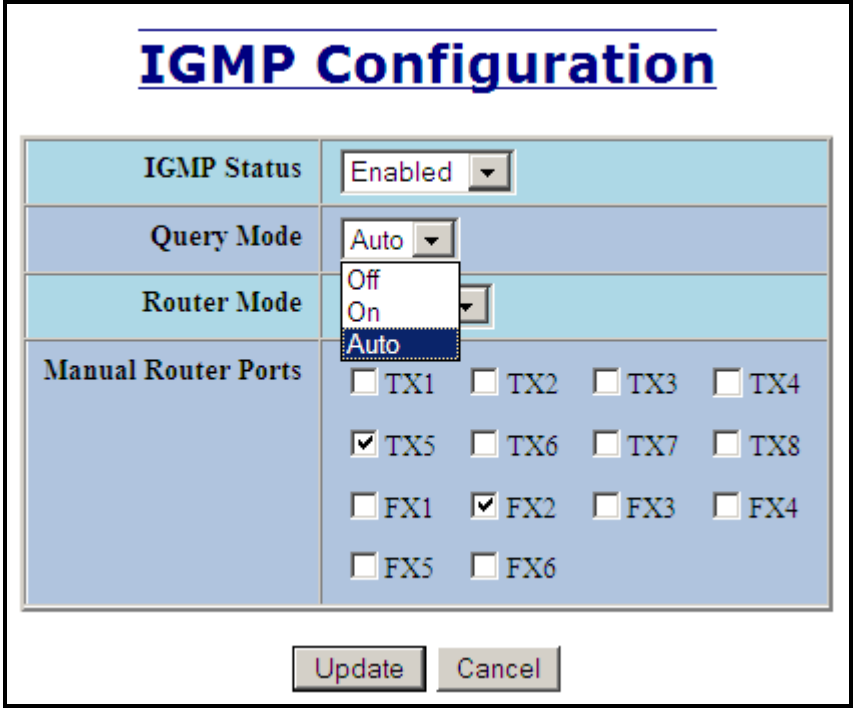

(Revised 2011-07-21) Page 78 of 158

## **IGMP – Configuration, Continued…**

The Router Mode pull-down allows the user to choose router mode. 'Auto' allows for dynamically detected and manually set router ports. 'Manual' allows only for manually set router ports. 'None' allows no router ports.

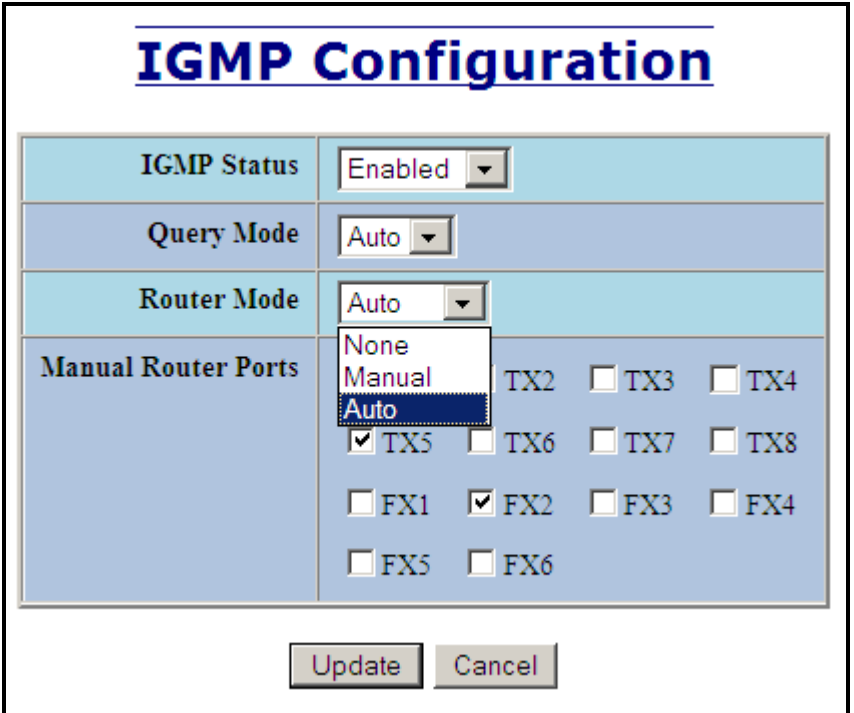

The user can specify the manual router ports:

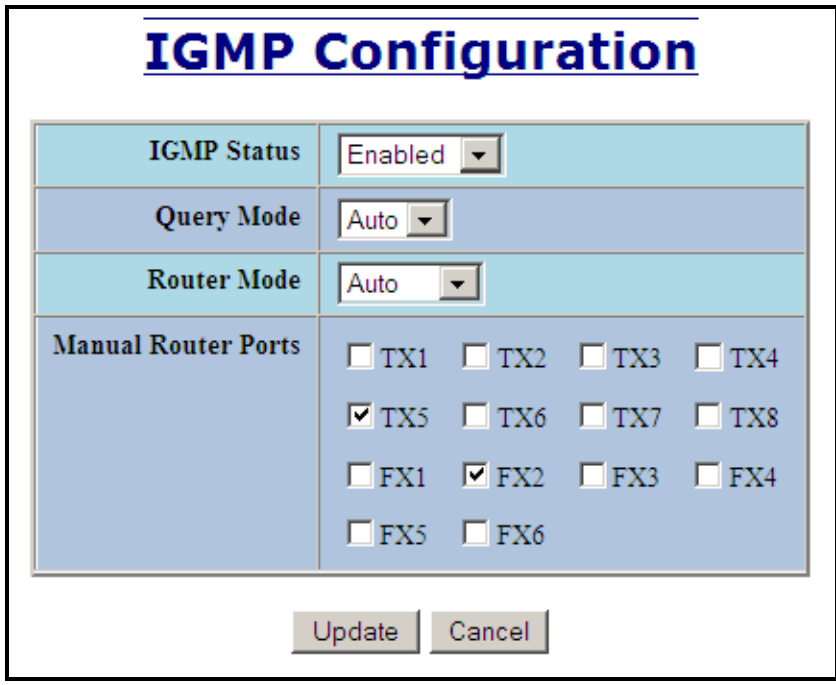

(Revised 2011-07-21) Page 79 of 158

# **IGMP – Show Group and Show Router**

The Show Groups tab under the IGMP category will display a list of IGMP groups based on the Group IP and the port number that it is associated with.

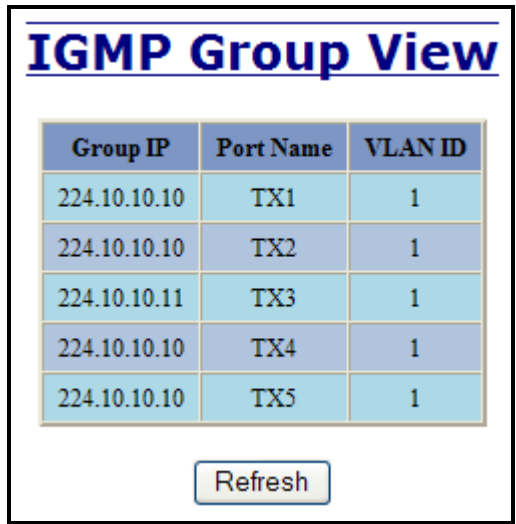

The Show Routers tab under the IGMP category will display a list of Auto-detected Router IPs and the port numbers that they are associated with.

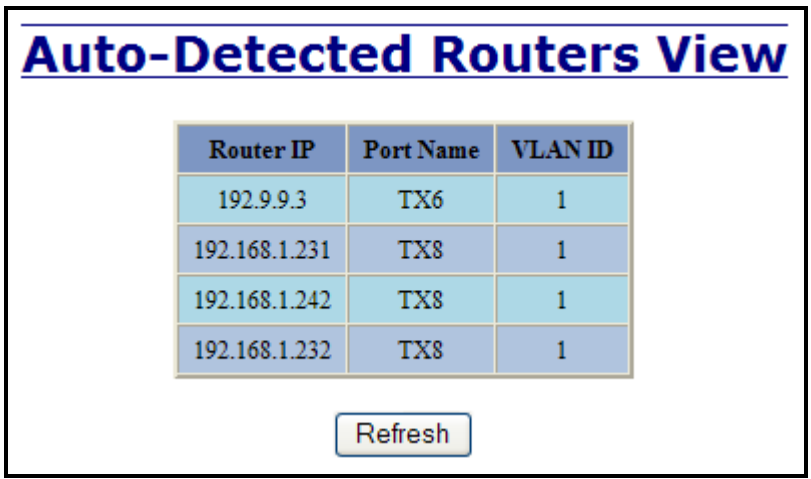

(Revised 2011-07-21) Page 80 of 158

# **IGMP – RFilter**

The ‗rfilter' (**Router Multicast Data Filter**) function allows you to choose whether or not DATA frames with KNOWN group multicast addresses are sent to the 'router' ports (links to other switches). Control packets (Join, Leave) will be sent to the router(s) regardless of this setting. "KNOWN" is known from dynamic IGMP Snooping operations.

The factory default is that the Router Multicast Data Filter is enabled for all ports, so any router ports do NOT get DATA frames with KNOWN multicast destination addresses unless a join to a specific multicast address has been received on that port. **Joins override an rfilter.**

If rfilter is disabled, router ports do get DATA frames with KNOWN multicast destination addresses

Rfilter can be set for individual ports: any, all, or none. For each port, rfilter will have an impact only if that port is manually or dynamically chosen as a router port.

Default configuration:

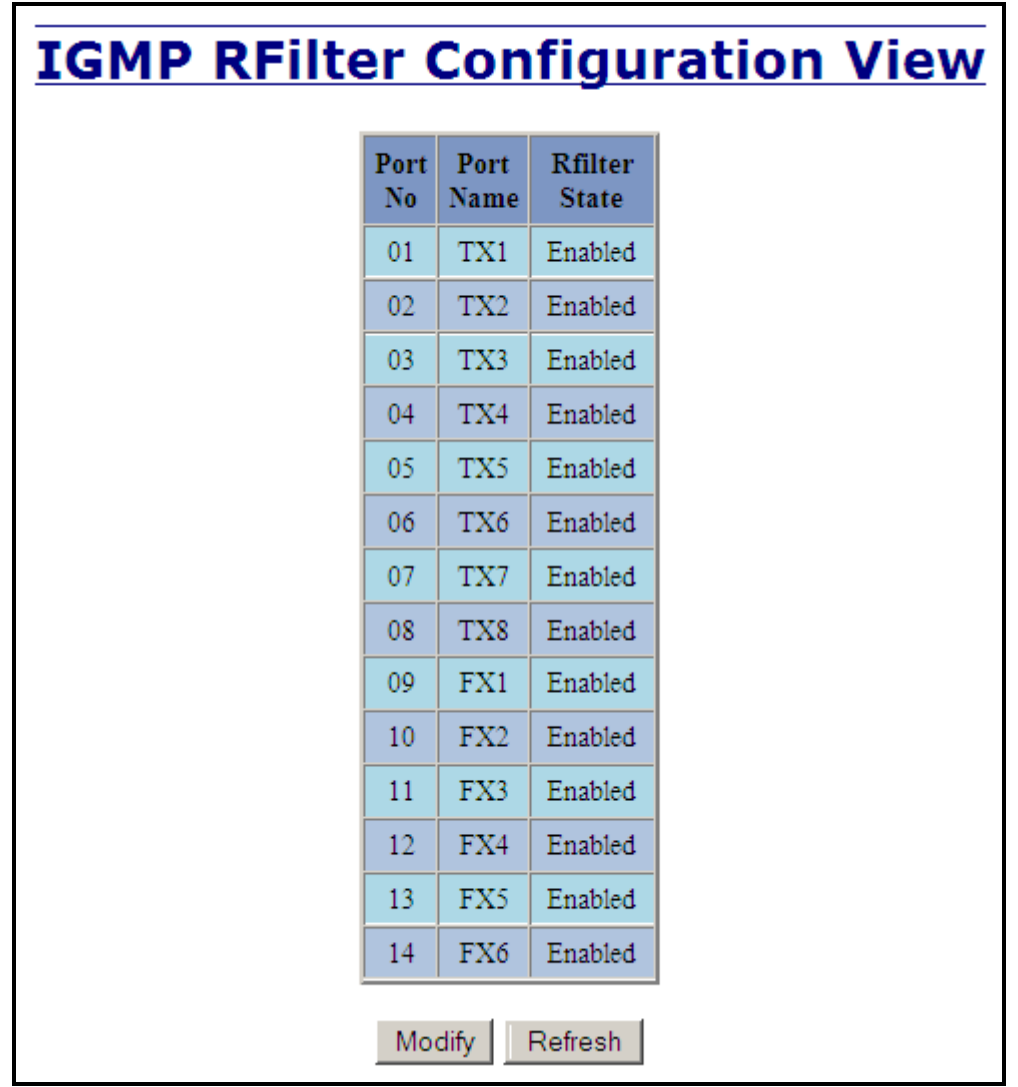

(Revised 2011-07-21) Page 81 of 158

## **IGMP – RFilter, Continued…**

Modifying rfilter port settings:

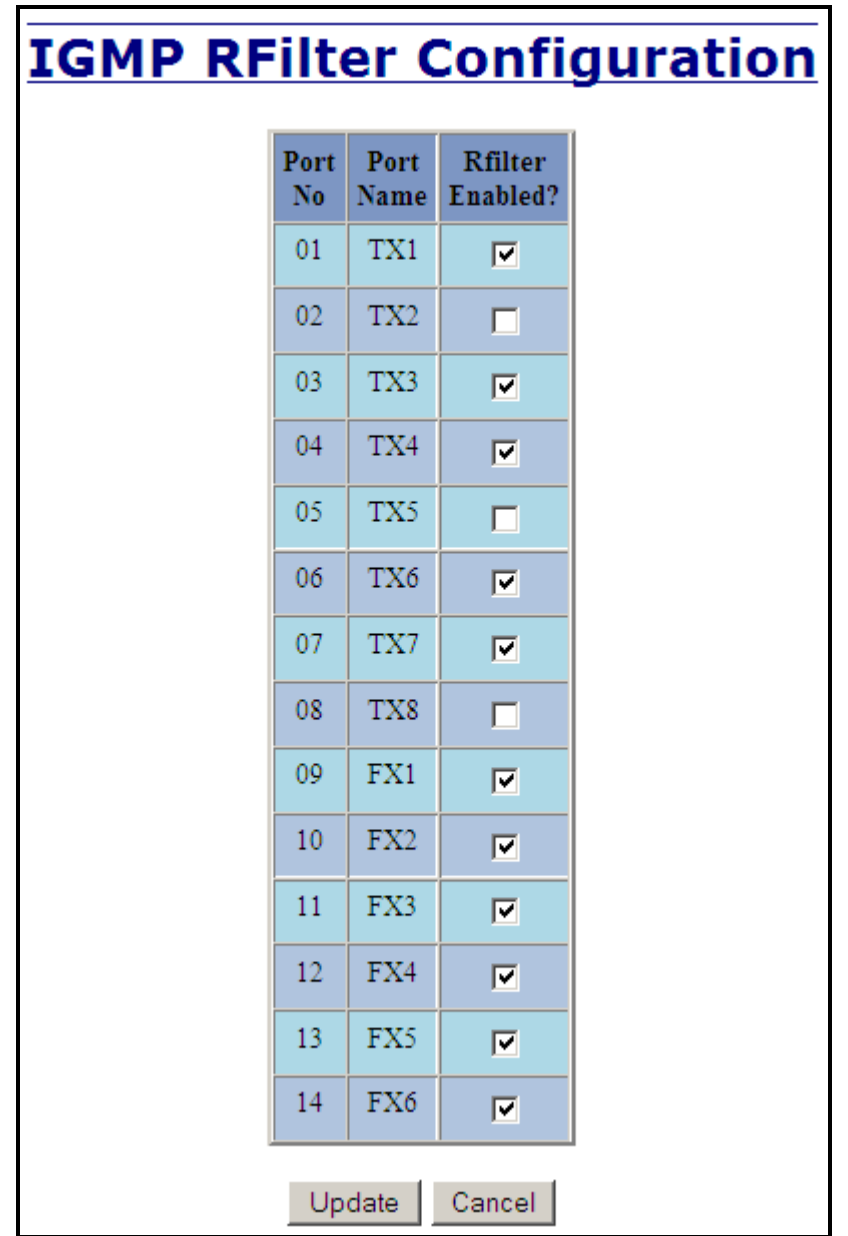

(Revised 2011-07-21) Page 82 of 158

## **N-View – Configuration**

The Configuration tab under the N-View category will display two basic variables for N-View, the status and the interval between packets.

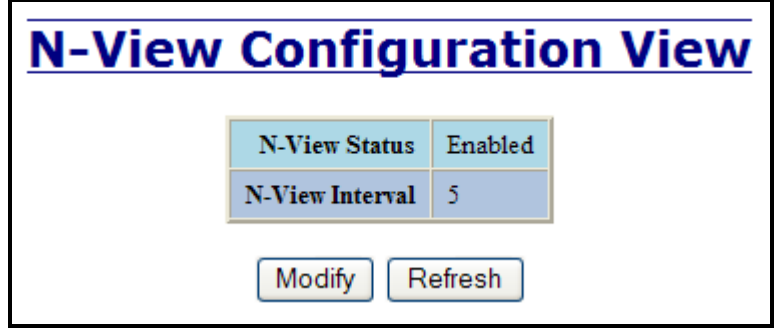

Following the Modify button on the above example, the administrator can modify the variable to change the frequency with which N-View reports information. Increasing the interval will slow the update rate. Decreasing the interval will allow N-View to report more frequently. Additionally, you may Disable or Enable N-View altogether.

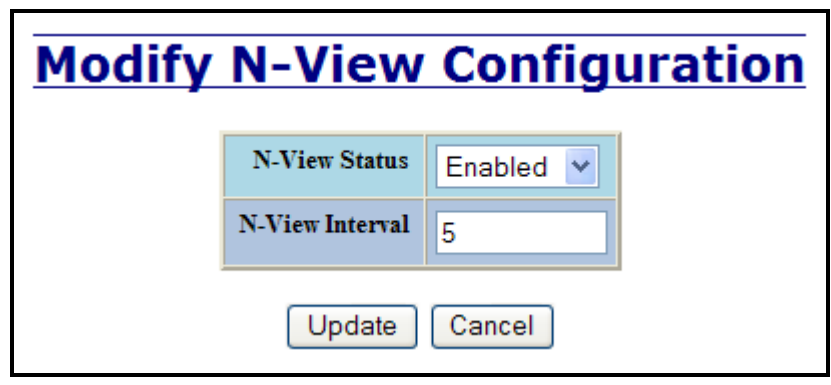

## **N-View – Ports**

The Ports tab under the N-View category will display a list of all the configured ports on the 714FX6 unit along with the ports transmitting multicast packets and MIB stats respectively.

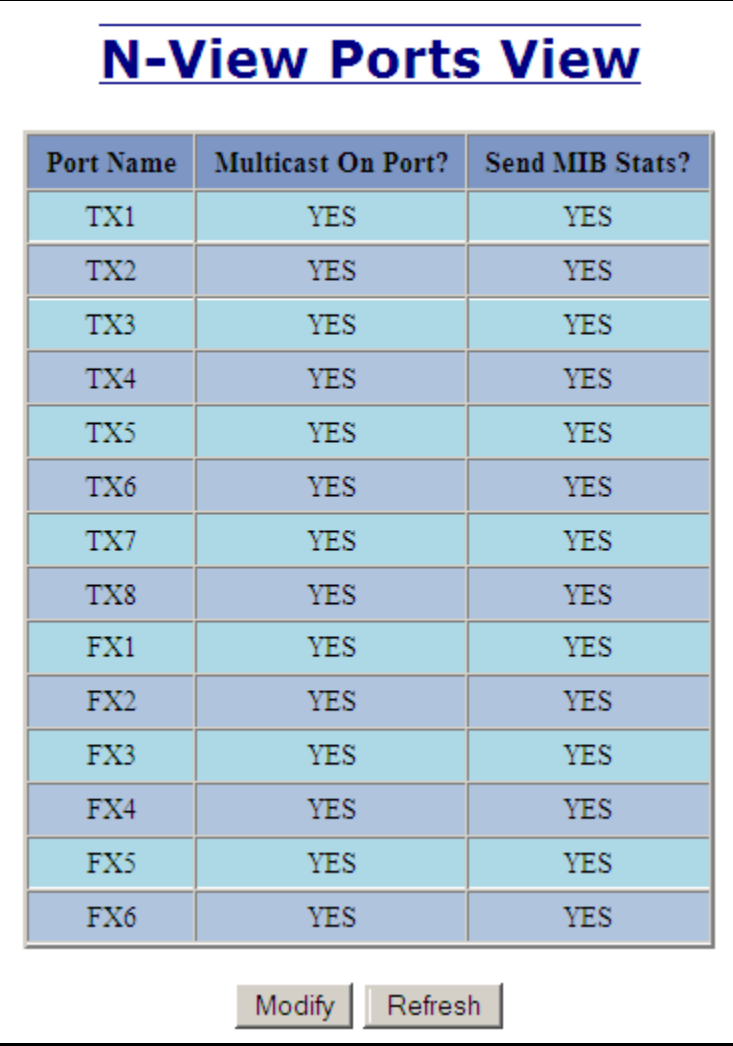

(Revised 2011-07-21) Page 84 of 158

## **N-View – Ports, Continued…**

Following the Modify button on the above example, the administrator can modify these two variables to enable or disable multicast out of the port and if MIB stats are sent out for those ports.

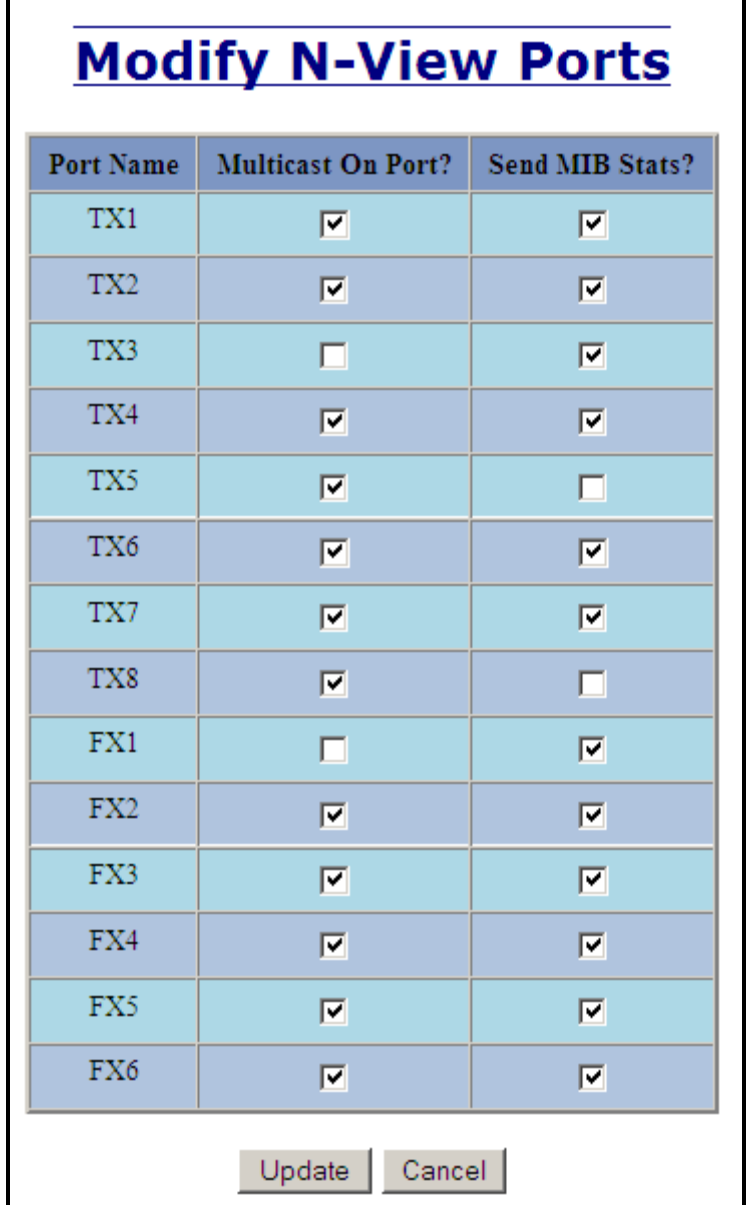

(Revised 2011-07-21) Page 85 of 158

# **N-Ring – Configuration**

The Configuration tab under the N-Ring category will display the N-Ring basic configuration settings. By default, N-Ring is in Auto Member mode and the N-Ring Aging Time is 20 seconds.

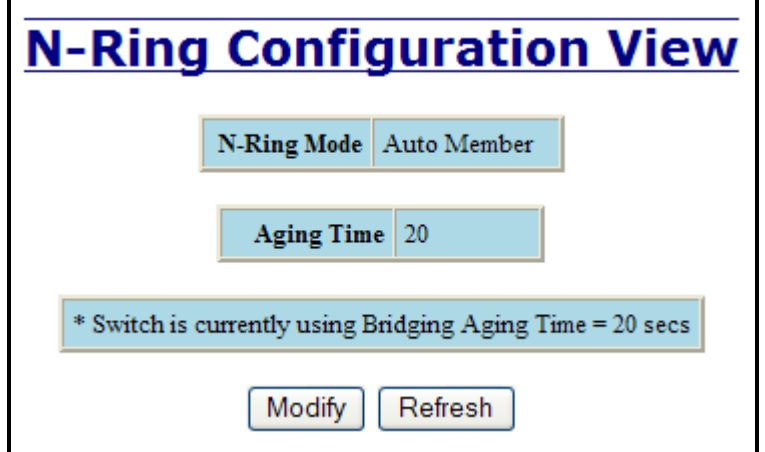

Following the Modify button on the above example, the administrator will see a list of configurable fields for the N-Ring configuration, as below.

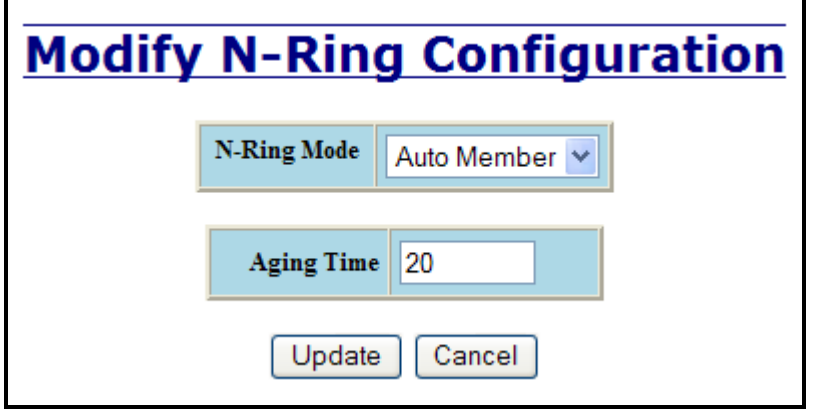

The N-Ring Aging Time has a default of 20 seconds and is separate from the Bridging Aging Time. N-Ring Aging Time is used when the switch is an N-Ring Manager or becomes an active N-Ring Member, and in either case N-Ring status includes for example:

*"Switch is currently using N-Ring Aging Time = 20 Seconds"*

Once these fields are filled in to meet the needs of the administrator's network, the changes may be saved by clicking the Update button at the bottom of the page.

### **NOTES:**

- *1. N-Ring Manager cannot have RSTP or Trunking enabled.*
- *2. RSTP & N-Ring are different modes and cannot share links or segments along those lines. See the examples in the RSTP configuration section.*
- *3. Do not use Trunking on an N-Ring manager. Do not connect the N-Ring to actively Trunking ports on an Auto Member.*
- *4. Do not create redundant links unless either RSTP or N-Ring is enabled.*
- *5. Any one 714FX6 can only participate in one N-Ring.*
- *6. N-Ring copper ports must be run at 100Mb full duplex, including the default 'autonegotiate' as long as all switches in the ring support 100Mb full duplex.*

## **N-Ring – Configuration, Continued…**

The "N-Ring Mode" is one of three, as below:

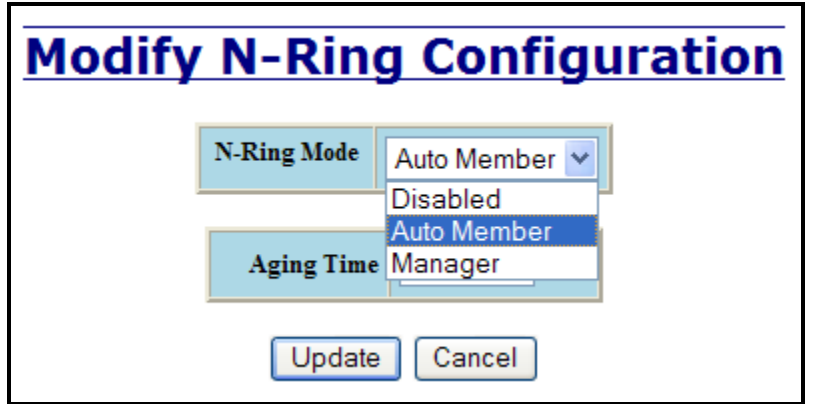

If N-Ring Mode is "Manager", then a pull-down allows selection of available ports TX1/TX2, or FX1/FX2 (on 714FX6) as N-Ring ports.

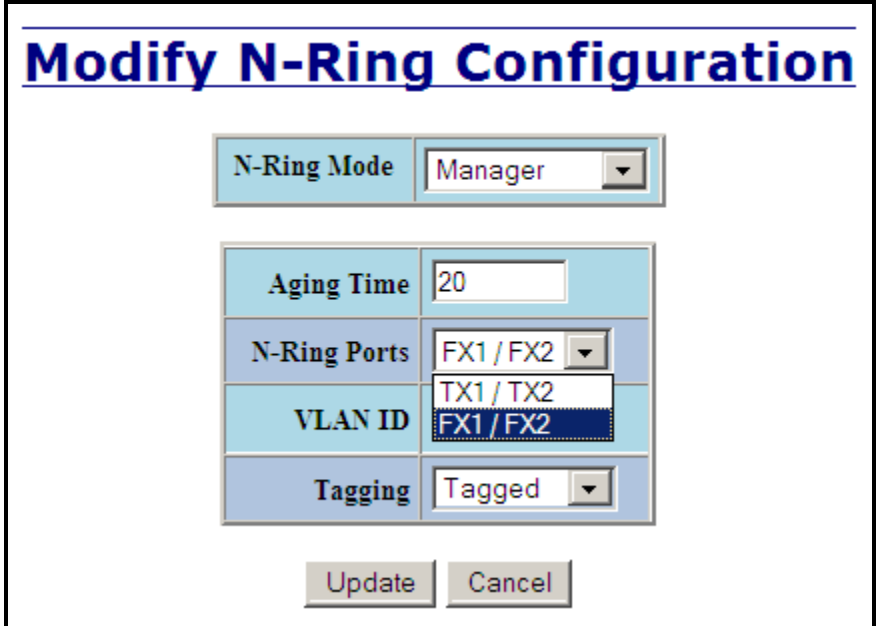

(Revised 2011-07-21) Page 87 of 158

### **N-Ring – Configuration, Continued…**

If N-Ring Mode is "Manager", then VLAN ID can be set to a unique VLAN id  $(1 \sim 4094)$ . Default is 3333.

If N-Ring Mode is "Manager", then a pull-down allows selection as to whether the N-Ring ports are members of the VLAN's Tagged or Untagged ports. Default is Tagged.

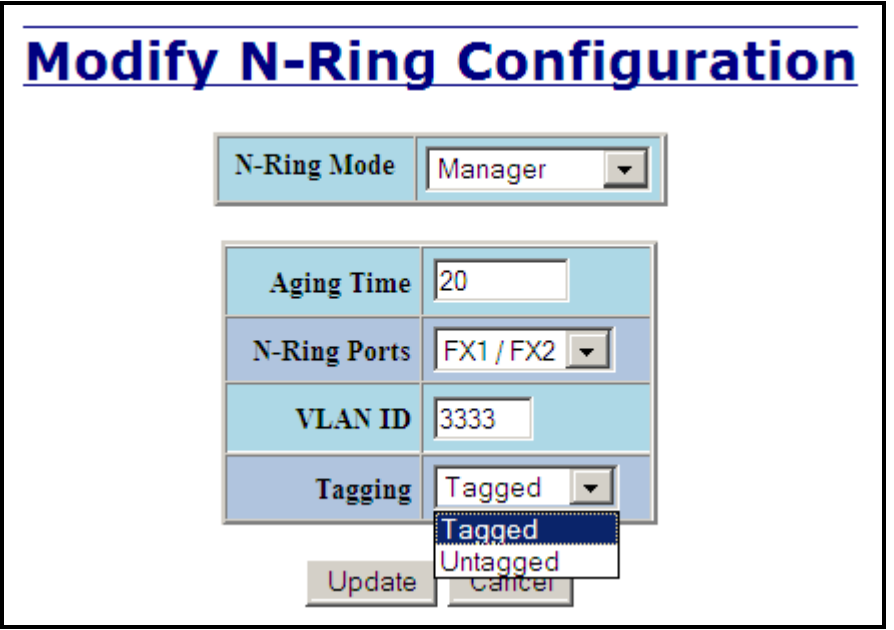

Once these fields are filled in to meet the needs of the administrator's network, the changes may be saved by clicking the Update button at the bottom of the page.

#### **NOTES:**

- *1. Since VLANs are implemented for security reasons as well as traffic flow, N-Ring only makes minimal changes. It is up to the administrator to ensure that VLANs are configured correctly on the N-Ring manager and all N-Ring members.*
- **2.** *When the N-Ring manager and all N-Ring Members are in defaults, changing the N-Ring manager to use a Tagged VLAN requires no user interaction to allow non-ring traffic to pass through the ring. This works because changing to a Tagged VLAN does not remove the ring ports from the default VLAN.*
- *3. When the N-Ring manager and all N-Ring Members are in defaults, changing the N-Ring manager to use an Untagged VLAN other than VID 1, requires the administrator to add non-ring ports to the N-Ring VLAN to allow non-ring traffic to pass through the ring. This occurs because the N-Ring ports must be removed from VID 1 because an untagged port may only be a member of one VLAN.*

(Revised 2011-07-21) Page 88 of 158

## **N-Ring – Advanced Configuration**

If switch is an N-Ring Member, the following data will be shown:

**N-Ring Mode**

Current N-Ring mode of switch.

#### **Keep-Alive Timeout:**

Keep-Alive timeout is used when switch is active in an N-Ring. The range is **5-1000000** seconds.

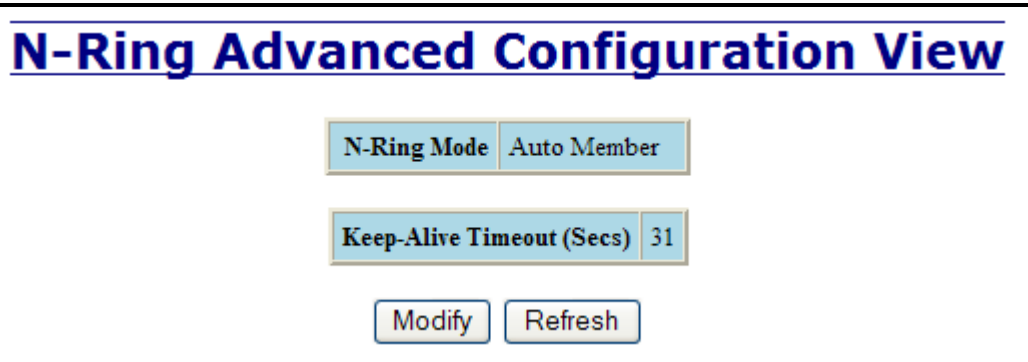

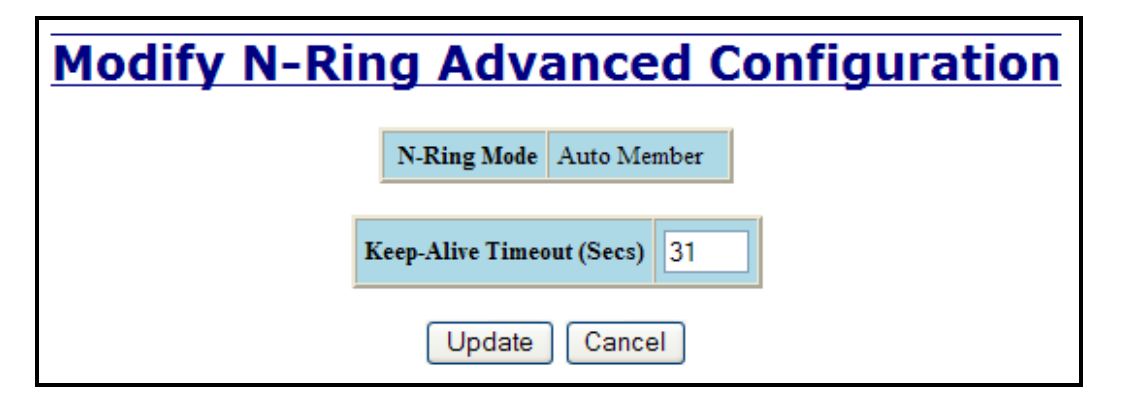

If switch is an N-Ring Manager, the following advanced configuration data will be shown:

#### **N-Ring Mode**

Current N-Ring mode of switch.

#### **Self Health Packet Interval:**

The amount of time to wait in milliseconds before sending Self-Health packets. The default is 10.

#### **Maximum Missed Packets**

The number of missed Self-Health packets that constitute a fault. The default is 2.

#### **Sign-On Delay**

The amount of time to wait in milliseconds before requesting initial sign-on information from ring members. The default is 1000.

#### **Sign-On Match Packets**

The number of times the switch count must match before starting the sign-on process. The default is 3.

#### **Sign-On Interval**

The interval of time to wait in milliseconds before requesting subsequent sign-on information from ring members when the ring is broken. The default is 3000.

#### **Sign-On Info Spacing Multiplier**

The amount of time to wait in milliseconds, scaled by switch number, before sending information to the ring manager. The default is 5.

#### **Sign-On Info Retry Timeout**

The amount of time the ring member will wait in milliseconds for the ring manager to acknowledge receipt of the member's information before the member tries to re-send the information. The default is 1500.

#### **Delay Before Re-Entering Broken State**

The amount of time, in milliseconds, that must elapse before the ring is allowed to go back into the broken state. The default is 3000.

### **N-Ring – Advanced Configuration, Continued…**

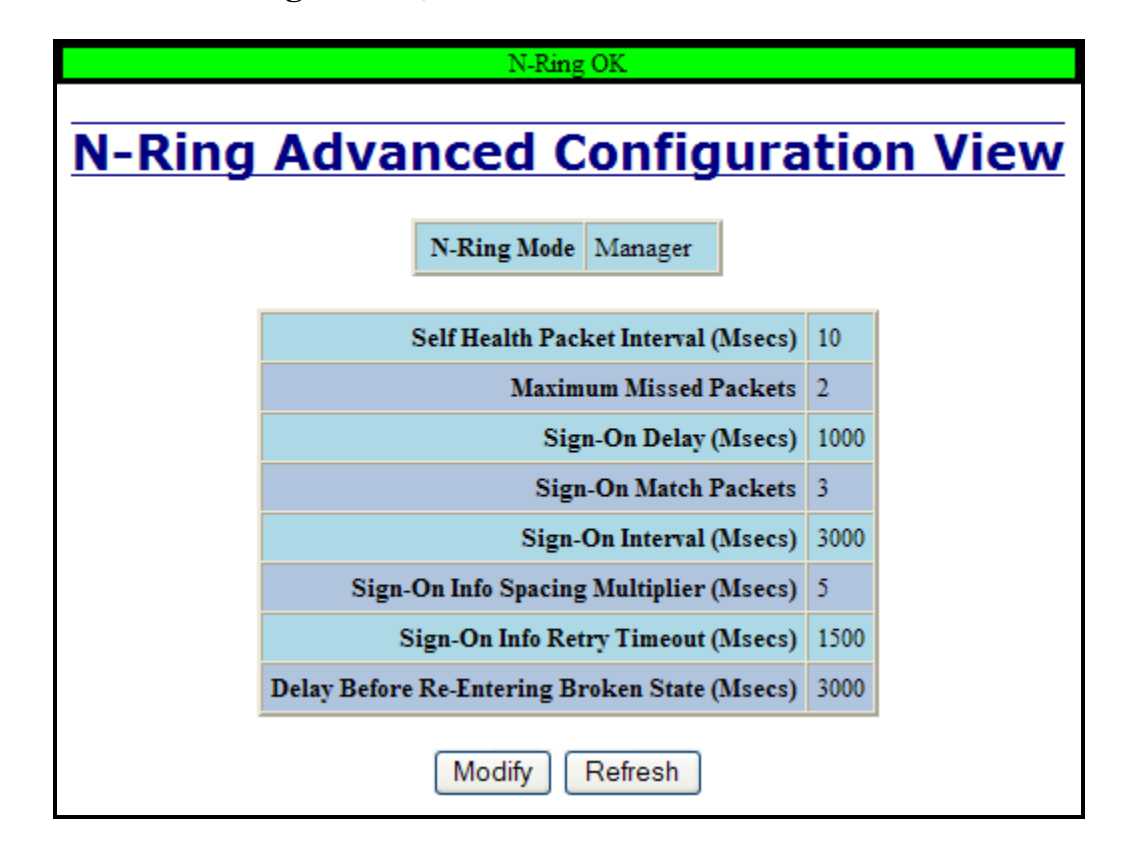

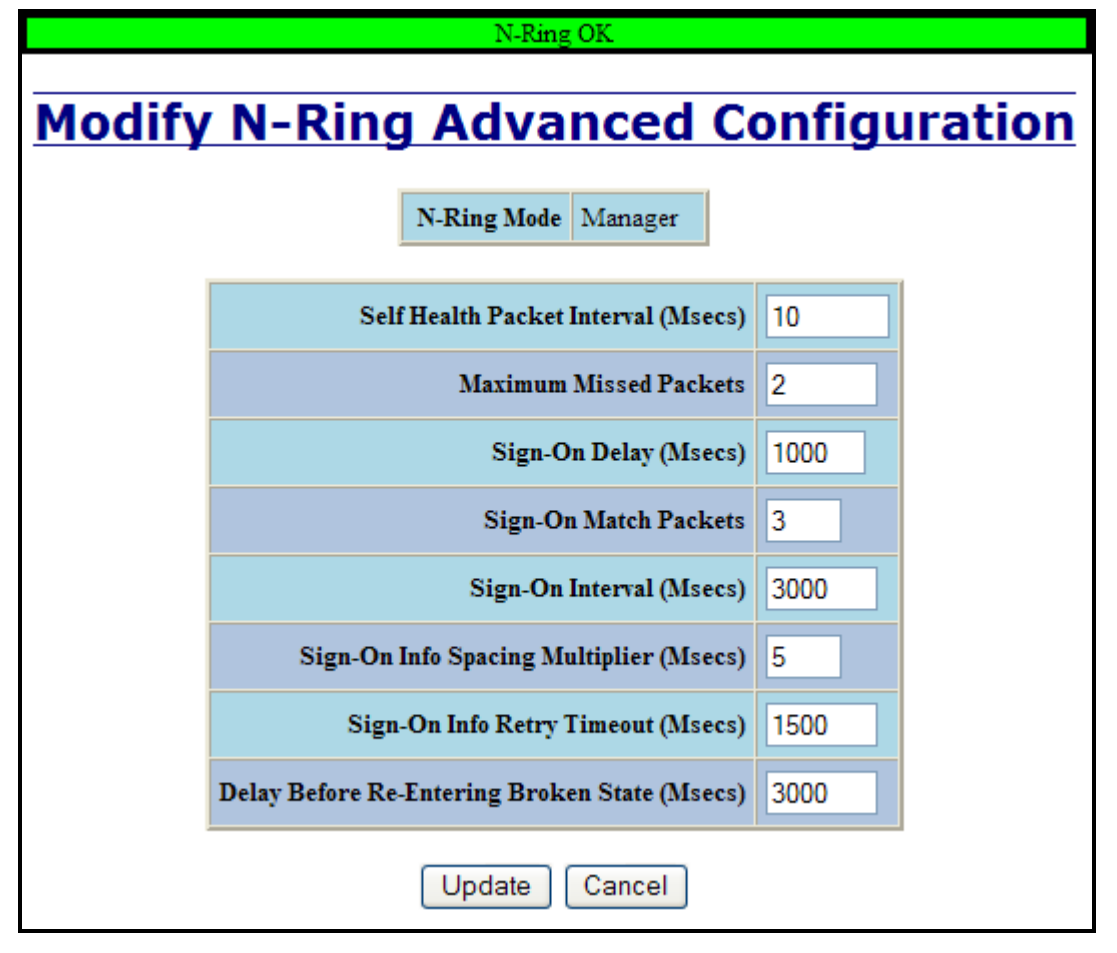

(Revised 2011-07-21) Page 90 of 158

## **N-Ring – Status**

The Status tab under the N-Ring category will display the N-Ring status.

Below is an example of N-Ring Status from a switch in defaults (N-Ring Auto Member) that is not an N-Ring Manager and has not become an "Active" N-Ring Member:

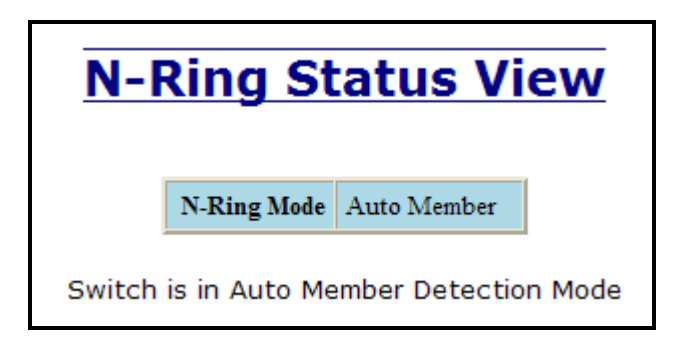

Below is an example of N-Ring Status from an "Active" N-Ring Member:

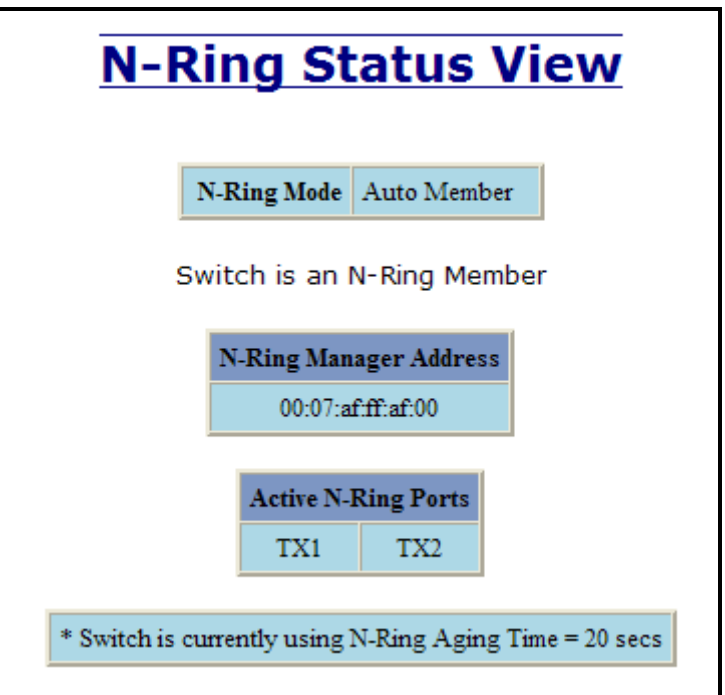

Below is an example of N-Ring Status from an N-Ring Manager with a healthy N-Ring:

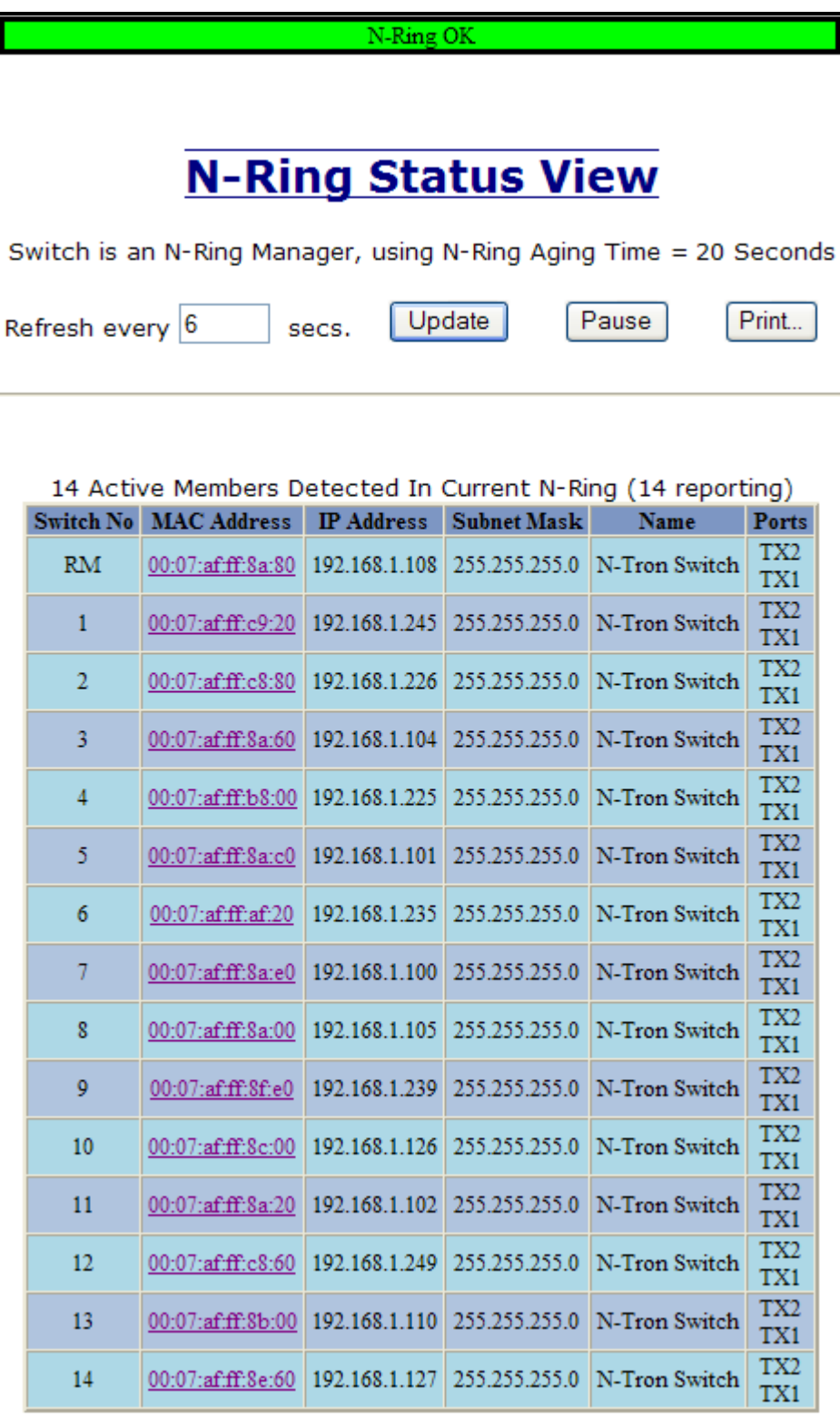

(Revised 2011-07-21) Page 92 of 158

Below is an example of N-Ring Status from an N-Ring Manager with a faulted N-Ring. The red fields on the N-Ring Map show problems. Ports that are red indicate that the port is not linked. MAC addresses that are red indicate that there is no communication to that switch. The red "Ring Broken" line shows where the N-Ring is broken.

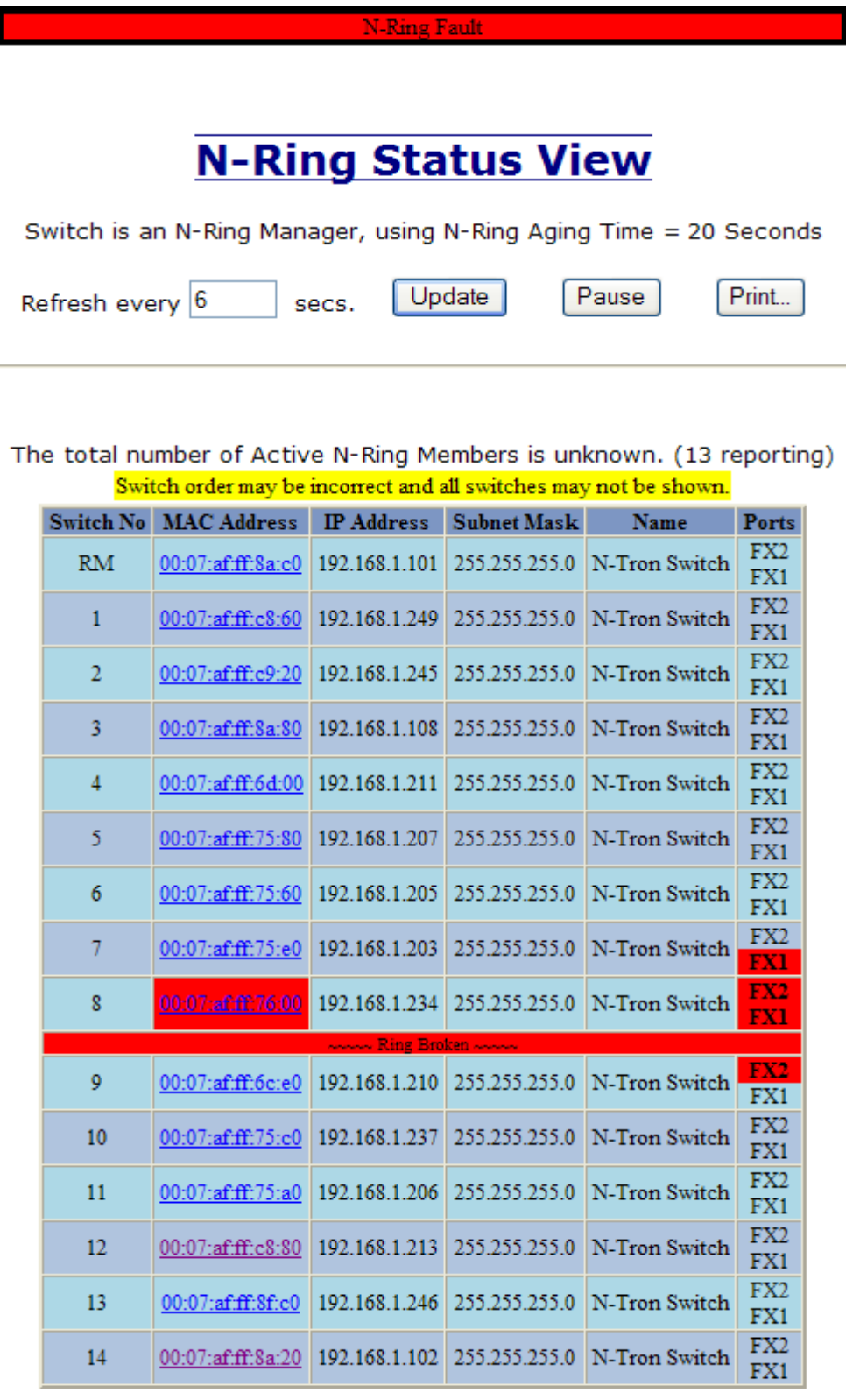

(Revised 2011-07-21) Page 93 of 158

In rare cases an N-Ring can have a "Partial Fault". An example of this is to have a break in just one fiber in a duplex channel fiber pair. The screenshot below shows N-Ring Manager Status when a 'Higher' N-Ring Port (TX2 or FX2) is not receiving self health frames all the way around the N-Ring, though the other (low TX1 or FX1) N-Ring port is:

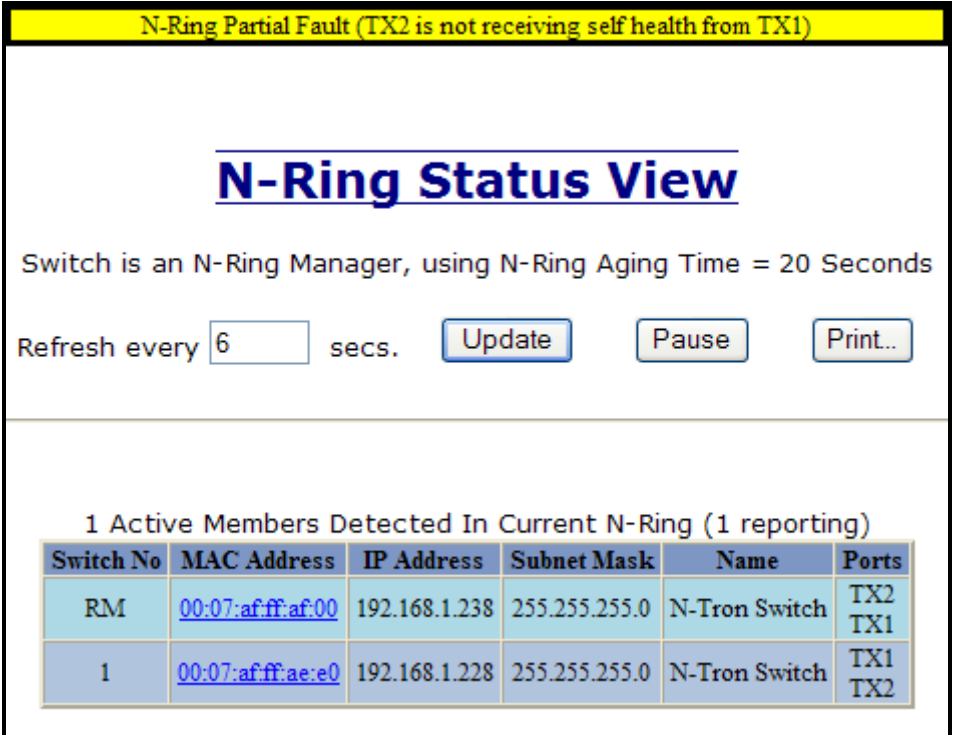

The screenshot below shows N-Ring Manager Status when a 'Lower' N-Ring Port (TX1 or FX1) is not receiving self health frames all the way around the N-Ring, though the other (high TX2 or FX2) N-Ring port is:

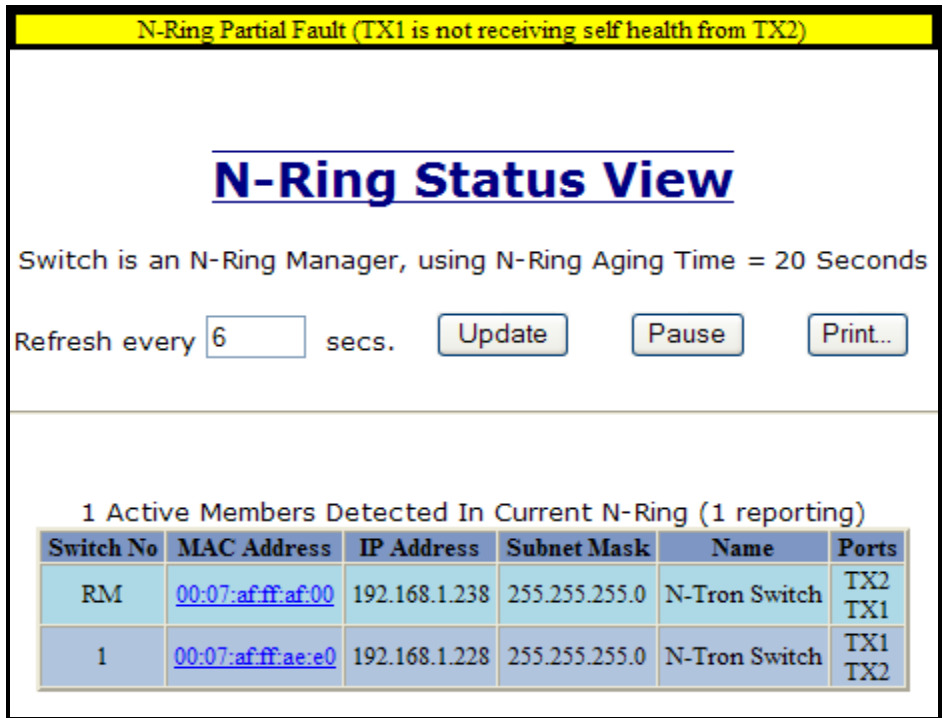

(Revised 2011-07-21) Page 94 of 158

# **N-Link – Configuration**

The purpose of N-Link is to provide a way to redundantly couple an N-Ring topology to one or more other topologies, usually other N-Ring topologies. Each N-Link configuration requires 4 switches: N-Link Master, N-Link Slave, N-Link Primary Coupler, and N-Link Standby Coupler.

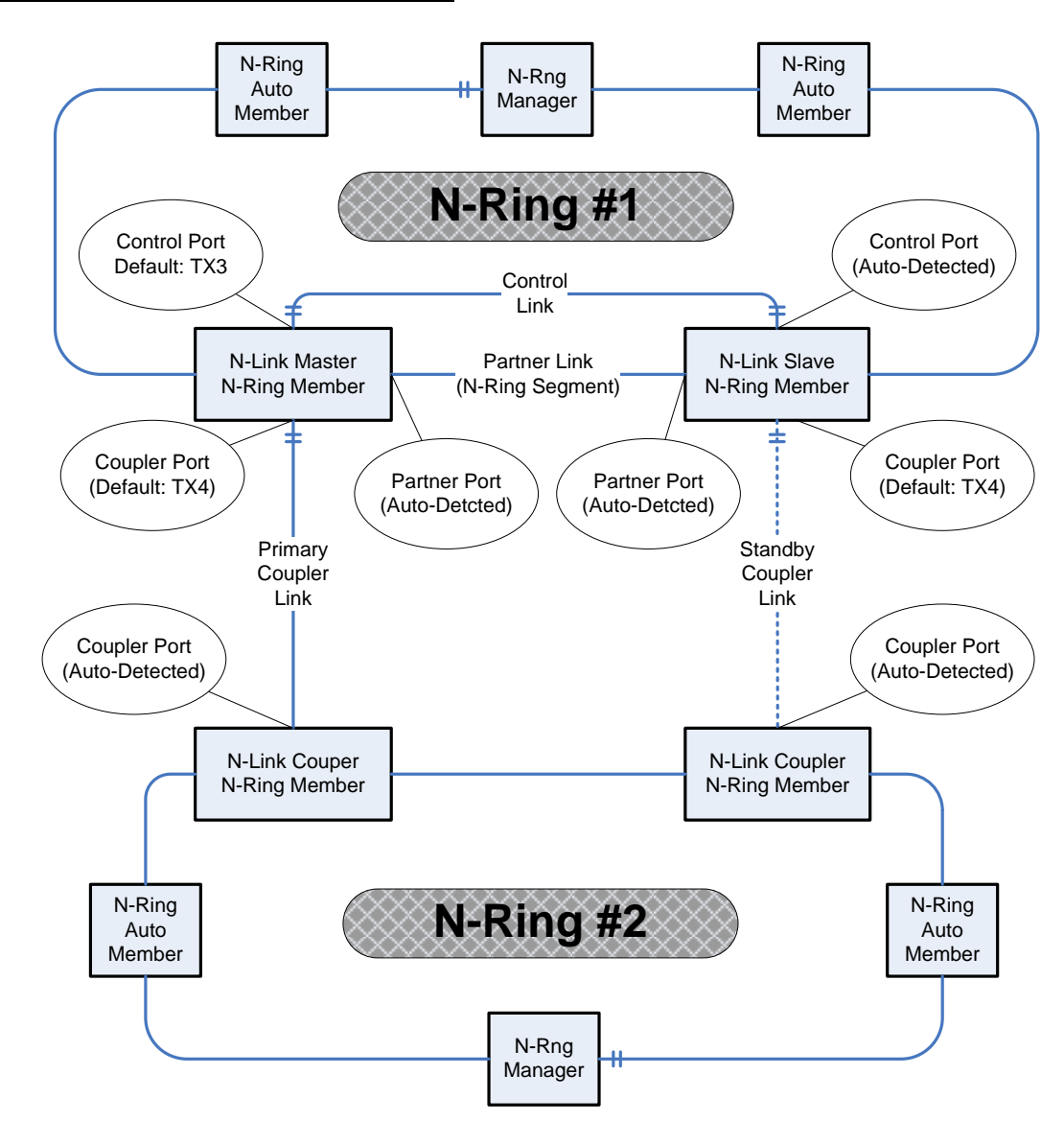

#### **Standard N-Link Configuration (Example):**

For convenience, a diagram similar to the above is provided in the switch's browser help for N-Link.

(Revised 2011-07-21) Page 95 of 158

## **N-Link – Configuration, Continued…**

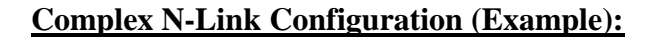

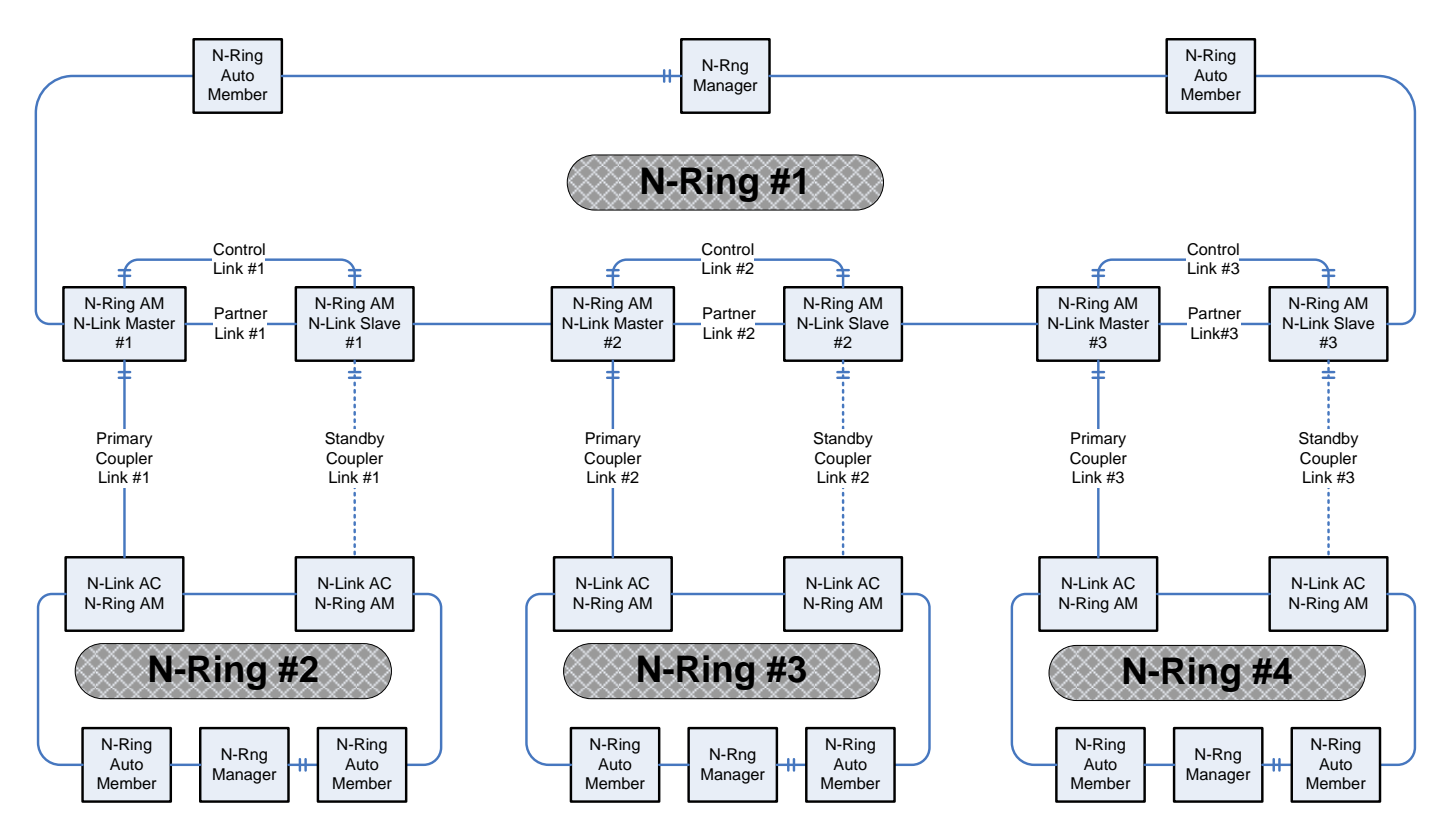

### **Configuration Notes:**

- The Master and Slave must be part of the N-Ring topology.
- If using default configuration choices, the administrator only needs to configure the N-Link Master. The N-Link Slave and both Coupler switches will auto-detect any needed configuration.
- If not using default configuration choices, the administrator may also need to configure the Default Coupler port on the N-Link Slave.
- There must be a direct link between the Master and Slave Control ports. Use of media converters or other switches is not supported.
- There must be a direct link between the Master and Slave Partner ports. Use of media converters or other switches is not supported.
- There must be at least one other switch, besides the Master and Slave, that supports N-Link on the N-Ring.
- N-Link will only support a single point of failure. Multiple points of failure and misconfiguration are not supported and may cause a network storm under some circumstances.

### **Configuration Steps to redundantly couple 2 N-Ring networks:**

- 1. Ensure the Coupler and Control cables are disconnected at this point.
- 2. Get Both N-Rings working with a status of OK.
- 3. Configure N-Link Slave: Ensure that the N-Link Slave is set to Auto Configure and select a Default Coupler Port. Save Configuration.
- 4. Configure N-Link Master: Select the Control and Coupler ports. Save the Configuration.
- 5. Connect the Control Link cable. Ensure that the Slave switch status now shows a state of "Slave"
- 6. Connect the Coupler Link cables.
- 7. Check N-Link status by selecting the N-Link Status View page.

## **N-Link – Configuration, Continued…**

The Configuration tab under the N-Link category will display the configuration settings. By default, N-Link is in Auto Configure mode and will use TX4 as the Default Coupler port.

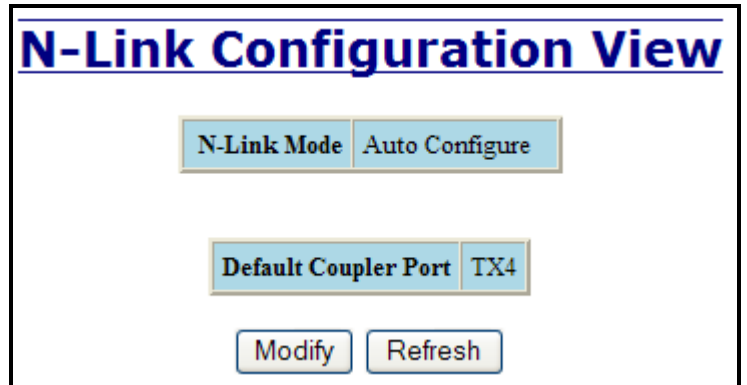

Following the Modify button on the above example, the administrator will see a list of configurable fields for the N-Link configuration, as below.

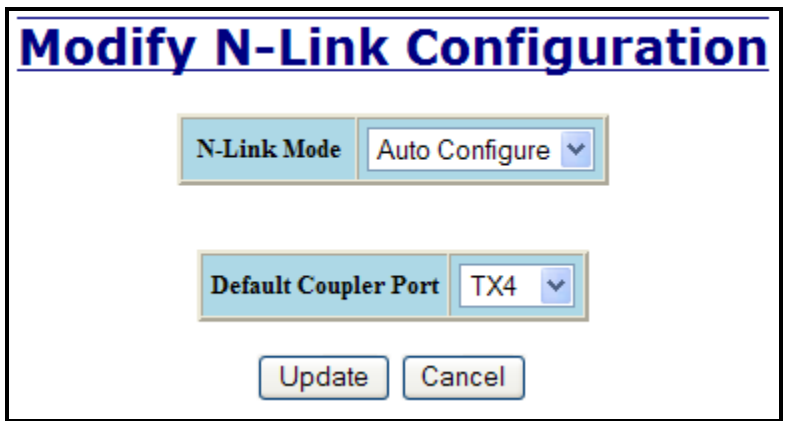

The port configured as the Default Coupler Port will be used as the Standby Coupler port if the switch detects an N-Link Master and becomes an N-Link Slave.

Once these fields are filled in to meet the needs of the administrator's network, the changes may be saved by clicking the Update button at the bottom of the page.

### **N-Link – Configuration, Continued…**

The "N-Link Mode" is one of two choices, as below:

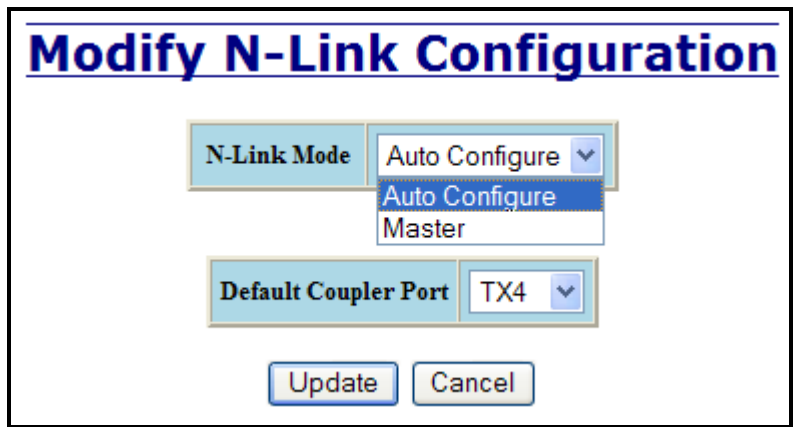

If N-Link mode is "Master", then the administrator must configure the Control Port (default: TX3) and the Primary Coupler Port (default: TX4).

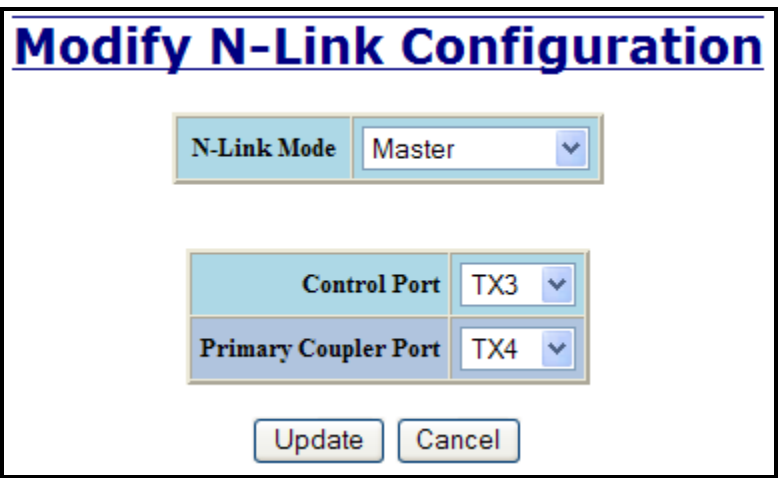

Once these fields are filled in to meet the needs of the administrator's network, the changes may be saved by clicking the Update button at the bottom of the page.

(Revised 2011-07-21) Page 98 of 158

## **N-Link – Status**

The Status tab under the N-Link category will display the N-Link status.

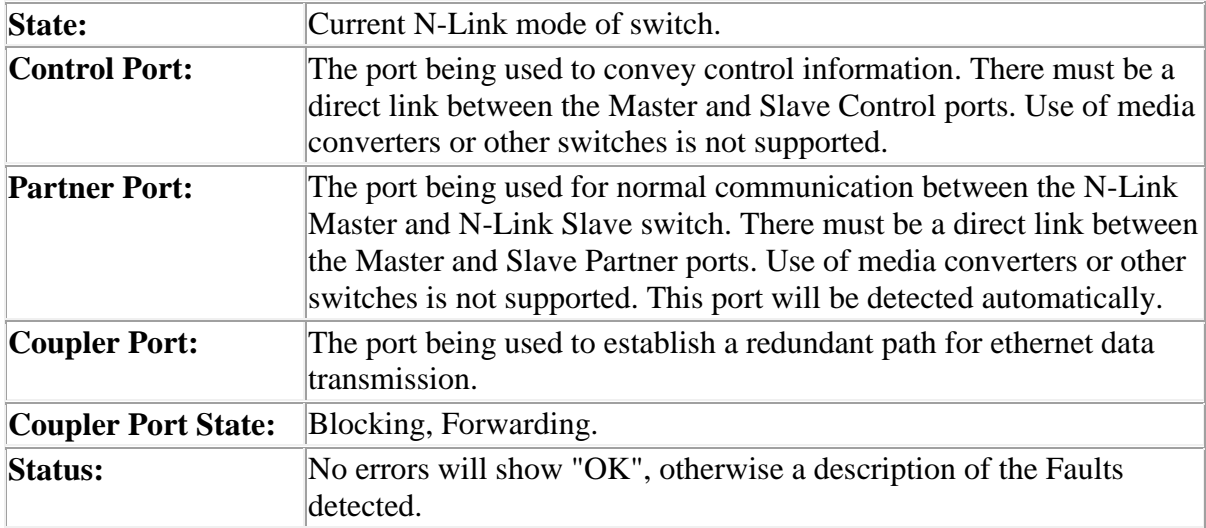

If the switch is an N-Link Master or Slave, the following switch status and partner status information will be shown. Fields with a red background designate a fault condition.

#### N-Link Partner Information

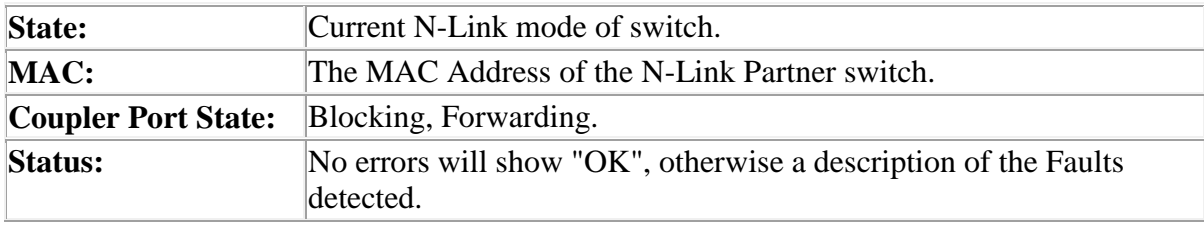

If switch is an N-Link Auto Configure and not a Slave, the Coupler port, if known, will be shown.

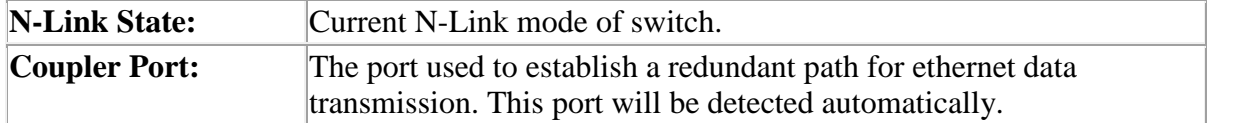

Below is an example of N-Link Status from a switch in defaults (N-Link Auto Configure) that is not an N-Link Master and has not become an N-Link Slave or an N-Link Coupler:

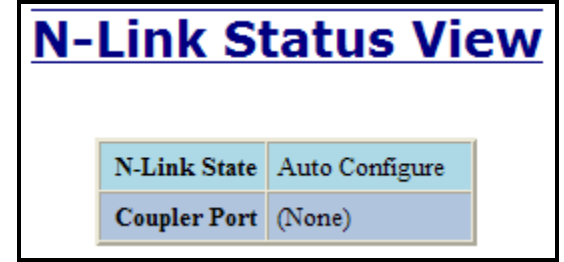

(Revised 2011-07-21) Page 99 of 158

Below is an example of N-Link Status from an N-Link Coupler switch:

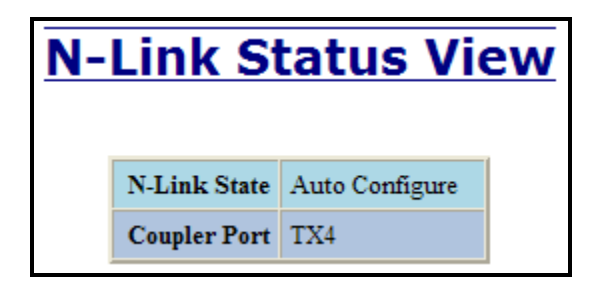

Below is an example of N-Link Status from an N-Link Master switch:

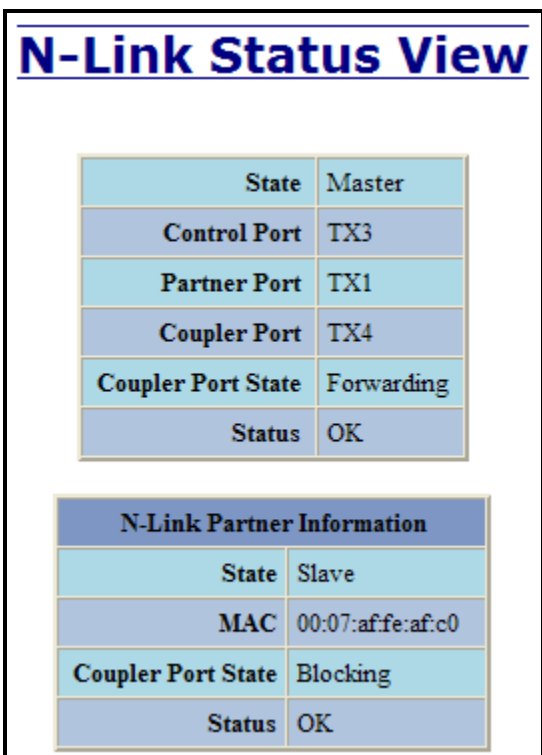

(Revised 2011-07-21) Page 100 of 158

Below is an example of N-Link Status from an N-Link Slave switch:

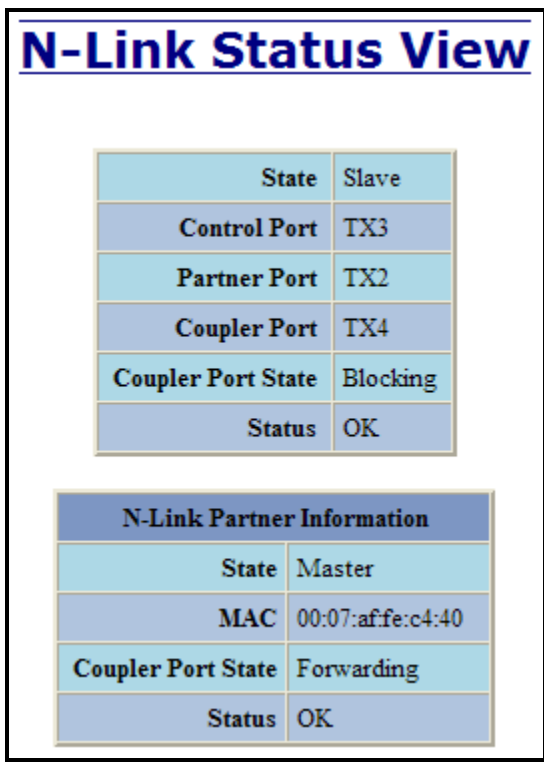

Below is an example of N-Link Status from an N-Link Master and Slave where the Primary Coupler link is broken:

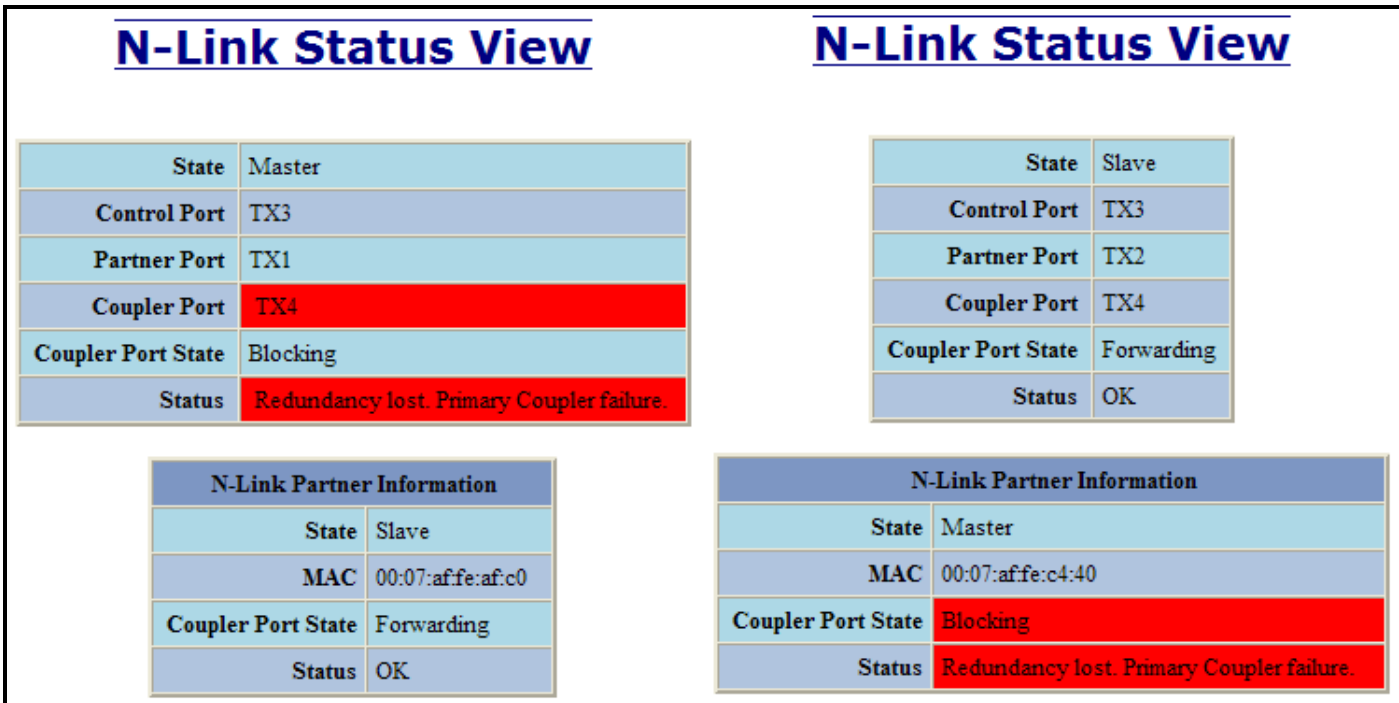

(Revised 2011-07-21) Page 101 of 158

Below is an example of N-Link Status from an N-Link Master and Slave where the Standby Coupler link is broken:

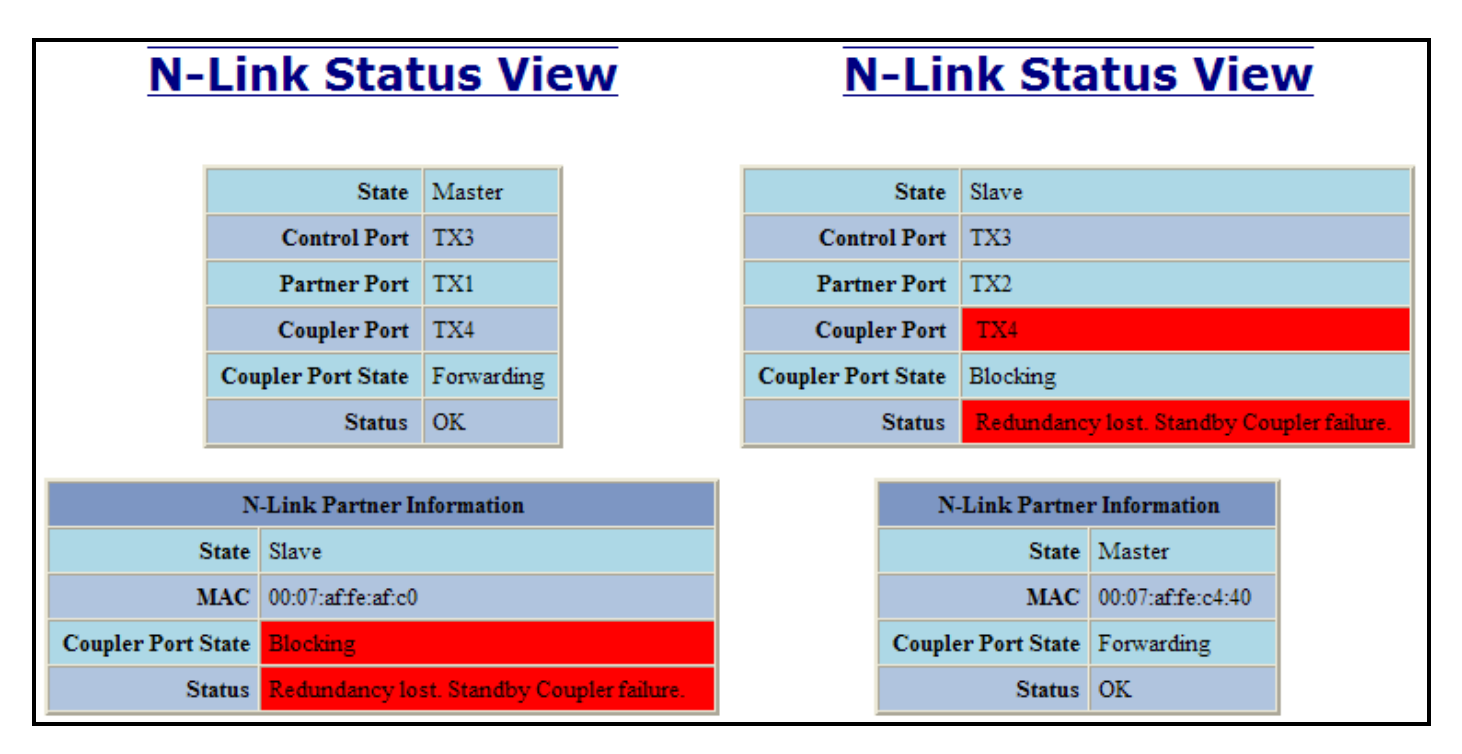

Below is an example of N-Link Status from an N-Link Master and Slave where the Control link is broken:

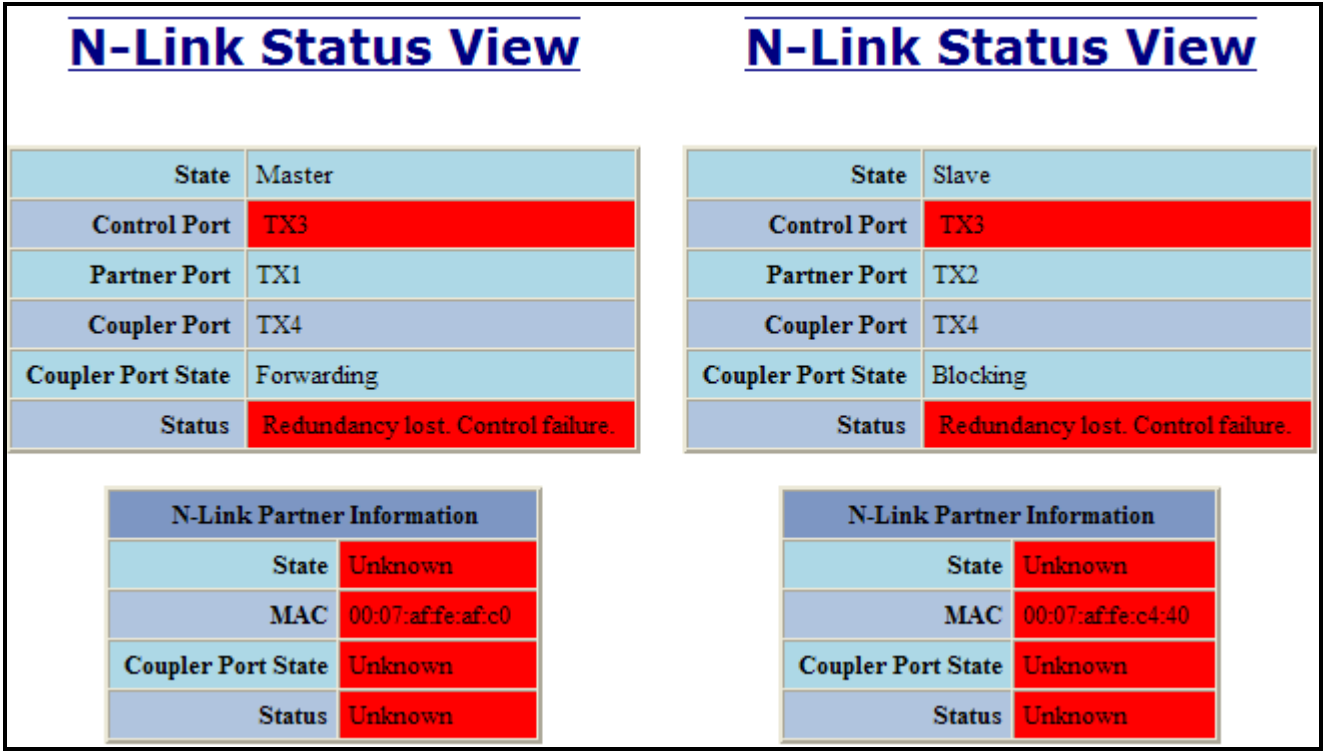

(Revised 2011-07-21) Page 102 of 158

For Sales and Support, Contact Walker EMD • www.walkeremd.com • Toll-free: (800) 876-4444 • Tel: (203) 426-7700 • Fax: (203) 426-7800

Below is an example of N-Link Status from an N-Link Master and Slave where the Partner link is broken:

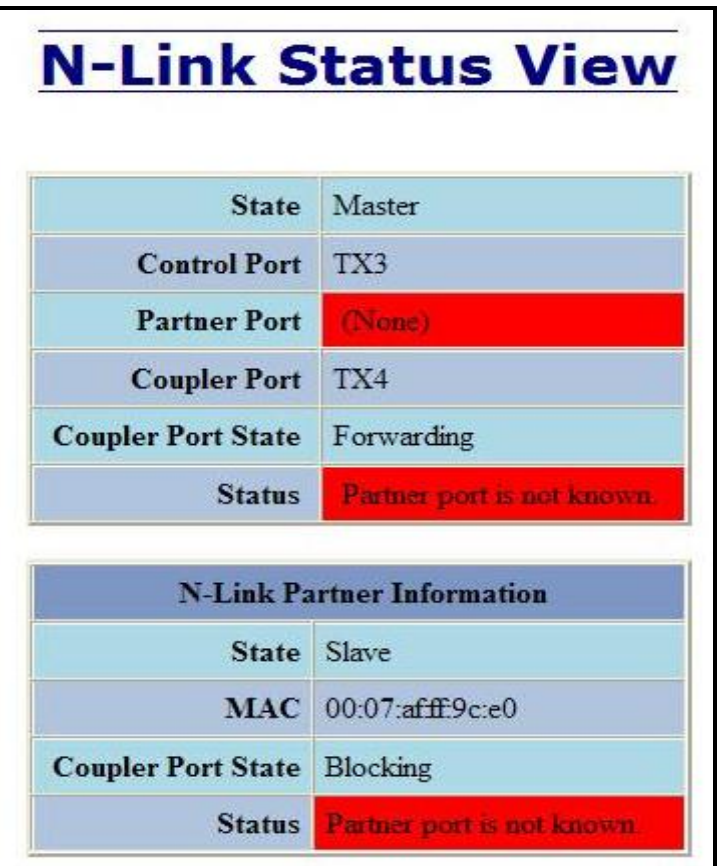

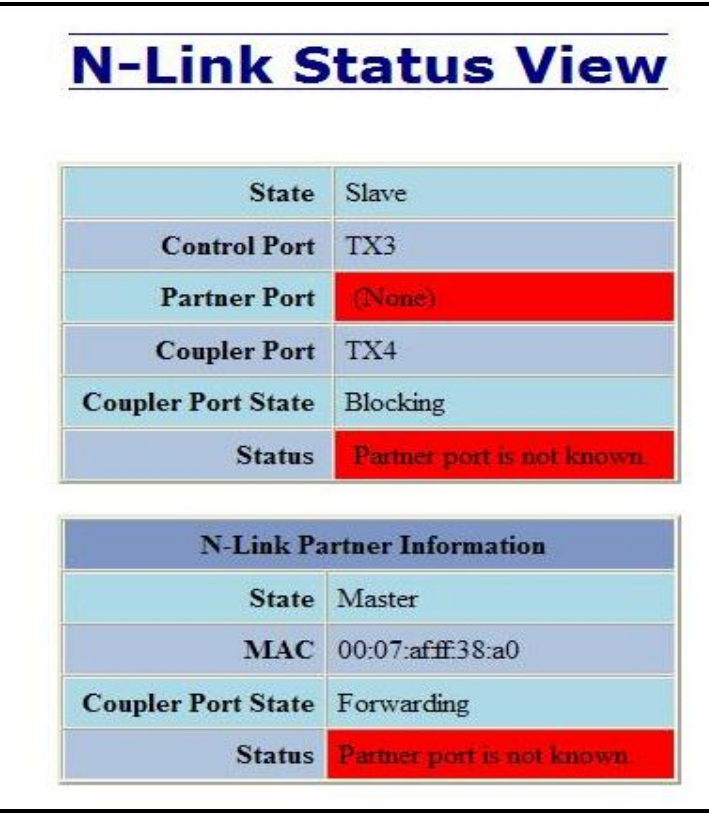

(Revised 2011-07-21) Page 103 of 158

# **CIP – Configuration**

The Configuration tab under the CIP category will display basic variables for CIP, and the status:

#### **Cip Status:**

Enables or Disables CIP on the Switch. Default: Enabled.

#### **Multicast RPI:**

The minimum Requested Packet Interval for Class 1 (multicast) connections, in milliseconds. Requests for less than this value will be rejected. Default  $= 1$  second.

#### **Unicast RPI:**

The minimum Requested Packet Interval for Class 3 (unicast) connections, in milliseconds. Requests for less than this value will be rejected. Default = 1 second.

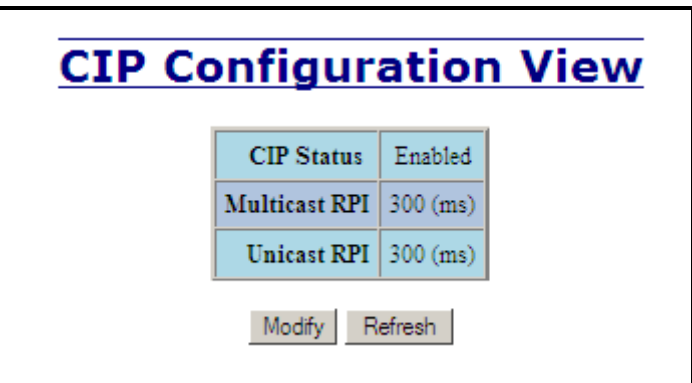

Following the Modify button on the above example, the administrator can modify the variables. Additionally, you may Disable or Enable CIP altogether.

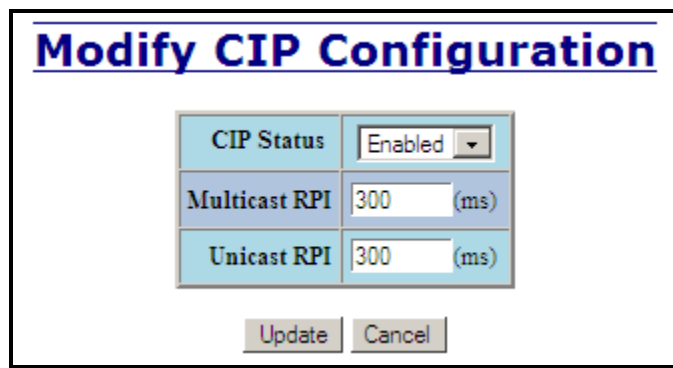

(Revised 2011-07-21) Page 104 of 158

# **CIP – Status**

The Status tab under the CIP category will display the CIP status.

The following switch status and partner status information will be shown:

#### Identity Information:

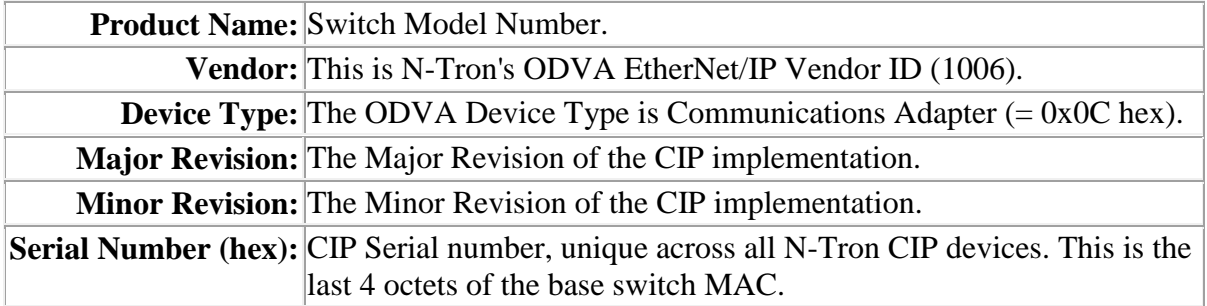

### Connection Information:

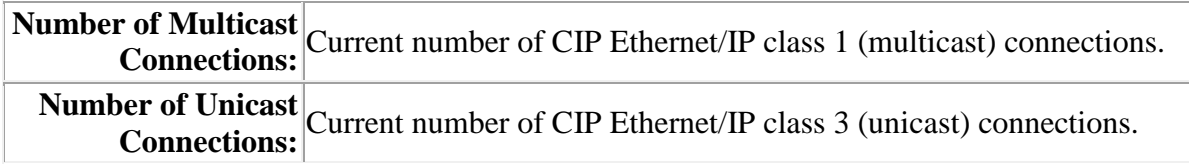

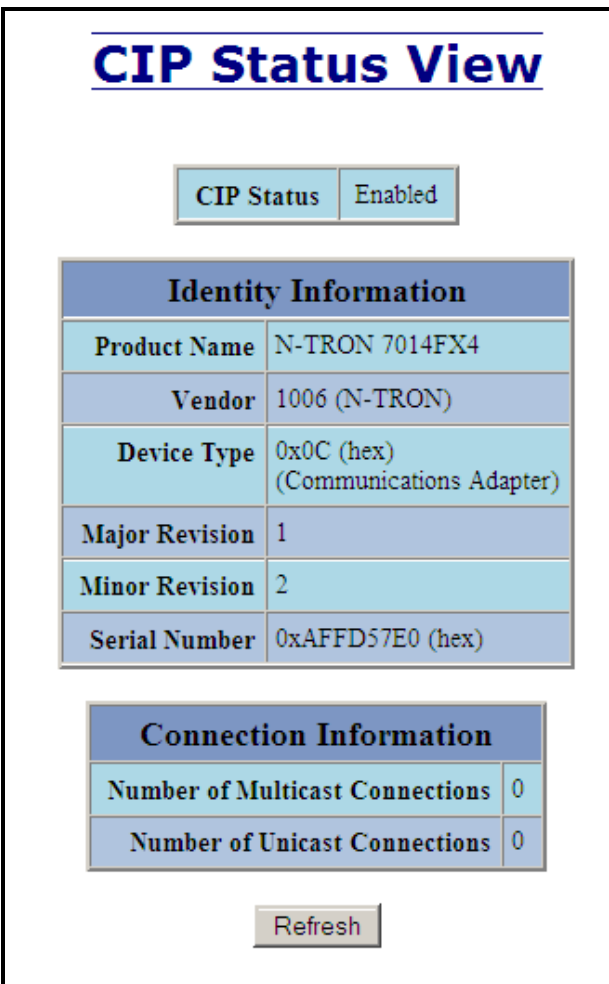

(Revised 2011-07-21) Page 105 of 158

# **Firmware/Config – TFTP**

The TFTP tab under the Firmware/Config category gives the administrator the ability to upload or download a config file for a 714FX6 Series switch. This allows administrators to backup their configurations to a server offsite in case they need to reload their custom configurations at a later time. Administrators can also download an Image or Boot Image file to the switch via TFTP, allowing them to update the firmware in the field without losing their current configurations and without having to send the unit back to N-Tron for updates in the future. It is important not to cycle power on the switch or interrupt the data connection between the TFTP server and the switch while you are flashing or uploading/downloading a config file. The switch will not stop working if this does occur, but the administrator will have to retransfer the file.

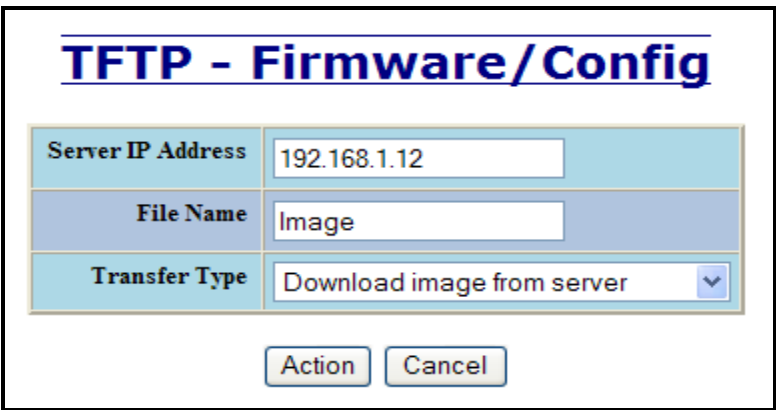

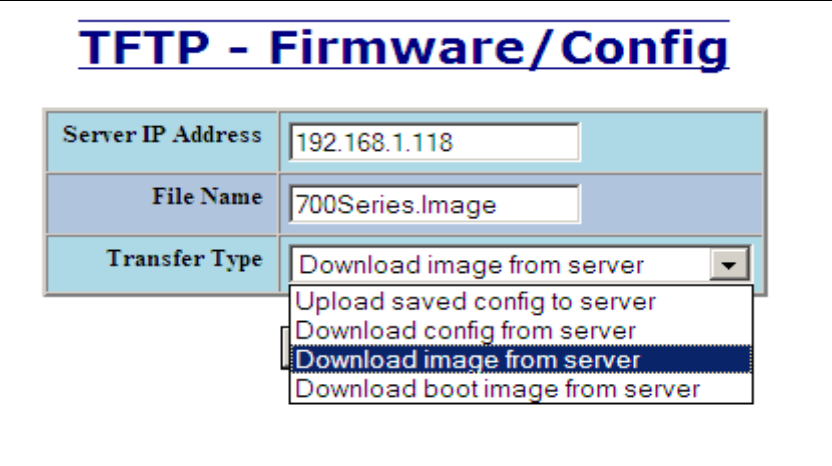

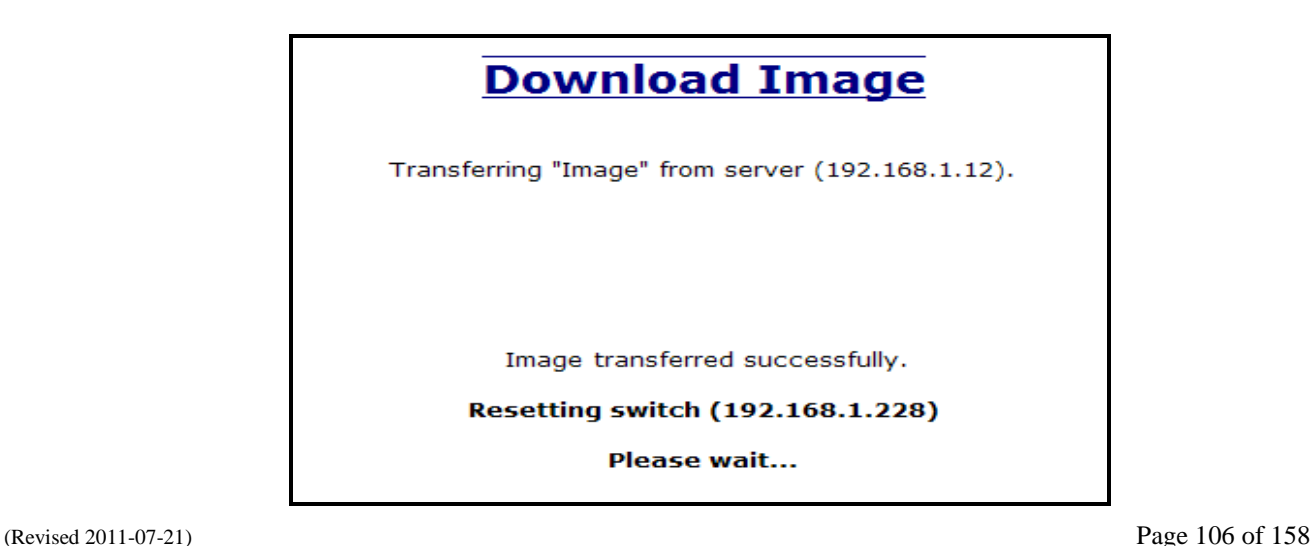

## **Support – Web Site and E-mail**

If at any point in time you get confused or would like additional support directly from N-Tron, you may visit N-Tron's web site, or e-mail N-Tron directly with the links provided for more information.

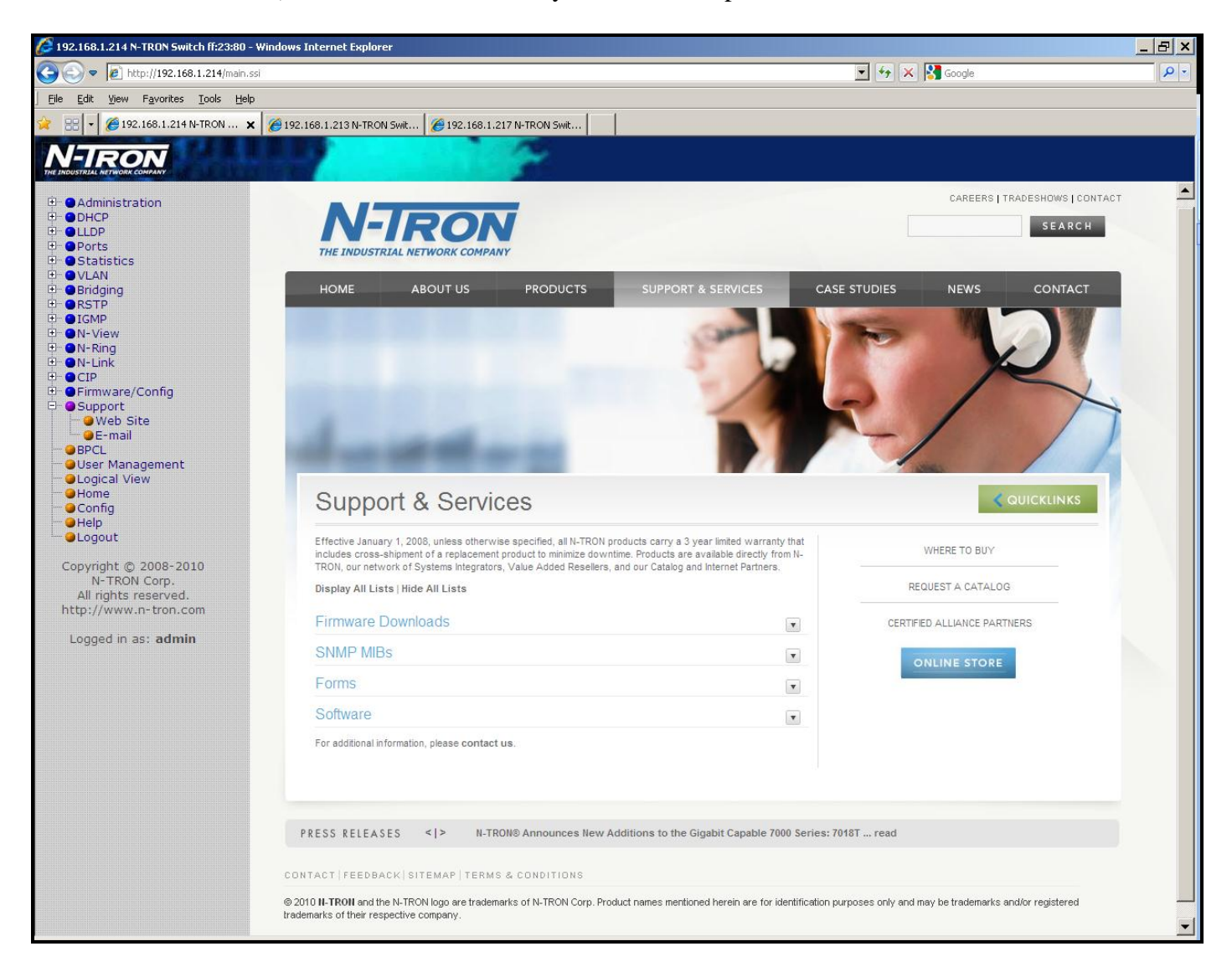

(Revised 2011-07-21) Page 107 of 158

# **BPCL – Broadcast Packet Count Limit Configuration**

The BPCL link will display all the ports that are installed in the 714FX6 Series unit and will list the BPCL Percentage for each port. BPCL defaults to 3% for 10/100 ports. A Modify button is provided to change these fields.

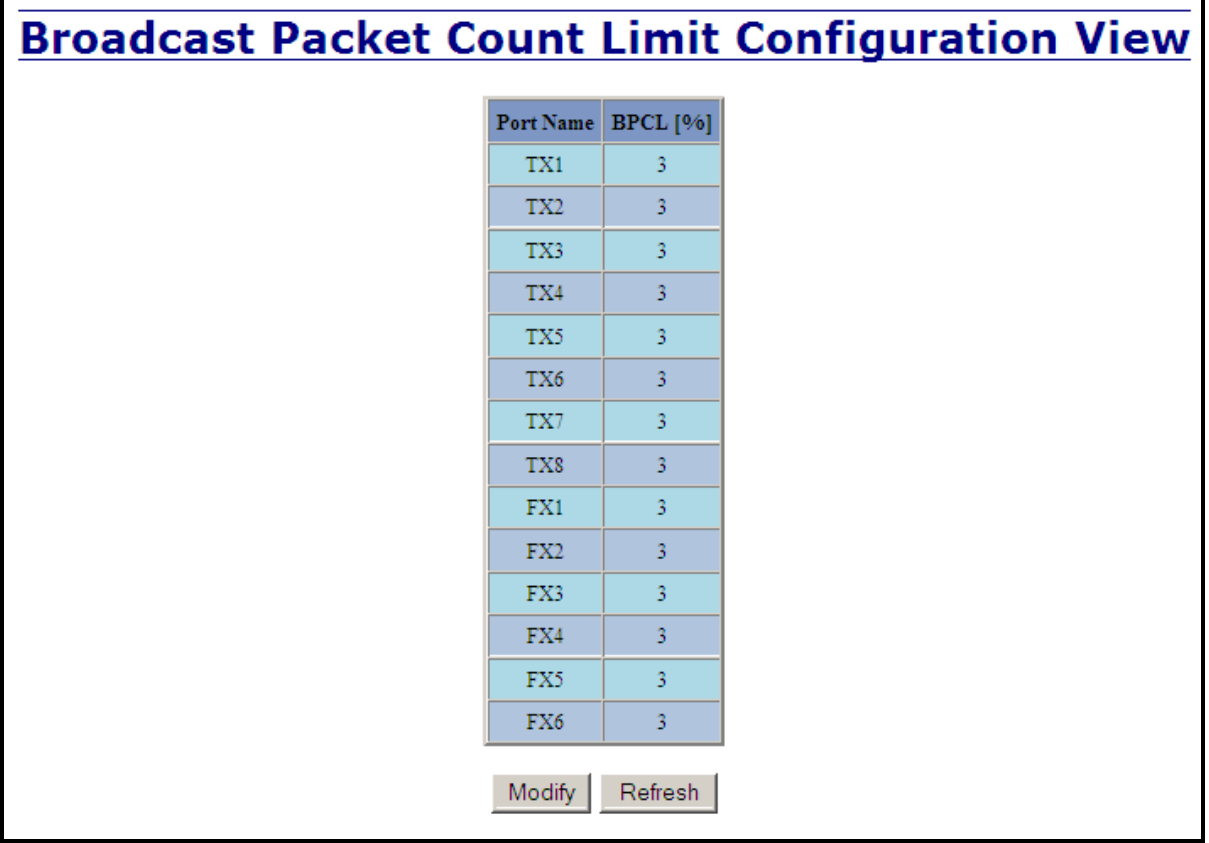

Following the Modify button on the above example, the administrator can modify the BPCL Percentage for each and every port.

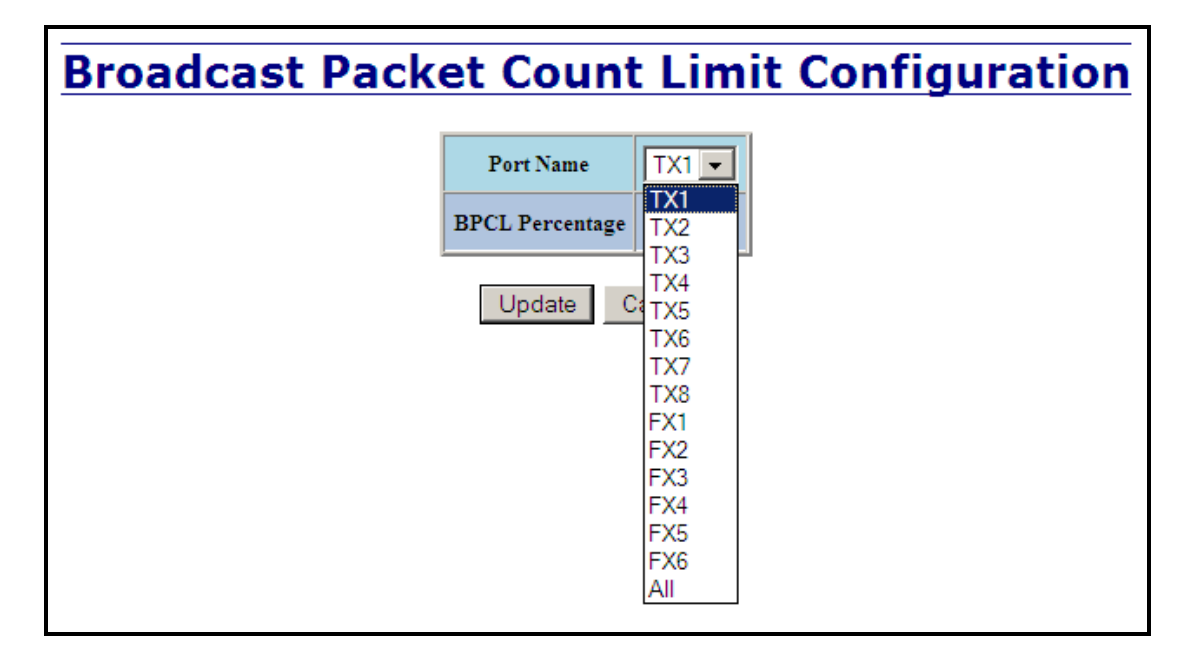

(Revised 2011-07-21) Page 108 of 158
#### **User Management – Adding Users**

The User Management link will display a list of all the users who have access to the management features of the switch and their access permissions.

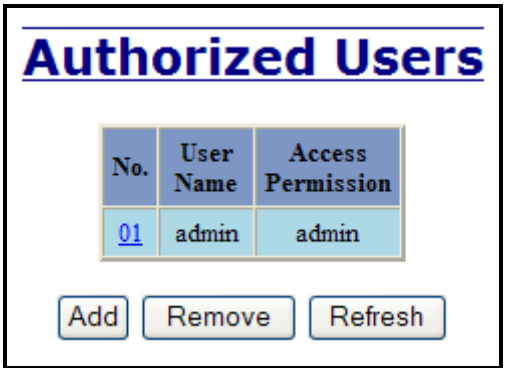

Following the Add button on the above example, the administrator can add another user and assign the user a username, a password, and the user's permissions (user/administrator).

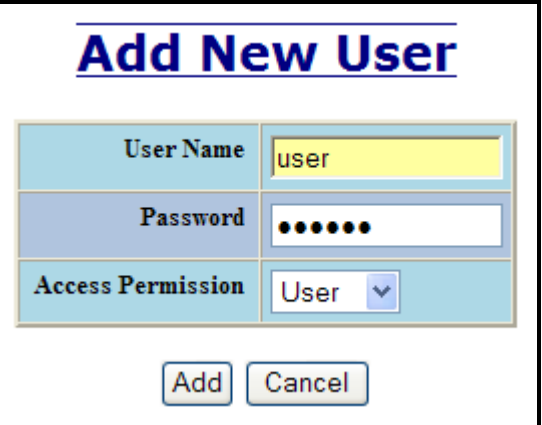

A page should display after the administrator clicks the Add button indicating that the user was successfully added.

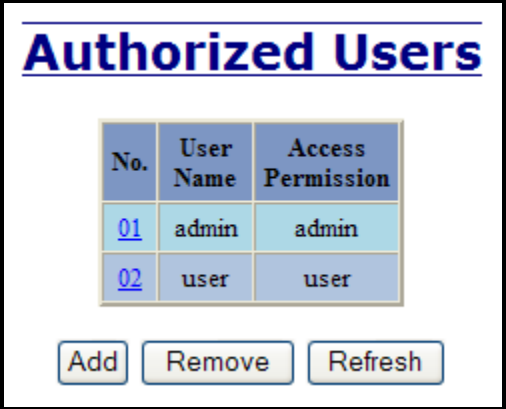

(Revised 2011-07-21) Page 109 of 158

#### **User Management – Removing Users**

In order to remove a user, simply click on the Remove button at the bottom of the page.

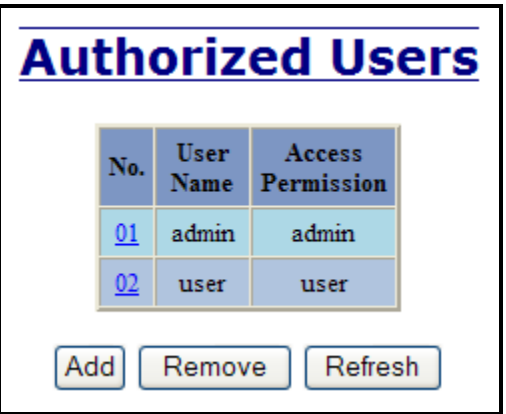

Following the Remove button on the above example, the administrator can remove a user by entering in the user's name and clicking the Remove button.

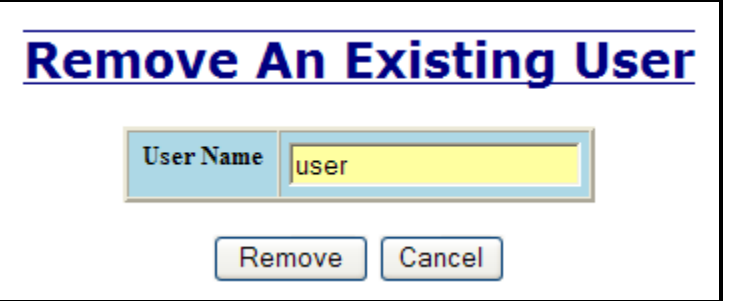

A page should follow indicating that the user was successfully removed from the list.

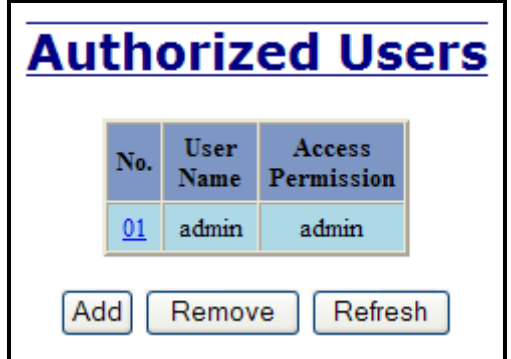

**Note:** *There are a maximum number of 5 users per switch. User permissions have the right to view switch configurations and to view current port settings, but cannot make any changes to these settings. Admin permissions have the right to change and view any switch configuration and to change and view any current port settings.*

(Revised 2011-07-21) Page 110 of 158

## **LogicalView**

The 714FX6 Web Management offers a logical view of the switch. Here a user or administrator can see a graphical depiction of the 714FX6 series switch. Ports that are linked will appear in green, while ports that are not linked will appear in black. The example below shows a 714FX6 with ports 1, 2, 5, 6, and 7 linked. The other ports are currently in the down state (not being used). Also, the logical view reveals whether the configuration device (SD card) is installed or not.

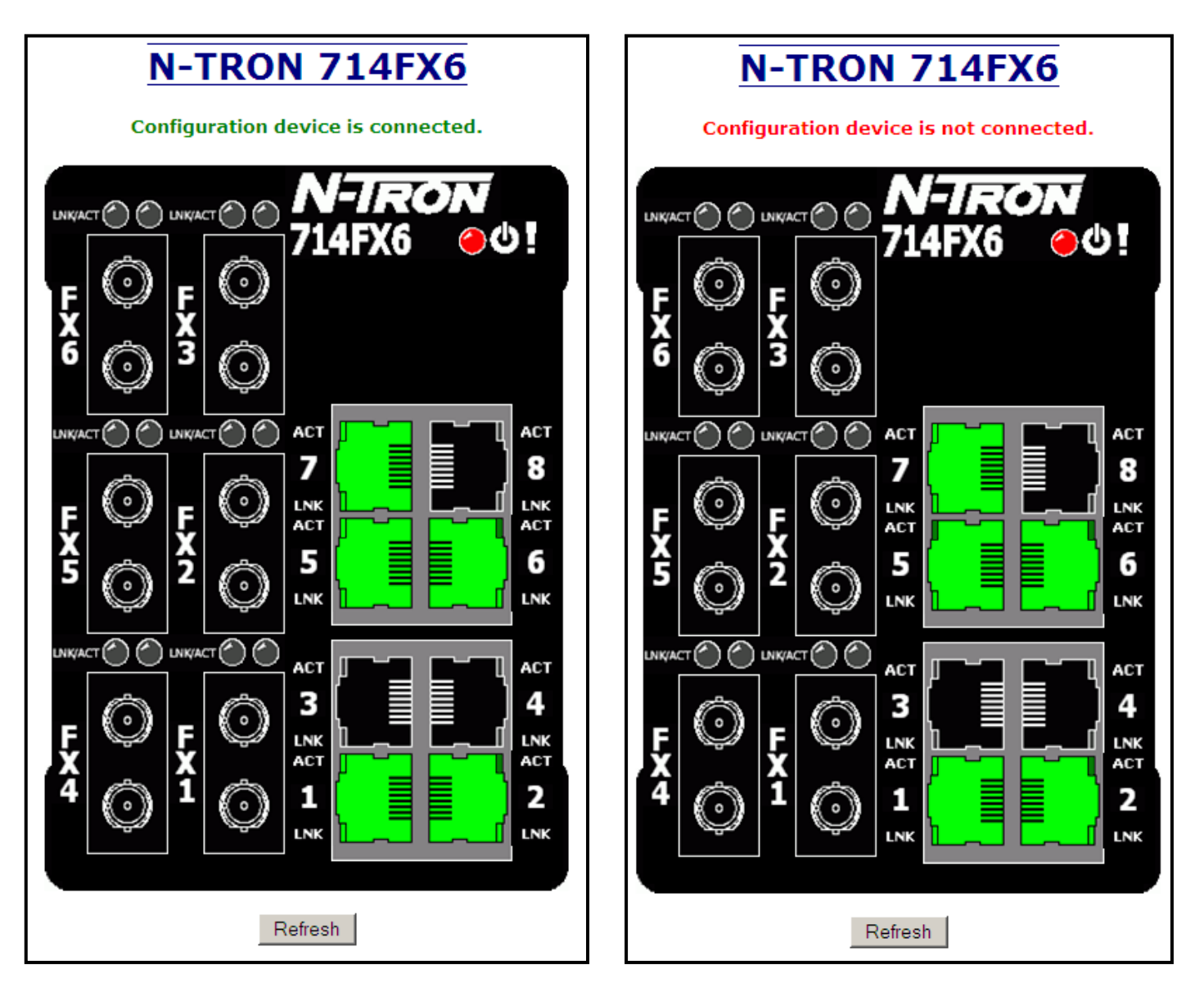

(Revised 2011-07-21) Page 111 of 158

#### **Configuration – Save or Reset**

The Configuration section of web management gives an administrator the ability to save a running configuration into the NVRAM. This step is needed in order for the switch to remember any changes after a power cycle.

The "Save" button will save all current changes to the configuration for use after the next power cycle.

The "Reset" button will discard all unsaved changes, reset the switch and load the most recently saved configuration settings.

The "Factory" button will reload N-Tron's factory default configuration settings. Doing so will reconfigure the 714FX6 Series switch to factory defaults. In many cases it is desirable to restore factory defaults but retain certain settings. Checkboxes are provided to select the desired behavior. Note that if no Configuration Device is present, that is presented.

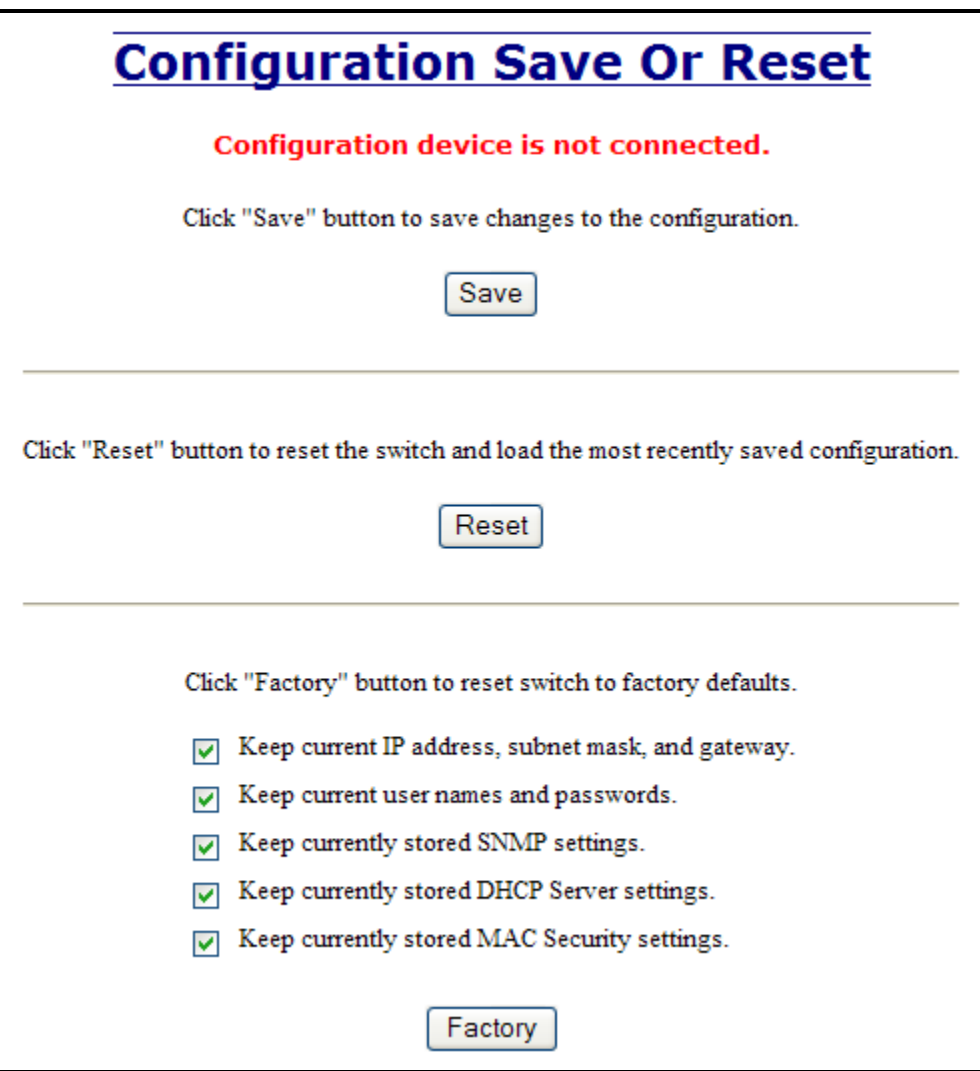

(Revised 2011-07-21) Page 112 of 158

If a Configuration Device is present, that is presented:

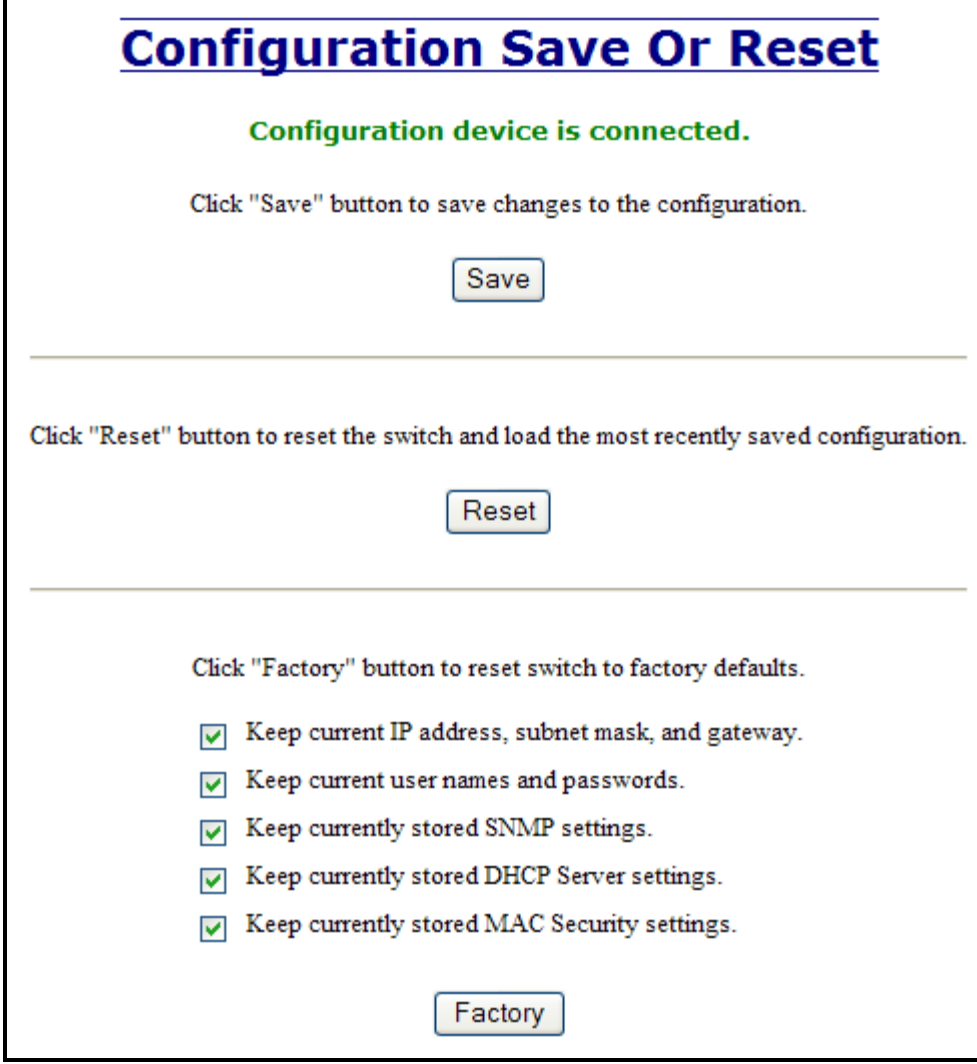

 $\mathbf l$ 

(Revised 2011-07-21) Page 113 of 158

## **Help – Overview**

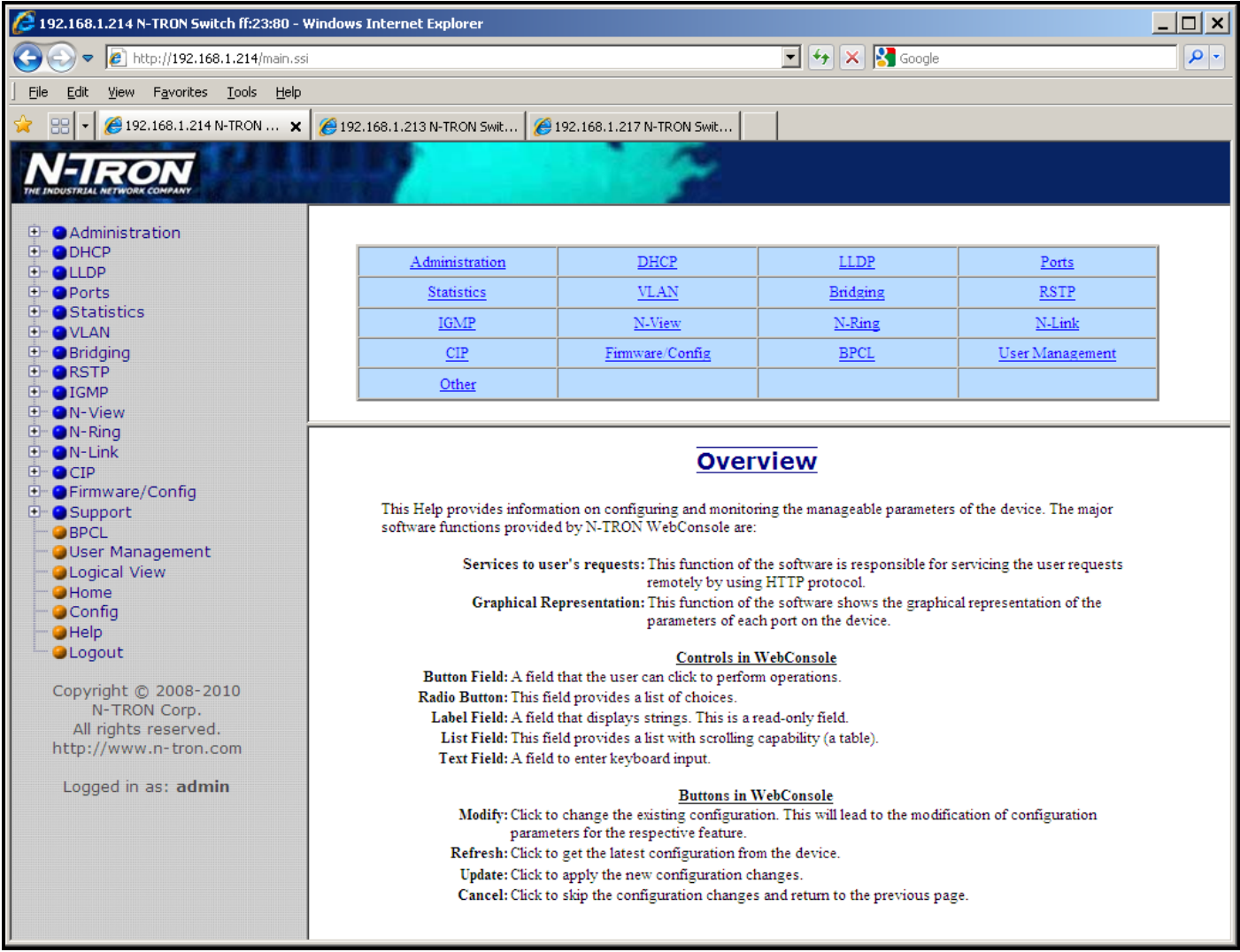

When the Help link is clicked on, you will see the Overview page that will have some basic definitions and more specific choices at the top of the screen. Although this page is not as detailed as the manual, it gives you a basic feel for different features the 714FX6 offers.

## **Help – Administration**

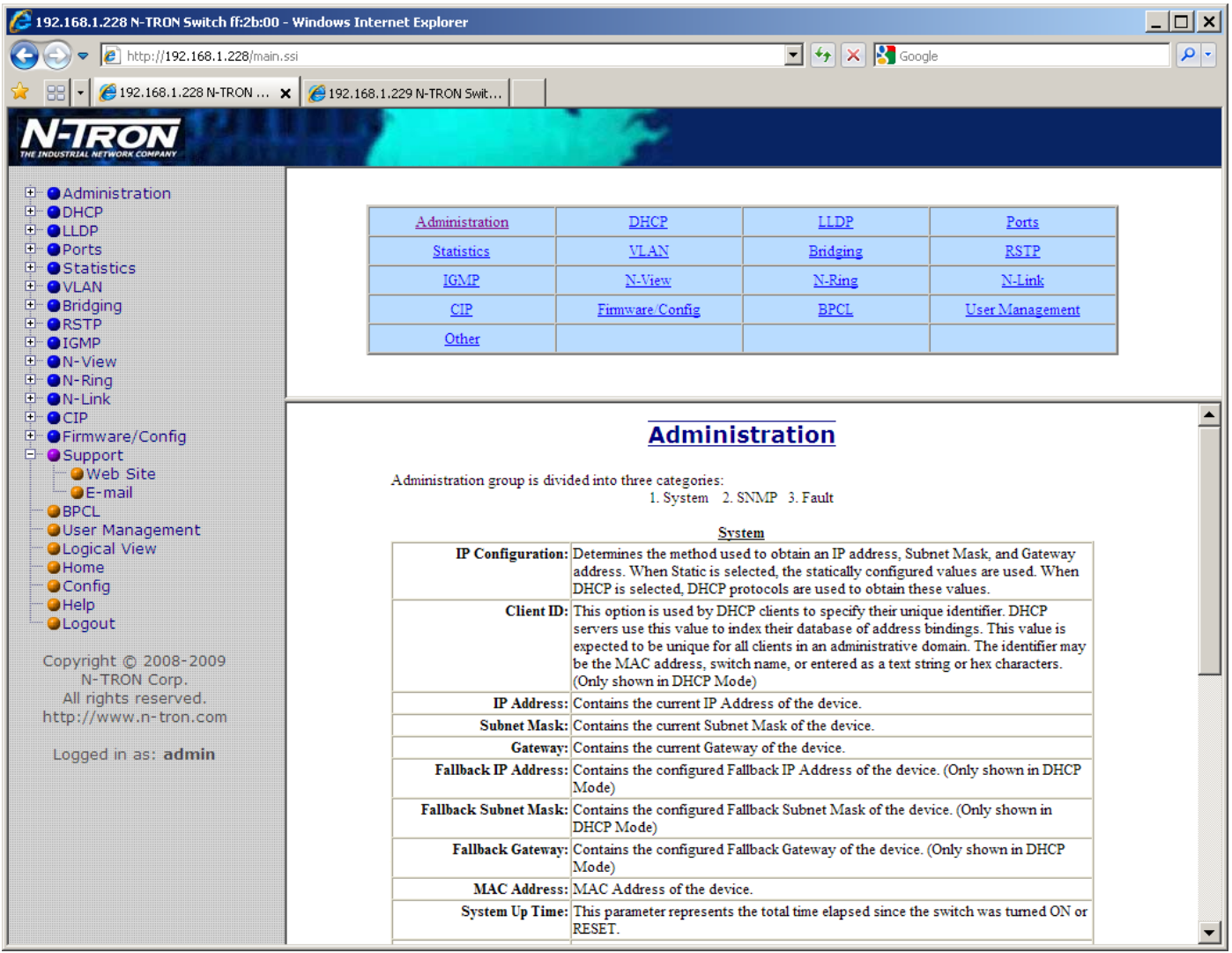

Following the Administration link on the help page, the administrator or user can see some information regarding the configuration options in the Administration category on the left side of the web management.

## **Help – DHCP**

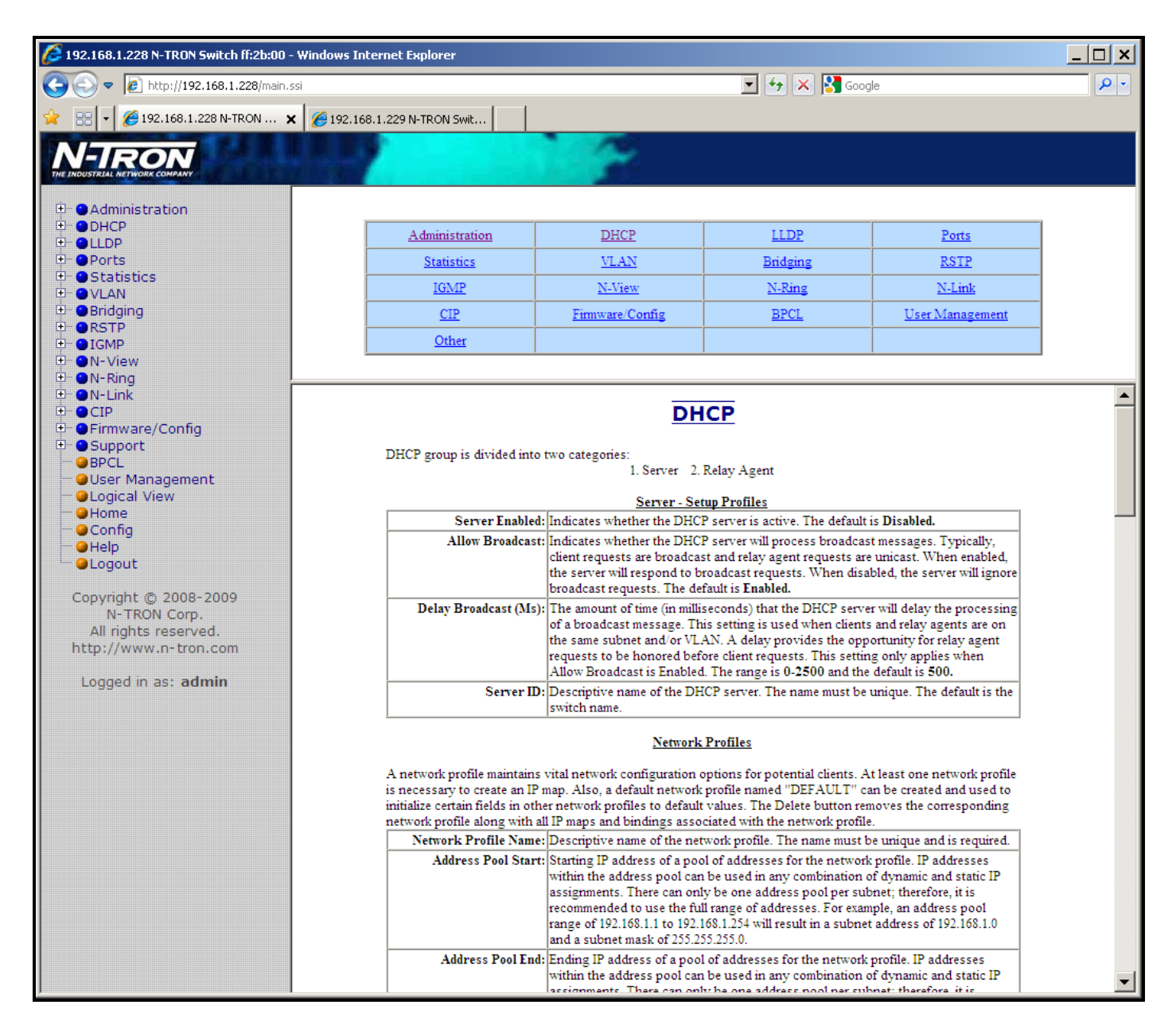

Following the DHCP link on the help page, the administrator or user can see some information regarding the configuration options under the DHCP categories on the left side of the web management.

## **Help – LLDP**

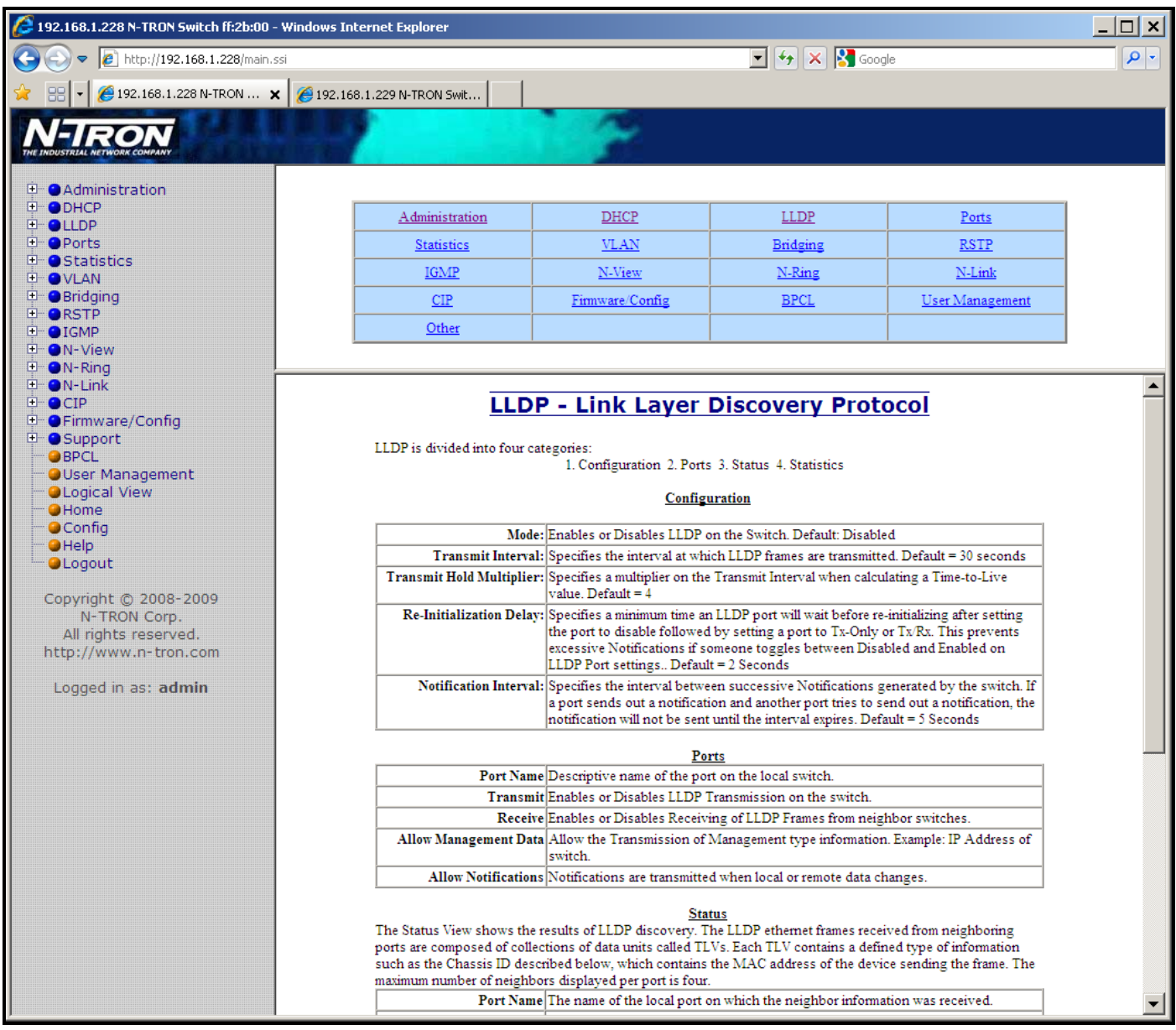

Following the LLDP link on the help page, the administrator or user can see some information regarding the configuration options in the LLDP category on the left side of the web management.

### **Help – Ports**

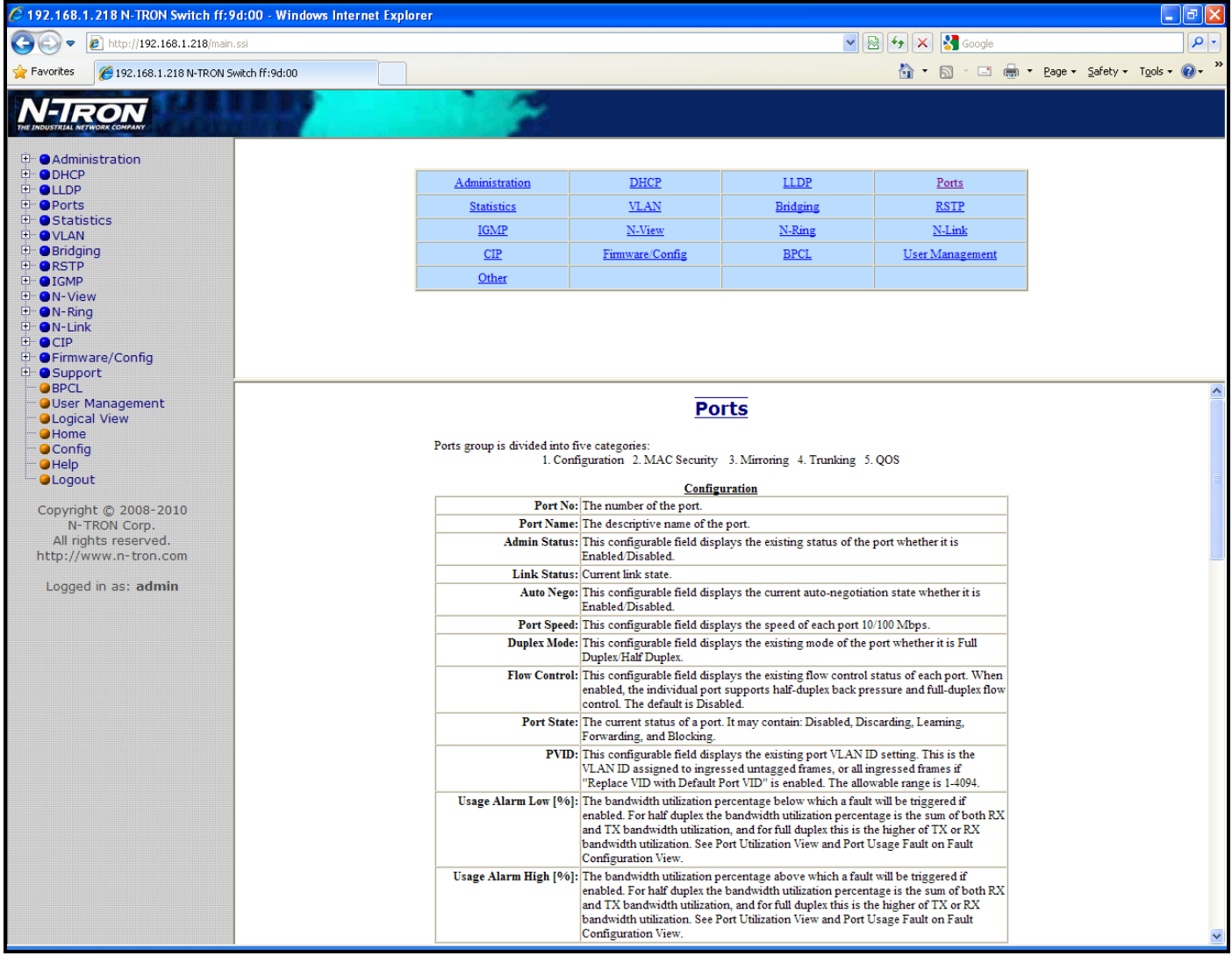

Following the Ports link on the help page, the administrator or user can see some information regarding the configuration options in the Ports category on the left side of the web management.

## **Help – Statistics**

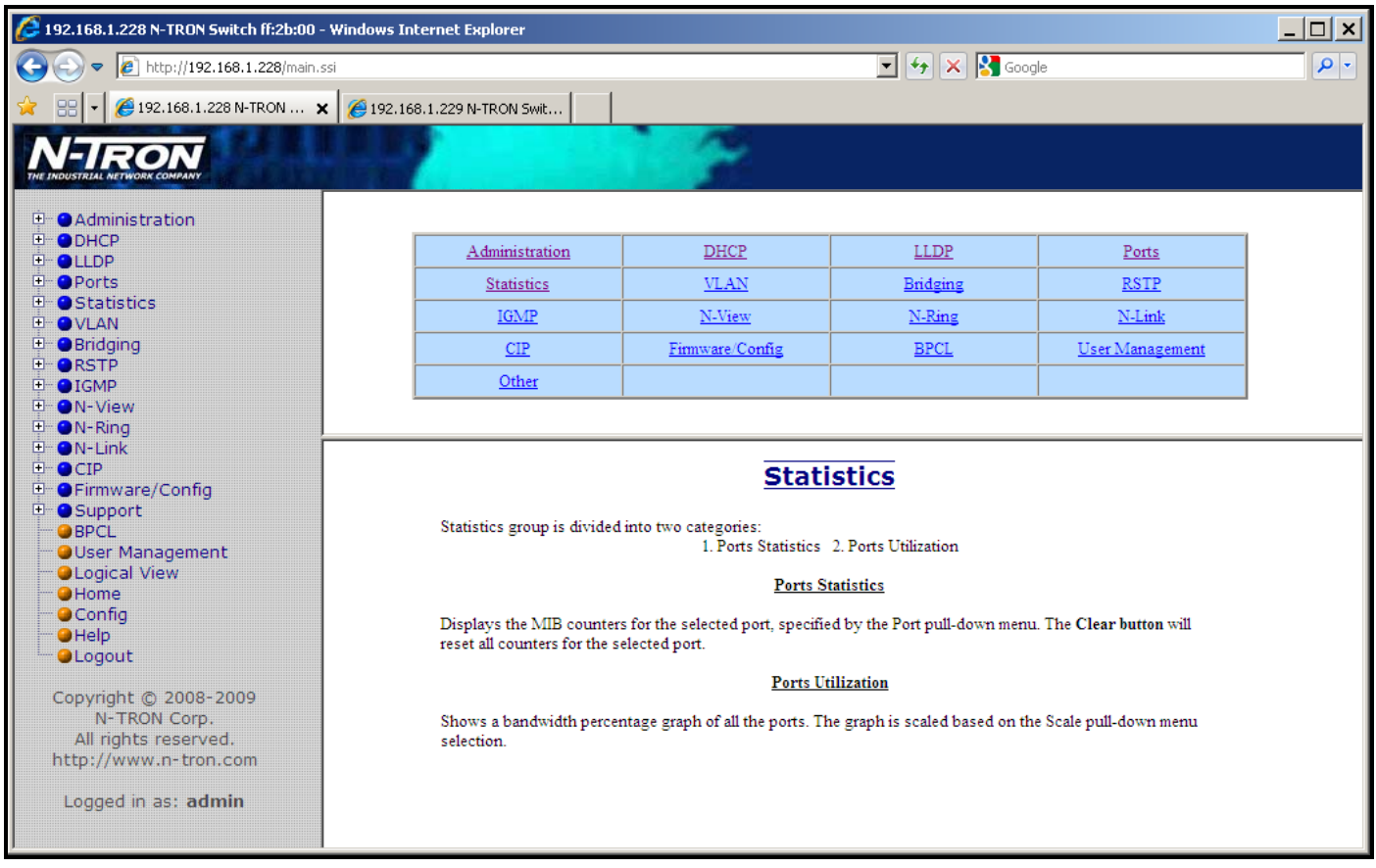

Following the Statistics link on the help page, the administrator or user can see some information regarding the configuration options in the Statistics category on the left side of the web management.

## **Help – VLAN**

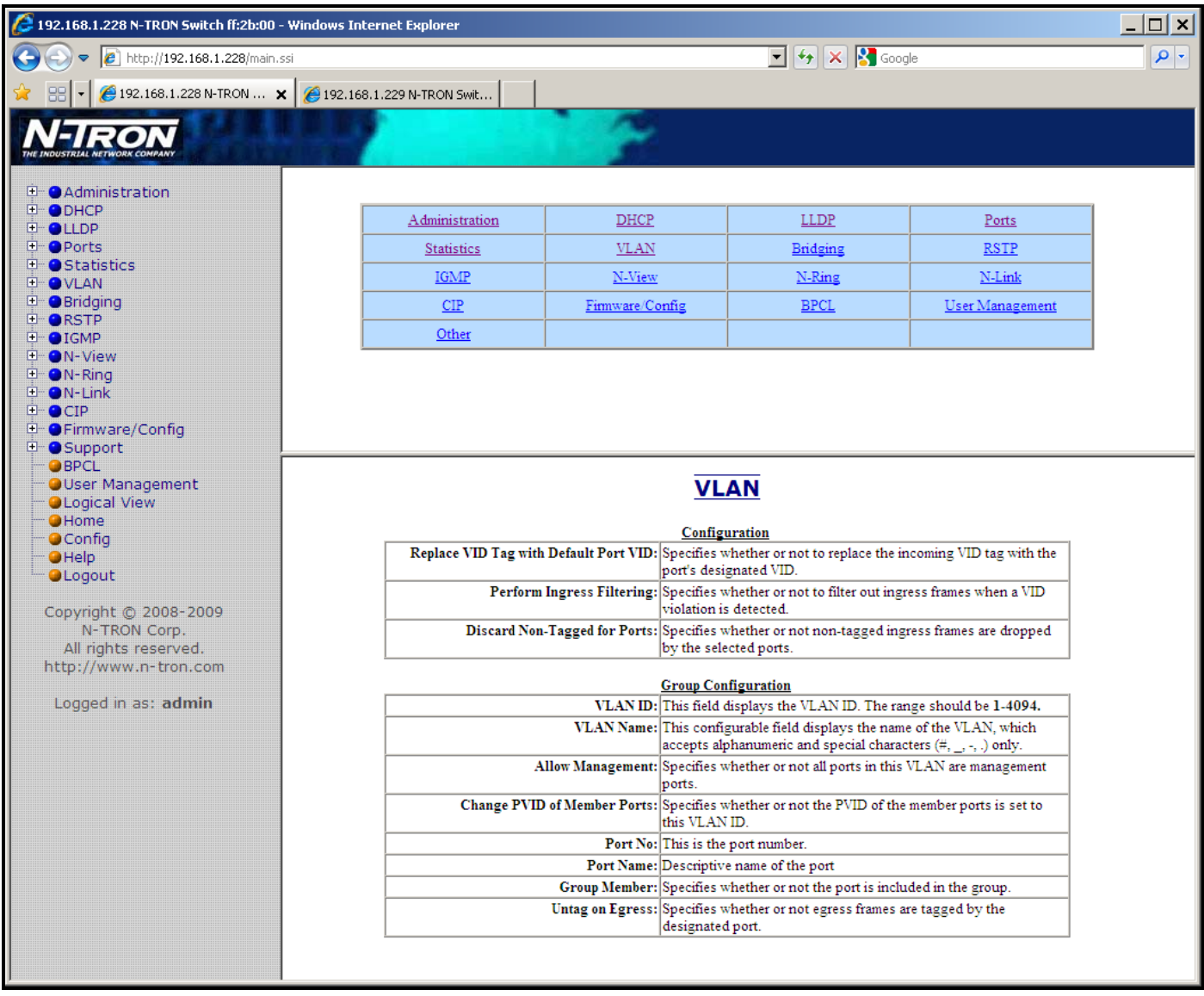

Following the VLAN link on the help page, the administrator or user can see some information regarding the configuration options in the VLAN category on the left side of the web management.

## **Help – Bridging**

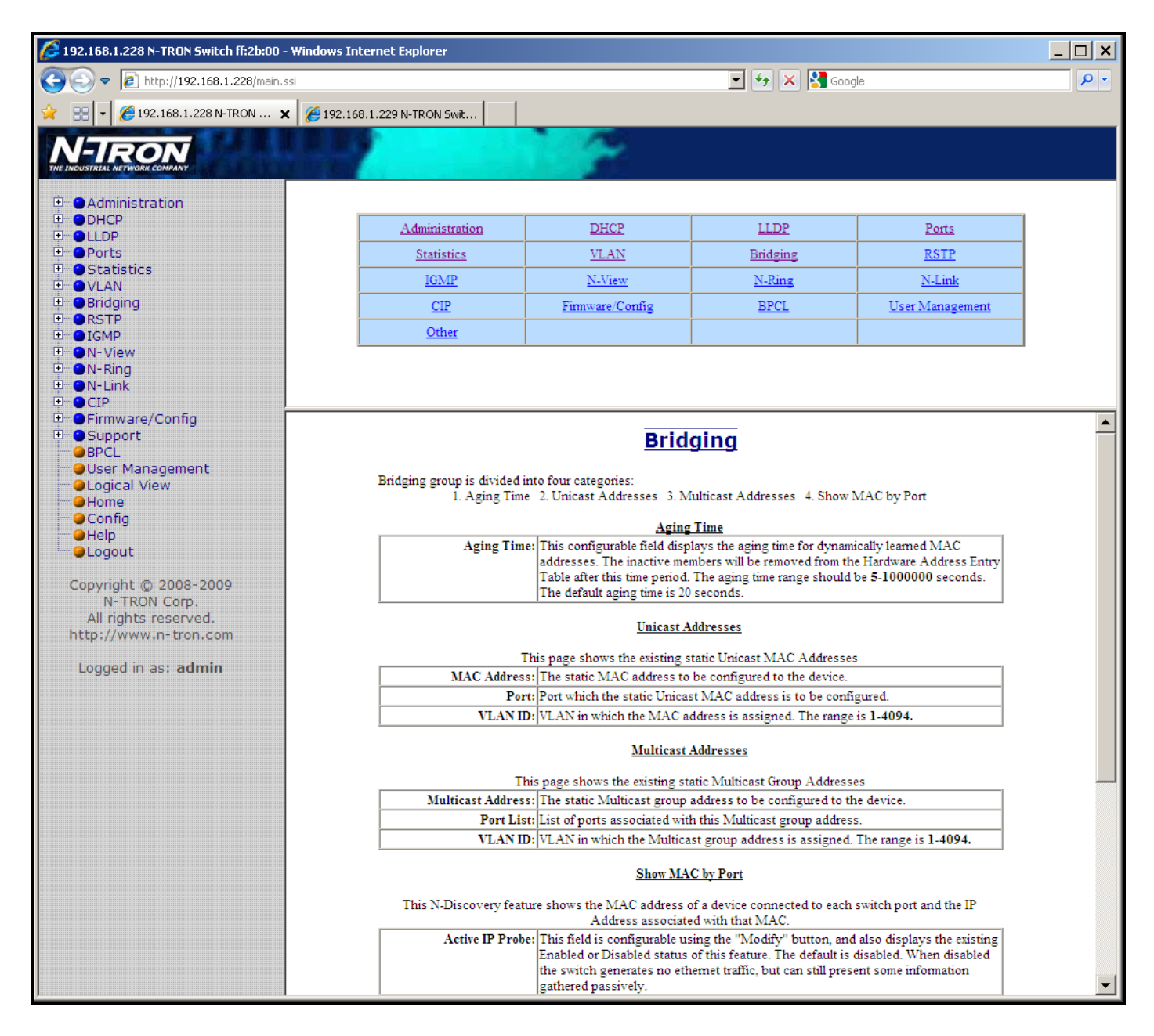

Following the Bridging link on the help page, the administrator or user can see some information regarding the configuration options in the Bridging category on the left side of the web management.

(Revised 2011-07-21) Page 121 of 158

## **Help – RSTP**

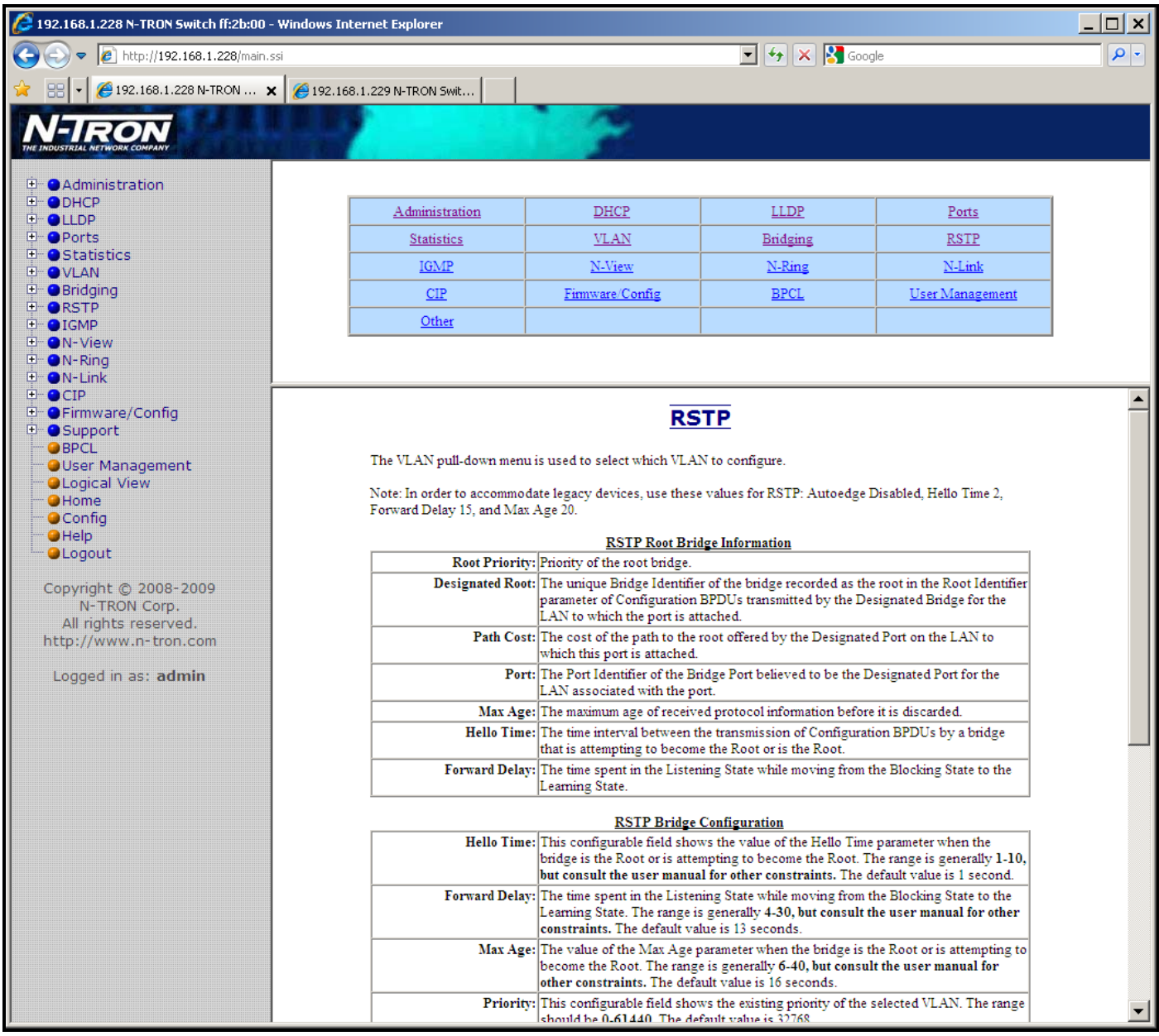

Following the RSTP link on the help page, the administrator or user can see some information regarding the configuration options in the RSTP category on the left side of the web management.

## **Help – IGMP**

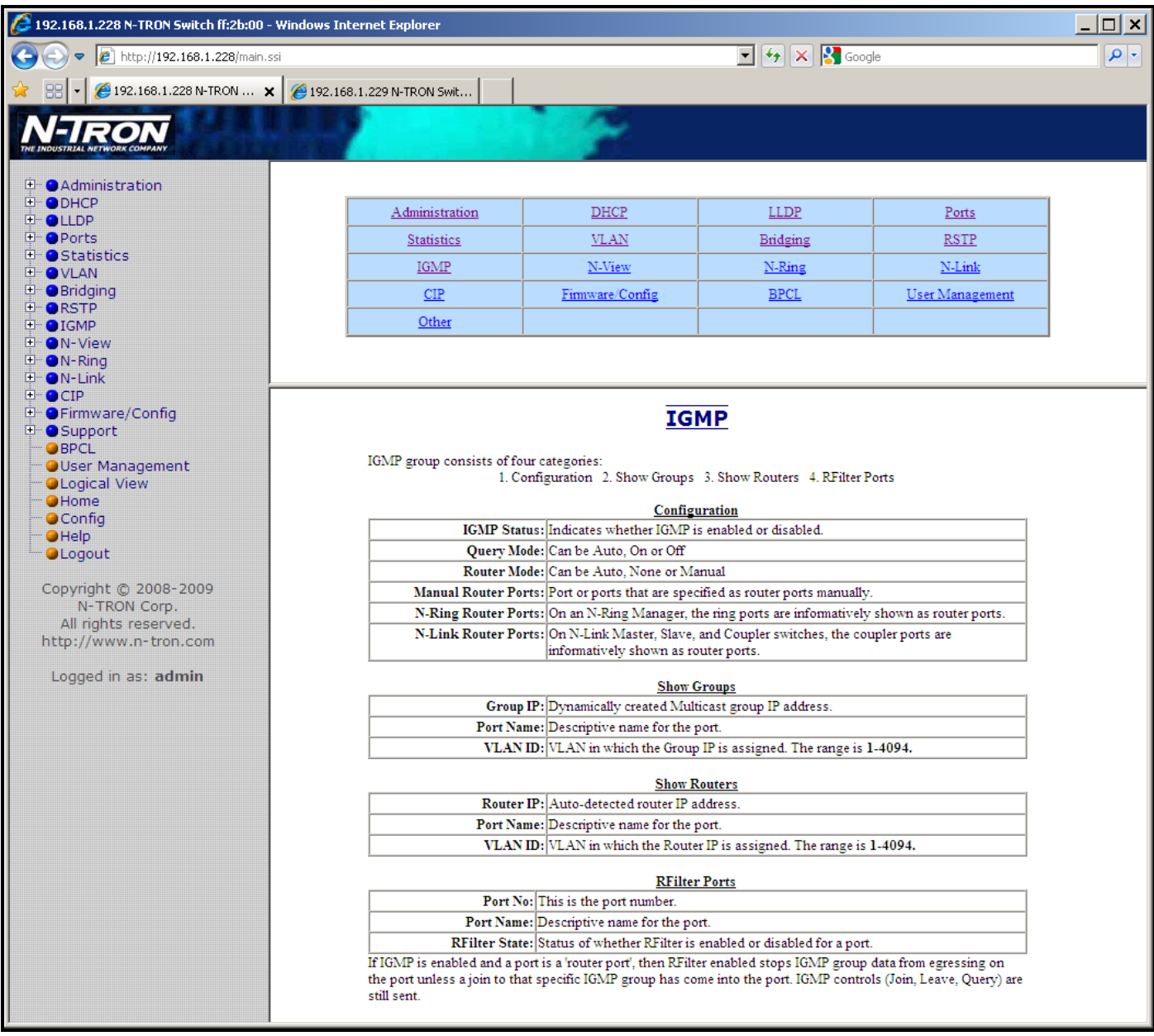

Following the IGMP link on the help page, the administrator or user can see some information regarding the configuration options in the IGMP category on the left side of the web management.

### **Help – N-View**

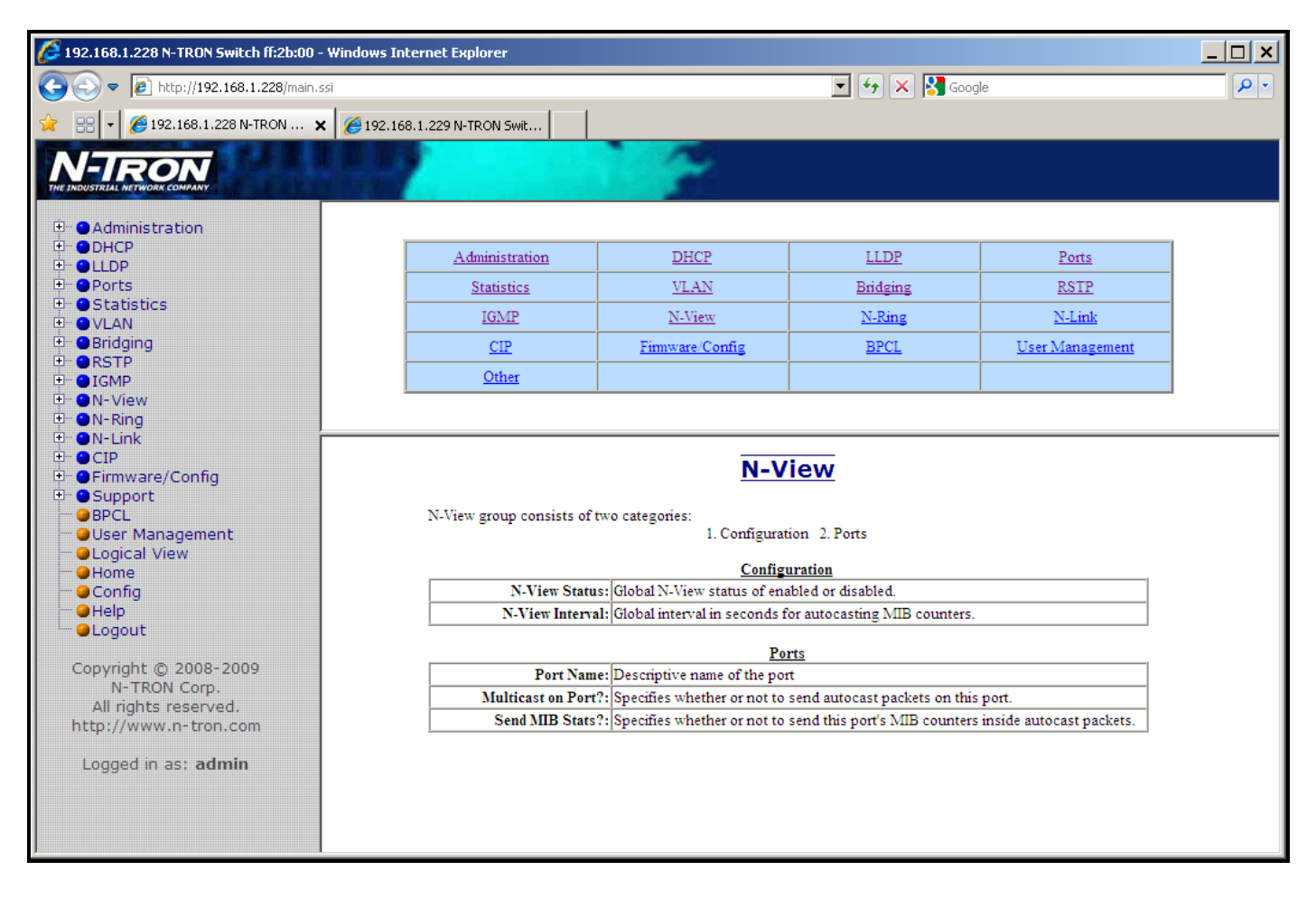

Following the N-View link on the help page, the administrator or user can see some information regarding the configuration options in the N-View category on the left side of the web management.

(Revised 2011-07-21) Page 124 of 158

### **Help – N-Ring**

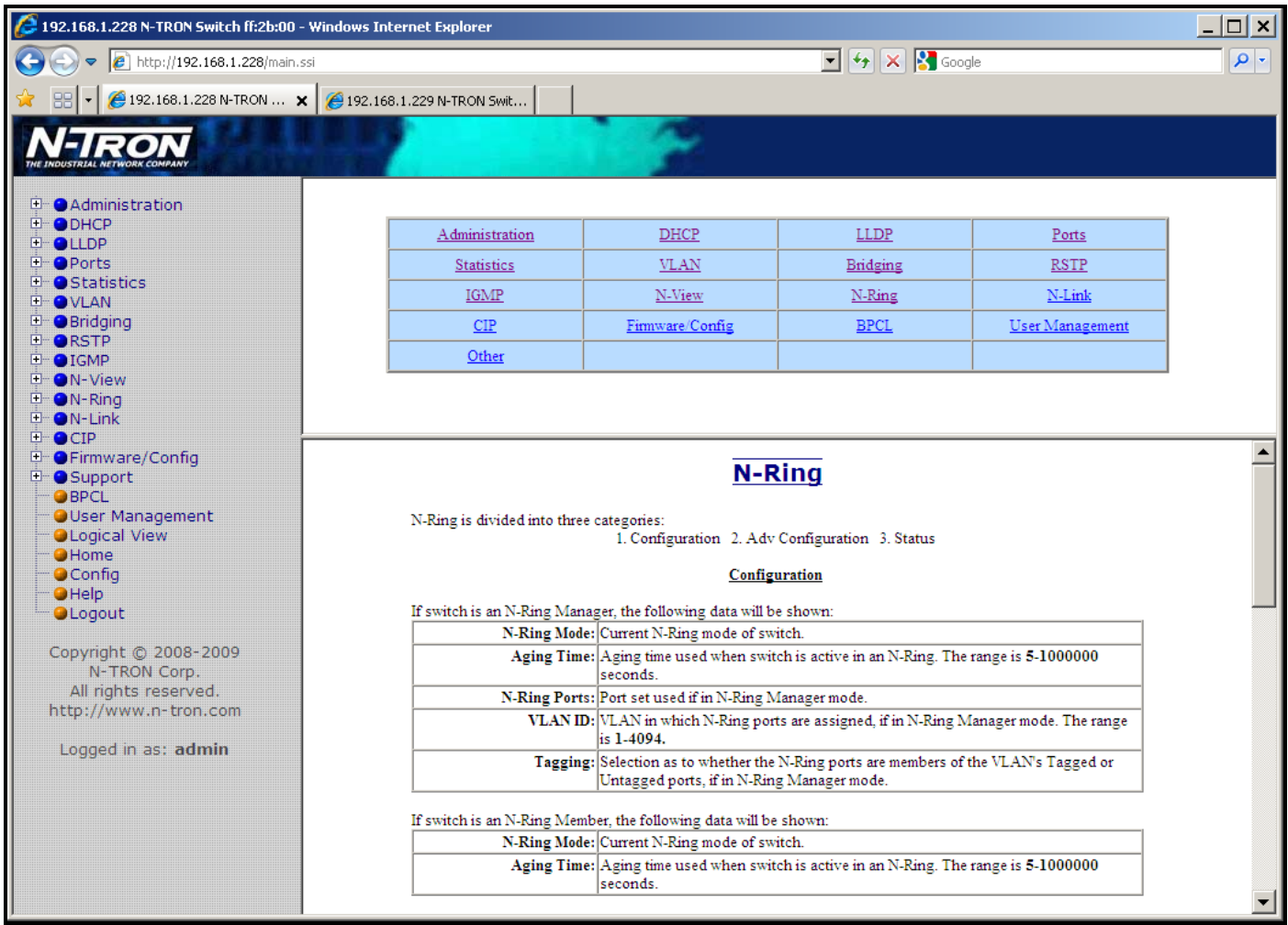

Following the N-Ring link on the help page, the administrator or user can see some information regarding the configuration options in the N-Ring category on the left side of the web management.

### **Help – N-Link**

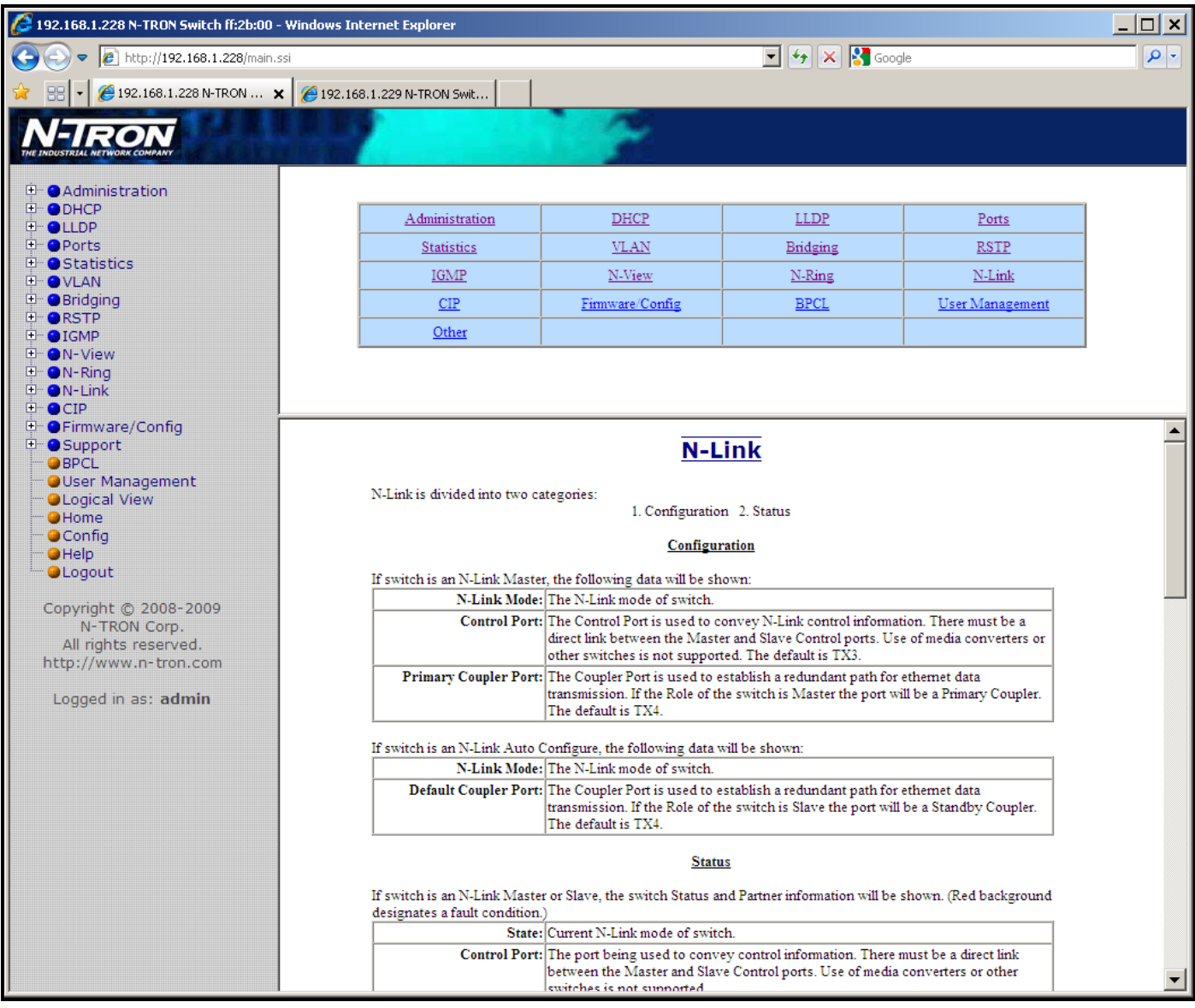

Following the N-Link link on the help page, the administrator or user can see some information regarding the configuration options in the N-Link category on the left side of the web management.

## **Help – CIP**

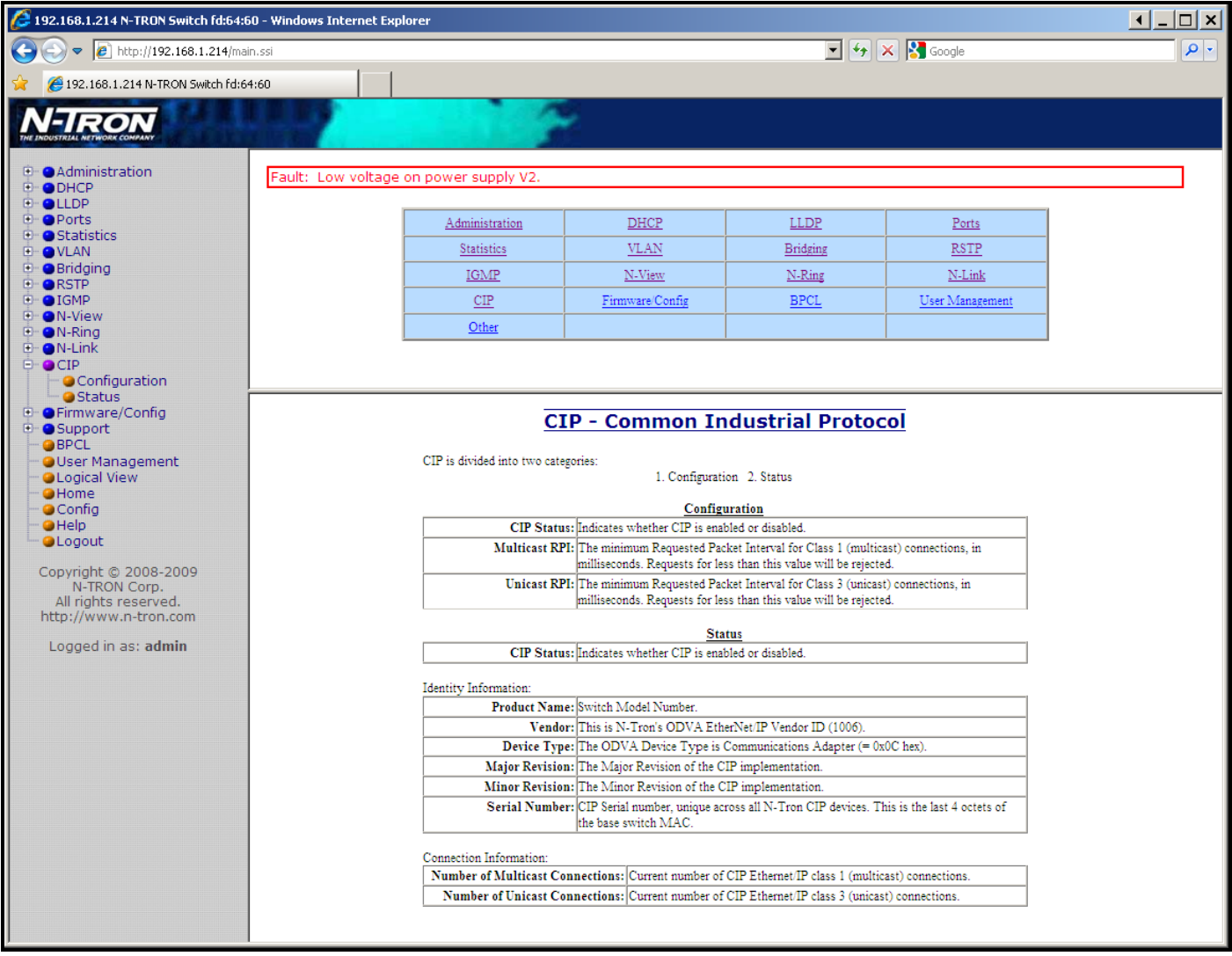

Following the CIP link on the help page, the administrator or user can see some information regarding the configuration options in the CIP category on the left side of the web management.

## **Help – Firmware/Config**

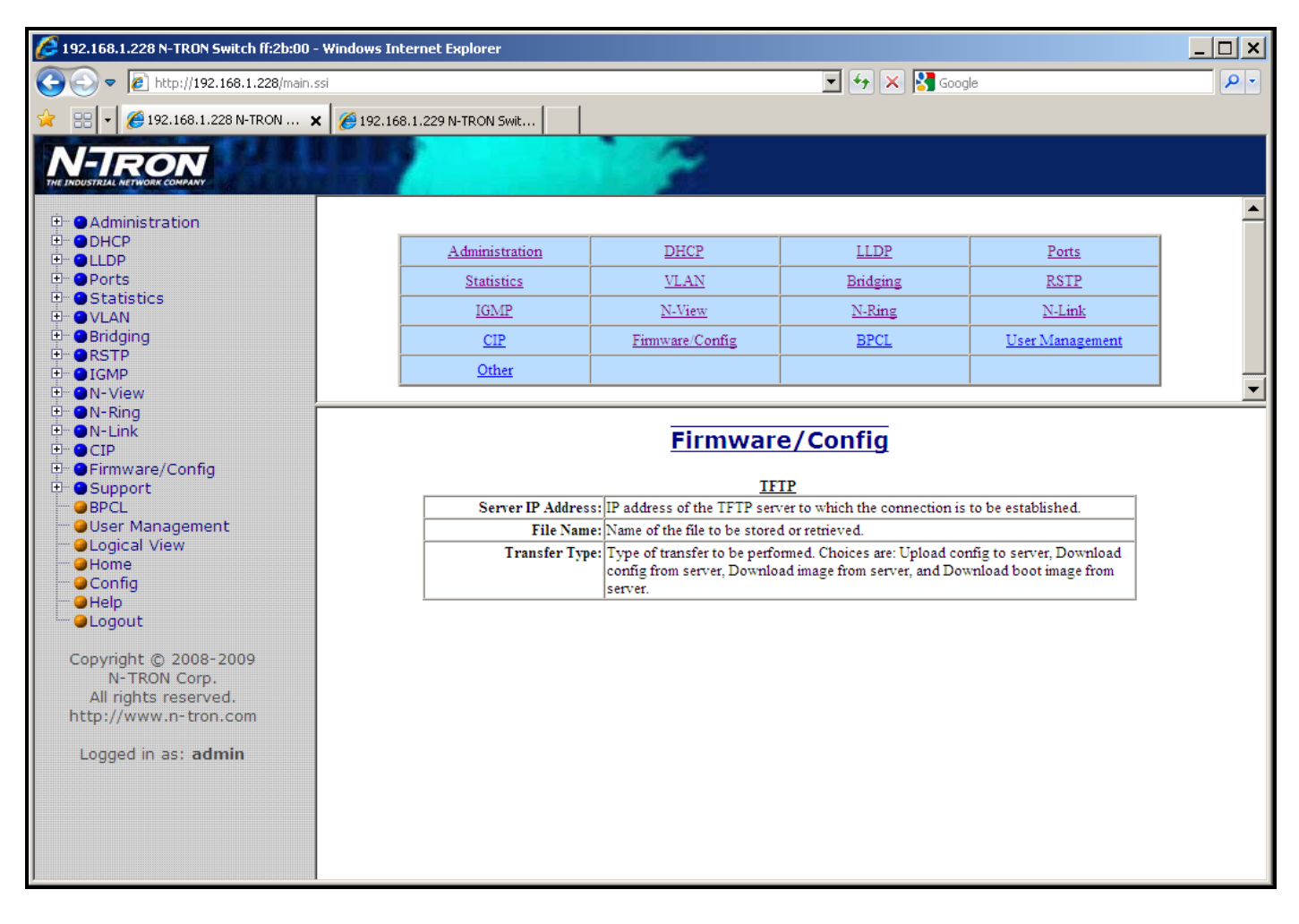

Following the Firmware/Config link on the help page, the administrator or user can see some information regarding the configuration options in the Firmware/Config category on the left side of the web management.

(Revised 2011-07-21) Page 128 of 158

## **Help – BPCL**

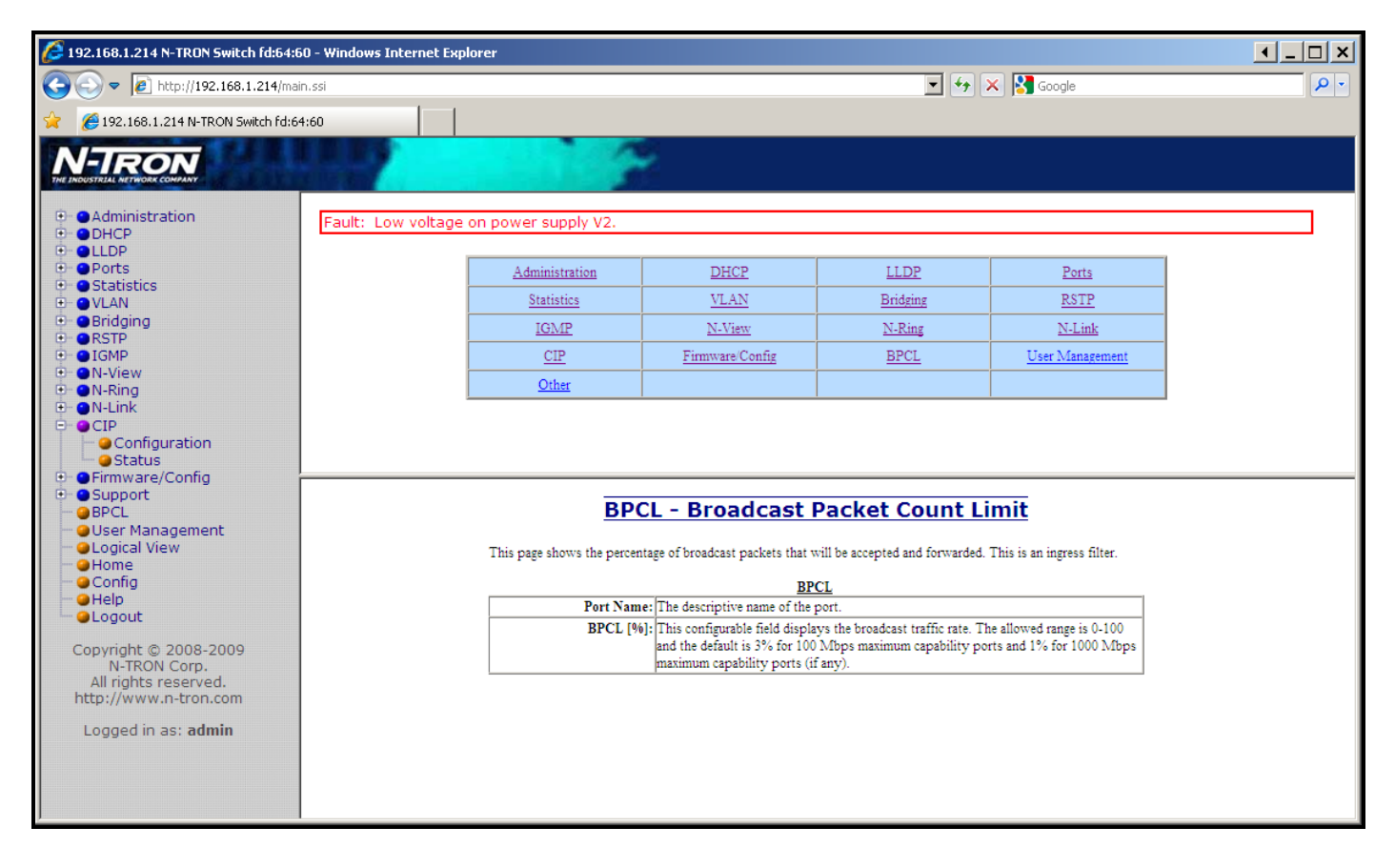

Following the BPCL link on the help page, the administrator or user can see some information regarding the configuration options in the BPCL category on the left side of the web management.

(Revised 2011-07-21) Page 129 of 158

## **Help – User Management**

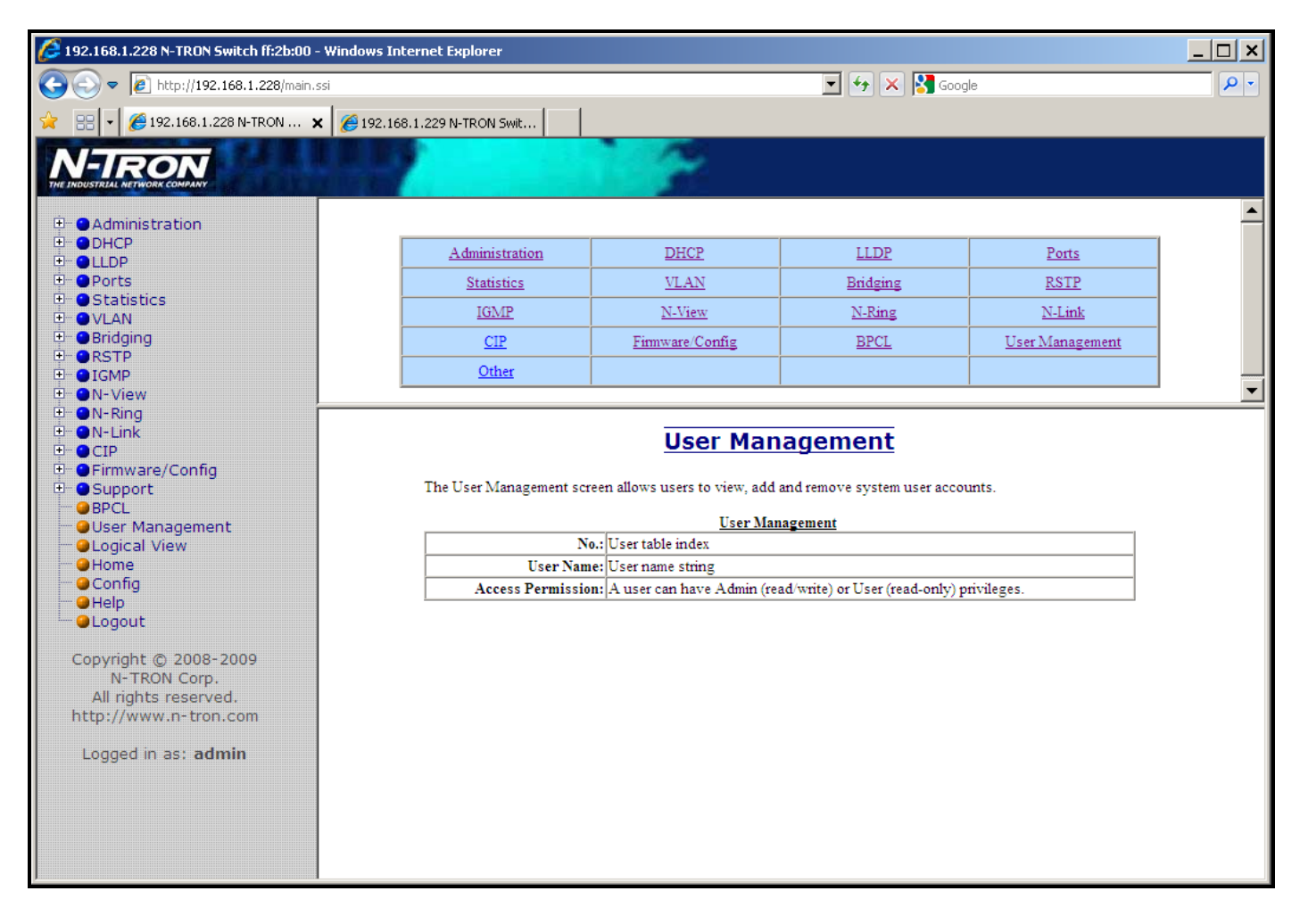

Following the User Management link on the help page, the administrator or user can see some information regarding the configuration options in the User Management category on the left side of the web management.

## **Help – Other**

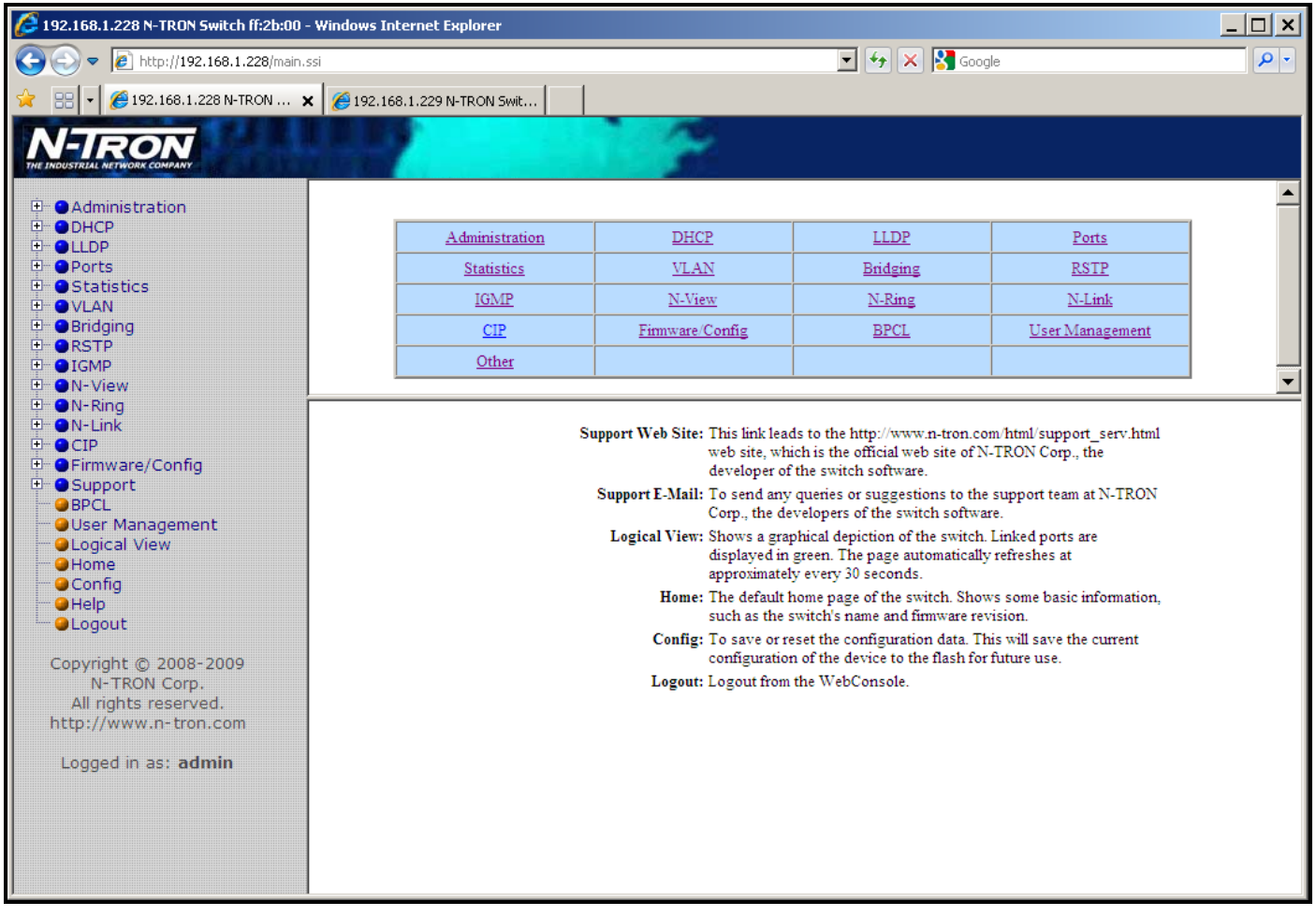

Following the Other link on the help page, the administrator or user can see some information regarding other links or categories on the left hand side of the web manager, as above.

## **CLI Commands**

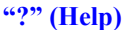

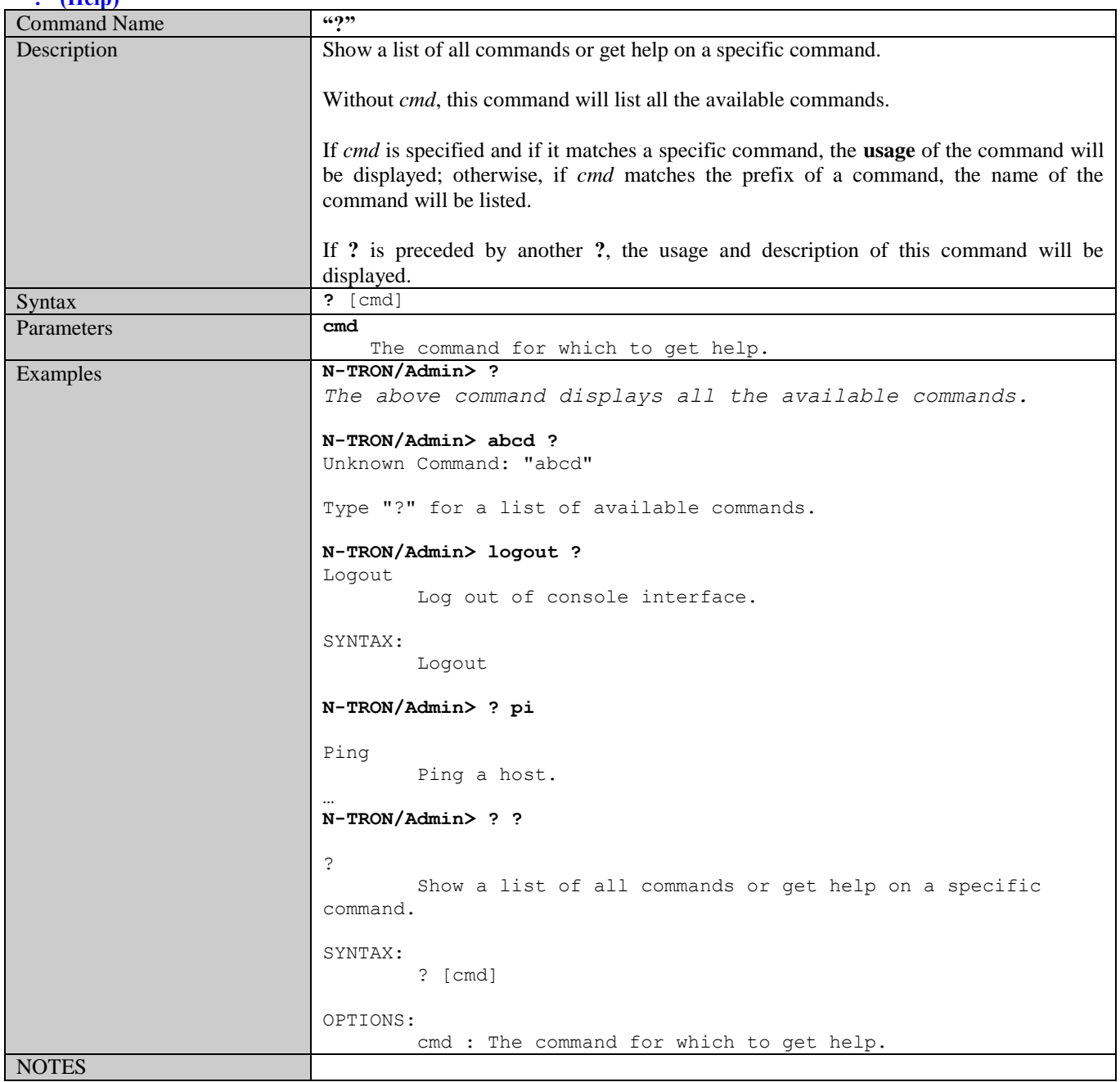

#### **Logout**

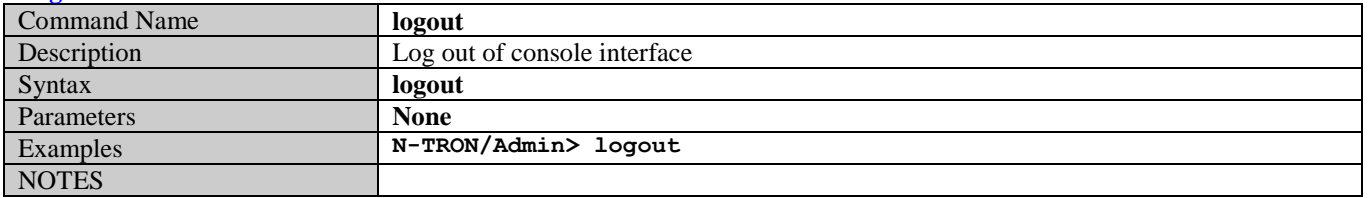

(Revised 2011-07-21) Page 132 of 158

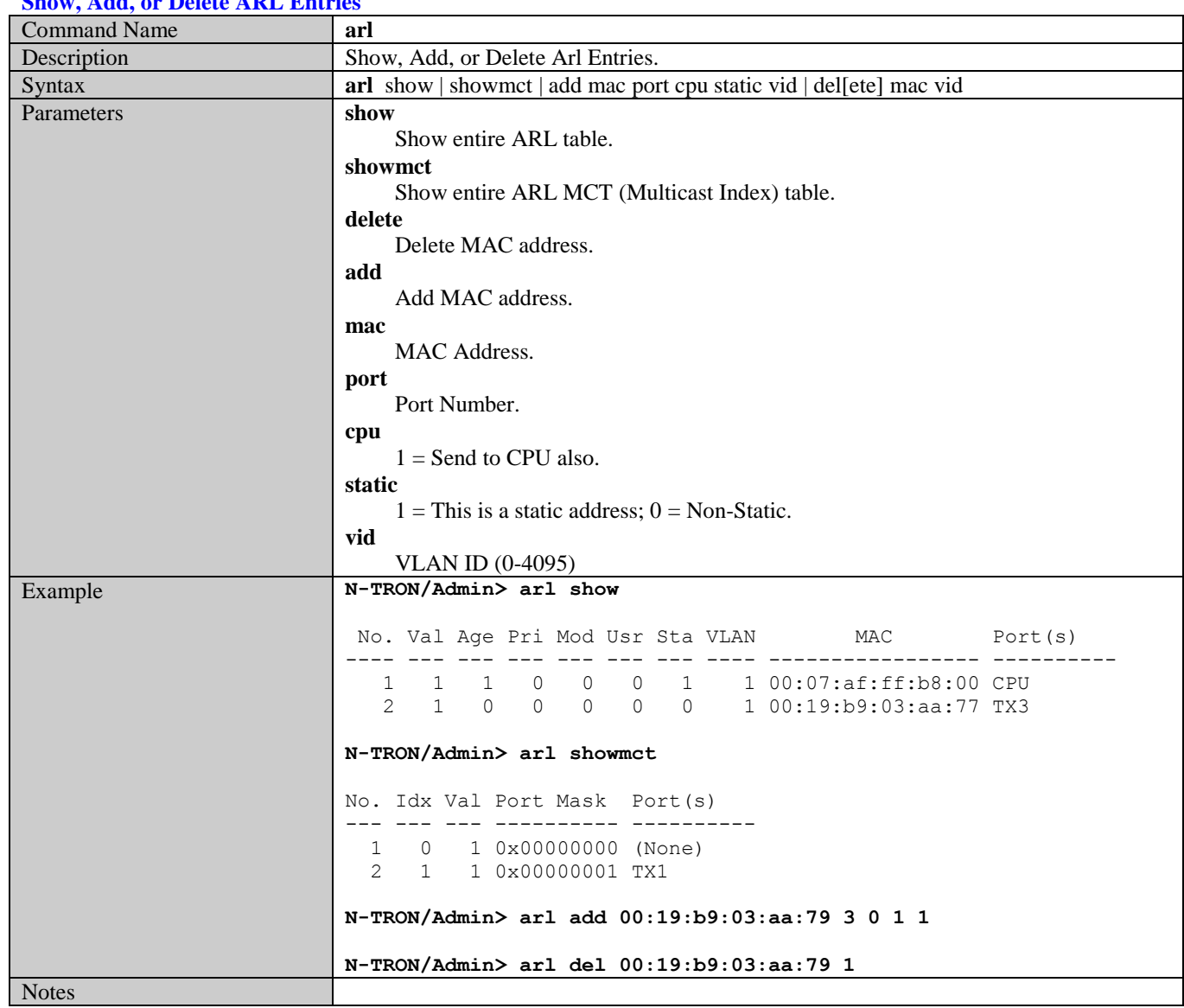

#### **Show, Add, or Delete ARL Entries**

#### **Configuration Device Operations**

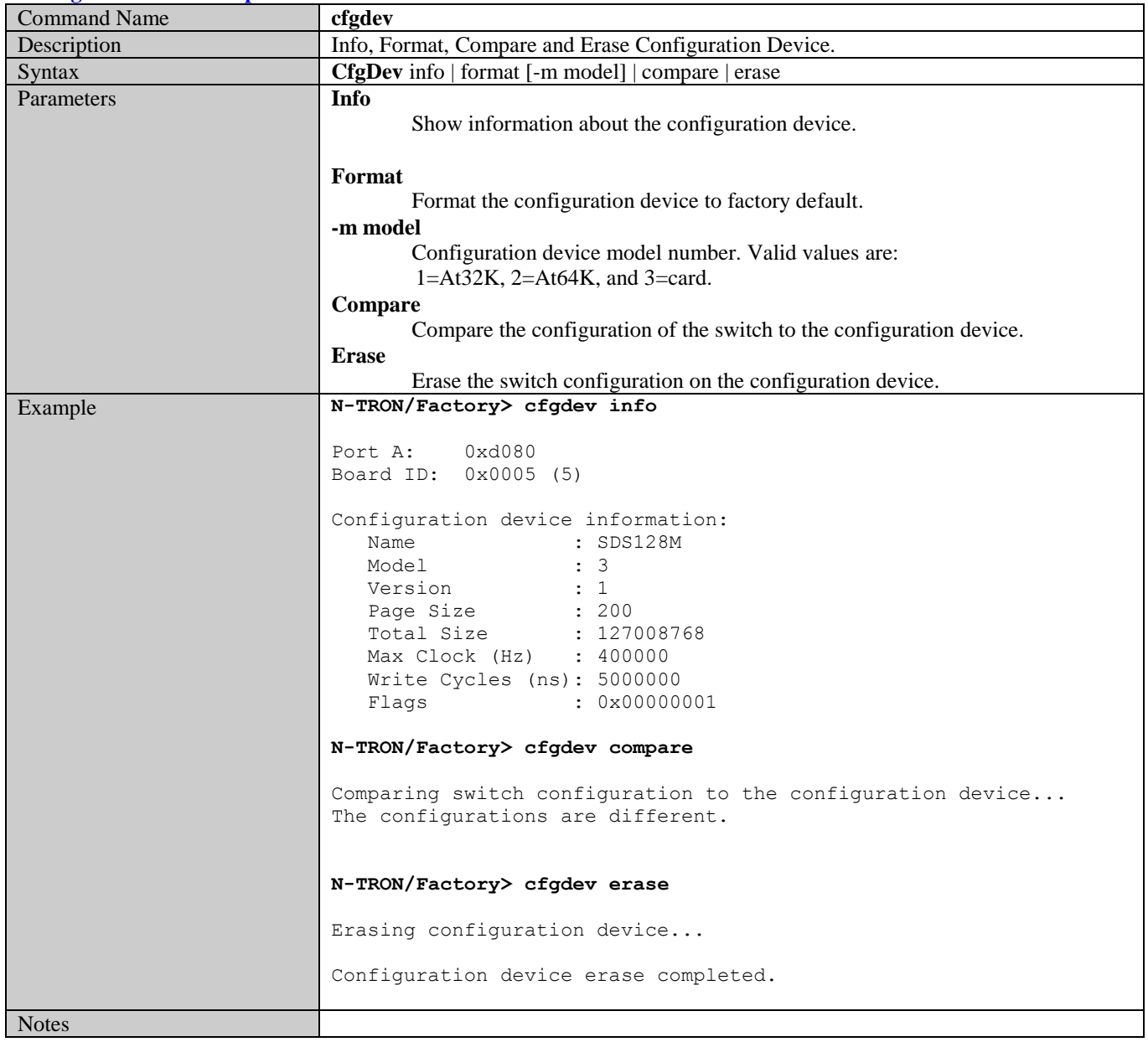

#### **Show or Set CIP Configuration**

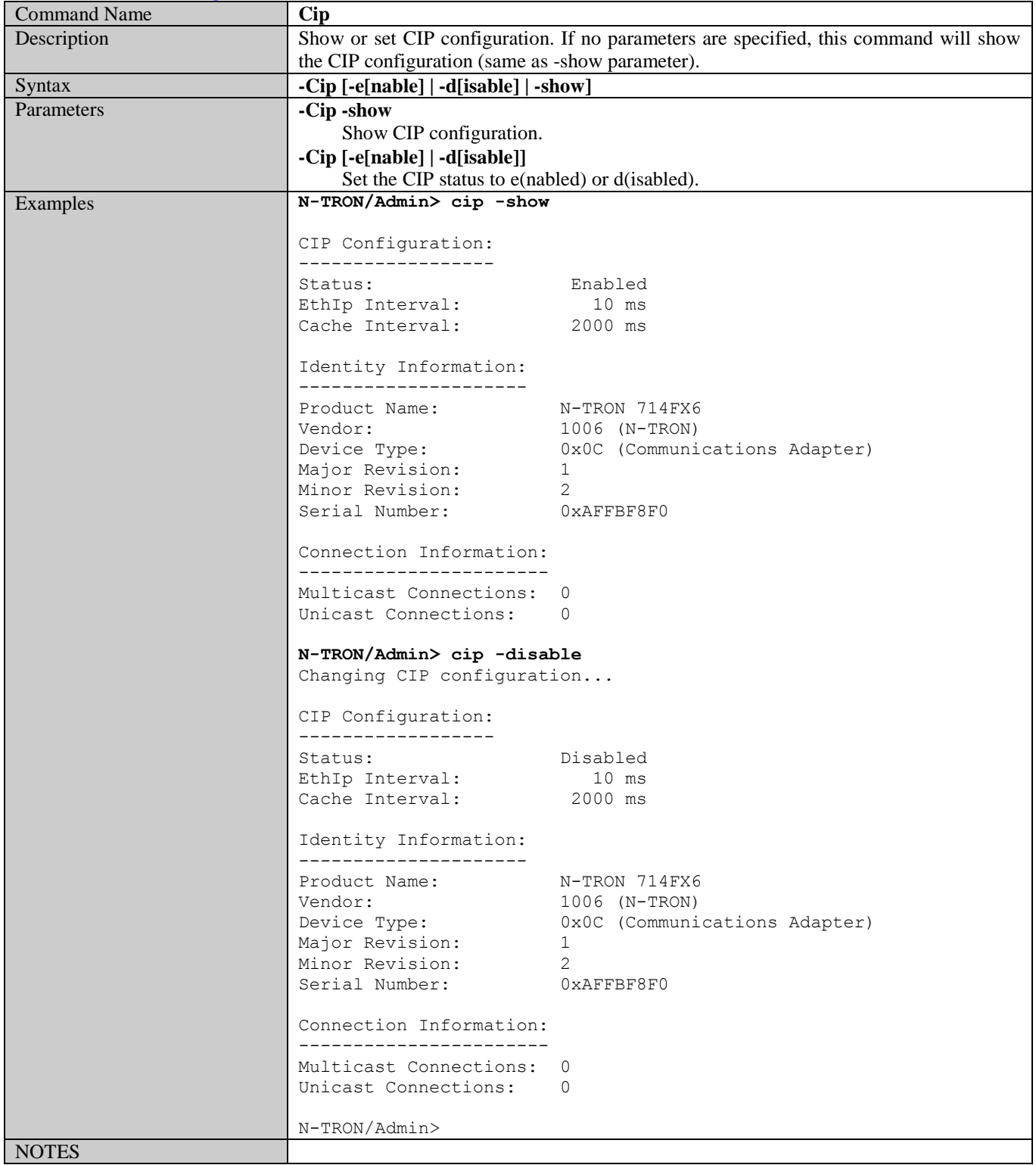

(Revised 2011-07-21) Page 135 of 158

#### **Save or Reset the Configuration Settings**

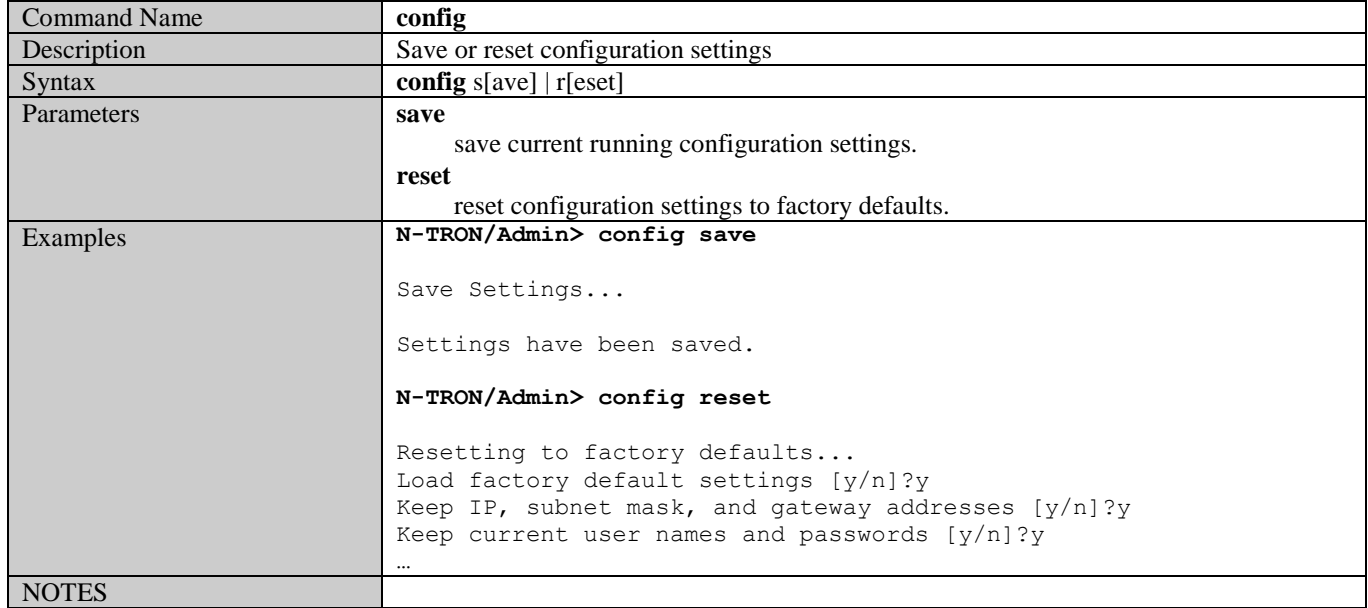

#### **Show or Set IGMP Configuration**

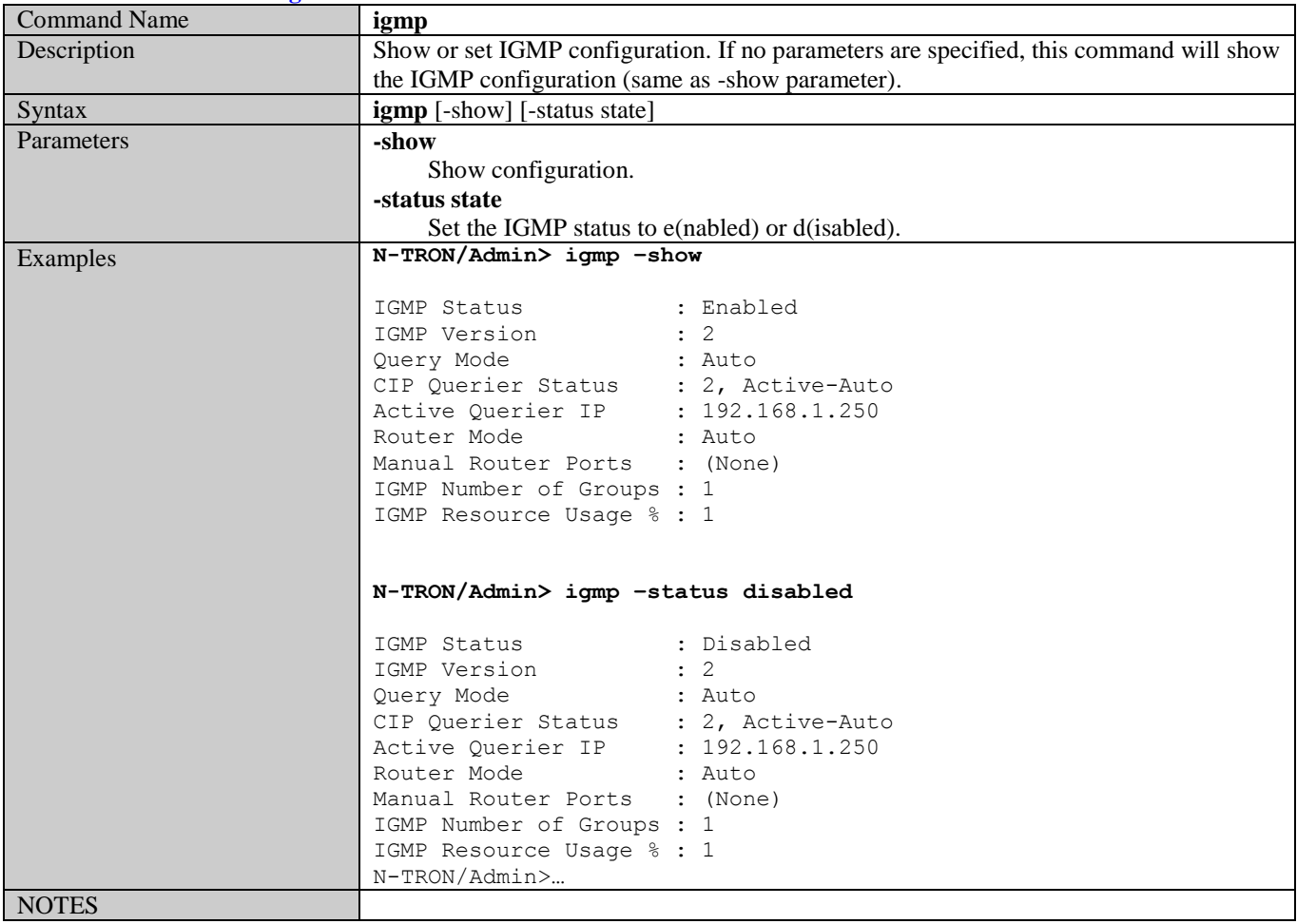

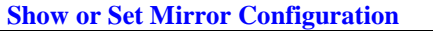

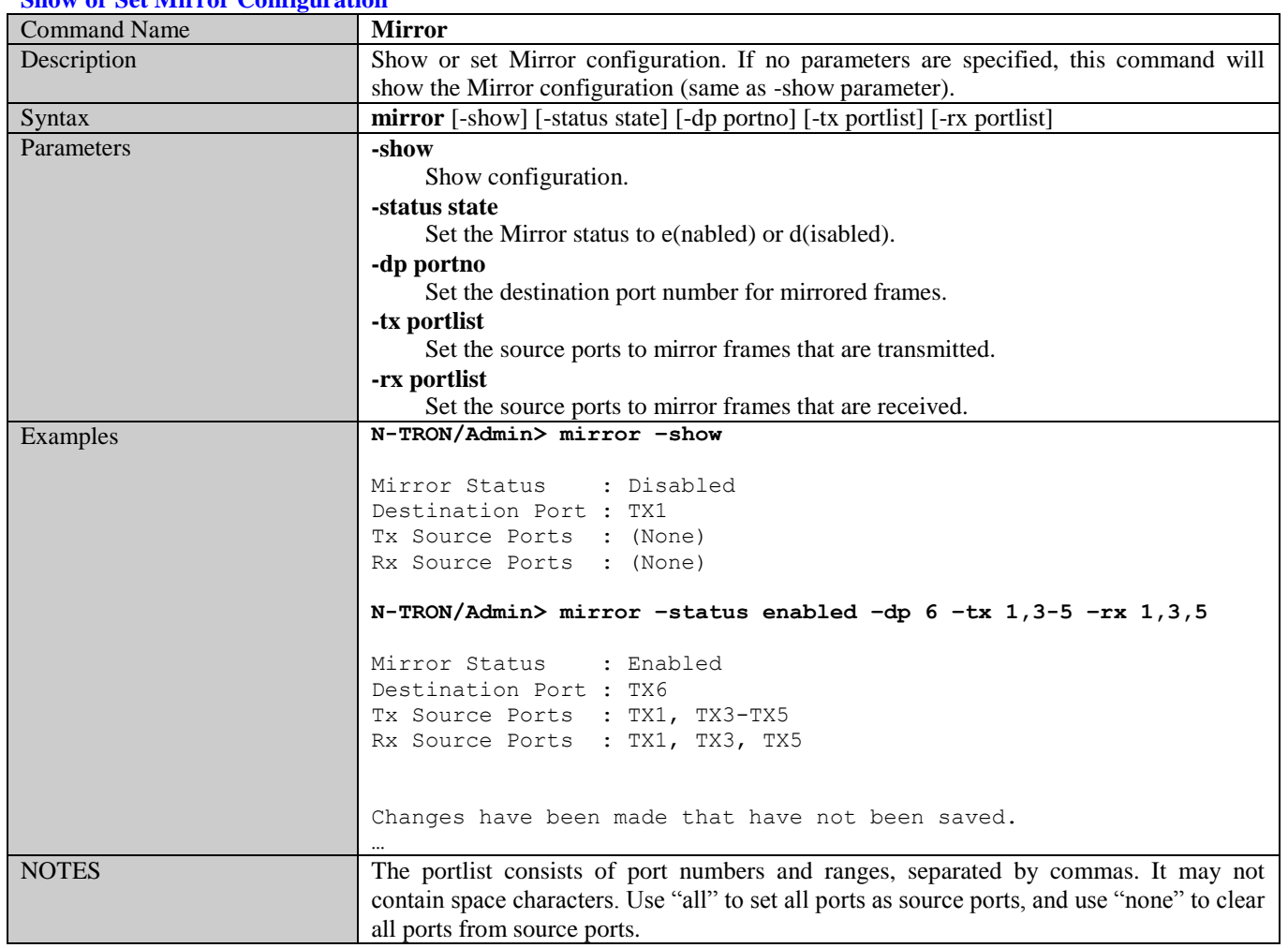

#### **Show or Set N-Ring Configuration**

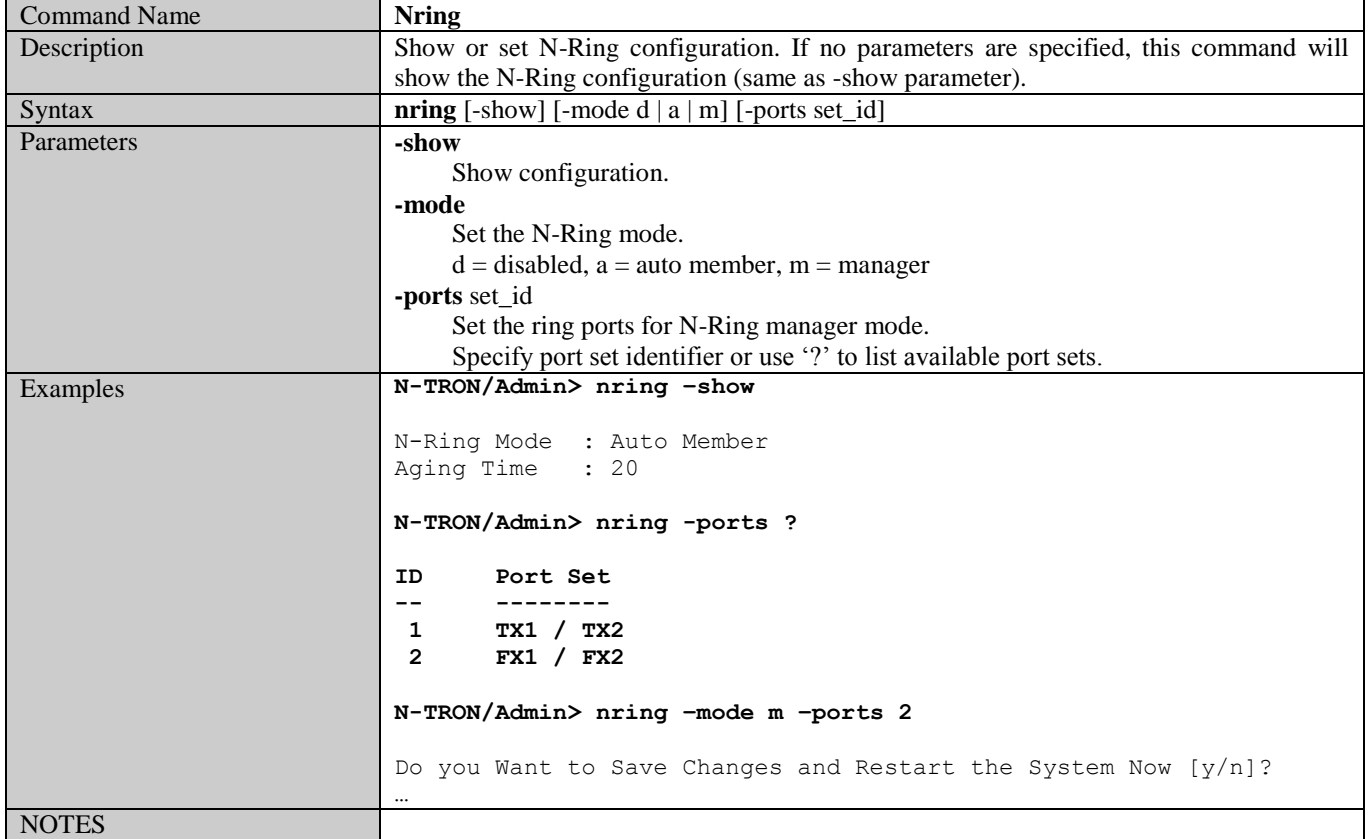

#### **Show or Set N-View Configuration**

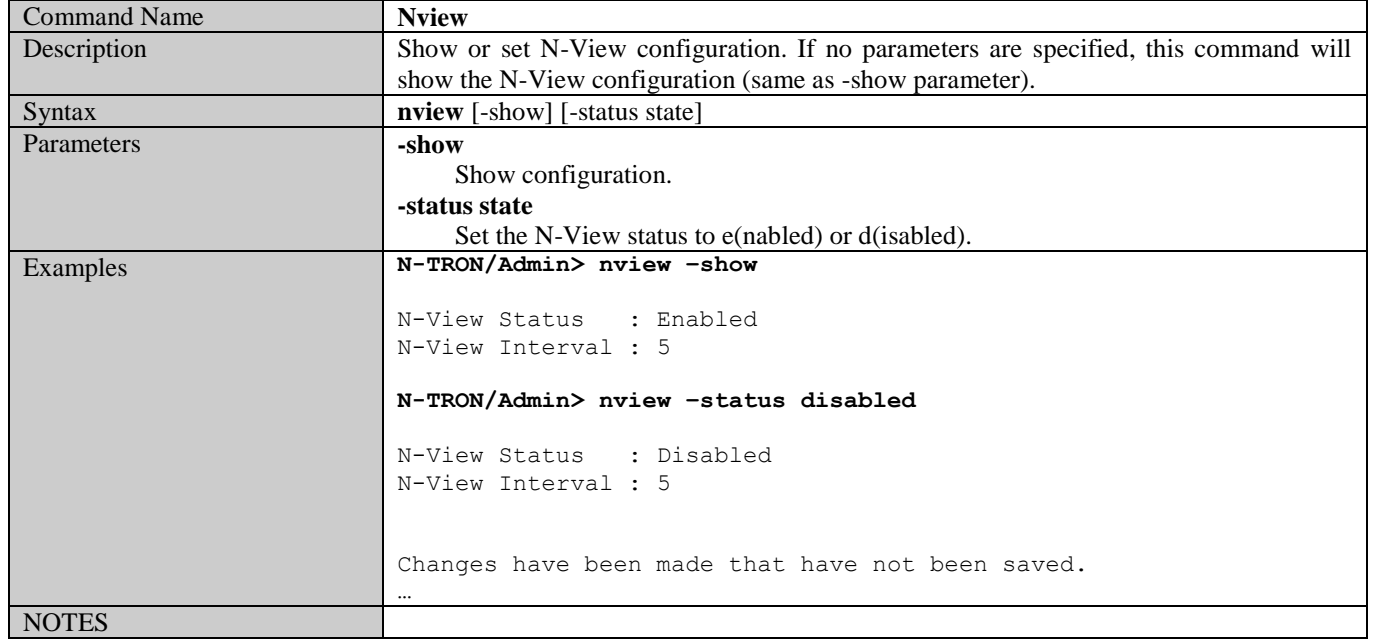

**Ping a Host**

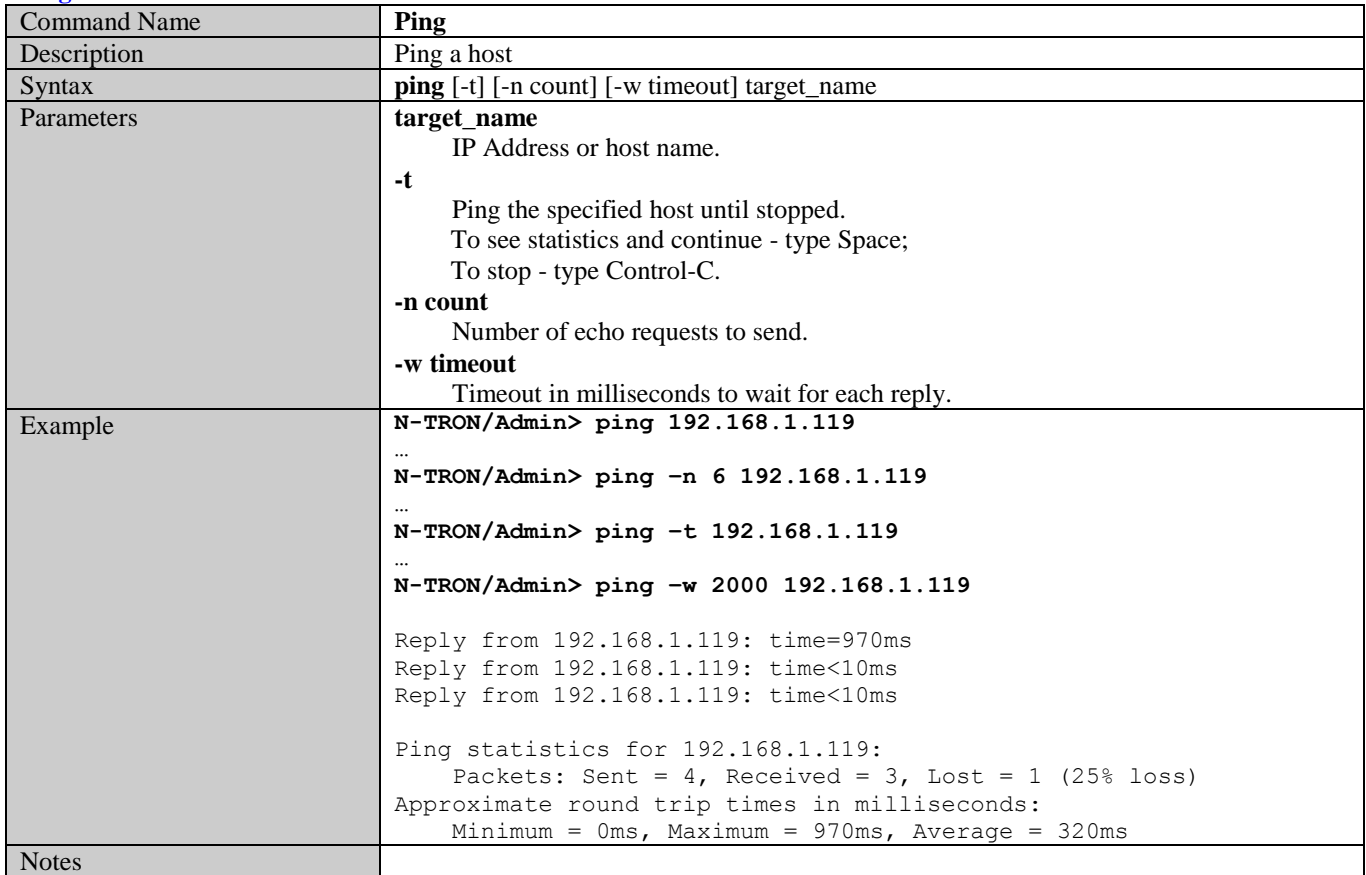

(Revised 2011-07-21) Page 139 of 158

#### **Show or Set Port Configuration**

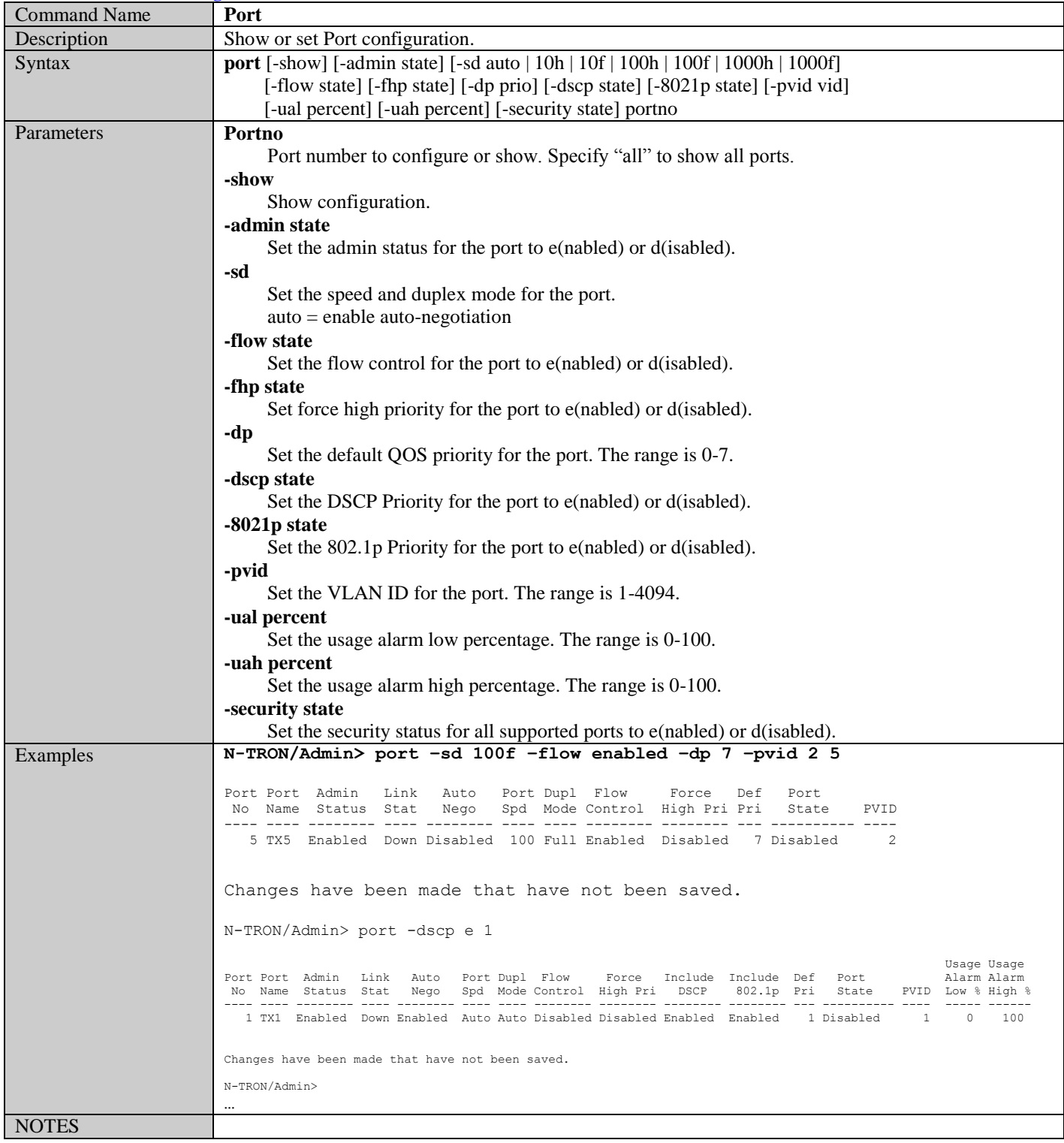

(Revised 2011-07-21) Page 140 of 158

#### **Reset the Switch**

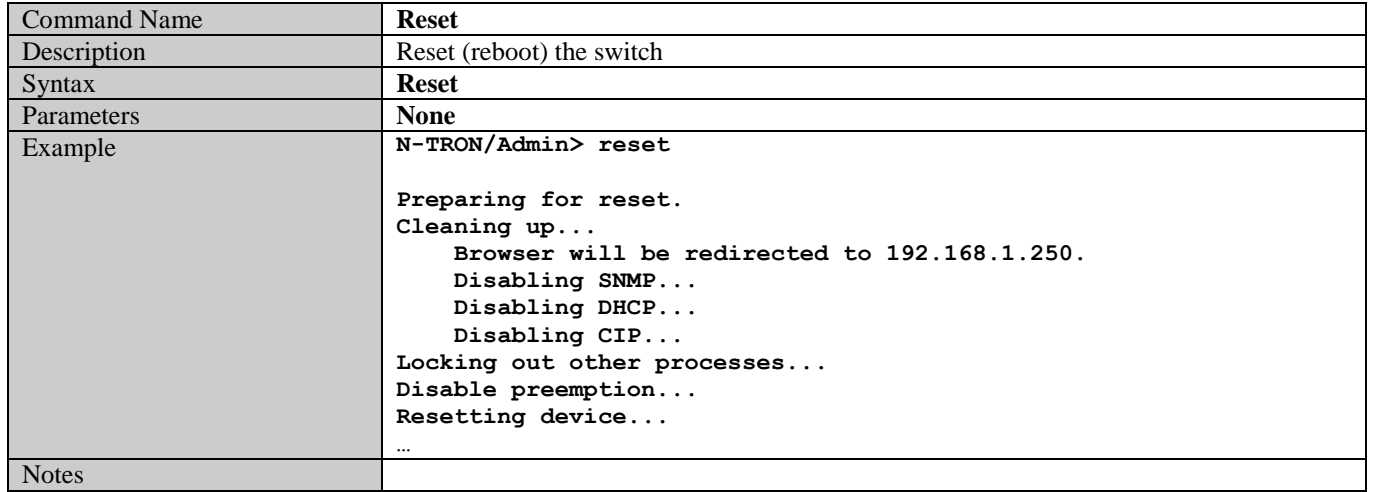

#### **Show or Set SNMP Configuration**

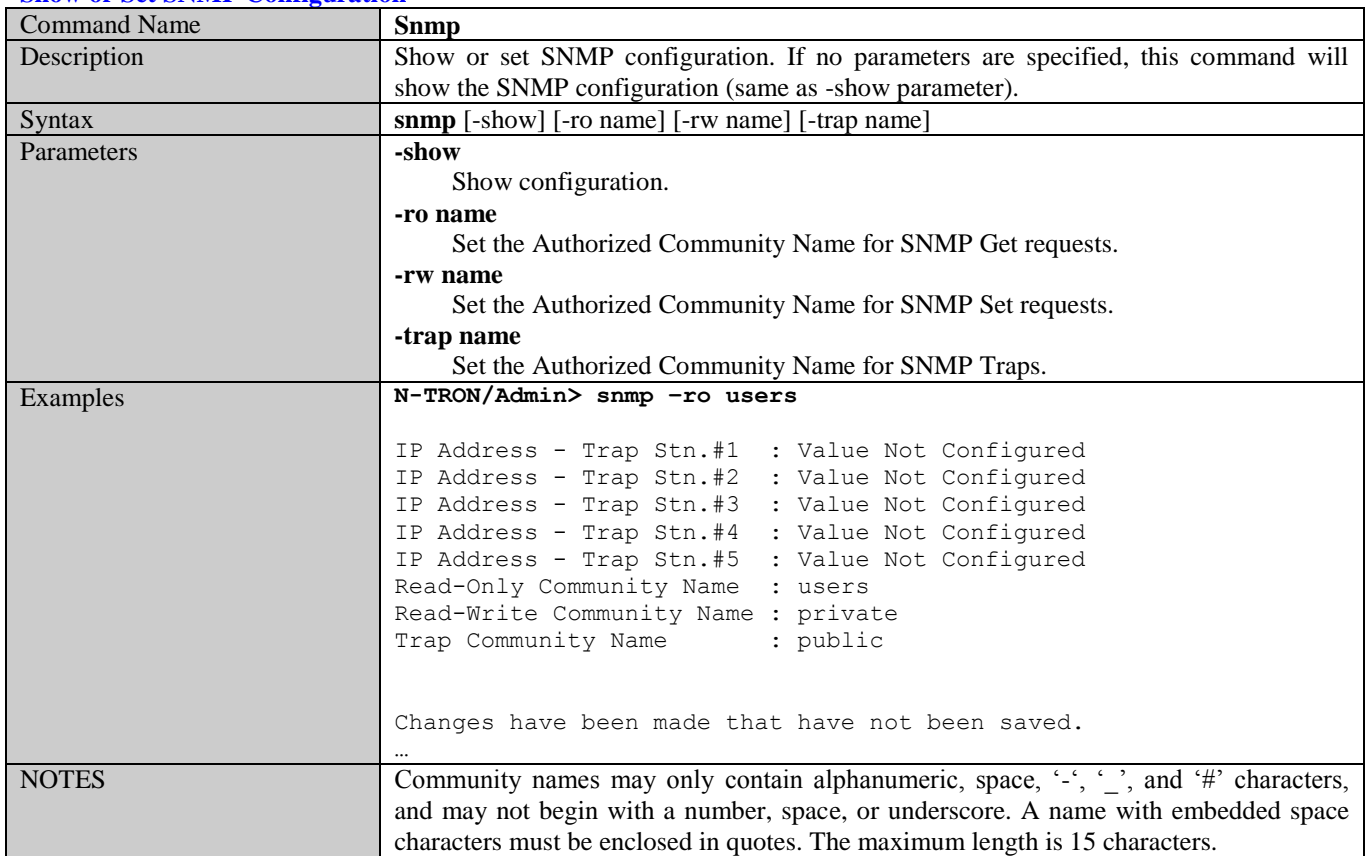

#### **Show or Clear the Last System Error**

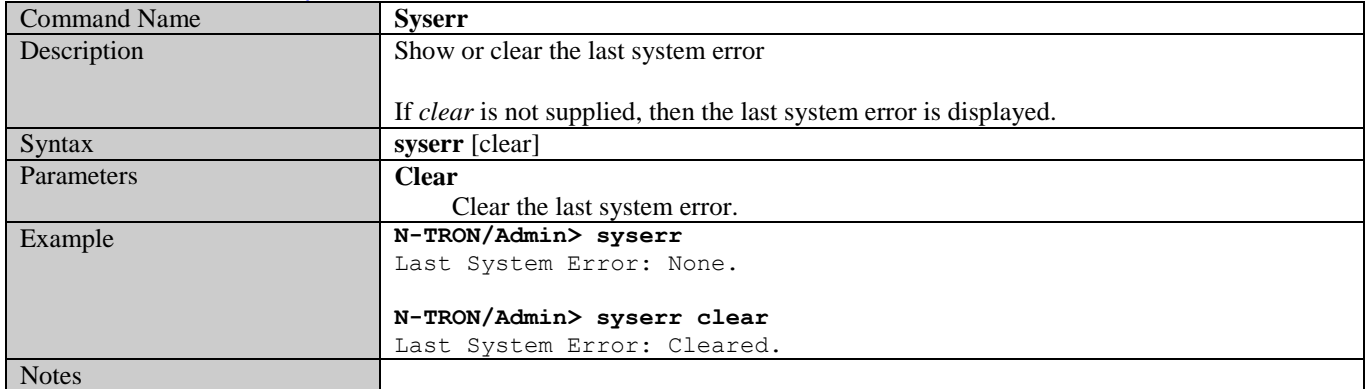

#### **Show System Information**

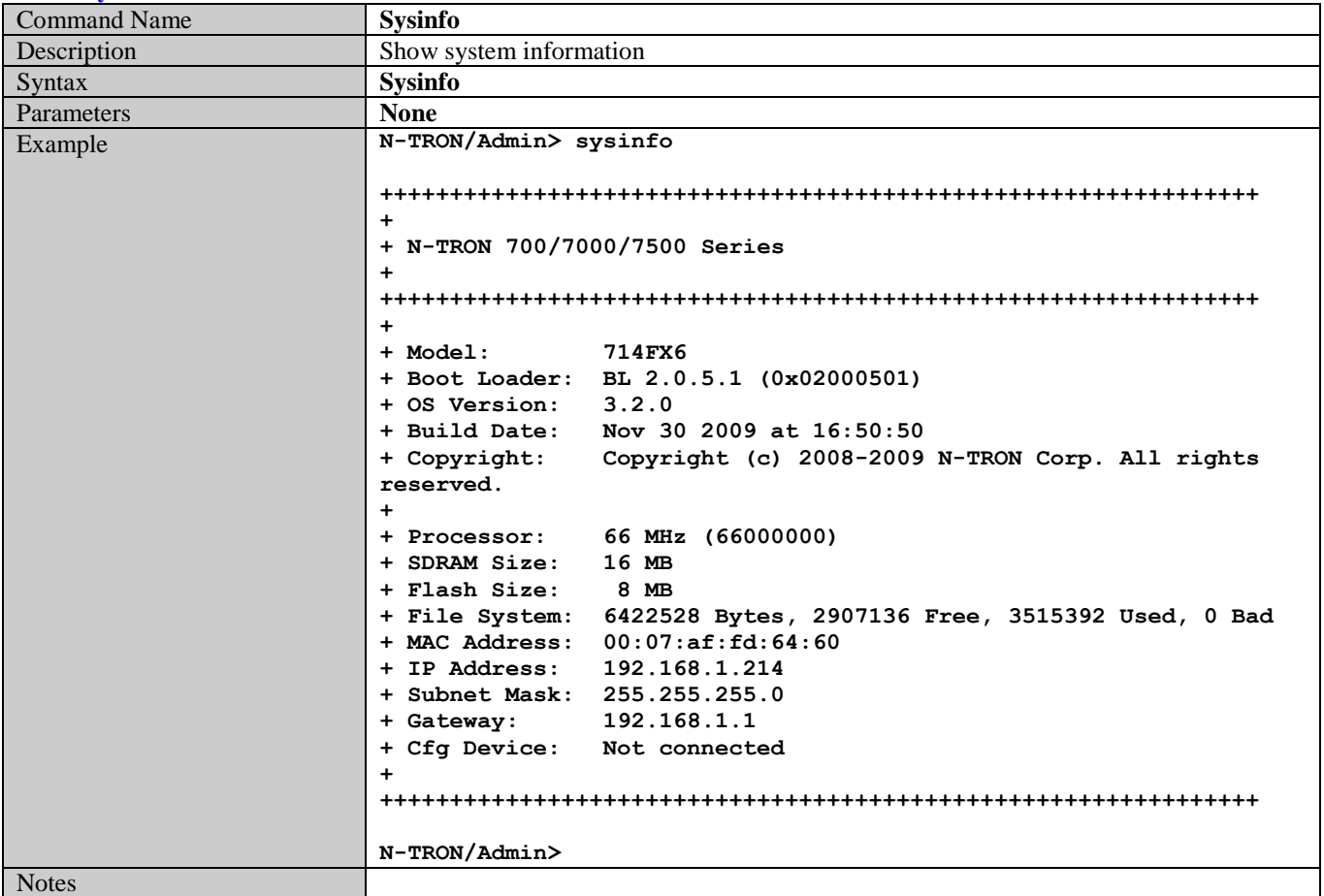

(Revised 2011-07-21) Page 142 of 158

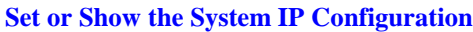

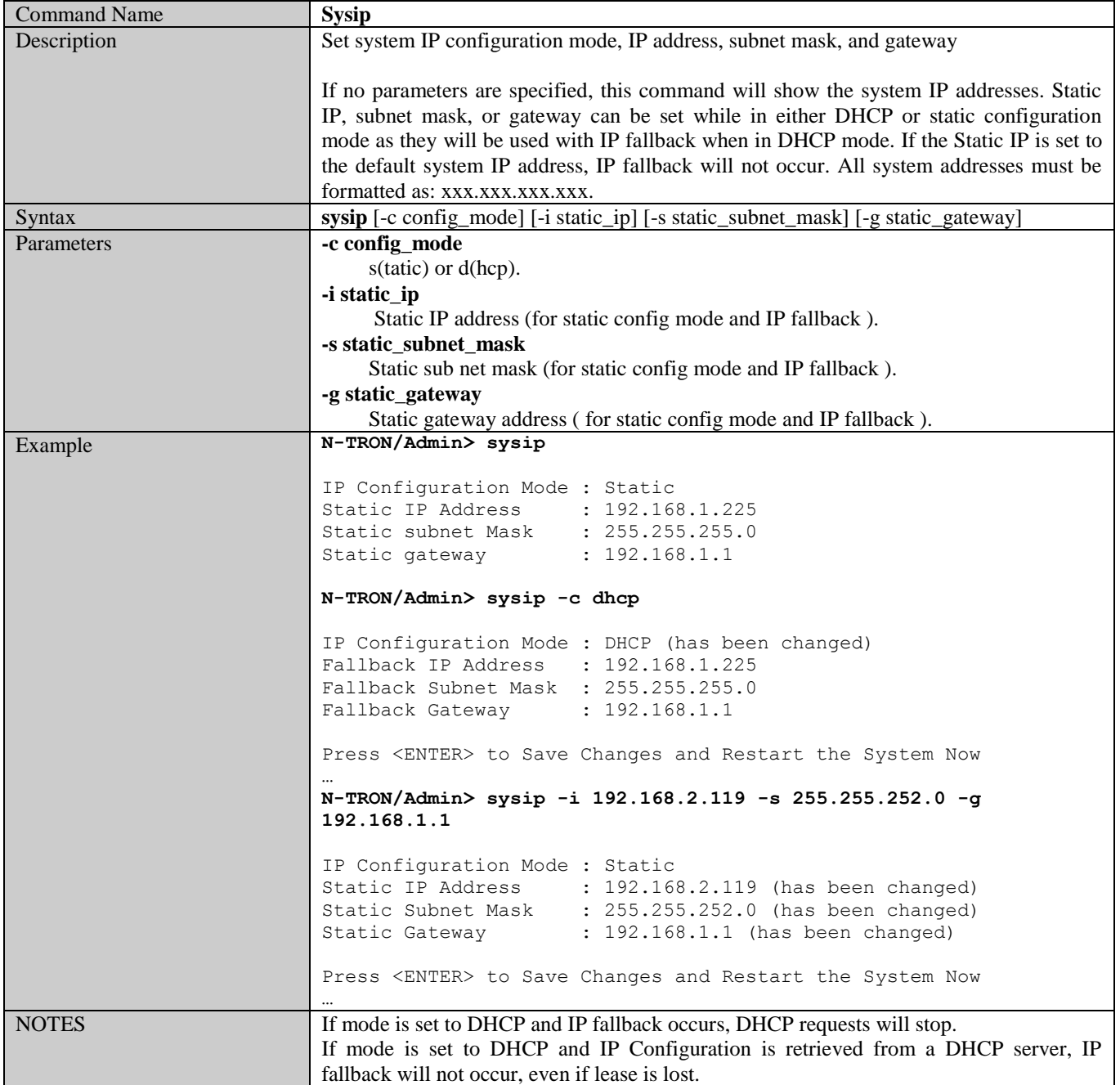

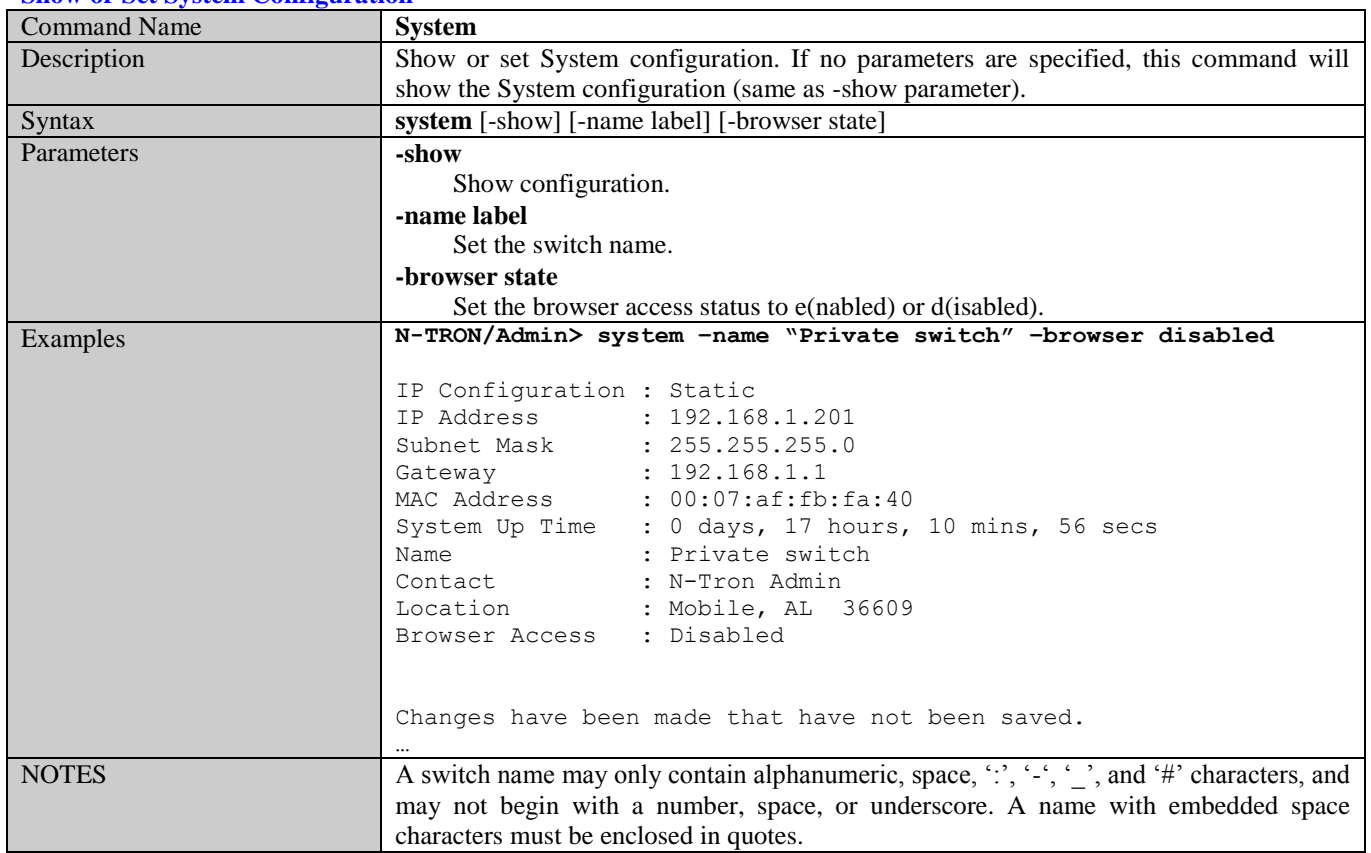

#### **Show or Set System Configuration**
### **VLAN Addition and Deletion Example**

The screen capture below is the factory default VLAN configuration.

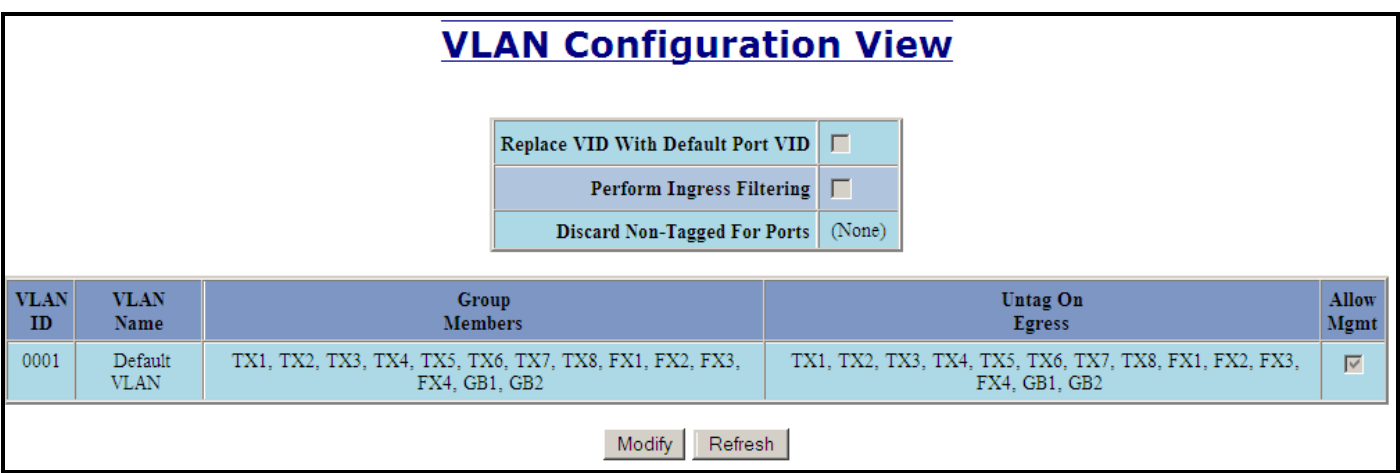

Clicking on the "Modify" button allows one to add a new VLAN:

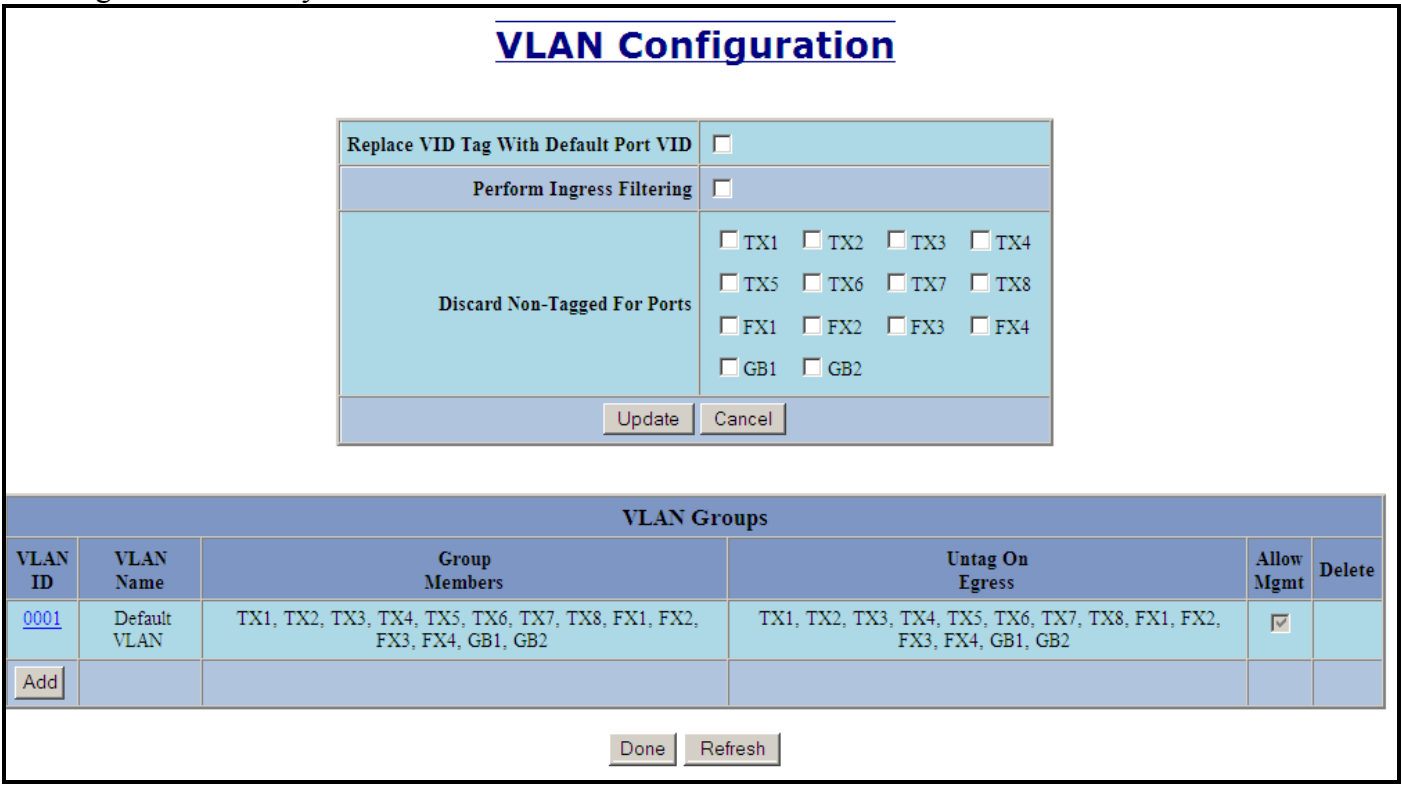

When creating a new VLAN, a numeric ID is required, Name is entered. Note that N-Ring VLAN is a reserved name with a special meaning. Choices such as "Allow Management" and "Change PVID of Member Ports" are made at this time as well as the ports which are going to belong to the new VLAN. Additionally, the ports may be "Untagged on Egress".

(Revised 2011-07-21) Page 145 of 158

# **Tagged VLAN Group Configuration**

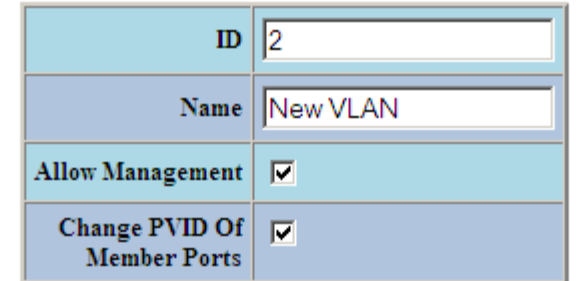

#### **Group Ports**

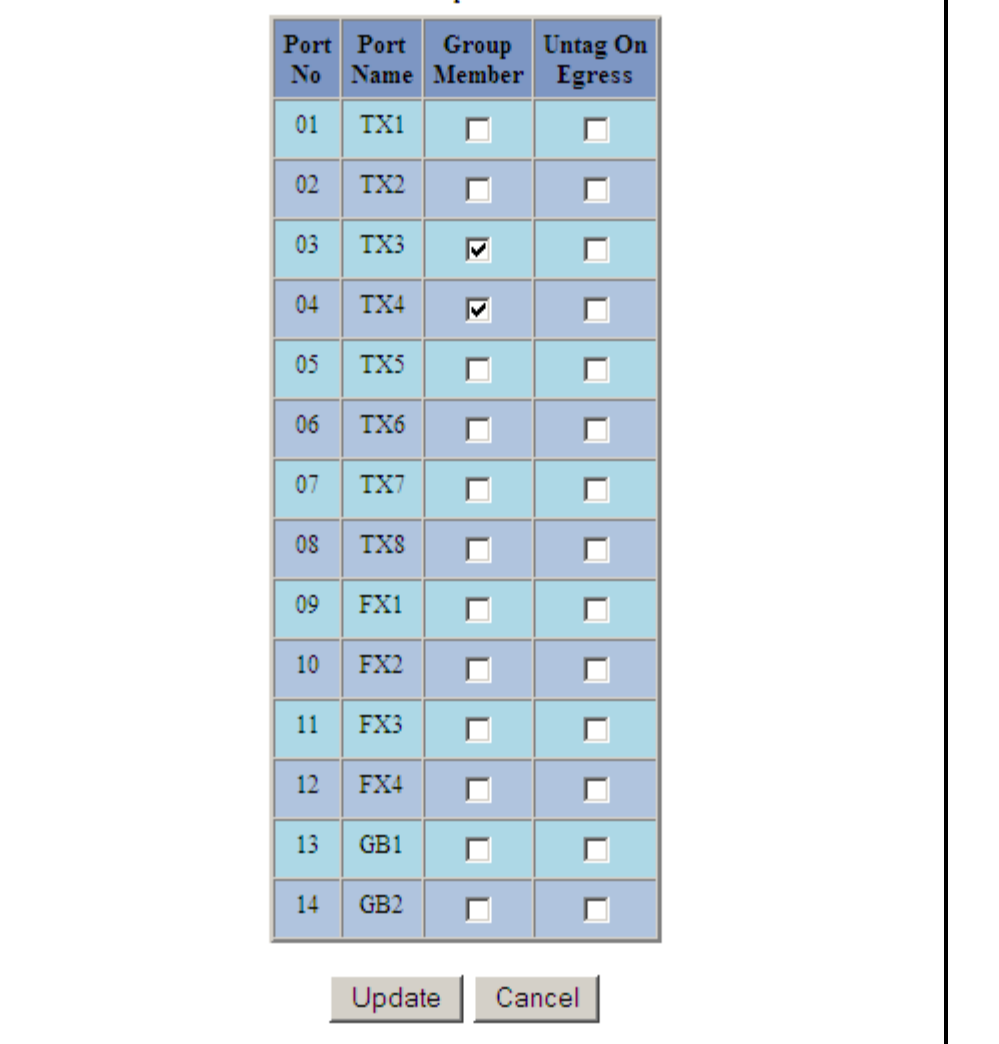

The result of add is a "New VLAN". In this case, it does not overlap the "Default VLAN" ports.

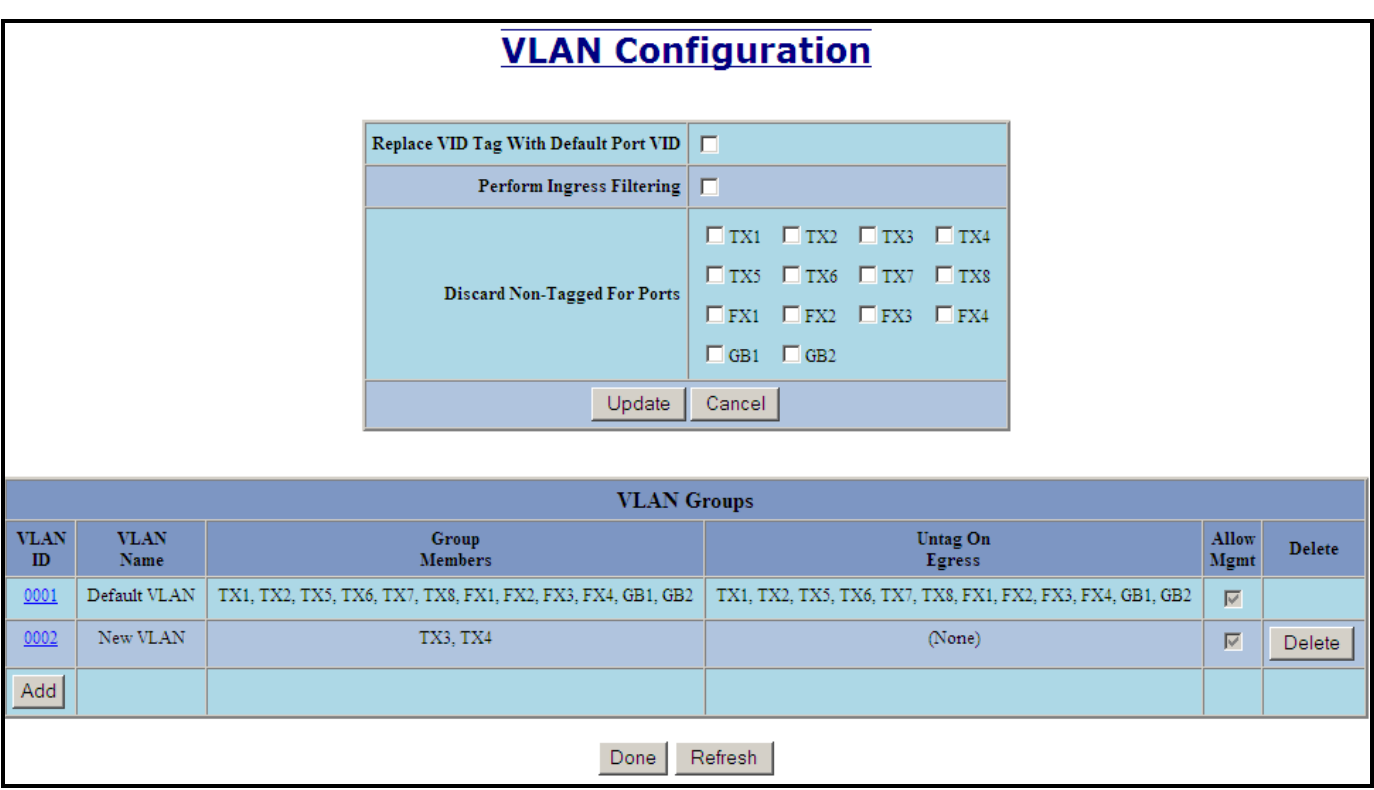

The ports of "New VLAN" may be added back to "Default VLAN" to create overlapping VLANs.

Note: If there are multiple ports on different VLANs, the 714FX6 will apply the static multicast address to the lowest VLAN-ID that is associated with one of the ports assigned to the static multicast address. If the lowest VLAN-ID contains all the ports assigned to the static multicast address (an umbrella VLAN), it will function for all those ports with no problems. This can be achieved with overlapping VLANs.

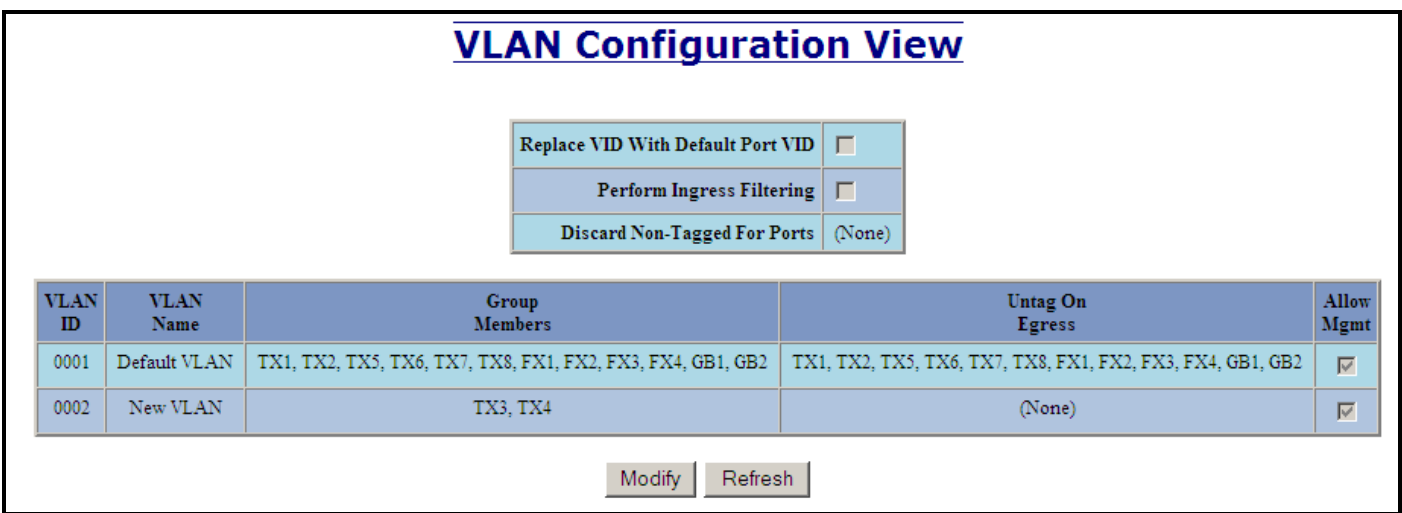

But notice that the ports in "New VLAN" are not marked as "Untag on Egress" and are thus still tagged.

And the "New VLAN" may be deleted when it is no longer required:

(Revised 2011-07-21) Page 147 of 158

### **VLAN Configuration**

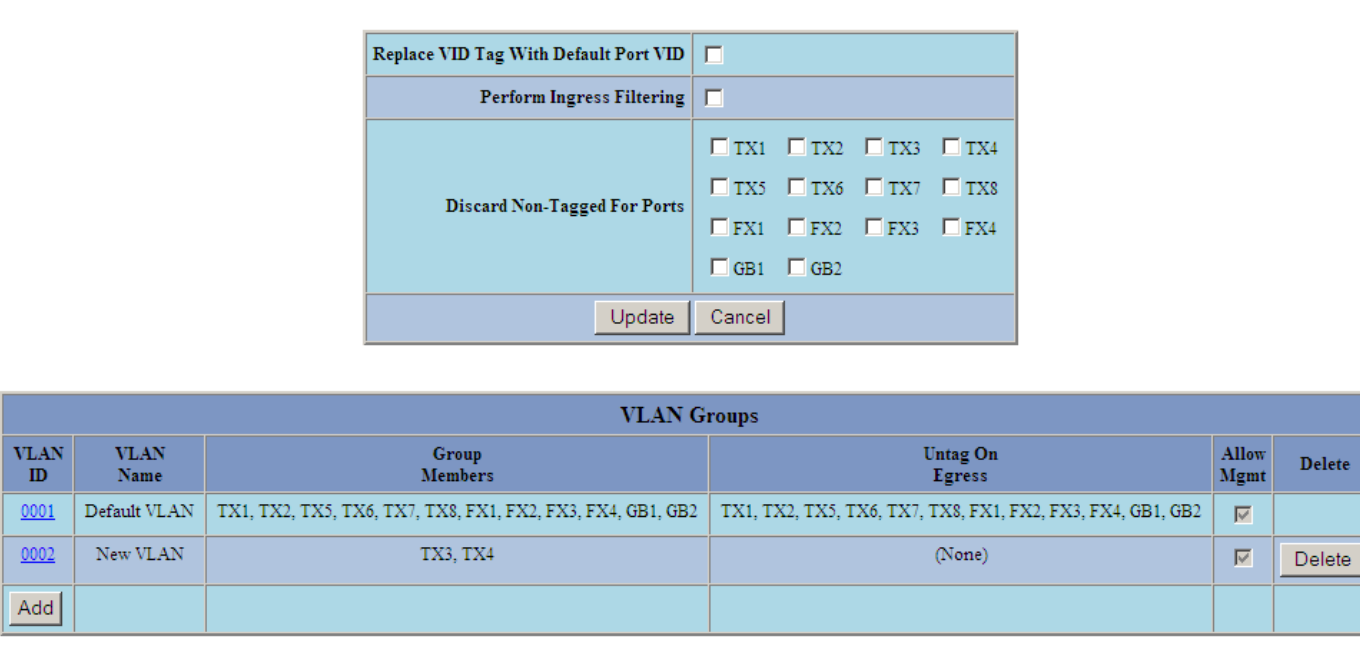

Done Refresh

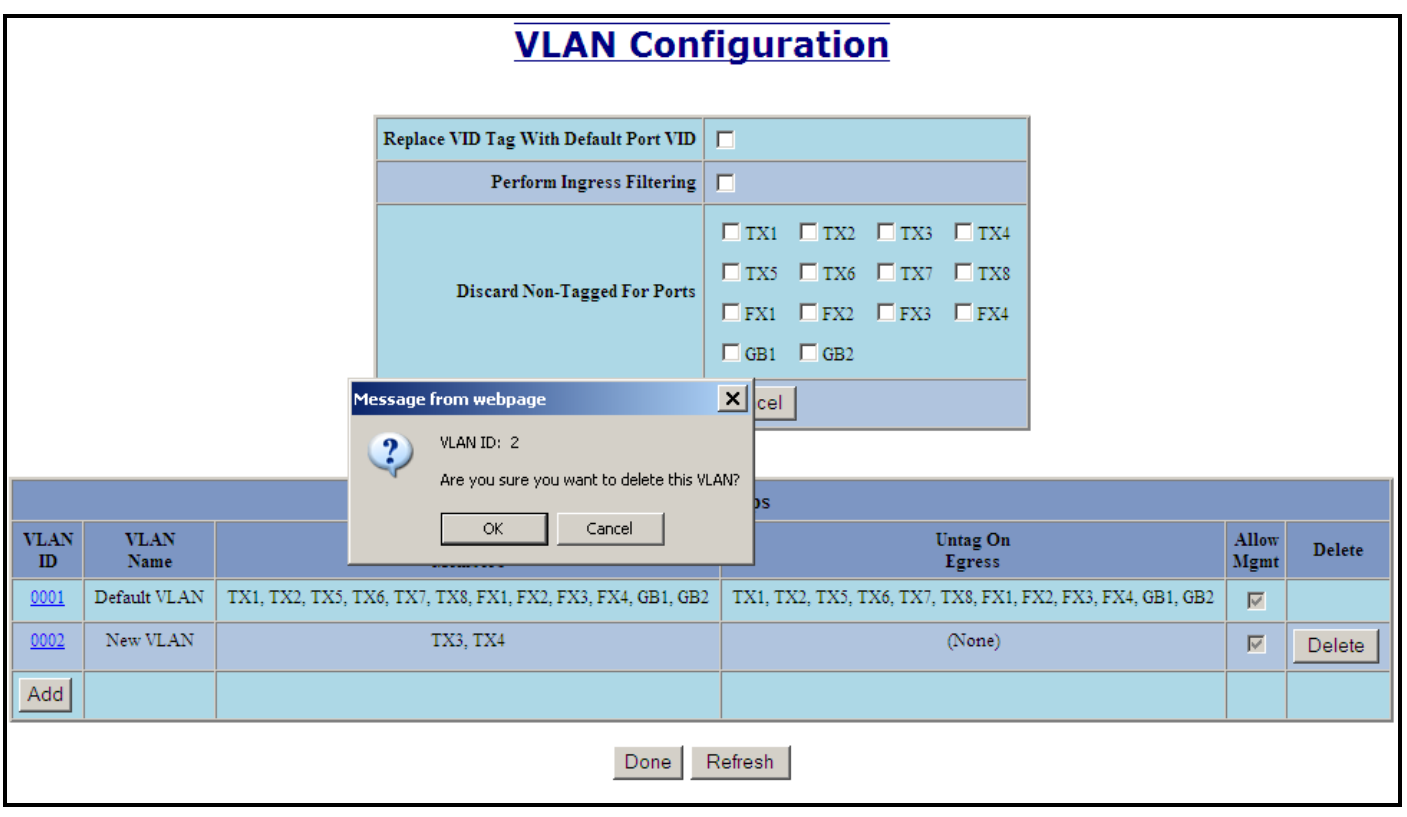

And the "New VLAN" is removed. Note that the new configuration of the switch must be saved if the configuration must survive a power cycle.

 $\overline{\mathbf{v}}$ 

(Revised 2011-07-21) Page 148 of 158

elete

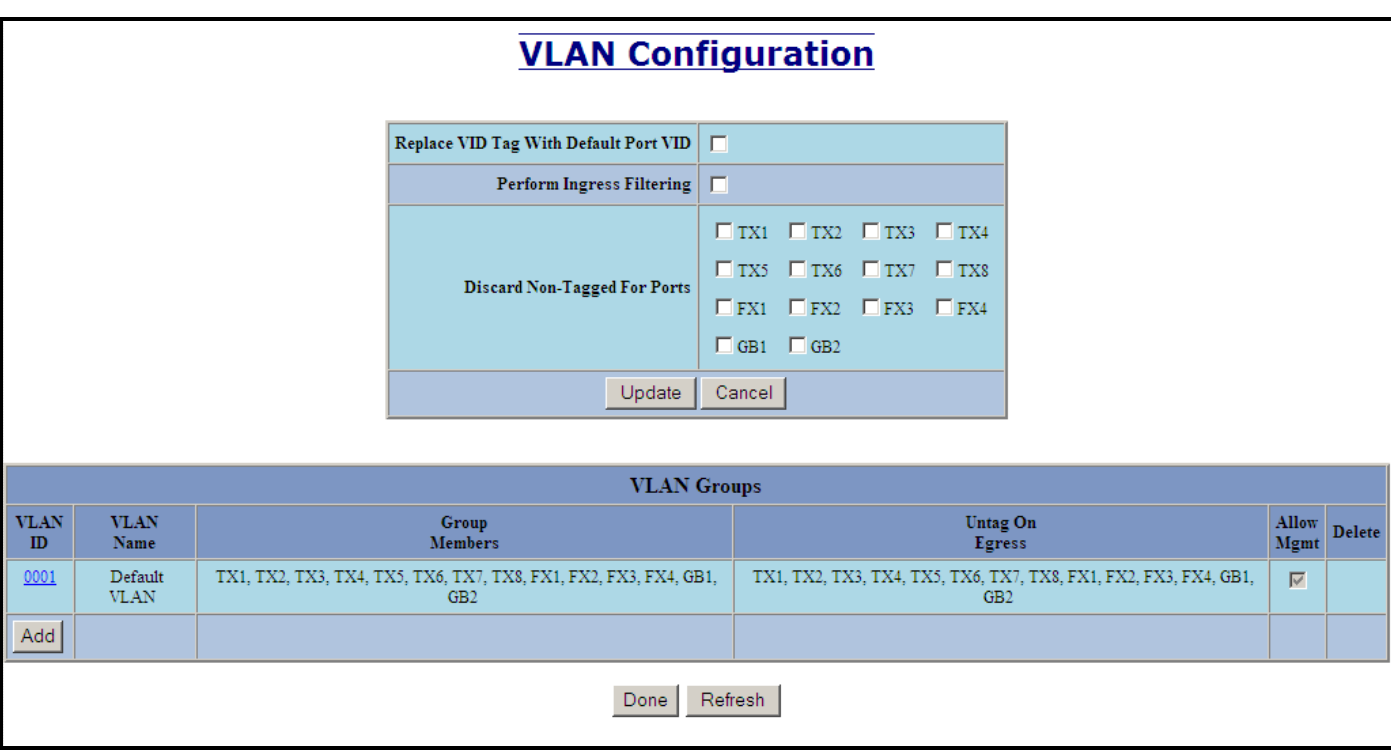

### **VLAN Configuration Examples**

A VLAN is an administratively configured LAN segment that limits the traffic in multiple broadcast domains. Instead of physically reconnecting a device to a different LAN, network administrators can accomplish this task by configuring a VLAN compliant switch to create logical network segments.

Tagged VLAN allows switch segmentation to span across multiple managed switches. This type of VLAN is ideal for LANs that consist of various types of communication groups such as Office LANs, Controls Systems, and IP Cameras. When used properly, it will effectively isolate two or more groups from each other in a logical manner. This means that Broadcast, Multicast, and Unicast frames in one VLAN will not interfere with another isolated VLAN group.

The examples in this section are shown as configured on a 708TX switch, but the 714FX6 series may be configured similarly with the additional ports.

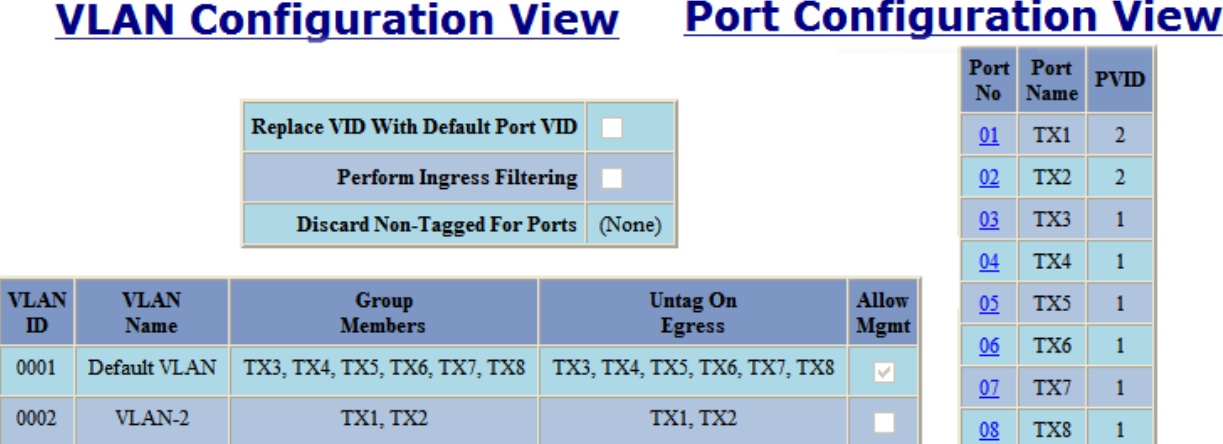

**Example 1 –** Basic understanding of port-based VLANs

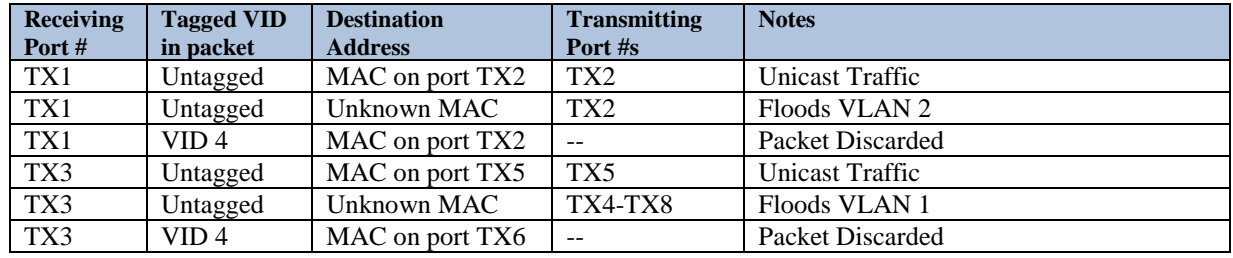

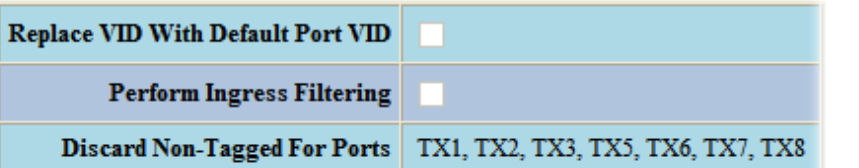

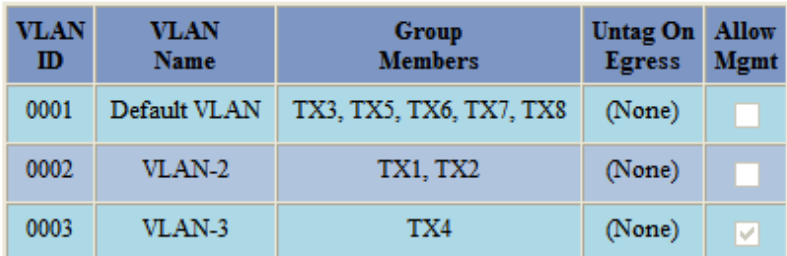

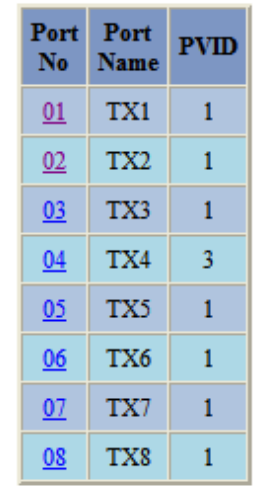

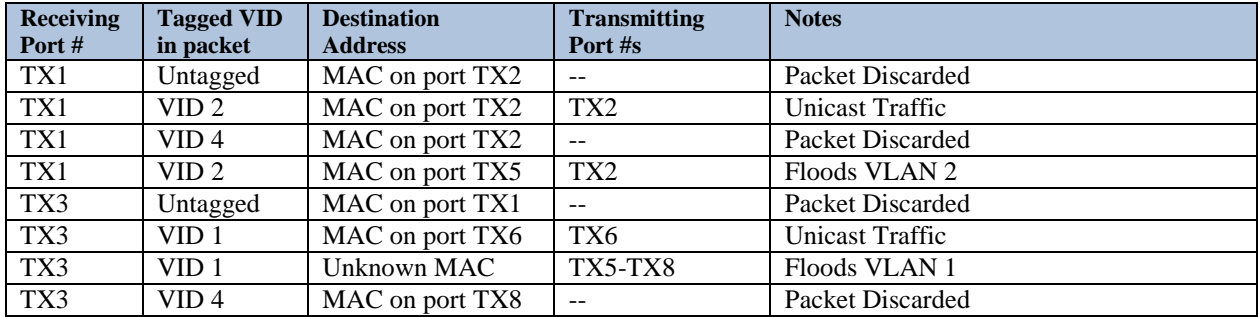

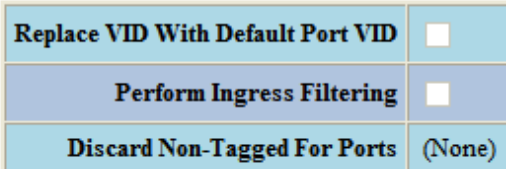

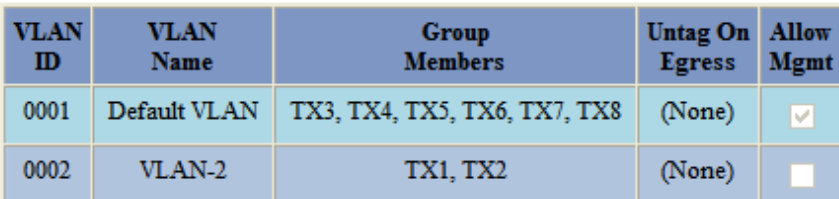

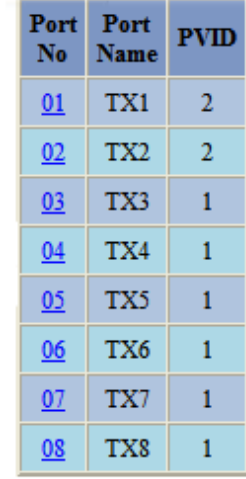

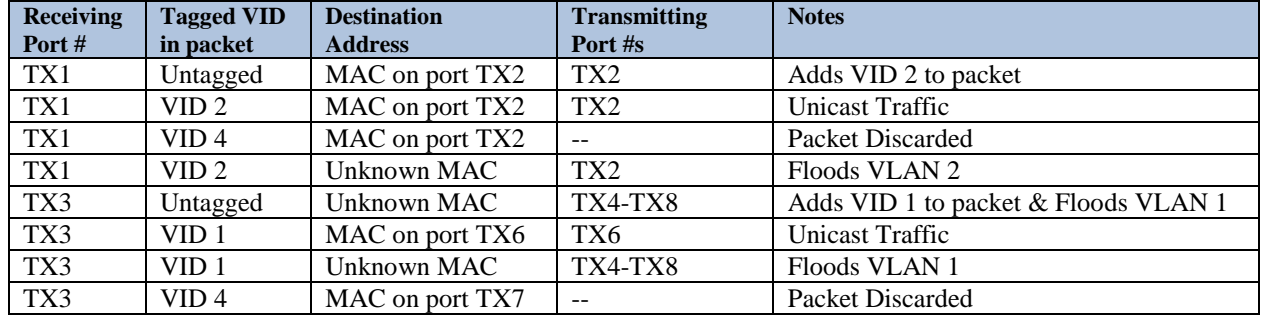

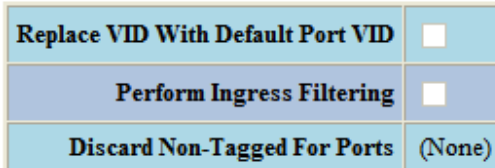

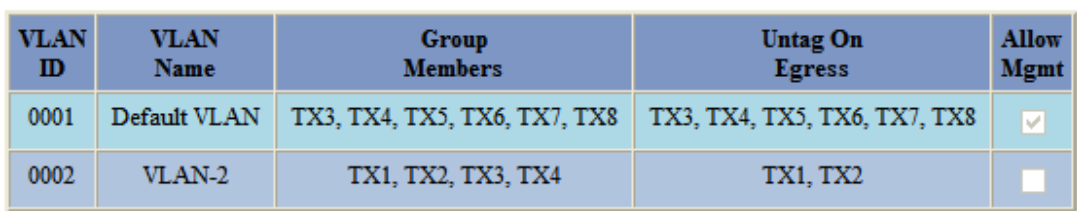

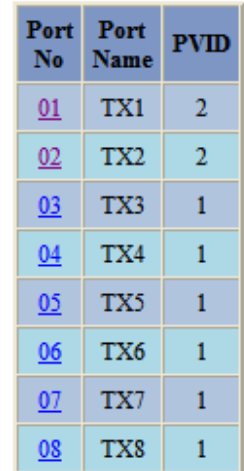

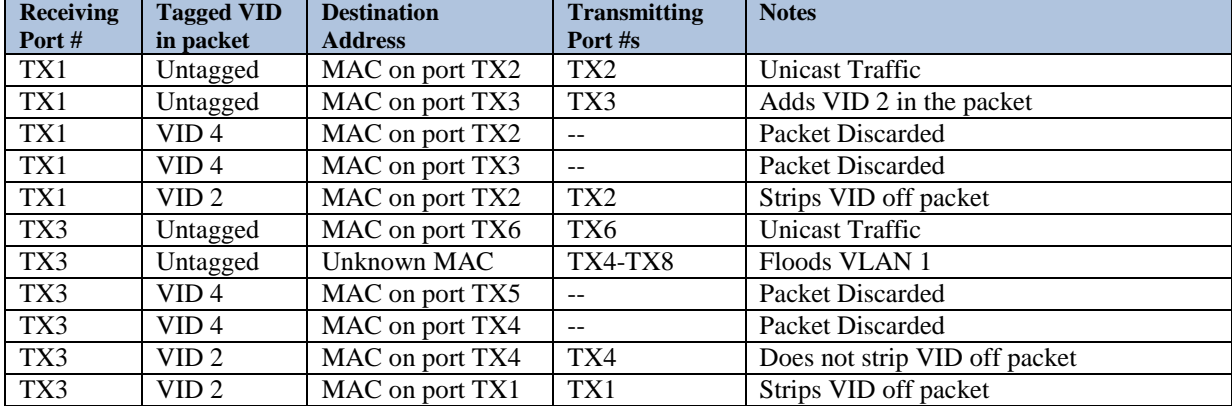

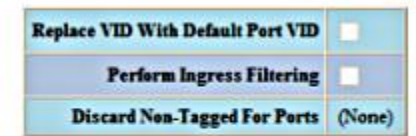

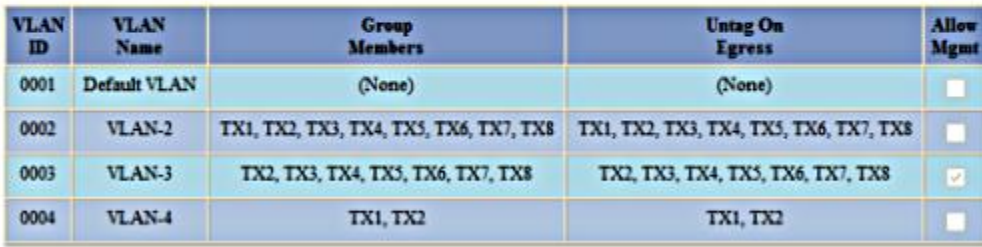

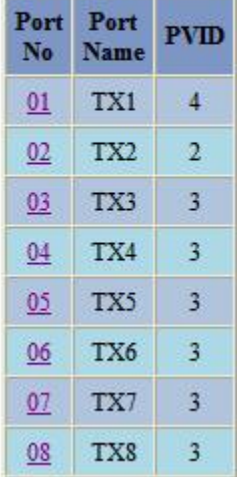

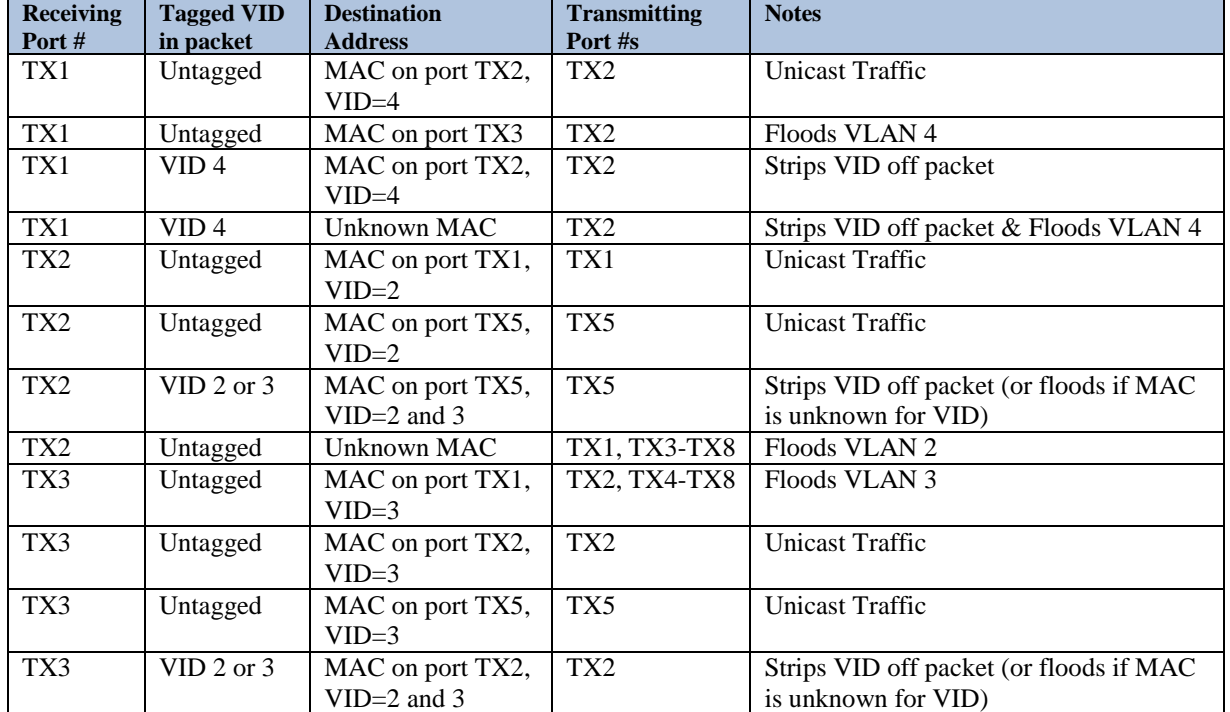

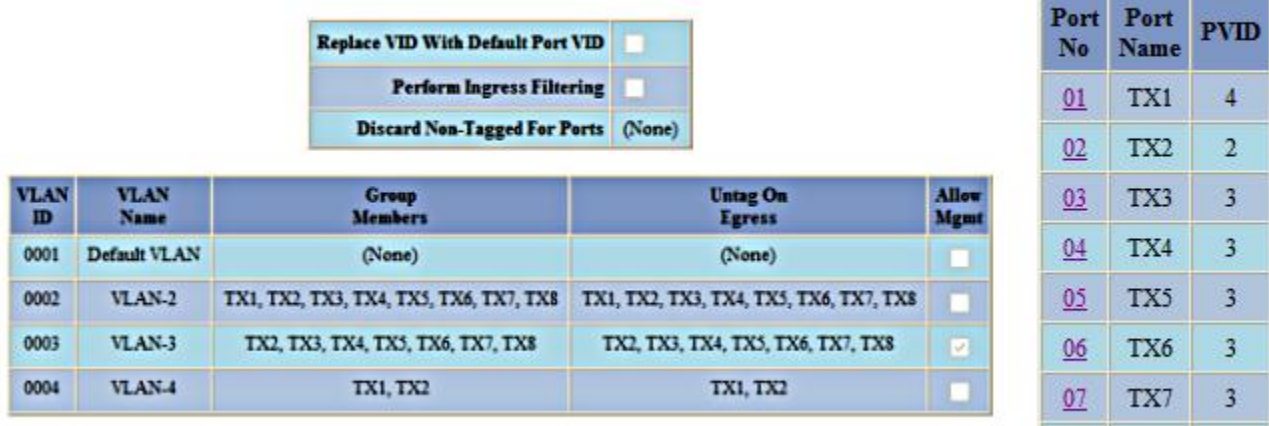

#### Top of Form Bottom of Form

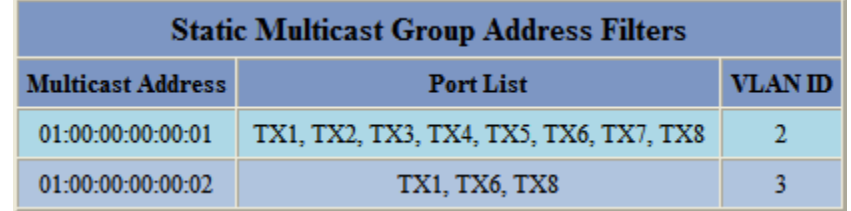

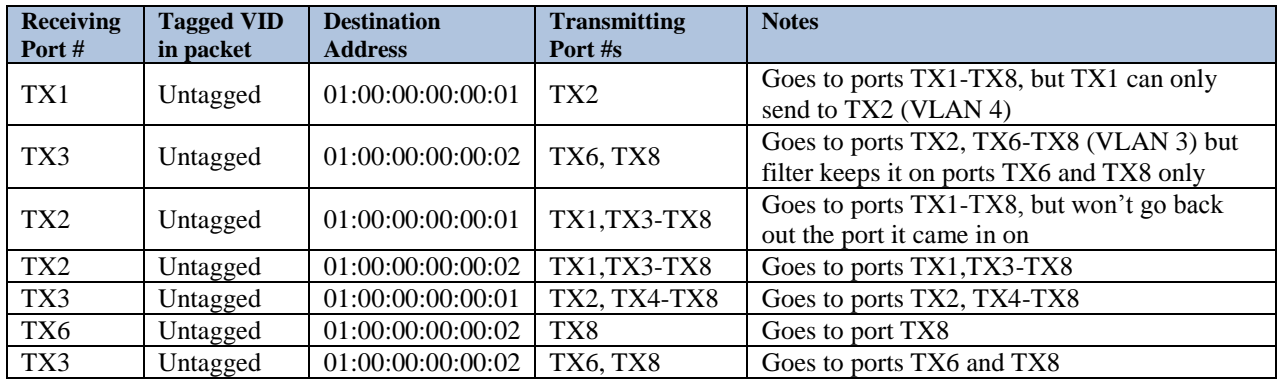

Note: If there are multiple ports on different VLANs, the 714FX6 will apply the static multicast address to the lowest VLAN-ID that is associated with one of the ports assigned to the static multicast address. If the lowest VLAN-ID contains all the ports assigned to the static multicast address (an umbrella VLAN), it will function for all those ports with no problems. This can be achieved with overlapping VLANs.

For further information and examples on overlapping vlans, see: <http://www.n-tron.com/pdf/overlappingportvlan.pdf>

(Revised 2011-07-21) Page 155 of 158

08

TX8

 $\overline{3}$ 

### **KEY SPECIFICATIONS (714FX6)**

### **Switch Properties**

*Number of MAC Addresses:* 8,000 *Aging Time:* Programmable *Latency Type:* 2.6 µs *Switching Method*: Store & Forward

#### **Physical**

*Height:*  $4.63'' / 11.76cm$ *Width:*  $3.09$ <sup>"</sup> / 7.84cm *Depth:* 5.32" / 13.50cm *Weight (max):* 1.83 lbs / 0.83 kg *Din-Rail mount:* 35mm

#### **Electrical**

*Redundant Input Voltage:* 10-49VDC (Regulated) *Input Current (max):* 610mA max. @ 24VDC

*Input Ripple:* Less than 100 mV

*N-TRON Power Supply:* NTPS-24-1.3 (1.3 Amp@24VDC*)*

#### **Environmental**

#### **Connectors**

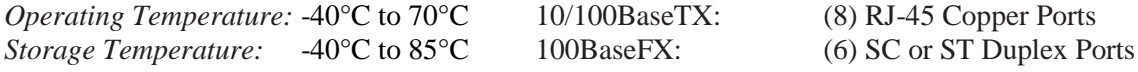

*Operating Humidity:* 5% to 95% (Non Condensing)

*Operating Altitude* 0 to 10,000 ft.

#### **Shock and Vibration (bulkhead mounting)**

*Shock:* 200g @ 10ms *Vibration/Seismic:* 50g,

5-200Hz,Triaxial

#### **Network Media**

*Front:* 4" (10.16 cm) *Top:* 1" (2.54 cm) *Bottom:* 1" (2.54 cm)

*10BaseT:* >Cat3 Cable *100BaseTX*: >Cat5 Cable *100BaseFX, 1000BaseSX Multimode:* 50-62.5/125µm *100BaseFXE, 1000BaseLX Singlemode:* 7-10/125µm

**Recommended Wiring Clearance:**

#### **Reliability**

*MTBF:* >2 Million Hours

**Warranty:** 3 years from the date of purchase.

(Revised 2011-07-21) Page 156 of 158

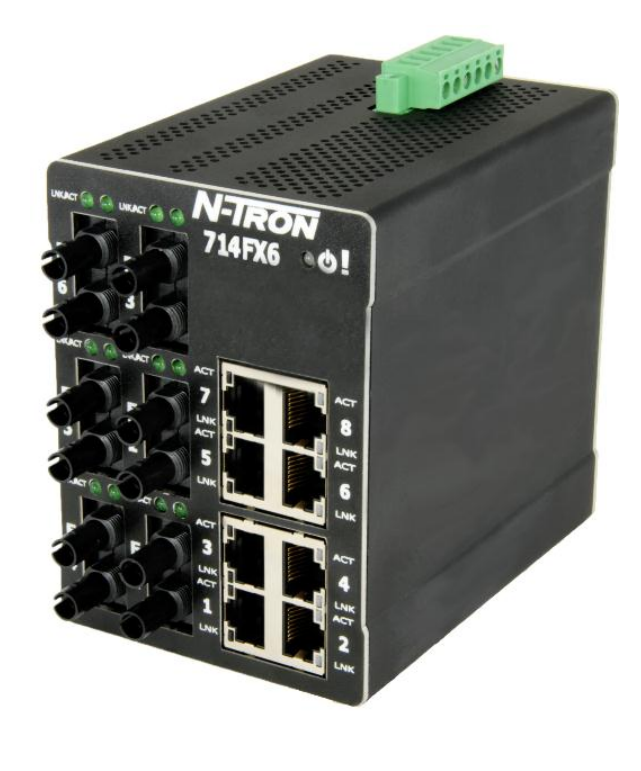

#### **100 Mb Fiber Transceiver Characteristics**

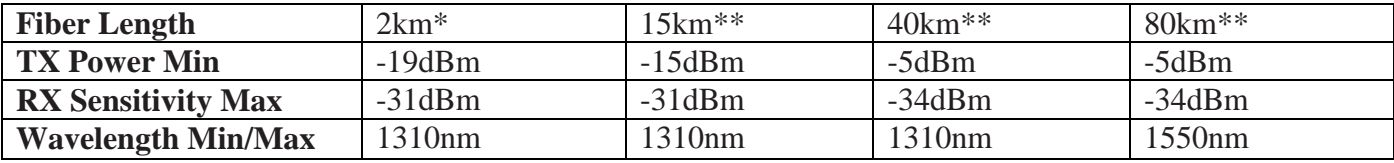

\* Multimode Fiber Optic Cable

\*\* Singlemode Fiber Optic Cable

#### **Regulatory Approvals:**

- **EMI:** ANSI C63.4 FCC 47, CFR Part 15, Subpart B - Class A ICES-003 – Class A
- **EMC:** EN 61000-6-2 (Immunity) EN 61000-6-4 (Emissions) IEC 61000-4-2 (ESD) IEC 61000-4-3 (RFI) IEC 61000-4-4 (EFT) IEC 61000-4-5 (Surge) IEC 61000-4-6 (RF) IEC 61000-4-8 (PF) IEC 61000-4-11 (Voltage Dips)

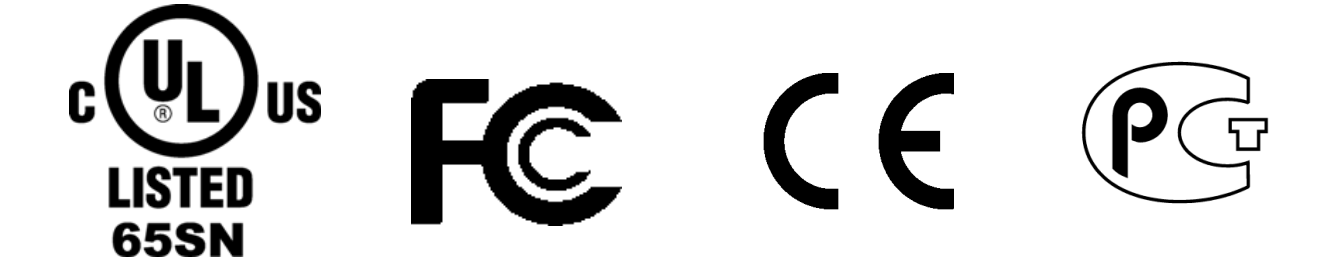

(Revised 2011-07-21) Page 157 of 158

#### **N-TRON Limited Warranty**

N-TRON, Corp. warrants to the end user that this hardware product will be free from defects in workmanship and materials, under normal use and service, for the applicable warranty period from the date of purchase from N-TRON or its authorized reseller. If a product does not operate as warranted during the applicable warranty period, N-TRON shall, at its option and expense, repair the defective product or part, deliver to customer an equivalent product or part to replace the defective item, or refund to customer the purchase price paid for the defective product. All products that are replaced will become the property of N-TRON. Replacement products may be new or reconditioned. Any replaced or repaired product or part has a ninety (90) day warranty or the remainder of the initial warranty period, whichever is longer. N-TRON shall not be responsible for any custom software or firmware, configuration information, or memory data of customer contained in, stored on, or integrated with any products returned to N-TRON pursuant to any warranty.

OBTAINING WARRANTY SERVICE: Customer must contact N-TRON within the applicable warranty period to obtain warranty service authorization. Dated proof of purchase from N-TRON or its authorized reseller may be required. Products returned to N-TRON must be pre-authorized by N-TRON with a Return Material Authorization (RMA) number marked on the outside of the package, and sent prepaid and packaged appropriately for safe shipment. Responsibility for loss or damage does not transfer to N-TRON until the returned item is received by N-TRON. The repaired or replaced item will be shipped to the customer, at N-TRON's expense, not later than thirty (30) days after N-TRON receives the product. N-TRON shall not be responsible for any software, firmware, information, or memory data of customer contained in, stored on, or integrated with any products returned to N-TRON for repair, whether under warranty or not.

ADVANCE REPLACEMENT OPTION: Upon registration, this product qualifies for advance replacement. A replacement product will be shipped within three (3) days after verification by N-TRON that the product is considered defective. The shipment of advance replacement products is subject to local legal requirements and may not be available in all locations. When an advance replacement is provided and customer fails to return the original product to N-TRON within fifteen (15) days after shipment of the replacement, N-TRON will charge customer for the replacement product, at list price.

WARRANTIES EXCLUSIVE: IF AN N-TRON PRODUCT DOES NOT OPERATE AS WARRANTED ABOVE, CUSTOMER'S SOLE REMEDY FOR BREACH OF THAT WARRANTY SHALL BE REPAIR, REPLACEMENT, OR REFUND OF THE PURCHASE PRICE PAID, AT N-TRON'S OPTION. TO THE FULL EXTENT ALLOWED BY LAW, THE FOREGOING WARRANTIES AND REMEDIES ARE EXCLUSIVE AND ARE IN LIEU OF ALL OTHER WARRANTIES, TERMS, OR CONDITIONS, EXPRESS OR IMPLIED, EITHER IN FACT OR BY OPERATION OF LAW, STATUTORY OR OTHERWISE, INCLUDING WARRANTIES, TERMS, OR CONDITIONS OF MERCHANTABILITY, FITNESS FOR A PARTICULAR PURPOSE, SATISFACTORY QUALITY, CORRESPONDENCE WITH DESCRIPTION, AND NON-INFRINGEMENT, ALL OF WHICH ARE EXPRESSLY DISCLAIMED. N-TRON NEITHER ASSUMES NOR AUTHORIZES ANY OTHER PERSON TO ASSUME FOR IT ANY OTHER LIABILITY IN CONNECTION WITH THE SALE, INSTALLATION, MAINTENANCE OR USE OF ITS PRODUCTS. N-TRON SHALL NOT BE LIABLE UNDER THIS WARRANTY IF ITS TESTING AND EXAMINATION DISCLOSE THAT THE ALLEGED DEFECT OR MALFUNCTION IN THE PRODUCT DOES NOT EXIST OR WAS CAUSED BY CUSTOMER'S OR ANY THIRD PERSON'S MISUSE, NEGLECT, IMPROPER INSTALLATION OR TESTING, UNAUTHORIZED ATTEMPTS TO OPEN, REPAIR OR MODIFY THE PRODUCT, OR ANY OTHER CAUSE BEYOND THE RANGE OF THE INTENDED USE, OR BY ACCIDENT, FIRE, LIGHTNING, POWER CUTS OR OUTAGES, OTHER HAZARDS, OR ACTS OF GOD.

LIMITATION OF LIABILITY: TO THE FULL EXTENT ALLOWED BY LAW, N-TRON ALSO EXCLUDES FOR ITSELF AND ITS SUPPLIERS ANY LIABILITY, WHETHER BASED IN CONTRACT OR TORT (INCLUDING NEGLIGENCE), FOR INCIDENTAL, CONSEQUENTIAL, INDIRECT, SPECIAL, OR PUNITIVE DAMAGES OF ANY KIND, OR FOR LOSS OF REVENUE OR PROFITS, LOSS OF BUSINESS, LOSS OF INFORMATION OR DATA, OR OTHER FINANCIAL LOSS ARISING OUT OF OR IN CONNECTION WITH THE SALE, INSTALLATION, MAINTENANCE, USE, PERFORMANCE, FAILURE, OR INTERRUPTION OF ITS PRODUCTS, EVEN IF N-TRON OR ITS AUTHORIZED RESELLER HAS BEEN ADVISED OF THE POSSIBILITY OF SUCH DAMAGES, AND LIMITS ITS LIABILITY TO REPAIR, REPLACEMENT, OR REFUND OF THE PURCHASE PRICE PAID, AT N-TRON'S OPTION. THIS DISCLAIMER OF LIABILITY FOR DAMAGES WILL NOT BE AFFECTED IF ANY REMEDY PROVIDED HEREIN SHALL FAIL OF ITS ESSENTIAL PURPOSE.

DISCLAIMER: Some countries, states, or provinces do not allow the exclusion or limitation of implied warranties or the limitation of incidental or consequential damages for certain products supplied to consumers, or the limitation of liability for personal injury, so the above limitations and exclusions may be limited in their application to you. When the implied warranties are not allowed to be excluded in their entirety, they will be limited to the duration of the applicable written warranty. This warranty gives you specific legal rights which may vary depending on local law.

GOVERNING LAW: This Limited Warranty shall be governed by the laws of the State of Delaware, U.S.A

(Revised 2011-07-21) Page 158 of 158